<span id="page-0-1"></span>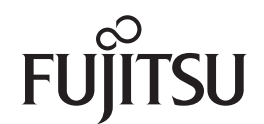

## **fi-6670/fi-6770/fi-6750S**

<span id="page-0-2"></span>イメージスキャナ

<span id="page-0-0"></span>オペレーターガイド

このたびは、本製品をお買い上げいただきまして、誠にありがとうございます。 本書では、本製品の基本的な操作および取り扱い方法について説明しています。 スキャナの設置、接続、およびソフトウェアのインストールについては、 スタートアップガイドを参照してください。

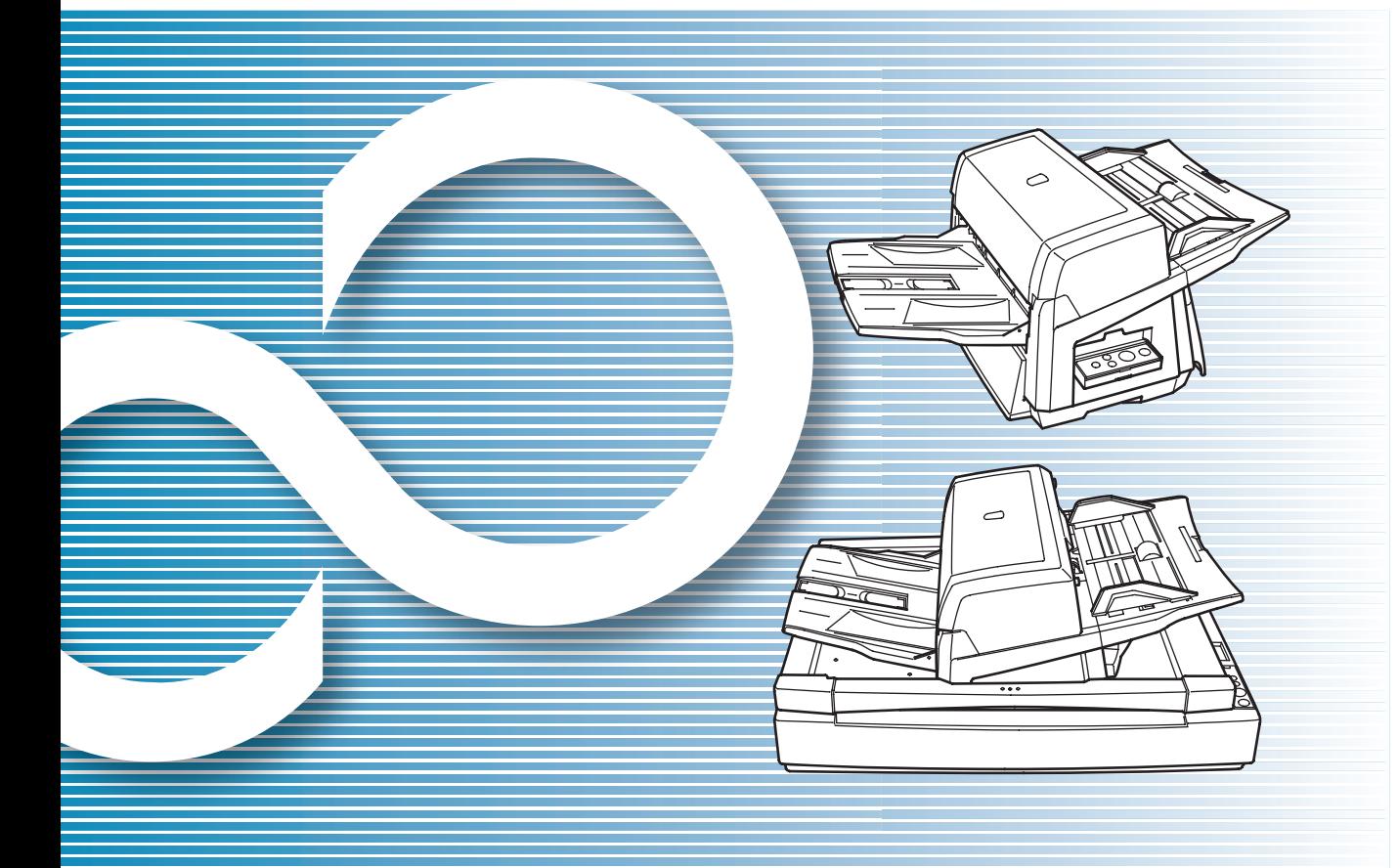

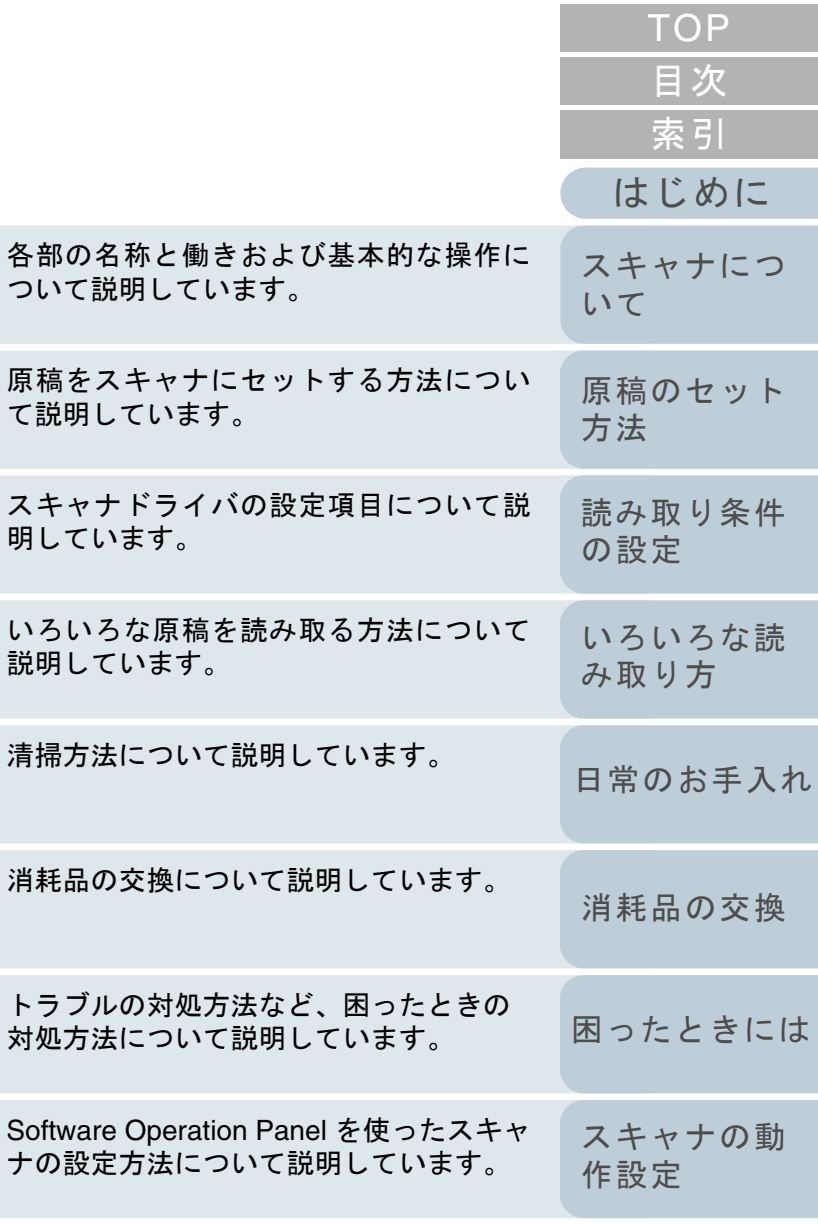

[本書の使い方](#page-1-0)

説明し

P3PC-2252-08Z0

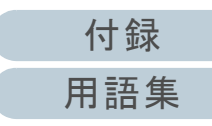

## <span id="page-1-1"></span><span id="page-1-0"></span>本書の使い方

### 本書の使い方について説明します。

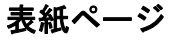

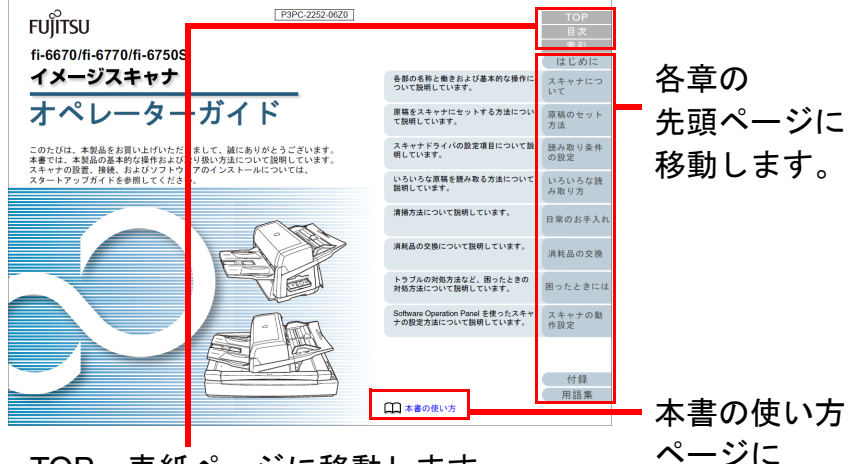

TOP:表紙ページに移動します。 目次:目次ページに移動します。 索引:索引ページに移動します。

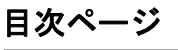

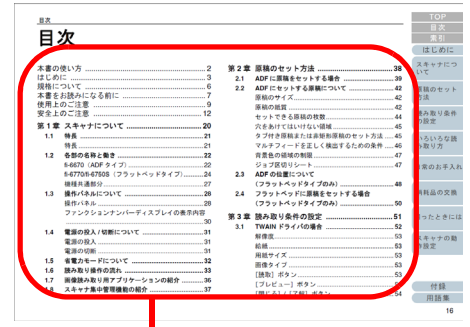

クリックしたタイトルのページに移動します。

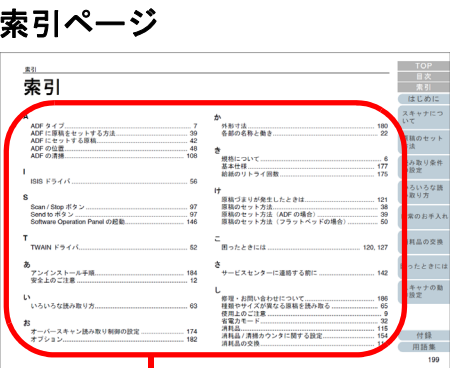

クリックした索引のページに移動します。

#### 共通

移動します。

● 本文中の青字(マウスがリンク選択時の形状 ( ごノ など) に変わる 箇所)をクリックすると、参照先に移動します。

● 本文中の検索は、Adobe<sup>®</sup> Acrobat<sup>®</sup> または Adobe<sup>®</sup> Reader<sup>®</sup> の検索機 能が使えます。 詳細は、Adobe® Acrobat® または Adobe® Reader® のヘルプを参照 してください。

 キーボードを使う場合は、「PageUp」キーで前ページ、 「PageDown」キーで次ページに移動します。

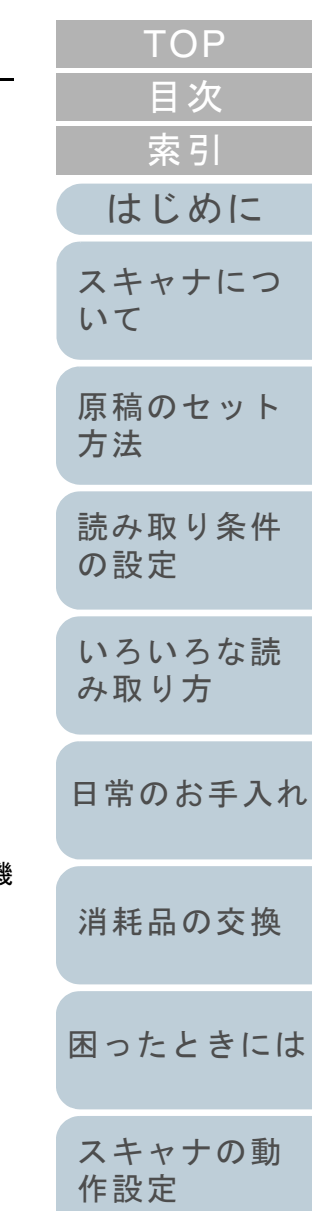

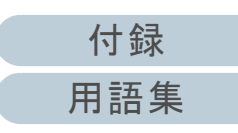

## <span id="page-2-2"></span><span id="page-2-1"></span><span id="page-2-0"></span>はじめに

このたびは、fi-6670/fi-6770/fi-6750S イメージスキャナをお 買い上げいただき、誠にありがとうございます。

本書では、ScandAll PRO を使用した読み取り方法について 説明しておりますが、本製品に添付されている ScandAll PRO は、今後予告なくバージョンを変更する可能性がありま す。その際に、本書の説明が実際の画面と異なる場合があり ますので、あらかじめご了承ください。

ScandAll PRO については、別マニュアルの「ScandAll PRO ユーザーズガイド」を参照してください。

#### 本製品について

本書は、3 機種のスキャナについて説明しています。 各機種の概要は、次のとおりです。

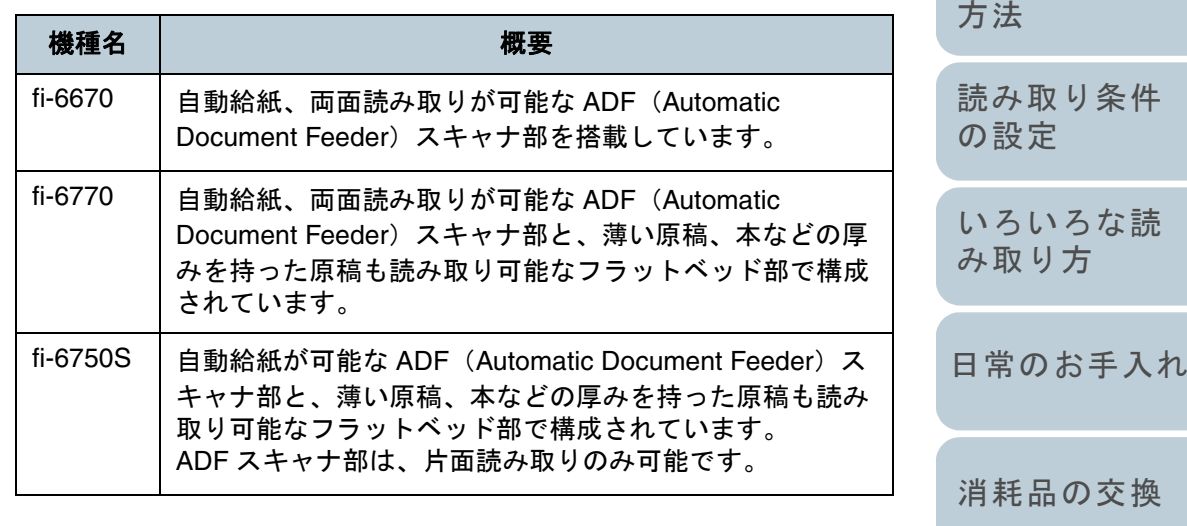

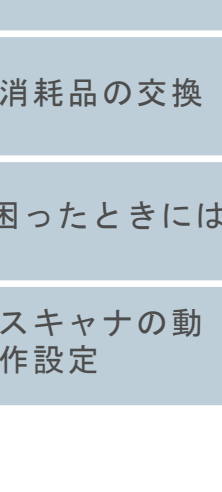

[作設定](#page-129-1)

困

[はじめに](#page-2-2)

[スキャナにつ](#page-12-0)

[いて](#page-12-0)

[原稿のセット](#page-30-0)

[索引](#page-191-0) [目次](#page-8-0) [TOP](#page-0-1)

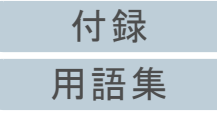

### マニュアルの種類

本製品には、次のマニュアルが用意されています。必要に応 じてお読みください。

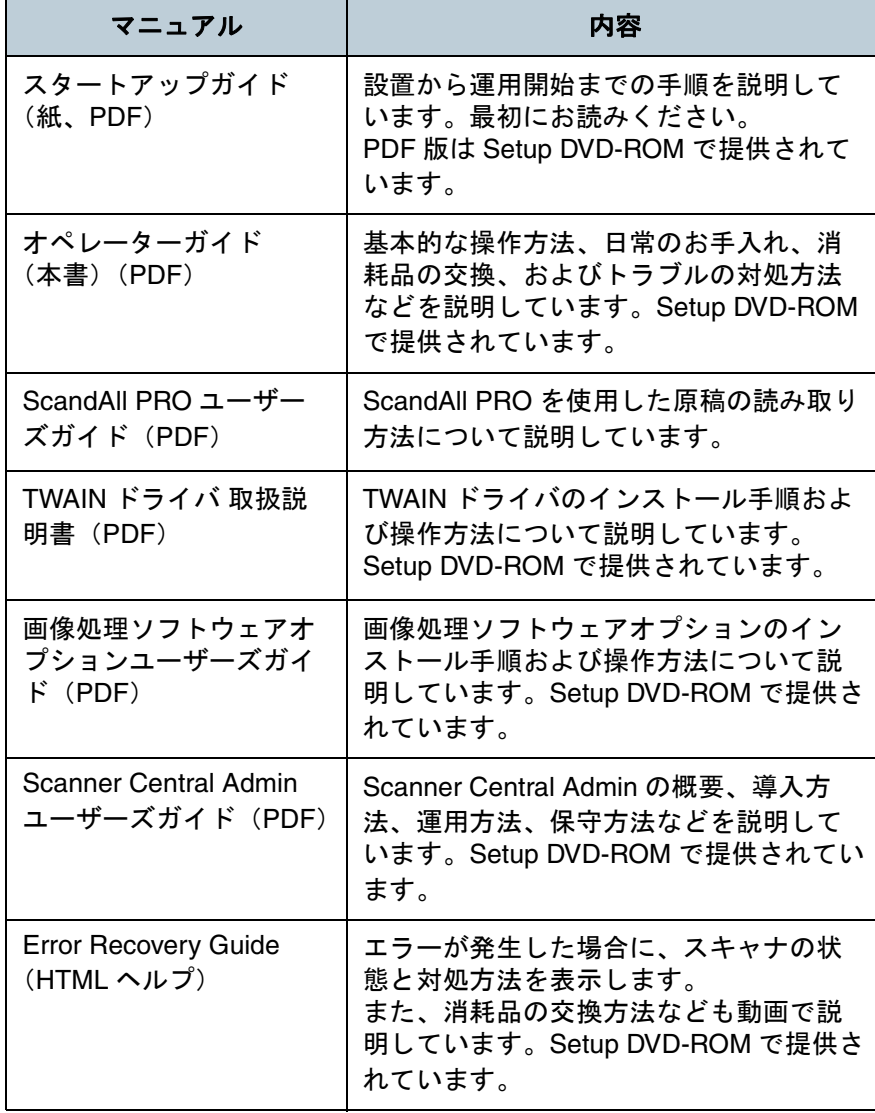

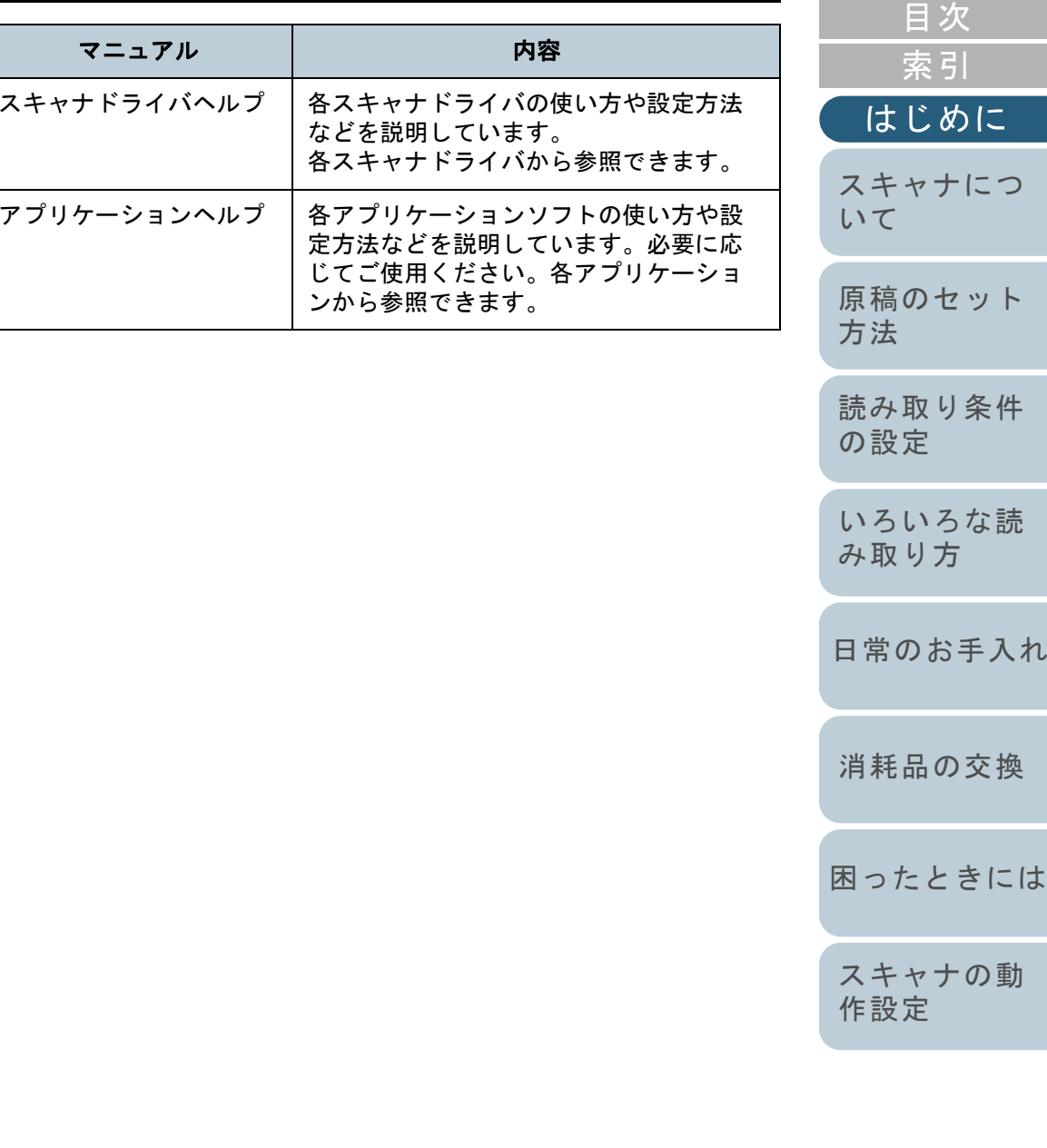

[付録](#page-166-0) [用語集](#page-181-0)

[TOP](#page-0-1)

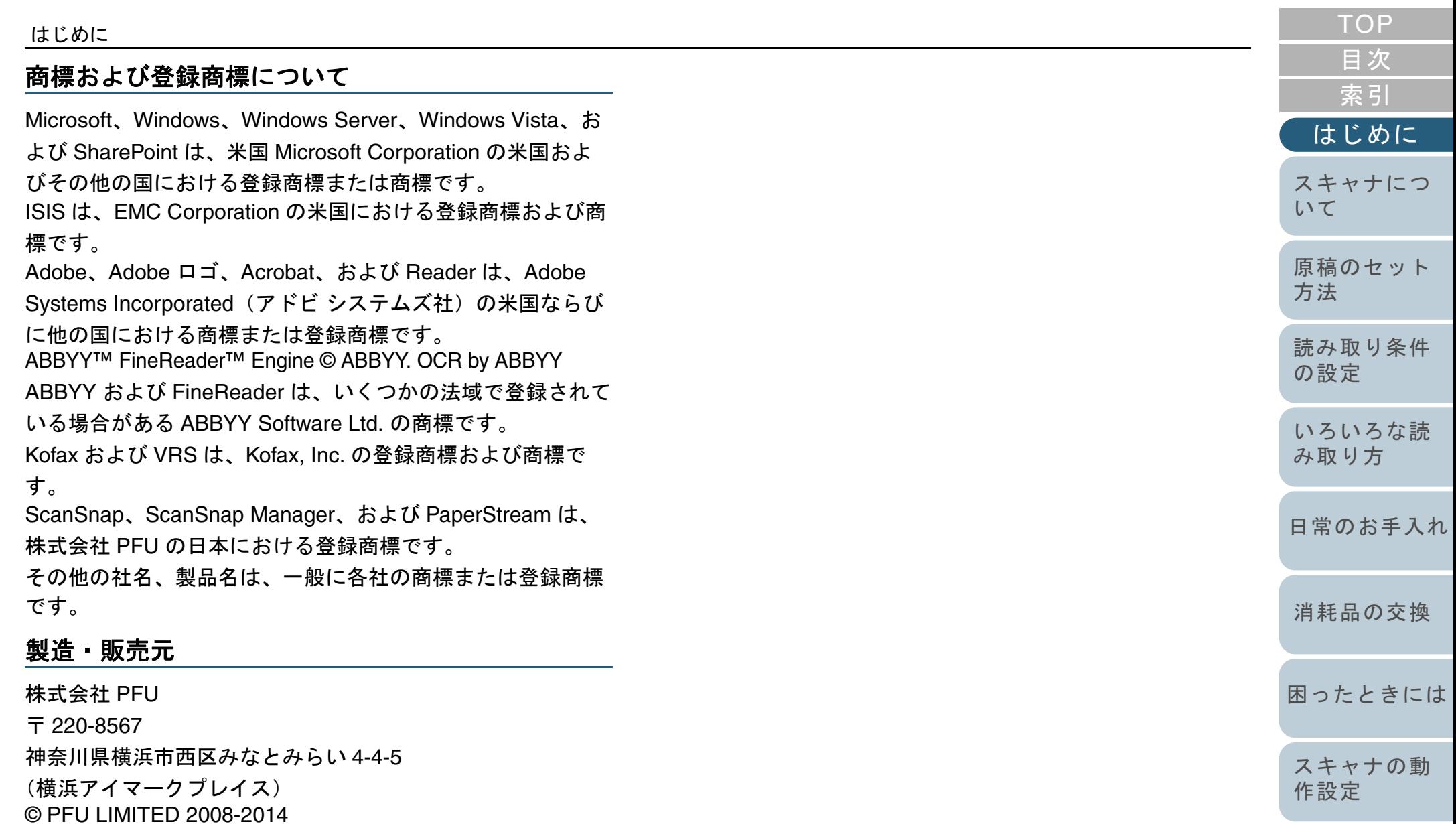

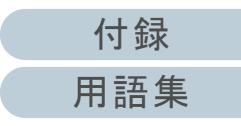

## <span id="page-5-0"></span>本書をお読みになる前に

### 本書で使用している記号について

本書では、警告表示とは別に、説明中に次の記号を使用して います。

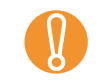

特に注意が必要な事項が書かれています。必ずお読みくださ<br>い。

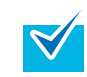

操作に関するワンポイントアドバイスが書かれています。

#### 本書の表記について

#### スキャナ本体の呼び方

スキャナ本体を、次のように表記しています。

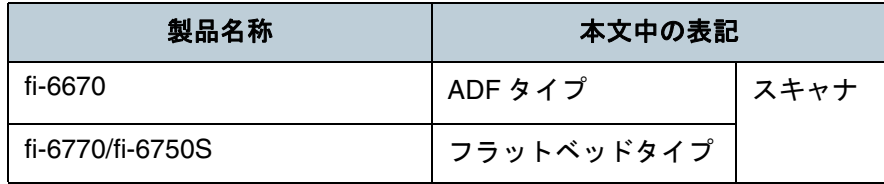

本書では、各タイプについて次の機種を基に説明します。 ADF タイプ :fi-6670 フラットベッドタイプ :fi-6770

#### 製品の呼び方

#### 本文中では製品名を、次のように略して表記します。

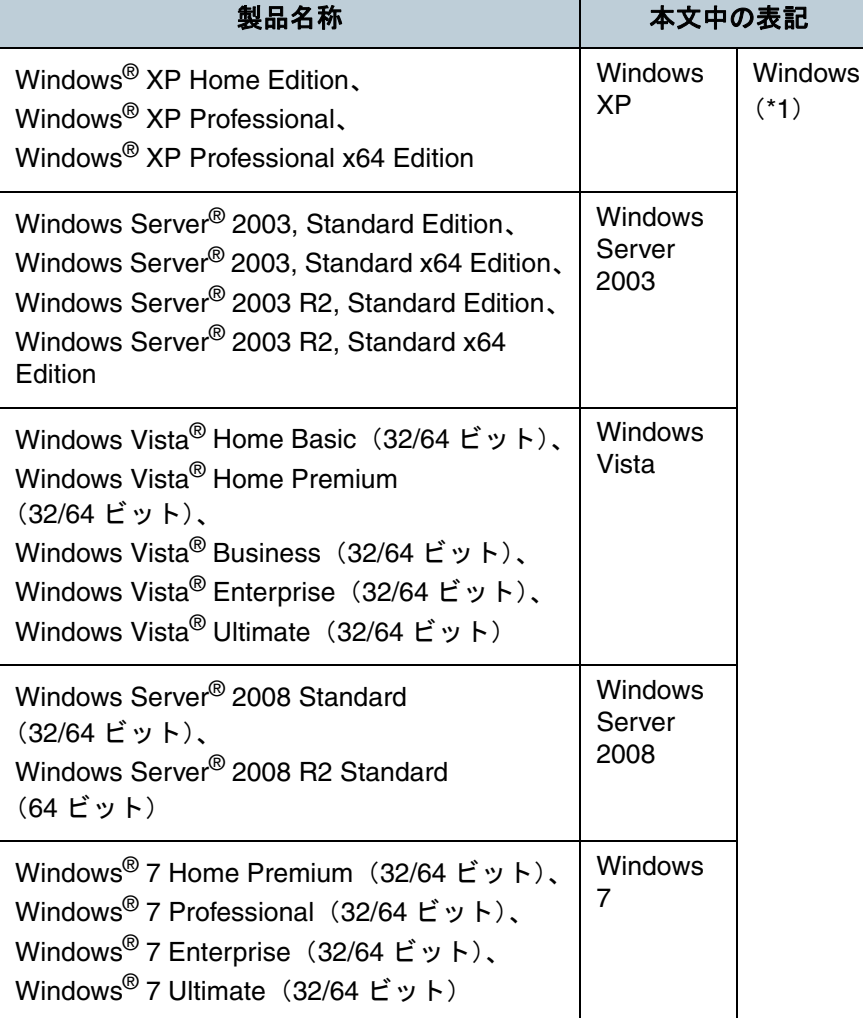

[はじめに](#page-2-0)[索引](#page-191-0) [目次](#page-8-0)

**[TOP](#page-0-1)** 

[スキャナにつ](#page-12-0)[いて](#page-12-0)

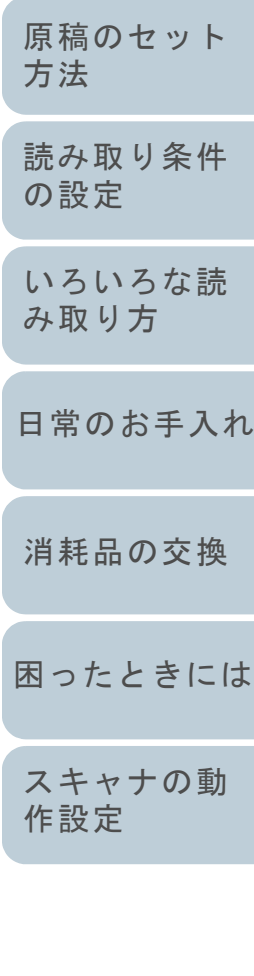

6

[付録](#page-166-0)

[用語集](#page-181-0)

#### 本書をお読みになる前に

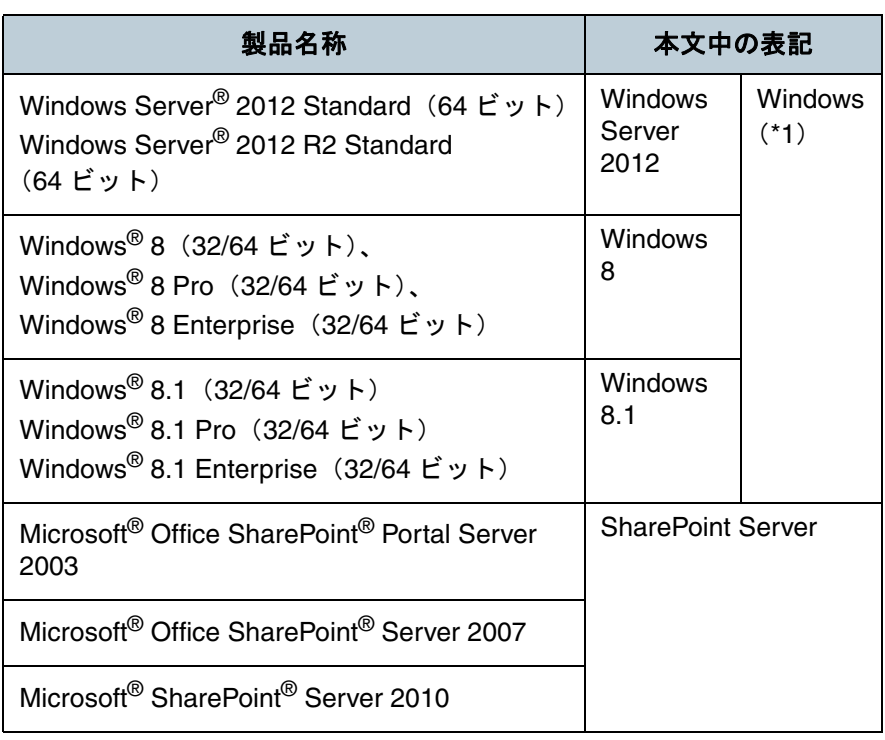

\*1:すべてのオペレーティングシステムを区別しないで使用する場合は、Windows と表記しています。

#### 連続する操作の表記について

本文中の操作手順において、連続する操作手順を「→」でつ なげて記述しています。

例:「ツール」メニュー 「スキャナの設定」をクリックし ます。

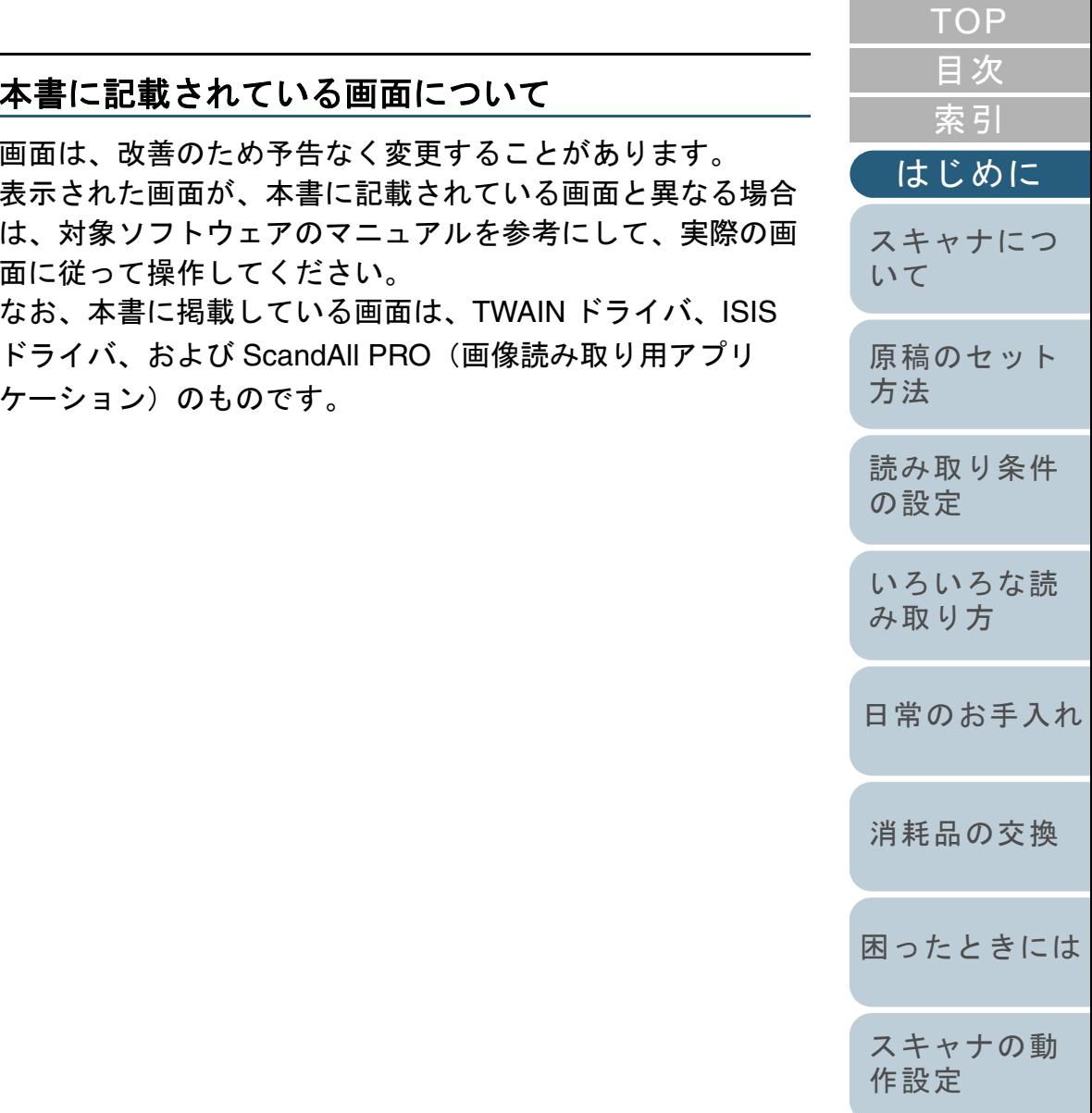

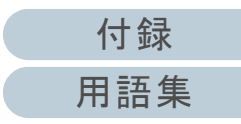

## <span id="page-7-0"></span>安全上のご注意

添付の安全上のご注意には、本製品を安全に正しくお使いい ただくための重要な情報が記載されています。本製品をお使 いになる前に安全上のご注意を必ずお読みになり、理解され たうえで本製品をお使いください。

#### 本書で使用している警告表示について

本書では、製品を安全に、かつ正しくお使いいただき、お客 様や他の人々に加えられるおそれのある危害や存在を未然に 防止するために、次のような表示をしています。

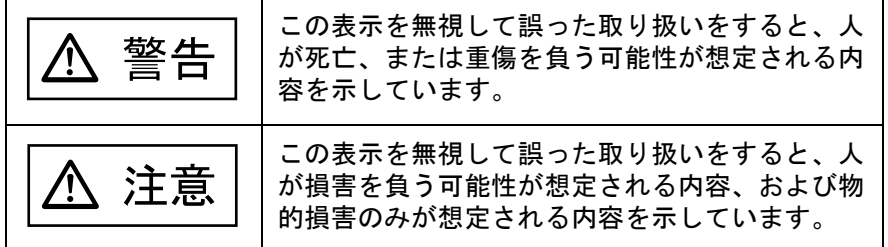

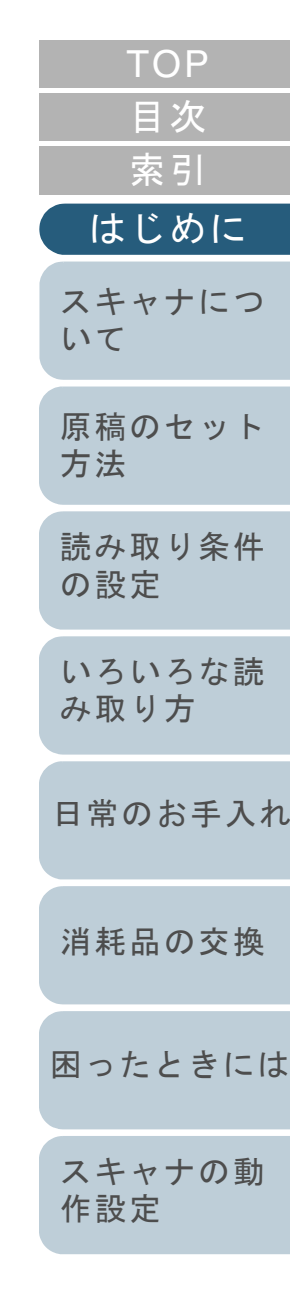

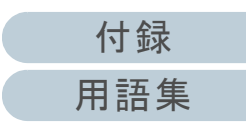

## <span id="page-8-2"></span><span id="page-8-1"></span><span id="page-8-0"></span>目次

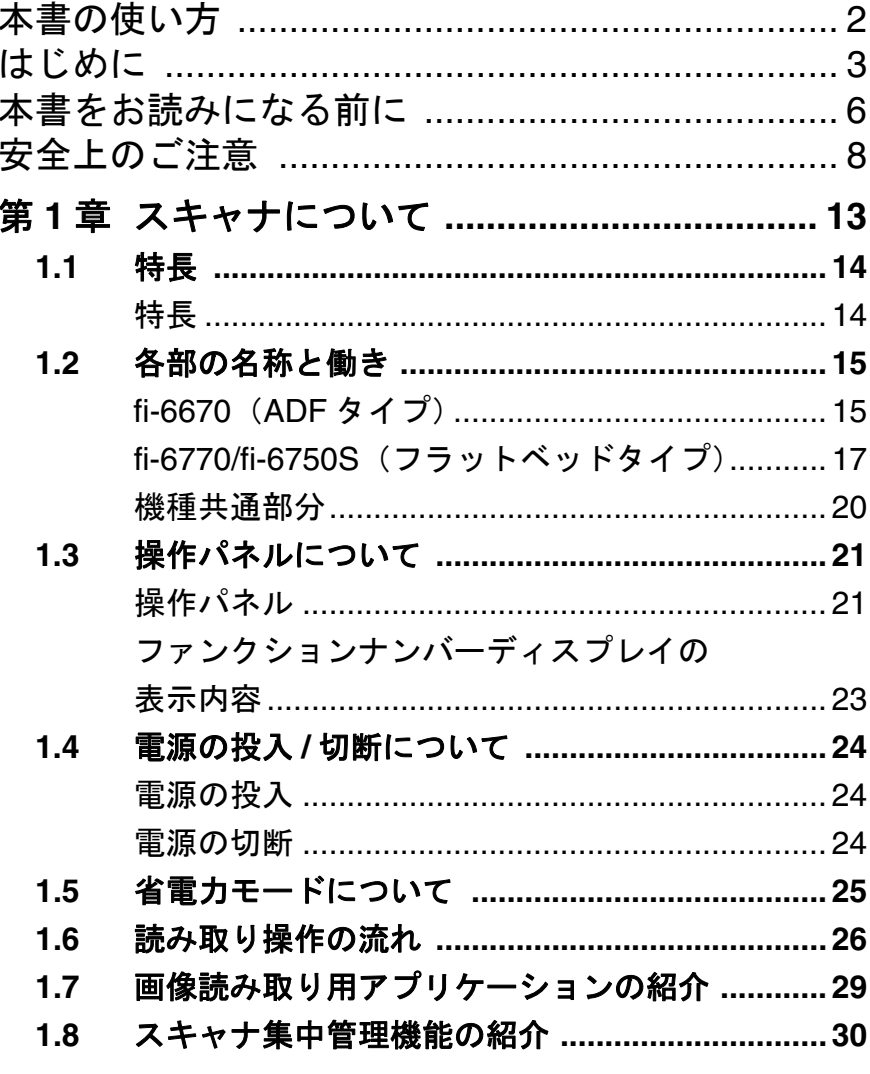

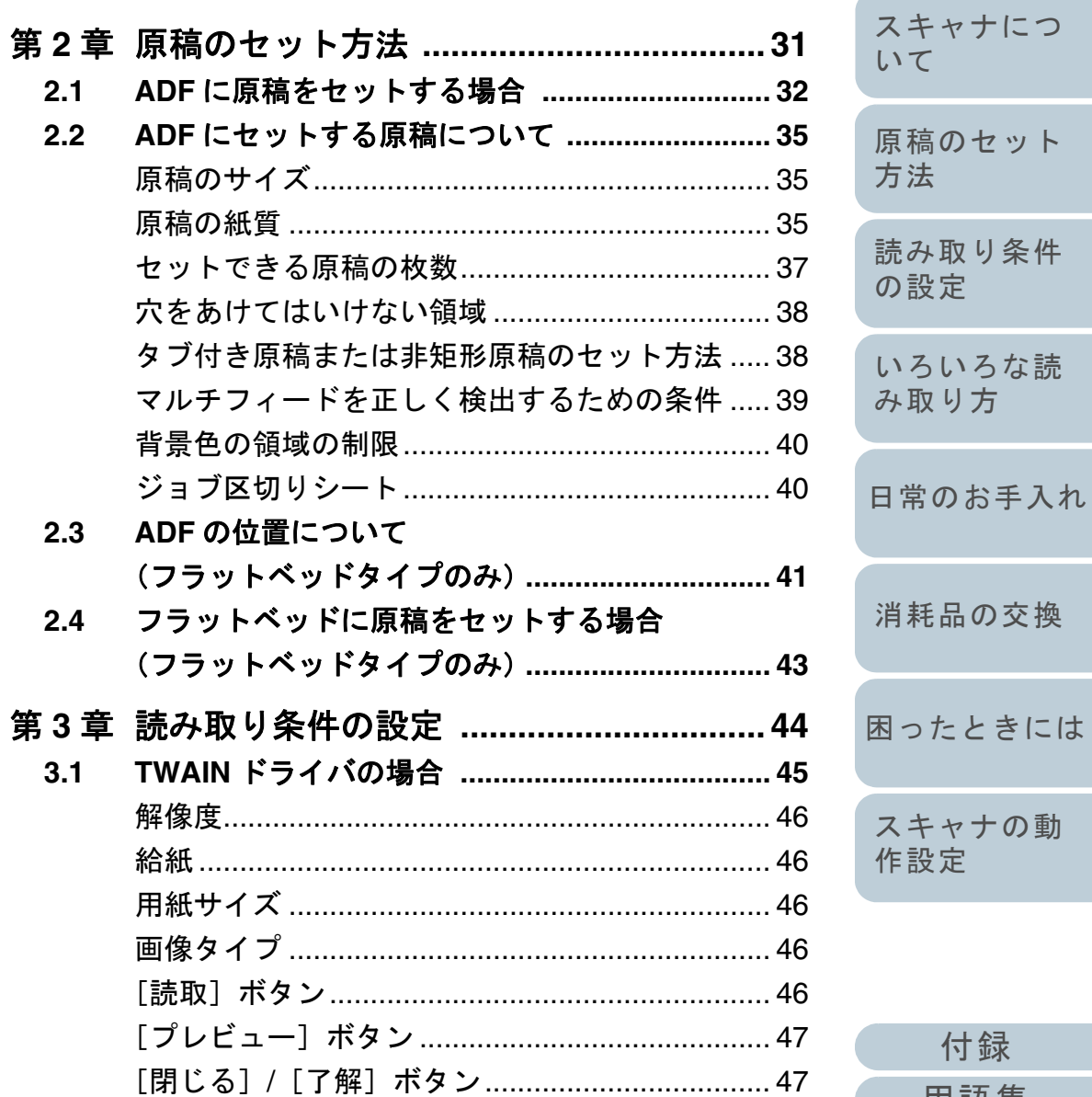

付録

用語集

**TOP** 

目次

索引

はじめに

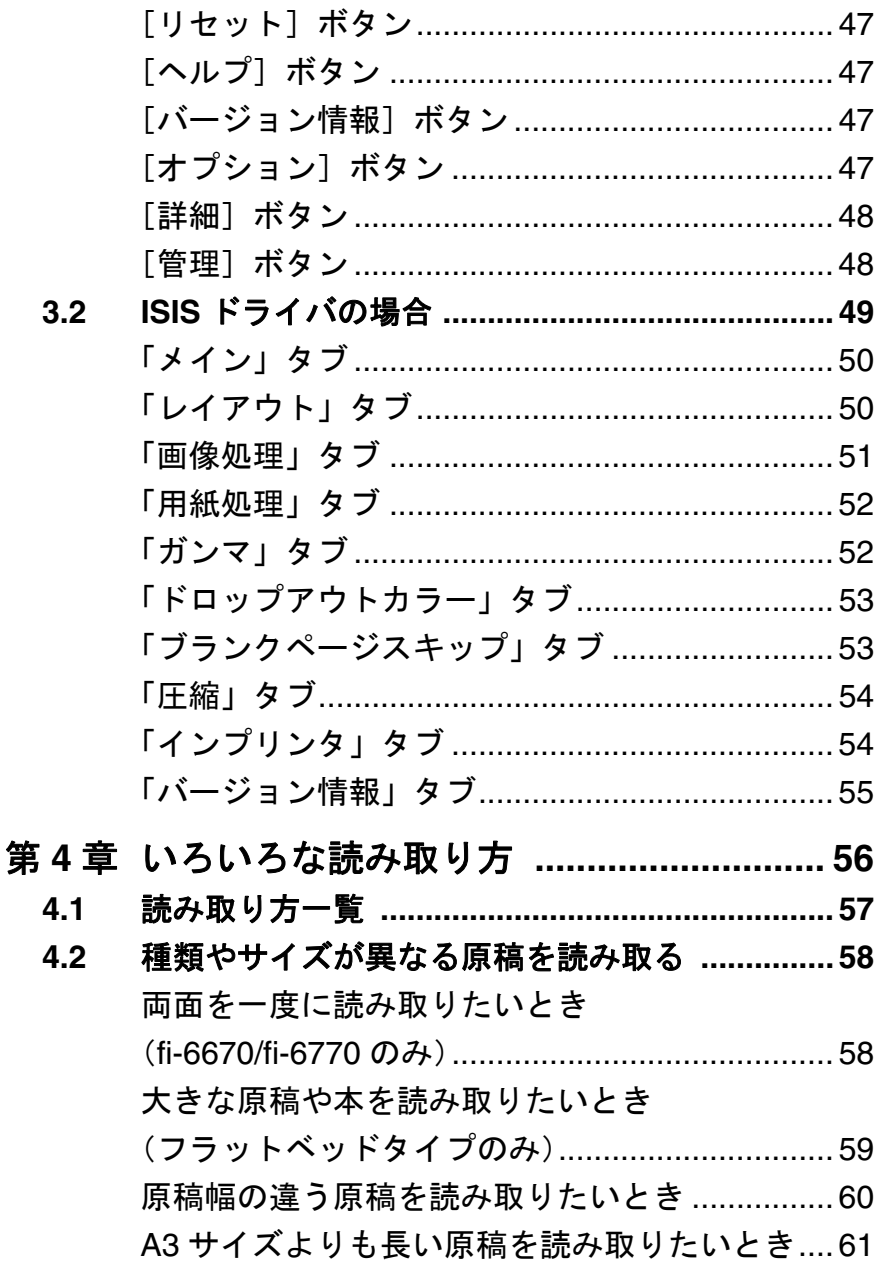

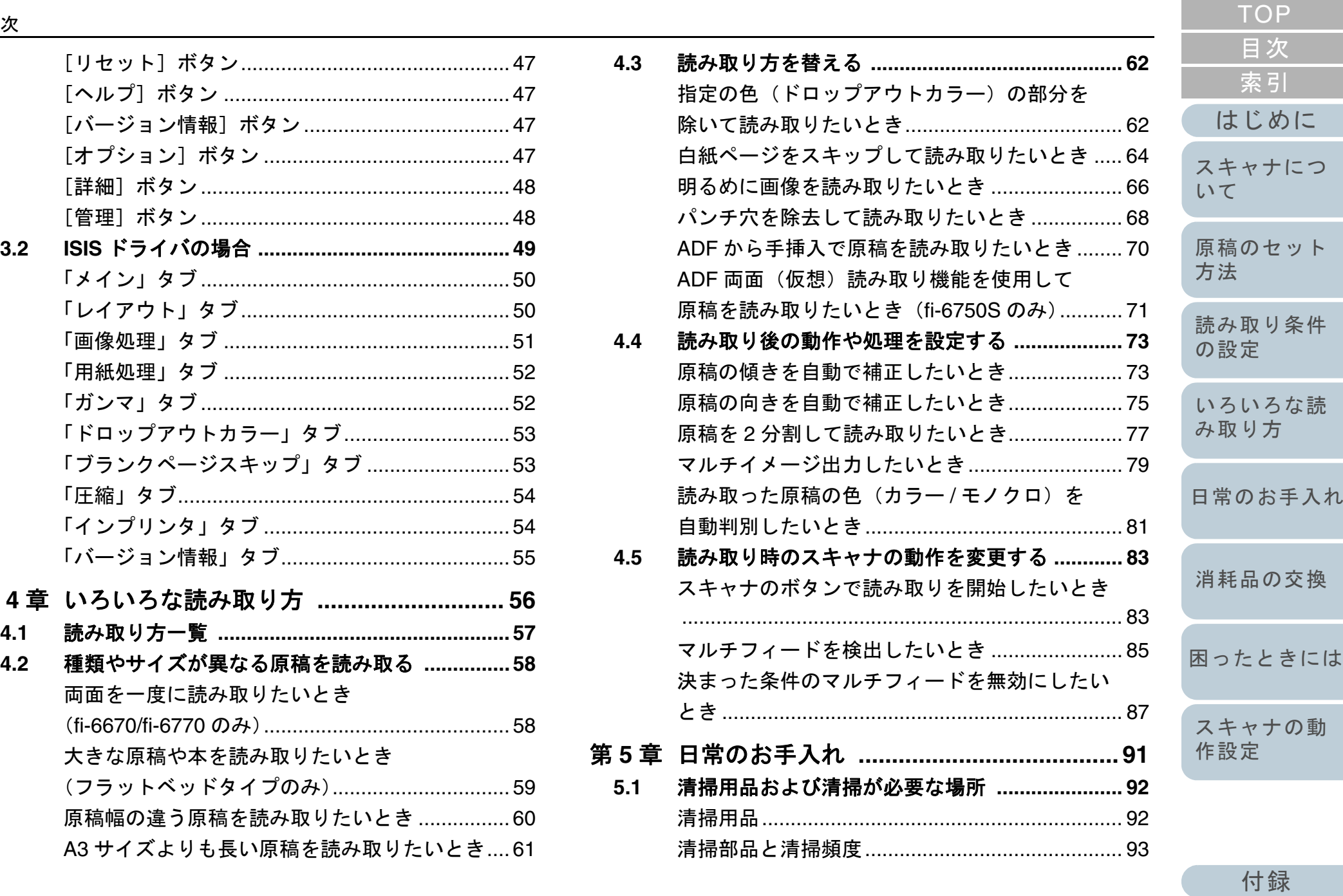

10

[用語集](#page-181-0)

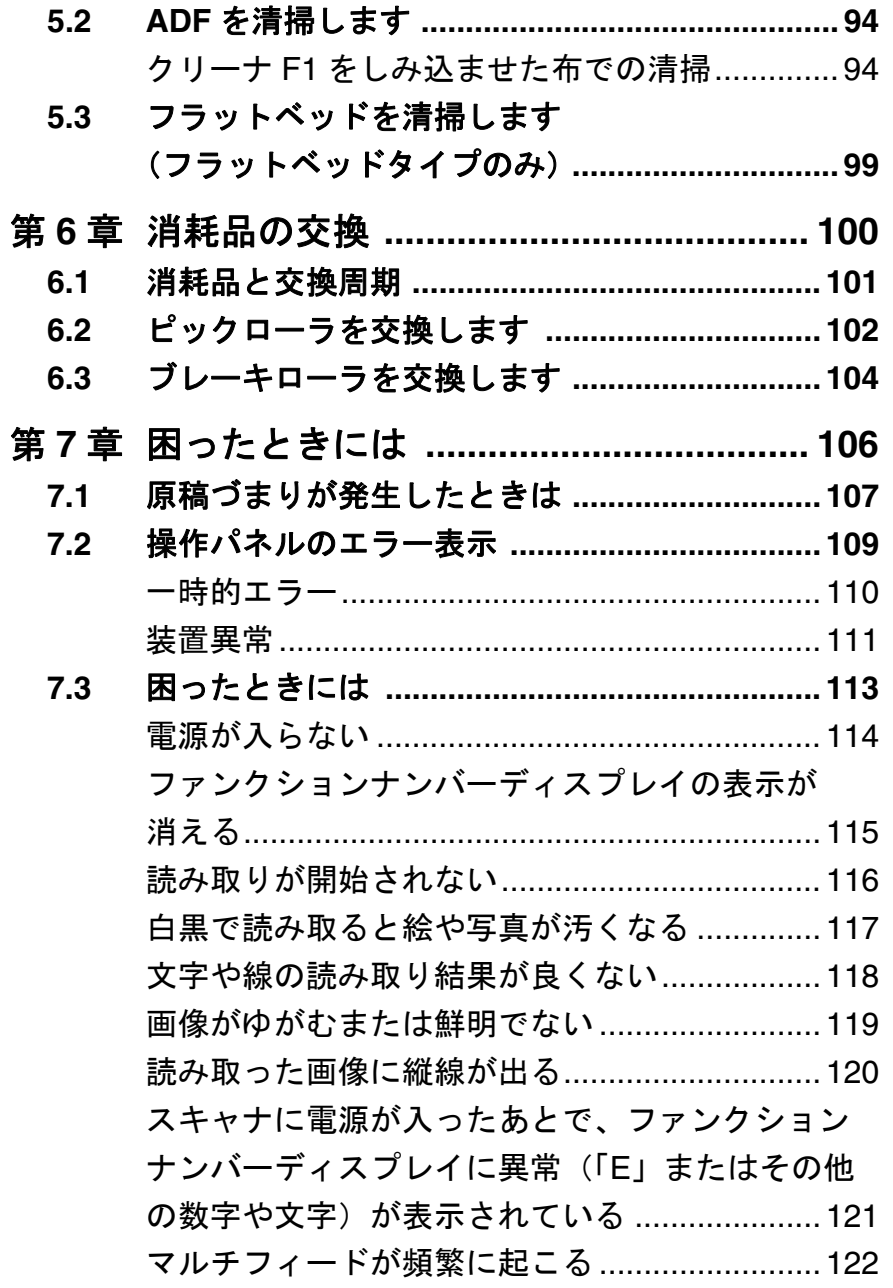

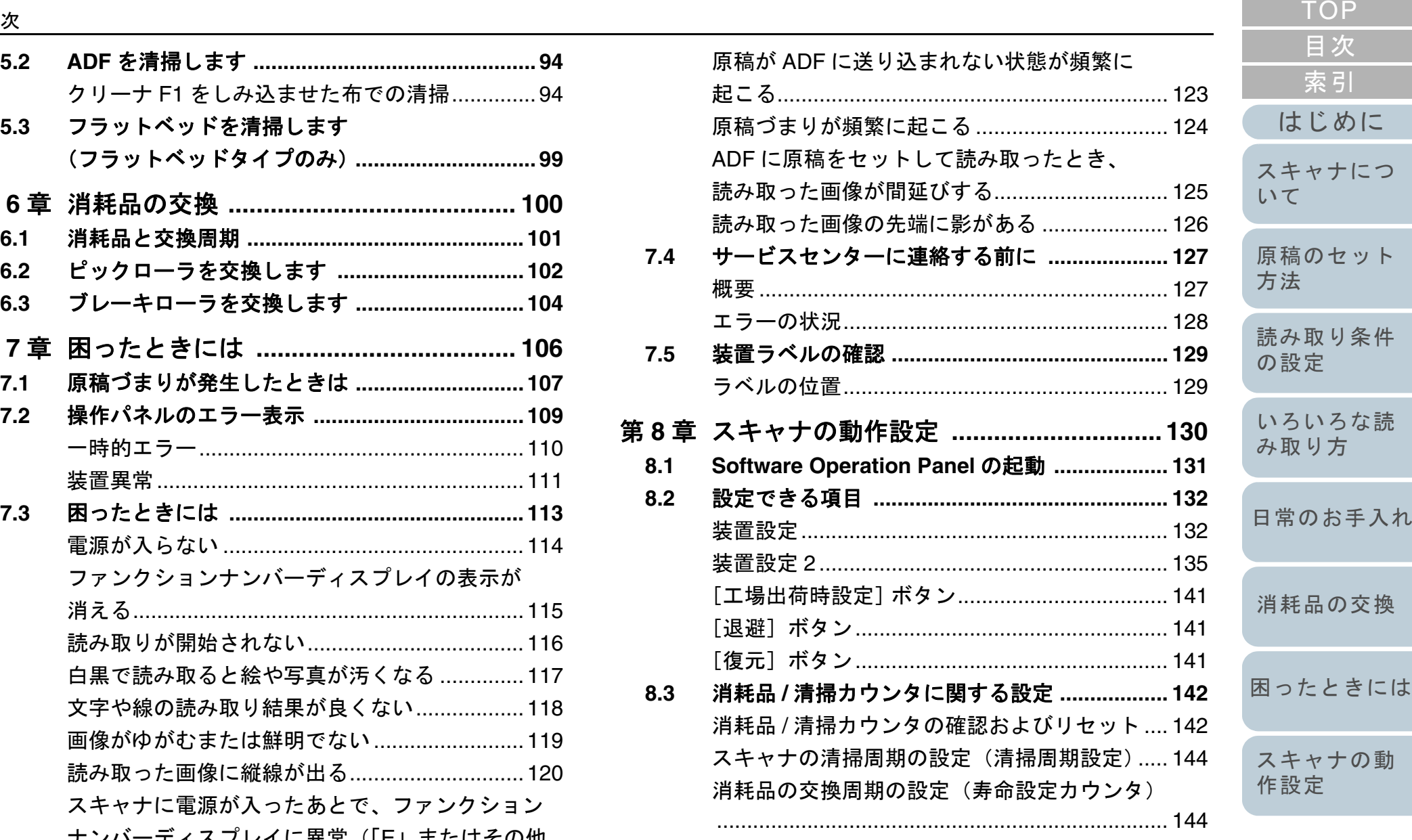

第

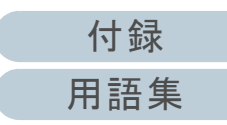

[索引](#page-191-0)

[目次](#page-8-0)

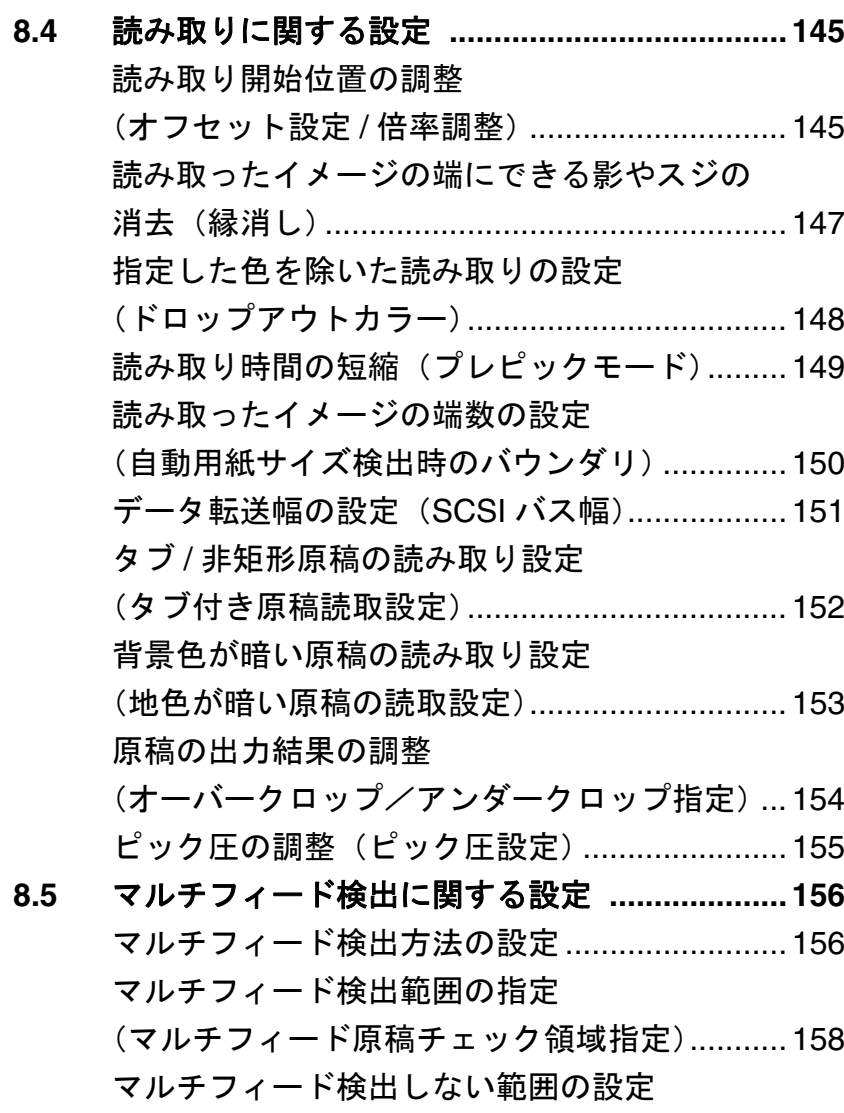

[\(インテリジェントマルチフィード設定\)](#page-160-0)........... 161

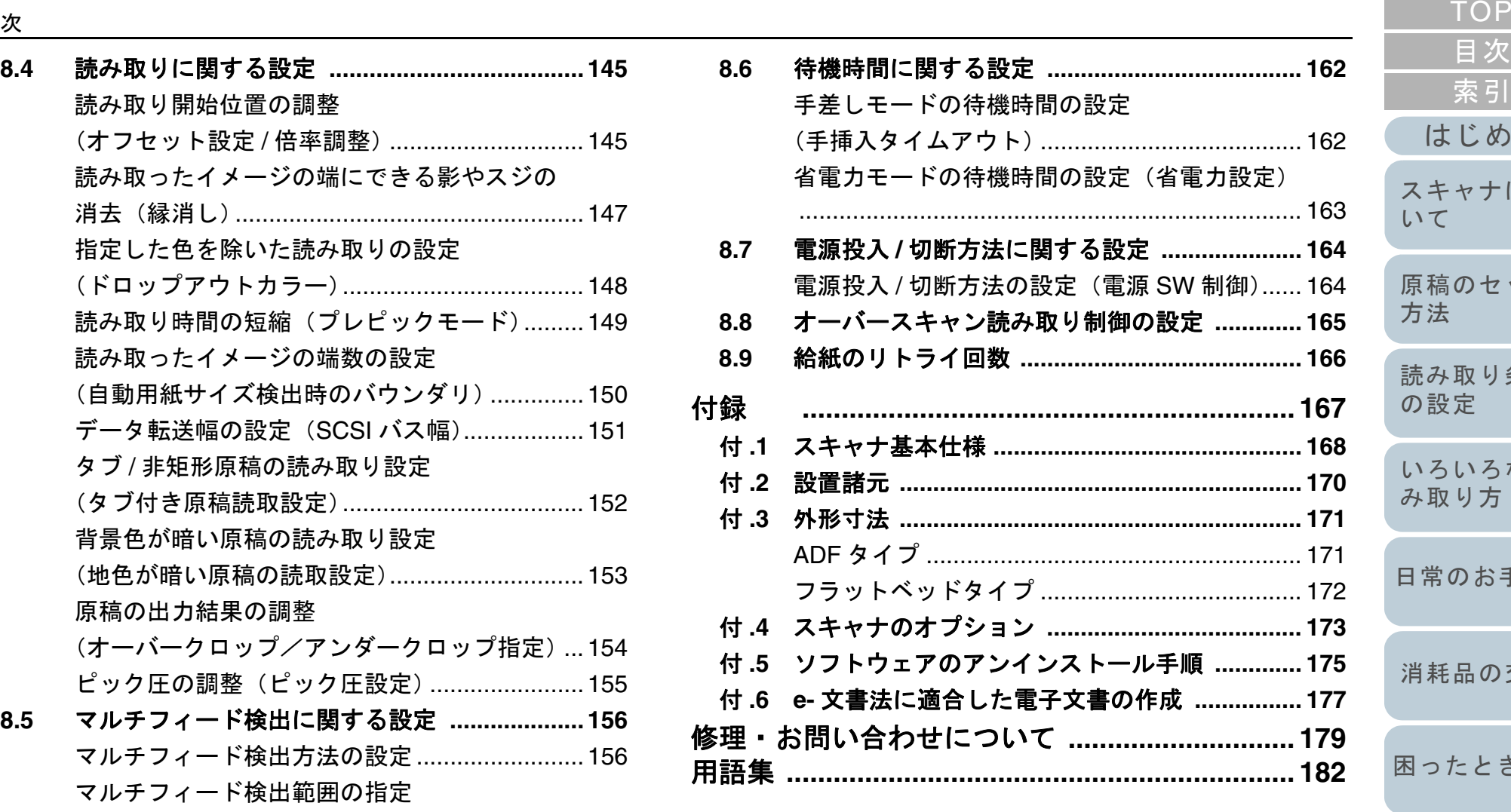

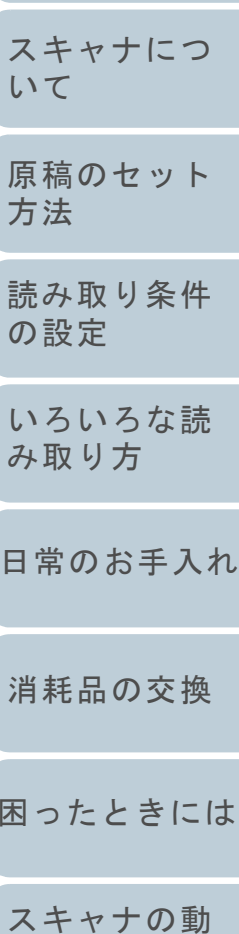

[はじめに](#page-2-0)

[索引](#page-191-0)

[目次](#page-8-0)

12

[付録](#page-166-0)

[作設定](#page-129-1)

[用語集](#page-181-0)

<span id="page-12-1"></span><span id="page-12-0"></span>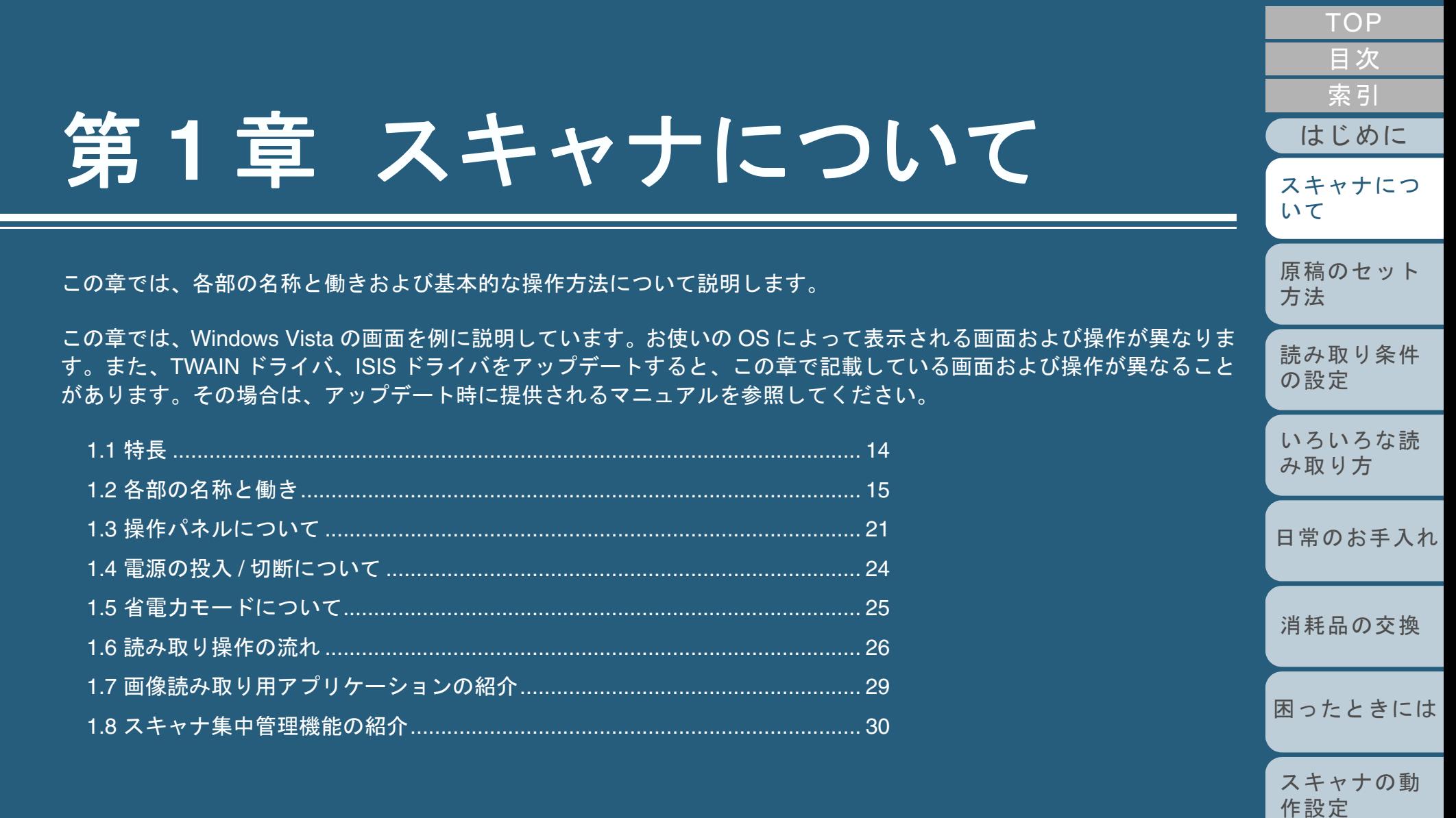

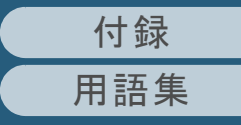

## <span id="page-13-0"></span>**1.1** 特長

ここでは、本製品の特長について説明します。

<span id="page-13-1"></span>特長

本製品には、次のような特長があります。

#### 毎分 **90** 枚 **/180** 面(**JPEG** 圧縮時)の読み取り速度を実現 (**fi-6670/fi-6770**)

高速 CCD および高速画像処理回路を新規開発、カラー A4 原 稿で毎分 <sup>90</sup> 枚 /180 面(200dpi)の読み取り速度を実現しま した。これにより、1 日約 4.5 万枚の大量原稿読み取りが可 能です。

#### マルチフィードによる業務ロスを低減

1度に2枚以上の原稿が重なって給紙(マルチフィード)さ れたことを確実に検出する超音波方式マルチフィードセン サーが搭載されています。厚さ・サイズ・色・濃度が異なる 原稿を混載読み取りする場合でも、マルチフィードを確実に 検出でき、業務ロスを未然に防ぐことができます。

#### インテリジェントマルチフィード機能を搭載

原稿の決まった位置に同じ大きさの紙が貼り付けてある場 合、その貼り付け位置をスキャナに認識させる機能が搭載さ れています。

スキャナに認識させた貼り付け位置部分は、マルチフィード を検出せずに読み取り続けることができます。

#### 移動する **ADF** スキャナ部を搭載 (フラットベッドタイプのみ)

スキャナ上を左右に移動および 180 度回転する ADF スキャ ナ部が搭載されています。これにより、省スペースでの設置 が可能です。

#### スキャナを集中管理

添付のアプリケーション「Scanner Central Admin Agent」を 使用することで、複数台のスキャナを集中管理できます。例 えば、スキャナの設定情報やドライバをアップデートした り、スキャナの稼働状況を監視したりできます。 詳細は、Scanner Central Admin ユーザーズガイドを参照し てください。

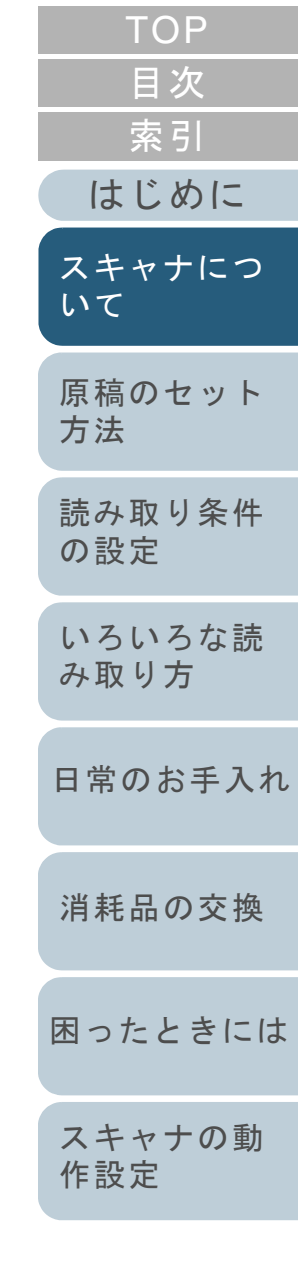

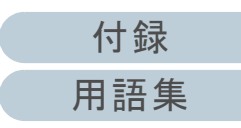

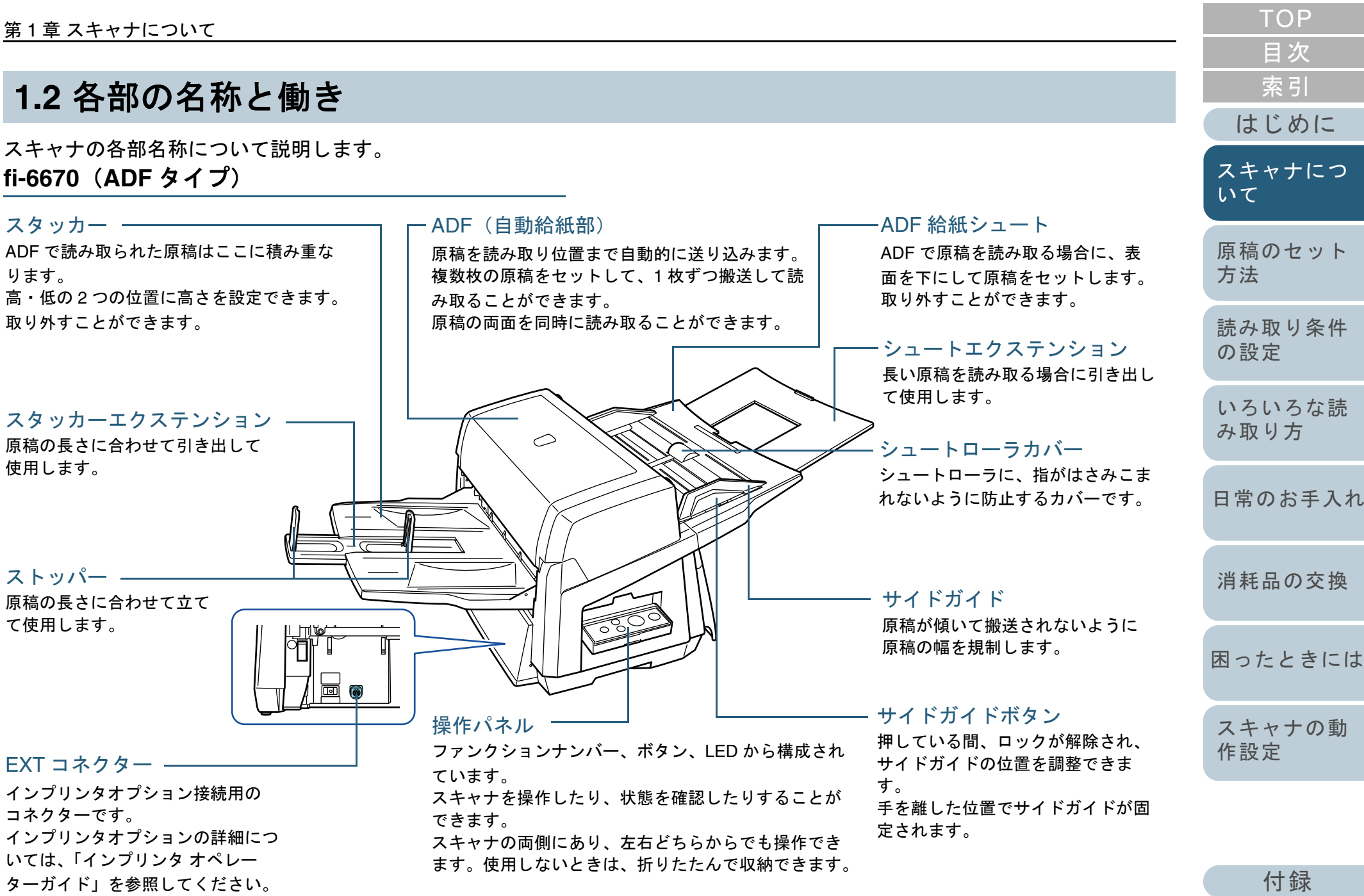

<span id="page-14-1"></span><span id="page-14-0"></span>第

15

[用語集](#page-181-0)

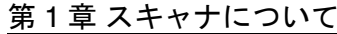

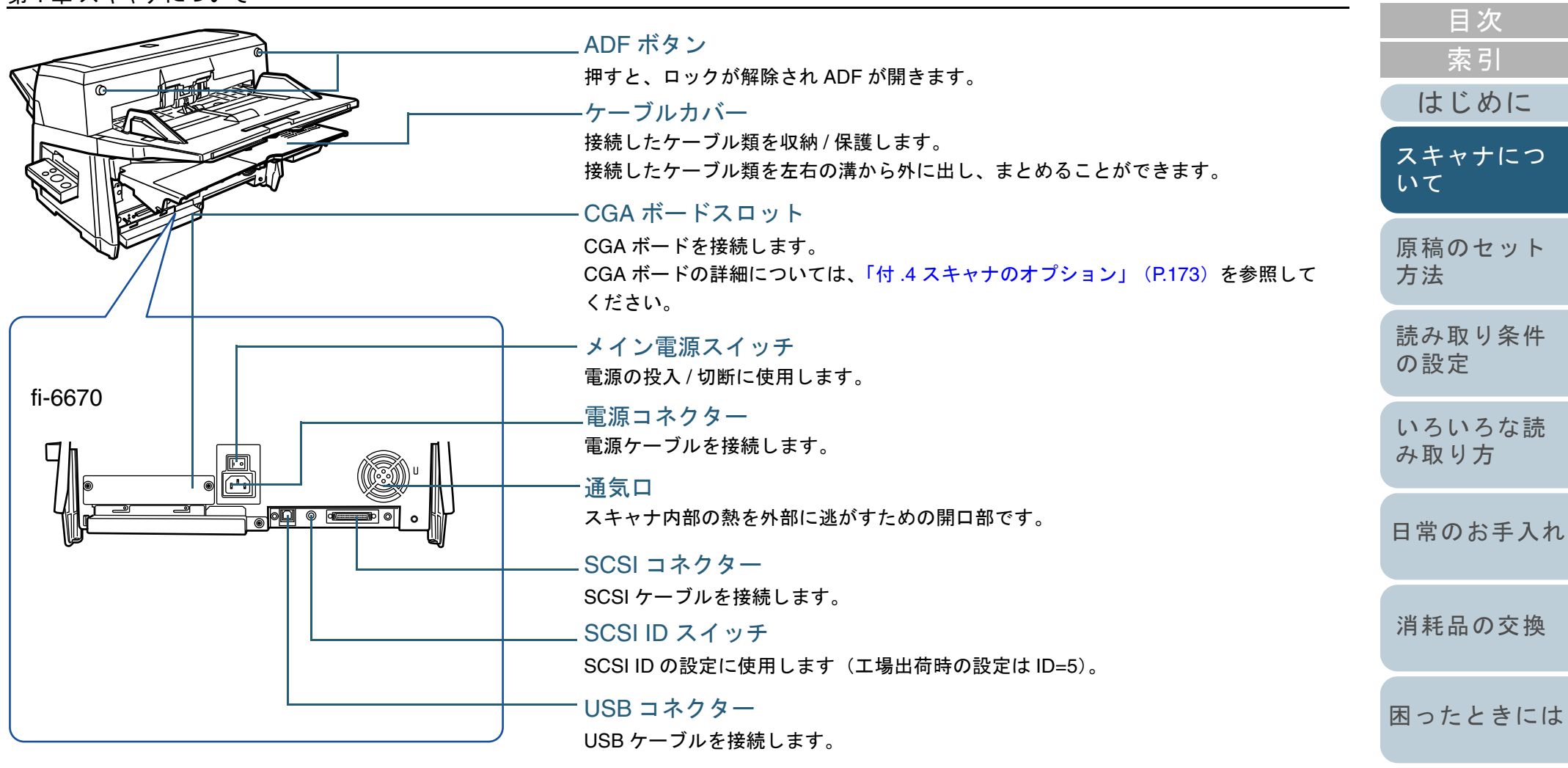

[スキャナの動](#page-129-0) [作設定](#page-129-1)

[TOP](#page-0-1)

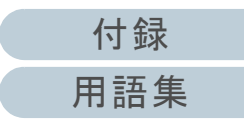

#### 第 1 章 スキャナについて

溝を横にするとロックされます。

#### <span id="page-16-0"></span>**fi-6770/fi-6750S**(フラットベッドタイプ)

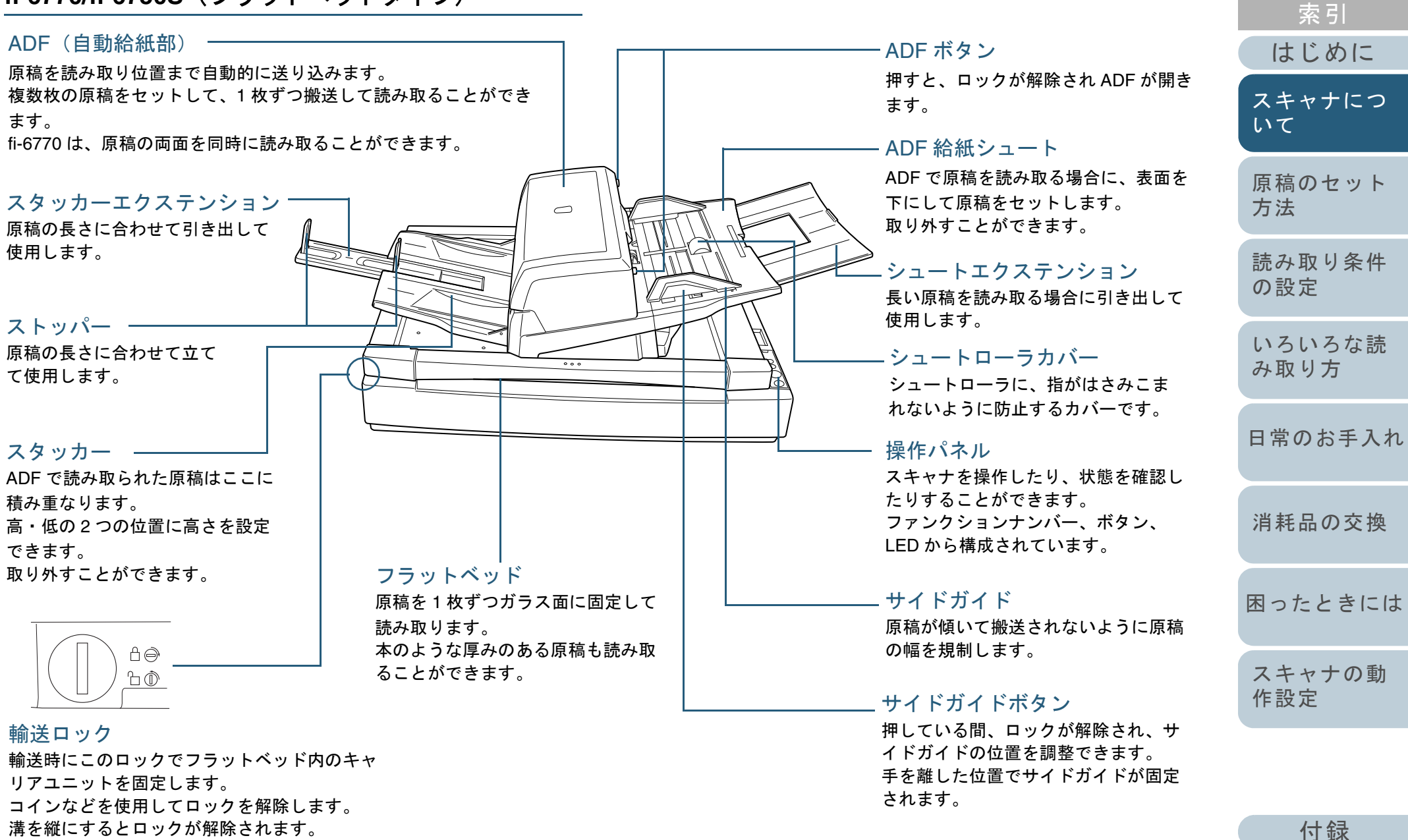

[用語集](#page-181-0)

[目次](#page-8-0) [TOP](#page-0-1)

#### 第 1 章 スキャナについて

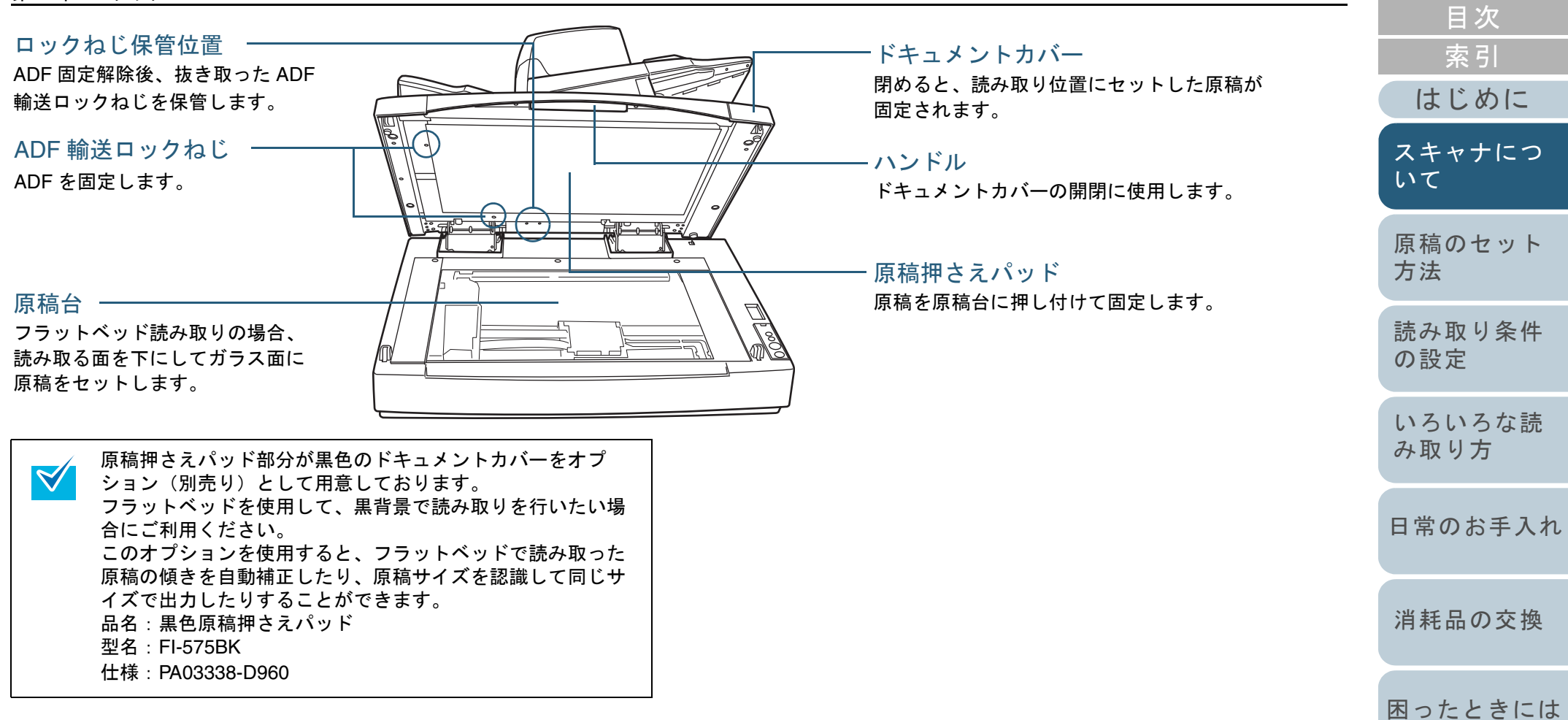

**[TOP](#page-0-1)** 

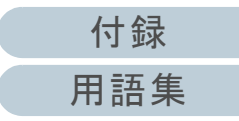

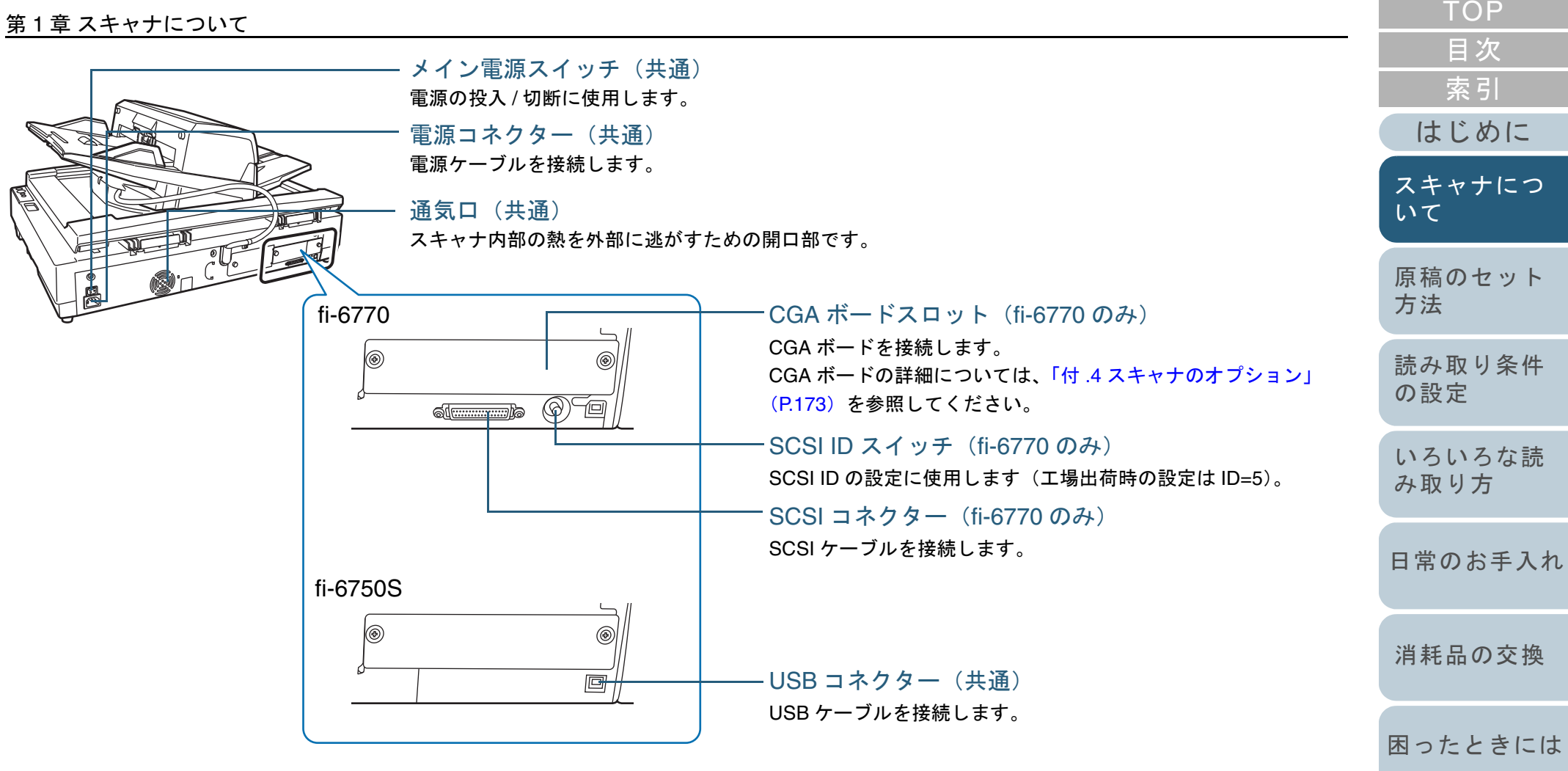

[スキャナの動](#page-129-0) [作設定](#page-129-1)

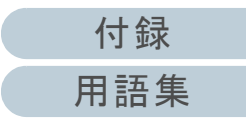

<span id="page-19-0"></span>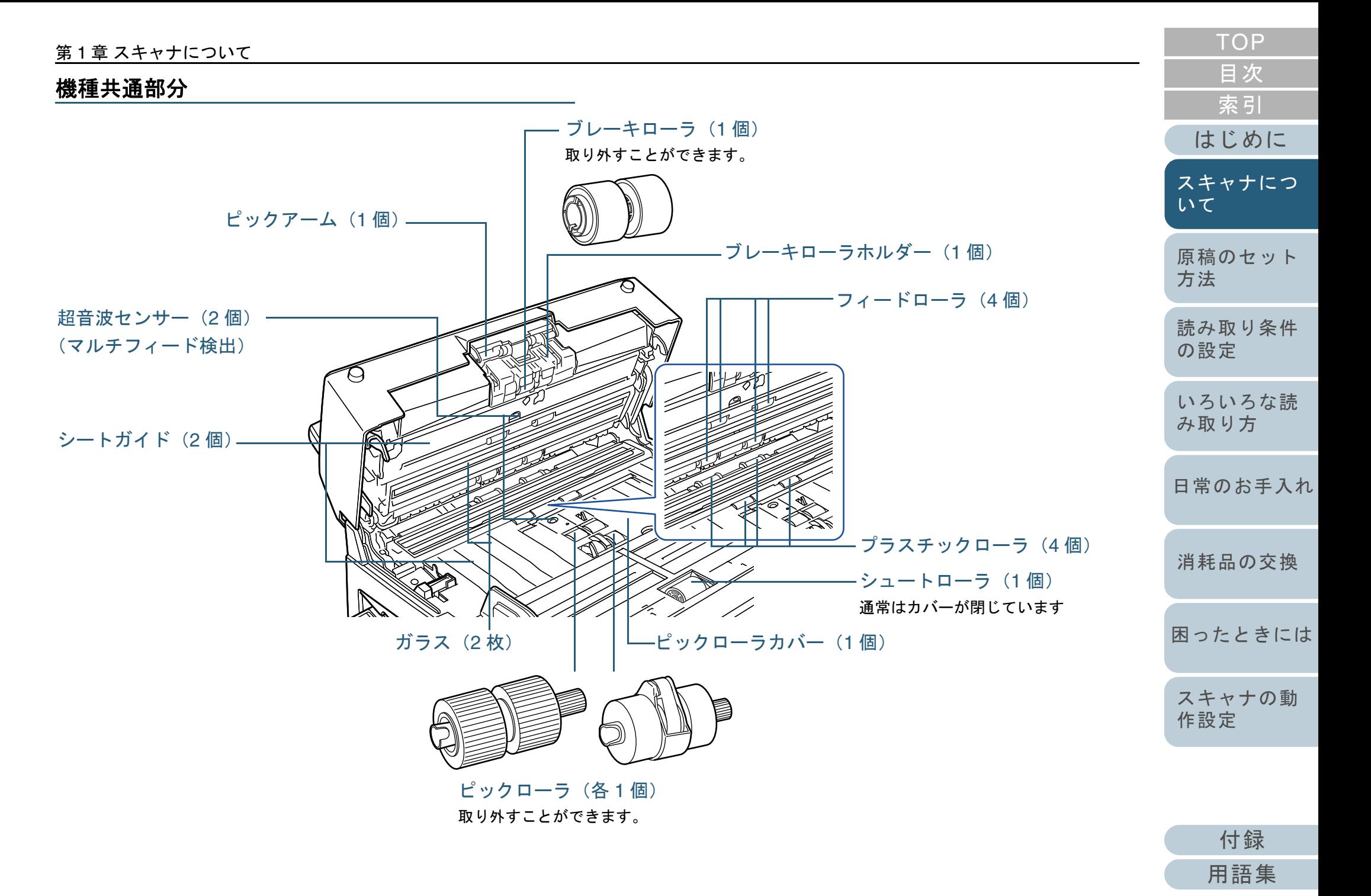

#### <span id="page-20-1"></span><span id="page-20-0"></span>**[TOP](#page-0-1)** 第 1 章 スキャナについて [目次](#page-8-0) [索引](#page-191-0) **1.3** 操作パネルについて [はじめに](#page-2-0)操作パネルは、ファンクションナンバーディスプレイ、ボタ [スキャナにつ](#page-12-1)ン、LED から構成されています。 [いて](#page-12-1)操作パネル **fi-6670**(**ADF** タイプ)[原稿のセット](#page-30-0) 操作パネルは、スキャナの両側にあり、左右どちらでも操作 [方法](#page-30-1) できます。使用しないときは折りたたんで収納できます。 [読み取り条件](#page-43-0) Check LED[の設定](#page-43-1) エラーが発生しているときに点灯(橙)します。ファンクションナンバーディスプレイ[いろいろな読](#page-55-0) スキャナの状態を表示します。 [み取り方](#page-55-1)[Function]ボタン Function Scan / Stop Power [Send to] ボタンの設定を切り替えます。 Check [日常のお手入れ](#page-90-0)Send to [Power]ボタン /Power LED  $\mathbf{r}$ 電源の投入 / 切断を行います。 スキャナの電源が投入されているときに点灯(緑)します。 [消耗品の交換](#page-99-0) [Scan / Stop]ボタン 関連付けられたアプリケーションを起動し、原稿の読み取りなどができます。操作パネルを折りエラー表示を解除することができます。 たたんだ状態[困ったときには](#page-105-0)読み取り中に読み取りをキャンセルできます。LED[Send to]ボタン 折りたたんだ状態でも、スキャナの状態を確認できます。関連付けられたアプリケーションを起動し、原稿の読み取りなどができます。[スキャナの動](#page-129-0) スキャナの電源が投入されているときに点灯(緑)します。エラー表示を解除することができます。 [作設定](#page-129-1) エラーが発生しているときに点灯(橙)します。

[Scan / Stop] ボタンおよび [Send to] ボタンで原稿を読み 取る場合の設定方法については、Setup DVD-ROM で提供さ れている TWAIN ドライバのヘルプおよび[「スキャナのボタ](#page-82-2) [ンで読み取りを開始したいとき」\(](#page-82-2)P.83)を参照してくださ い。

[付録](#page-166-0)

[用語集](#page-181-0)

#### **fi-6770/fi-6750S**(フラットベッドタイプ)

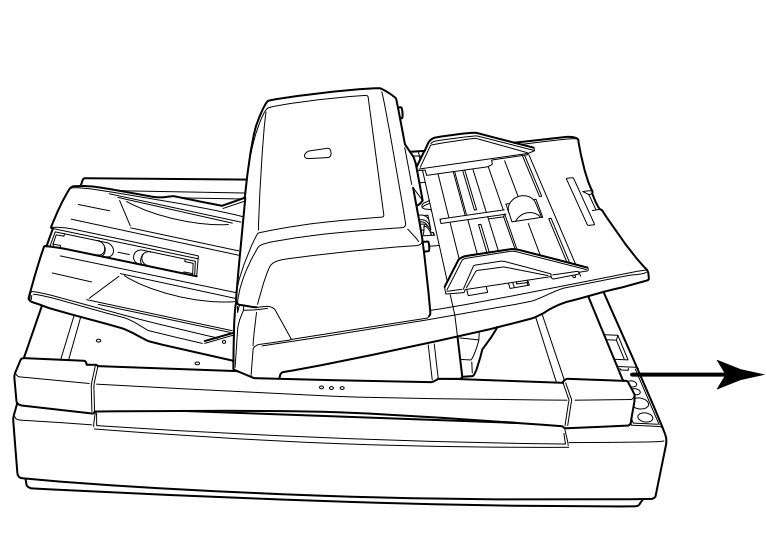

Check LEDエラーが発生しているときに点灯(橙)します。Check ファンクションナンバーディスプレイスキャナの状態を表示します。 [Function]ボタン Function $\left(\rightarrow\right)$ [Send to] ボタンの設定を切り替えます。 Send to[Send to]ボタン 関連付けられたアプリケーションを起動し、原稿の読み取Scan / Stop りなどができます。エラー表示を解除することができます。  $\sqrt{\frac{1}{10}}$ [Scan / Stop] ボタン Power関連付けられたアプリケーションを起動し、原稿の読み取りなどができます。エラー表示を解除することができます。 読み取り中に読み取りをキャンセルできます。[Power]ボタン /Power LED 電源の投入 / 切断を行います。

スキャナの電源が投入されているときに点灯(緑)します。

[Scan / Stop] ボタンおよび [Send to] ボタンで原稿を読み 取る場合の設定方法については、Setup DVD-ROM で提供さ れている TWAIN ドライバのヘルプおよび[「スキャナのボタ](#page-82-2) [ンで読み取りを開始したいとき」\(](#page-82-2)P.83)を参照してくださ い。

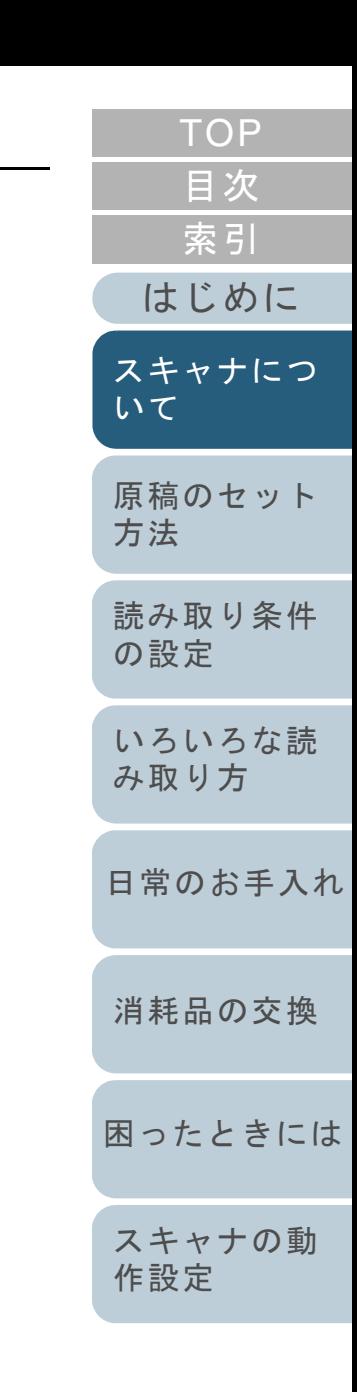

### [付録](#page-166-0) [用語集](#page-181-0)

#### 第 1 章 スキャナについて

### <span id="page-22-0"></span>ファンクションナンバーディスプレイの表示内容

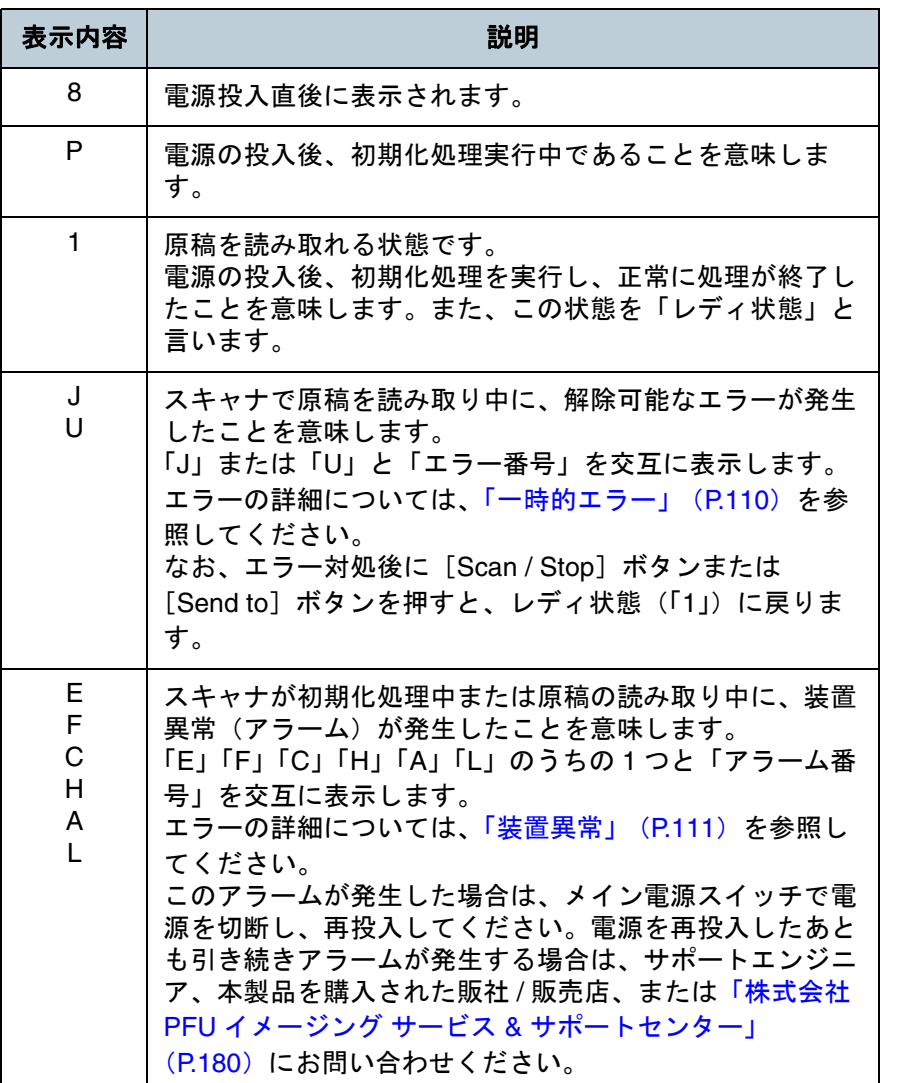

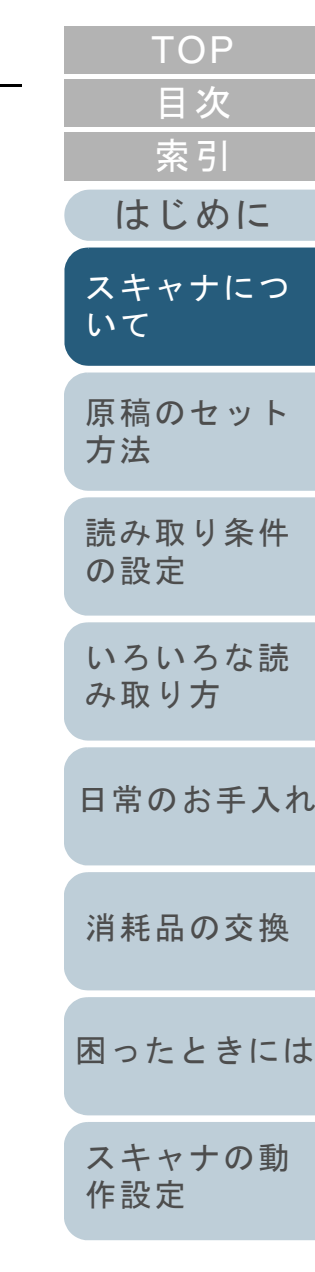

[付録](#page-166-0) [用語集](#page-181-0)

#### <span id="page-23-2"></span><span id="page-23-1"></span><span id="page-23-0"></span>[目次](#page-8-0) [索引](#page-191-0) **1.4** 電源の投入 **/** 切断について [はじめに](#page-2-0)電源の投入 / 切断について説明します。 電源の切断 [スキャナにつ](#page-12-1)電源の投入 電源を切断する手順を次に示します。 [いて](#page-12-1)電源を投入する手順を次に示します。 **1**操作パネルの「Powerl ボタンを2秒間以上押します。 [原稿のセット](#page-30-0) SCSI 接続の場合は、スキャナの電源を投入して、ファンク<br>ションナンバーディスプレイに「1」が表示されていることを<br>確認してから、パソコンの電源を入れてください。 ⇒ 電源が切断され、Power LED ランプが消灯します。 [方法](#page-30-1) ● 長時間使用しない場合は、メイン電源スイッチを 「〇」  $\blacktriangledown$ [読み取り条件](#page-43-0) 側に押して、電源を切断し、電源プラグをコンセント[の設定](#page-43-1) から抜いてください。**1** メイン電源スイッチを「|」側に押します。 [いろいろな読](#page-55-0) اه ۱ [み取り方](#page-55-1) 操作パネルの[Power]ボタンでの電源 ON/OFF を無 効にしている場合は、メイン電源スイッチで電源を切**2** 操作パネルの[Power]ボタンを押します。 断します。[日常のお手入れ](#page-90-0)詳細については、「8.7 電源投入 / [切断方法に関する設](#page-163-2) フラットベッドタイプCheck [定」\(](#page-163-2)P.164)を参照してください。Function [Power]ボタン [消耗品の交換](#page-99-0) Send to  $\overbrace{\mathscr{B}}^{\text{Scan/Slop}}$ ADF タイプFunction Scan / Stop Power Power $\bigcirc$  $\bigcirc$ [困ったときには](#page-105-0)Check Send to ⇒ 電源が投入され、Power LED ランプが緑色に点灯します。 [スキャナの動](#page-129-0) なお、初期化処理実行中は操作パネルのファンクションナンバーディ[作設定](#page-129-1) スプレイの表示が「8」→「P」→「1」の順に変化します。 ファンクションナンバーディスプレイに「1」が表示されると、レディ 状態となります。操作パネルの[Power]ボタンでの電源 ON/OFF を無効にして  $\blacktriangledown$ いる場合は、メイン電源スイッチで電源が投入されます。 詳細については、「8.7 電源投入 / [切断方法に関する設定」](#page-163-2) [付録](#page-166-0) ([P.164](#page-163-2))を参照してください。

[用語集](#page-181-0)

[TOP](#page-0-1)

## <span id="page-24-0"></span>**1.5** 省電力モードについて

省電力モードとは、電源が投入されたスキャナが一定時間操 作されない場合に、消費電力を低い状態に保つことです。 スキャナの電源を投入したままで 15 分以上何も操作しない と、自動的に省電力モードに切り替わります。

省電力モードに切り替わると、操作パネルのファンクション ナンバーディスプレイの表示が消えます。Power LED ランプ は緑色に点灯したままです。

省電力モードから復帰するためには、次のいずれかの操作を 行います。

- ADF 給紙シュートに原稿をセットする。
- 操作パネルのボタンを押す。ただし、[Power] ボタンは2秒以上押さないでください。 電源が切断されます。
- スキャナドライバからコマンドを実行する。

また、スキャナの電源を投入したままで一定時間何も操作し ないと、自動的にスキャナの電源が切断されるように設定で きます。

自動的にスキャナの電源が切断されるように設定すると、ス キャナが待機中の消費電力を低減できます。

自動的にスキャナの電源が切断されるようにするには、 Software Operation Panel の「装置設定」で、「一定時間後に 電源を OFF にする」チェックボックスをチェックしてくだ さい。詳細については、[「省電力モードの待機時間の設定](#page-162-1) [\(省電力設定\)」\(](#page-162-1)P.163)を参照してください。

自動的にスキャナの電源が切断された場合に、再度スキャナ の電源を投入するには、操作パネルの[Power]ボタンを押 します。詳細については、「1.4 電源の投入 / [切断について」](#page-23-0) ([P.24](#page-23-0))を参照してください。

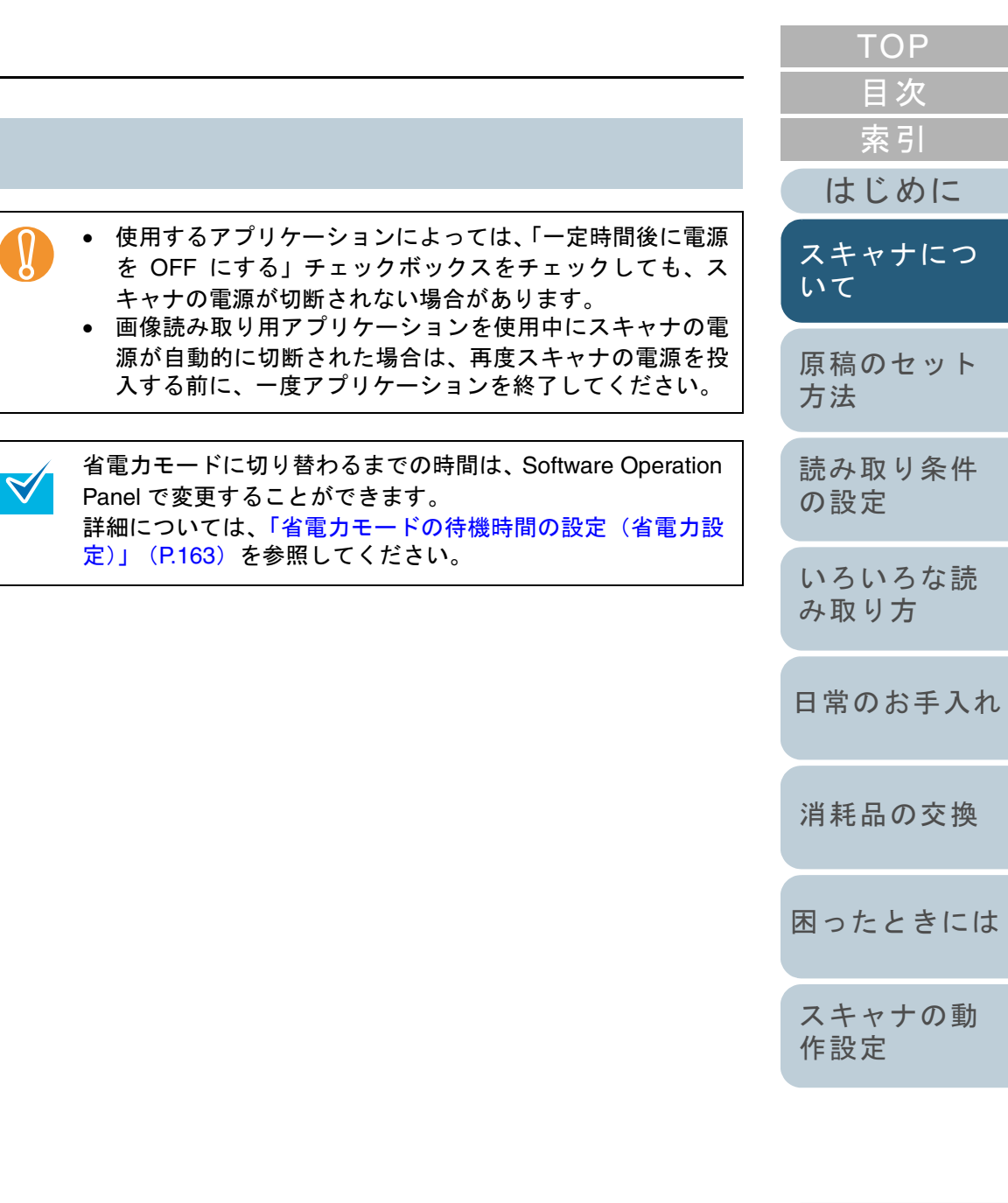

キャナの電源が切断されない場合があります。

Panel で変更することができます。

 $\blacktriangledown$ 

[定\)」\(](#page-162-1)P.163)を参照してください。

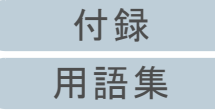

## <span id="page-25-0"></span>**1.6** 読み取り操作の流れ

スキャナを使って原稿を読み取る操作の流れついて説明しま す。

スキャナで原稿を読み取るためには、スキャナドライバと、 そのドライバに対応したアプリケーションが必要です。 本製品には、TWAIN 規格に準拠した「TWAIN ドライバ」、 ISIS 規格に準拠した「ISIS ドライバ」の 2 種類のドライバに 対応したアプリケーション「ScandAll PRO」が添付されてい ます。

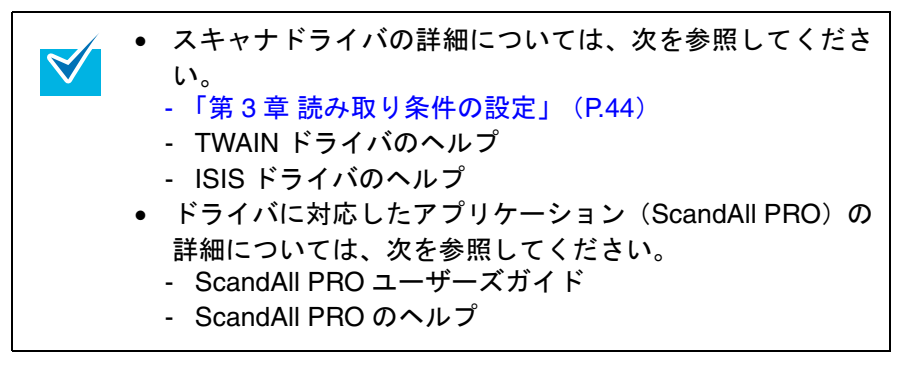

**1** スキャナの電源を投入します。 電源の投入方法については、「1.4 電源の投入 / [切断について」](#page-23-0) ([P.24](#page-23-0))を参照してください。

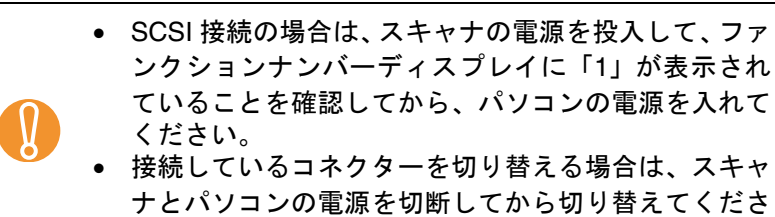

い。

**2** スキャナに原稿をセットします。

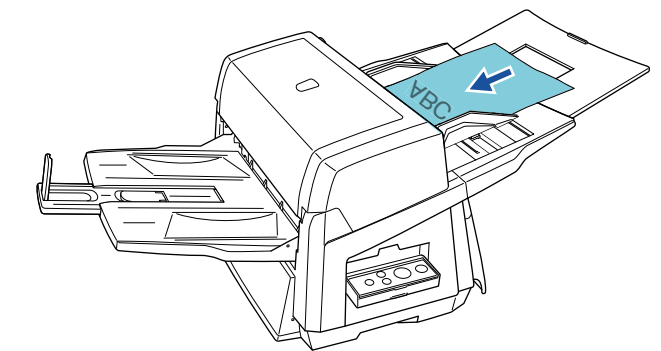

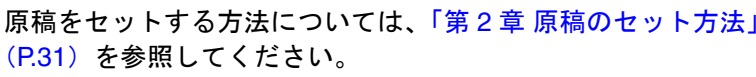

**3** 読み取りに使用するアプリケーションを起動します。 ここでは、例として ScandAll PRO を使用して説明します。

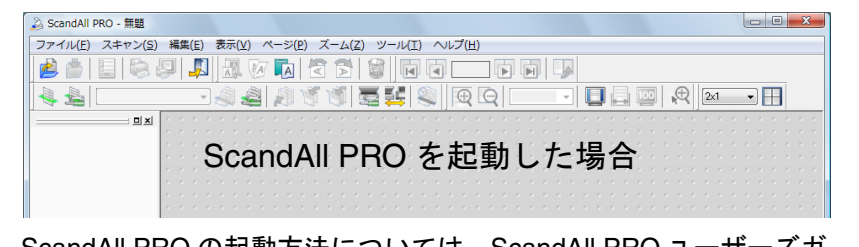

ScandAll PRO の起動方法については、ScandAll PRO ユーザーズガイドを参照してください。

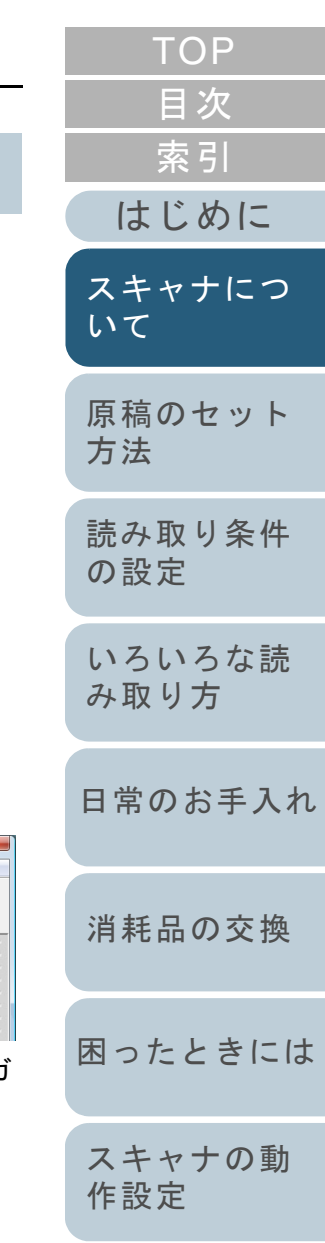

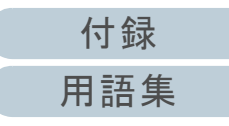

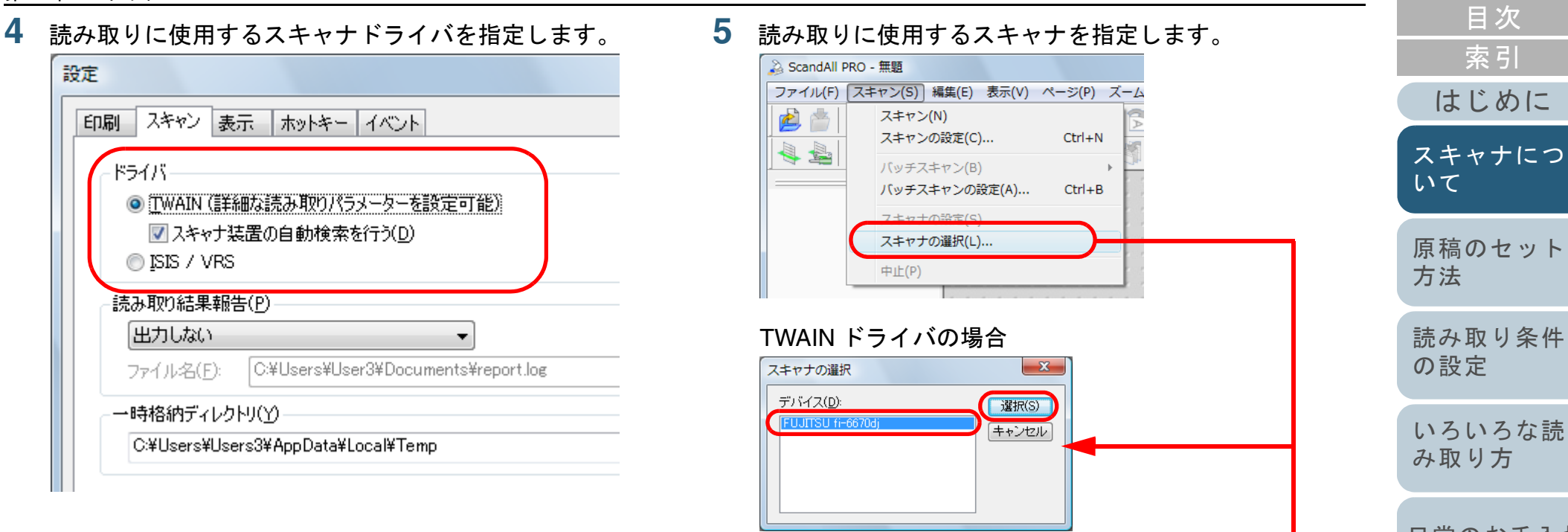

ISIS ドライバの場合

スキャナの選択 デバイス(D):

Fujitsu fi-6140

Fujitsu fi 6776<br>Fujitsu fi-6750S<br>Fujitsu fi-4340C<br>Fujitsu fi-4860C

 $-x$ 

道<br>| 選択(S)

キャンセル

**最定(I)** 

 $\overline{a}$ 

 $\overline{\phantom{a}}$ 

## [日常のお手入れ](#page-90-0)[困ったときには](#page-105-0)[スキャナの動](#page-129-0) [作設定](#page-129-1) [消耗品の交換](#page-99-0)

[索引](#page-191-0)

[目次](#page-8-0) **[TOP](#page-0-1)** 

#### 第 1 章 スキャナについて

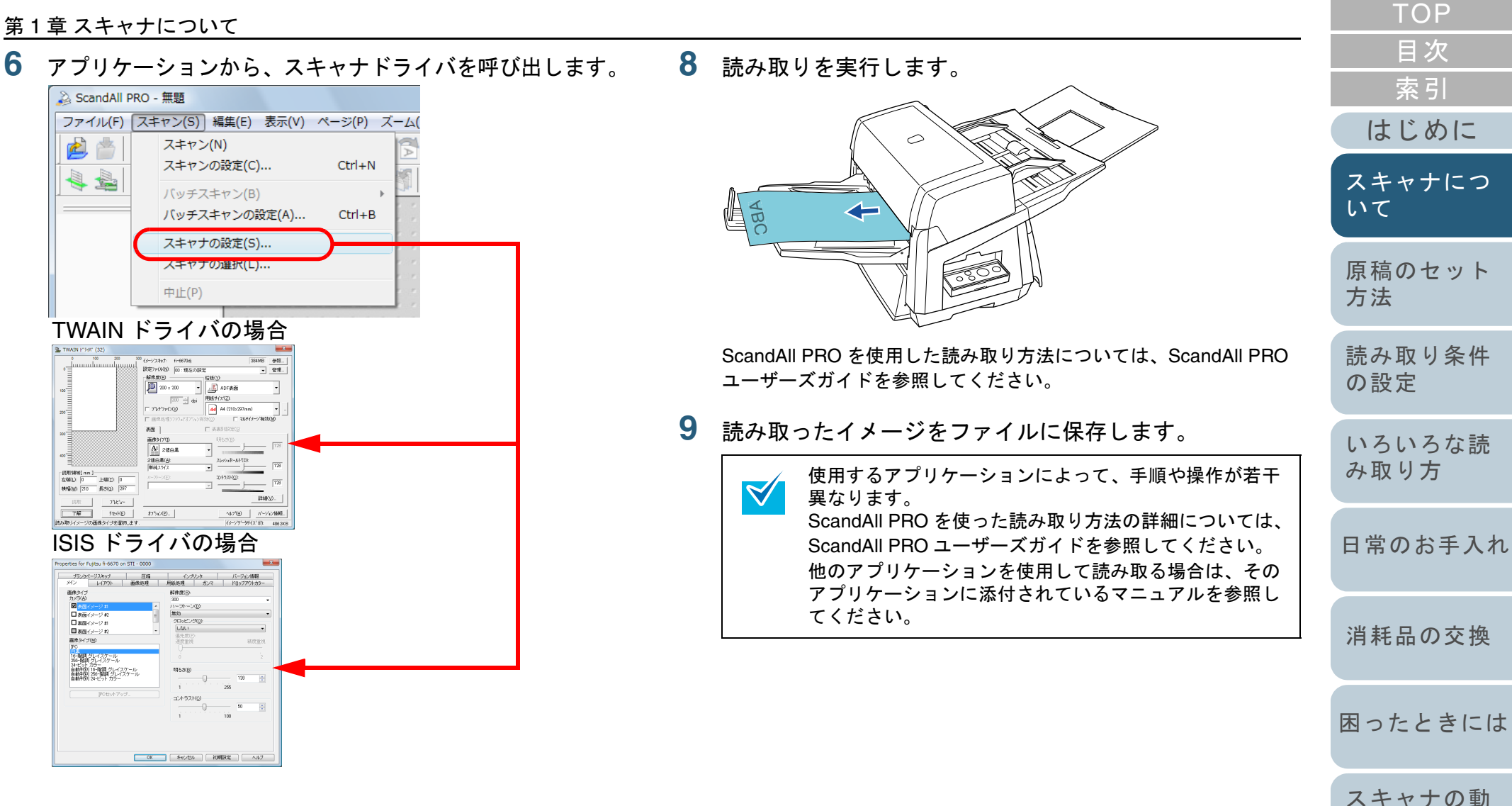

**7** スキャナドライバの設定画面で、スキャナの読み取り条 件を設定します。

[作設定](#page-129-1)

## <span id="page-28-0"></span>**1.7** 画像読み取り用アプリケーションの紹介

画像読み取り用アプリケーションについて紹介します。 本書では、画像読み取り用アプリケーションとして、 ScandAll PRO を例に説明しています。

ScandAll PRO は、TWAIN/ISIS 両規格に準拠した画像読み取 り用アプリケーションです。スキャナの読み取り処理の設定 をプロファイルに定義し、業務内容に応じた読み取り処理を 実行できます。

本書の「第4章 [いろいろな読み取り方」\(](#page-55-1)P.56)では、例と して ScandAll PRO から TWAIN ドライバを起動してスキャ ナでいろいろな原稿を読み取る方法を説明しています。 ScandAll PRO の詳細については、ScandAll PRO ユーザーズ ガイドを参照してください。

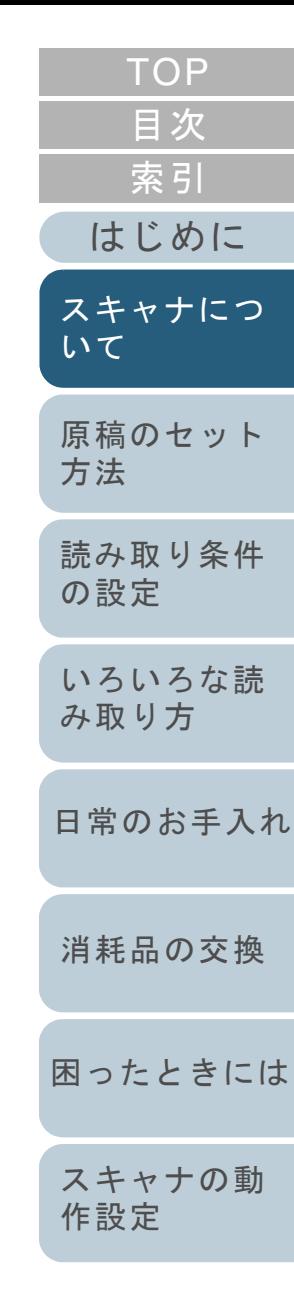

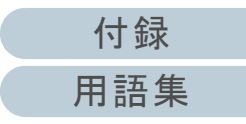

## <span id="page-29-0"></span>**1.8** スキャナ集中管理機能の紹介

スキャナ集中管理機能について紹介します。

スキャナ集中管理機能とは、大量のスキャナを一元管理でき る機能です。スキャナ集中管理機能を使用すると、次のこと ができるようになります。

- 複数台のスキャナの設定情報やドライバなどを、一括してアップ デートできます。
	- スキャナごとのアップデートが不要となり、大量のスキャナをアップデートするための作業時間を大幅に短縮できます。
- 消耗品の交換が必要なスキャナ、エラーが発生しているスキャナがないかなどを監視できます。 スキャナから消耗品交換やエラーを通知するため、スキャナの稼働状況を簡単に確認できます。

スキャナ集中管理機能を使用するためには、Scanner Central Admin が必要です。

Scanner Central Admin は、本製品に添付されている 4 つの

アプリケーションから構成されています。

• Scanner Central Admin Server

スキャナを集中管理するコンピュータにインストールするアプリケーションです。

スキャナを Scanner Central Admin Server に登録して、一元管理を 行う集中管理システムを構築できます。

• Scanner Central Admin Console アップデートモジュール登録や稼働状況監視を行うコンピュータに

インストールするアプリケーションです。

管理者は Scanner Central Admin Console の画面から、アップデー トモジュール登録や稼働状況監視を行えます。

また、スキャナから通知された消耗品交換やエラーを、画面上で確認できます。

• Scanner Central Admin Agent

スキャナを接続しているコンピュータにインストールするアプリケーションです。

 スキャナが Scanner Central Admin Server と連携するために必要と なります。

Scanner Central Admin Server と連携すると、スキャナの設定情報

などのアップデートをスキャナに適用できます。また、スキャナから消耗品交換やエラーを通知できます。• SCAModuleCreator

Scanner Central Admin Server に登録するアップデートモジュール

を作成するアプリケーションです。

アップデートモジュールを作成する場合にだけ必要となります。

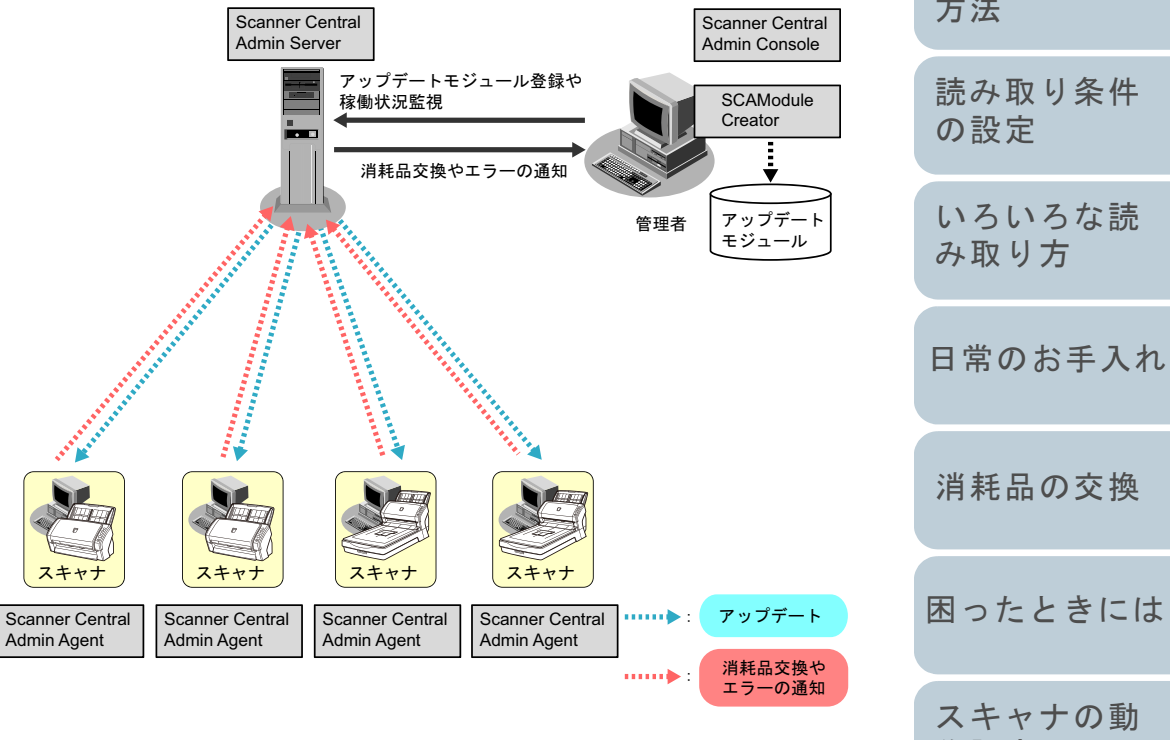

スキャナ集中管理機能の詳細については、Scanner Central Admin ユーザーズガイドを参照してください。

[スキャナの動](#page-129-0)

[消耗品の交換](#page-99-0)

[作設定](#page-129-1)

[原稿のセット](#page-30-0)

[スキャナにつ](#page-12-1)

[読み取り条件](#page-43-0)

[いろいろな読](#page-55-0) [み取り方](#page-55-1)

[方法](#page-30-1)

[いて](#page-12-1)

[の設定](#page-43-1)

[TOP](#page-0-1)

# <span id="page-30-2"></span><span id="page-30-1"></span><span id="page-30-0"></span>第 **2** 章 原稿のセット方法

この章では、原稿をスキャナにセットする方法について説明します。

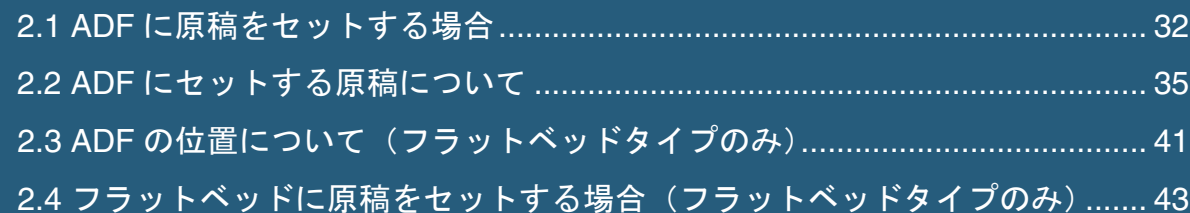

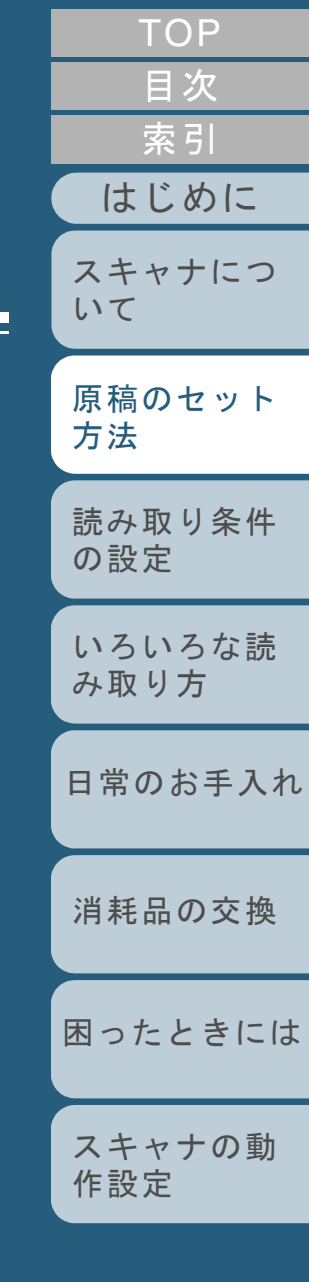

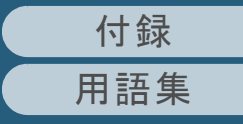

## <span id="page-31-0"></span>**2.1 ADF** に原稿をセットする場合

ADF に原稿をセットする方法について説明します。

- ADF が正しく動作するために必要な原稿のサイズと原稿の紙質の詳細については、「2.2 ADF [にセットする原稿につ](#page-34-0) [いて」\(](#page-34-0)P.35)を参照してください。
	- ADF の位置を変更する方法については、「2.3 ADF [の位置に](#page-40-0)[ついて\(フラットベッドタイプのみ\)」\(](#page-40-0)P.41)を参照してください。
- 原稿を確認します。

**1**

 $\blacktriangledown$ 

- 1 セットする原稿の幅がすべて同じであることを確認します。
- 2 原稿の枚数を確認します。

セットする原稿枚数の目安は、次のとおりです。

- A4 サイズ以下の場合、原稿の総厚みが 20mm 以下になる枚数 (80 g/m<sup>2</sup> 用紙で <sup>200</sup> 枚)
- A4 サイズより大きい場合、原稿の総厚みが 10mm 以下になる枚 数 (80 g/m<sup>2</sup> 用紙で 100 枚)

詳細については、[「セットできる原稿の枚数」\(](#page-36-0)P.37) を参照して ください。

**2** 原稿をさばきます。 1 両手で原稿の両端を軽くつかみ、原稿を湾曲させます。

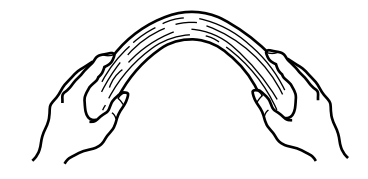

2 原稿の両端にできた傾斜が元にもどらないように、両手で原稿を強くつかみ、湾曲を元に戻します。

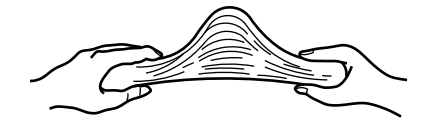

- 3 手順 1 <sup>~</sup> 2 の動作を 2 <sup>~</sup> 3 回繰り返します。
- 4 原稿の向きを 90 度回転し、同じようにさばきます。

5 原稿の端をそろえます。

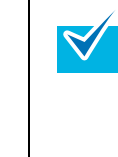

原稿のさばきかたの詳細については、Error Recovery Guide を参照してください。Error Recovery Guide は、Setup DVD-ROM に収録され ています。インストール方法については、スタートアップガイドの「4 ソフトウェアをインストールします」を参照してください。

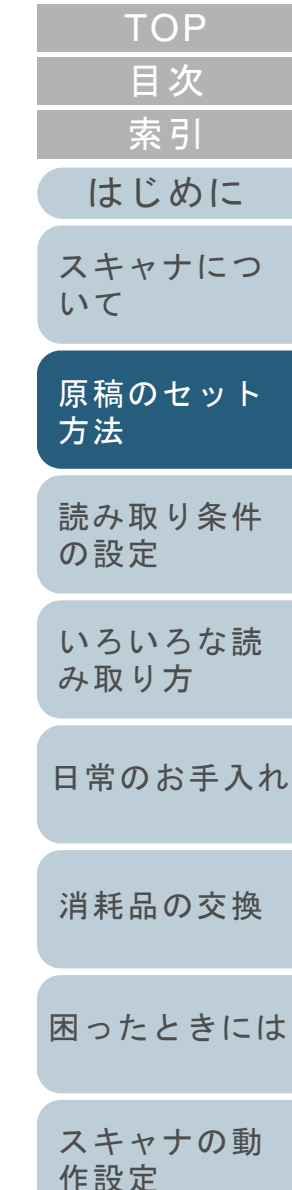

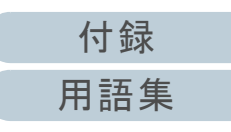

**3** ADF 給紙シュートに原稿をセットします。 原稿の表面(読み取り面)が ADF 給紙シュート側になるように、原 稿をセットします。

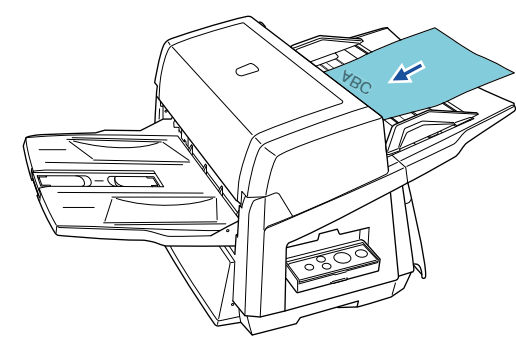

#### タブ付き原稿または非矩形原稿のセット方法については、[「タブ付き](#page-37-1)[原稿または非矩形原稿のセット方法」\(](#page-37-1)P.38)を参照してください。

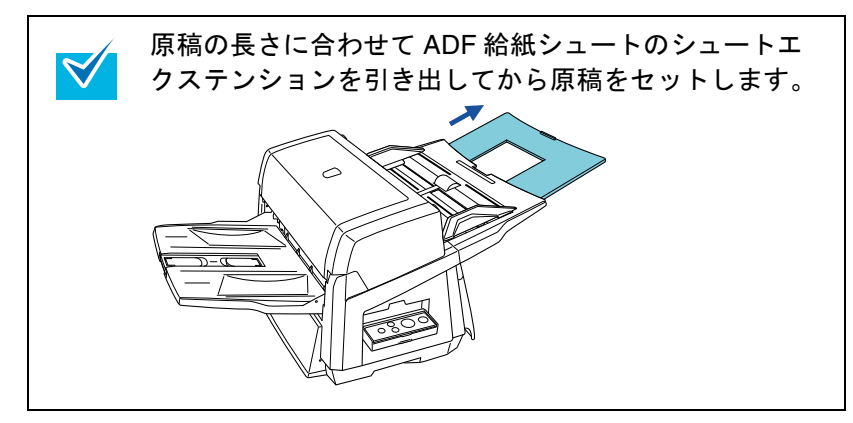

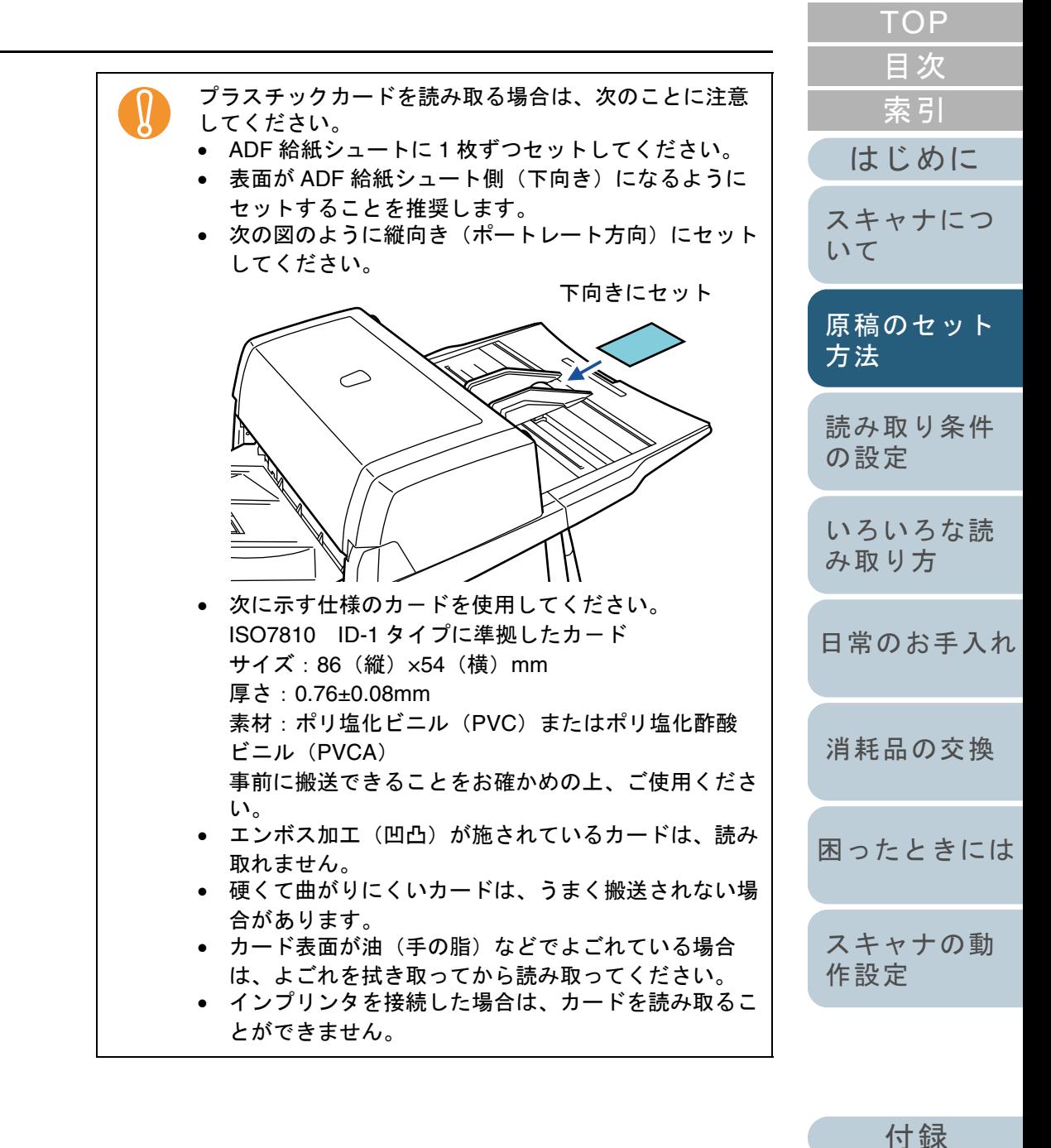

[用語集](#page-181-0) 33

#### 第 2 章 原稿のセット方法

**4** 原稿の幅に合わせて、サイドガイドを移動します。 サイドガイドボタンを押しながら、サイドガイドを動かして、サイドガイドと原稿の間に隙間ができないようにします。サイドガイドと原稿の間に隙間があると、原稿が斜めに読み込まれる

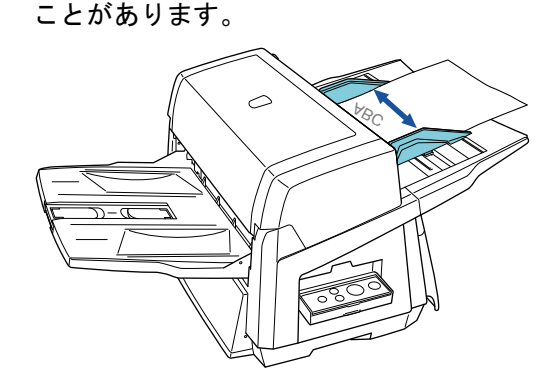

- クリップ、ステープラーの針は取り除いてください。<br>- マルチフィードやピックミスが発生する場合は、原稿 の分量を減らしてください。
	- 小さな原稿を ADF 給紙シュートにセットする場合は、 シュートローラカバーに触らないように注意してくだ さい。読み取り中にこのカバーを触ると、カバーが開いて指をはさみ込むおそれがあります。
- **5** スタッカーエクステンションを、原稿の長さに合わせて 調整し、ストッパーを立てます。

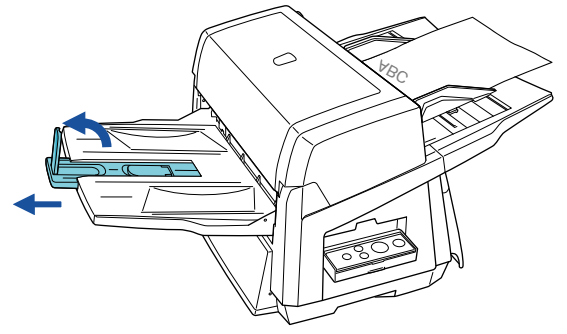

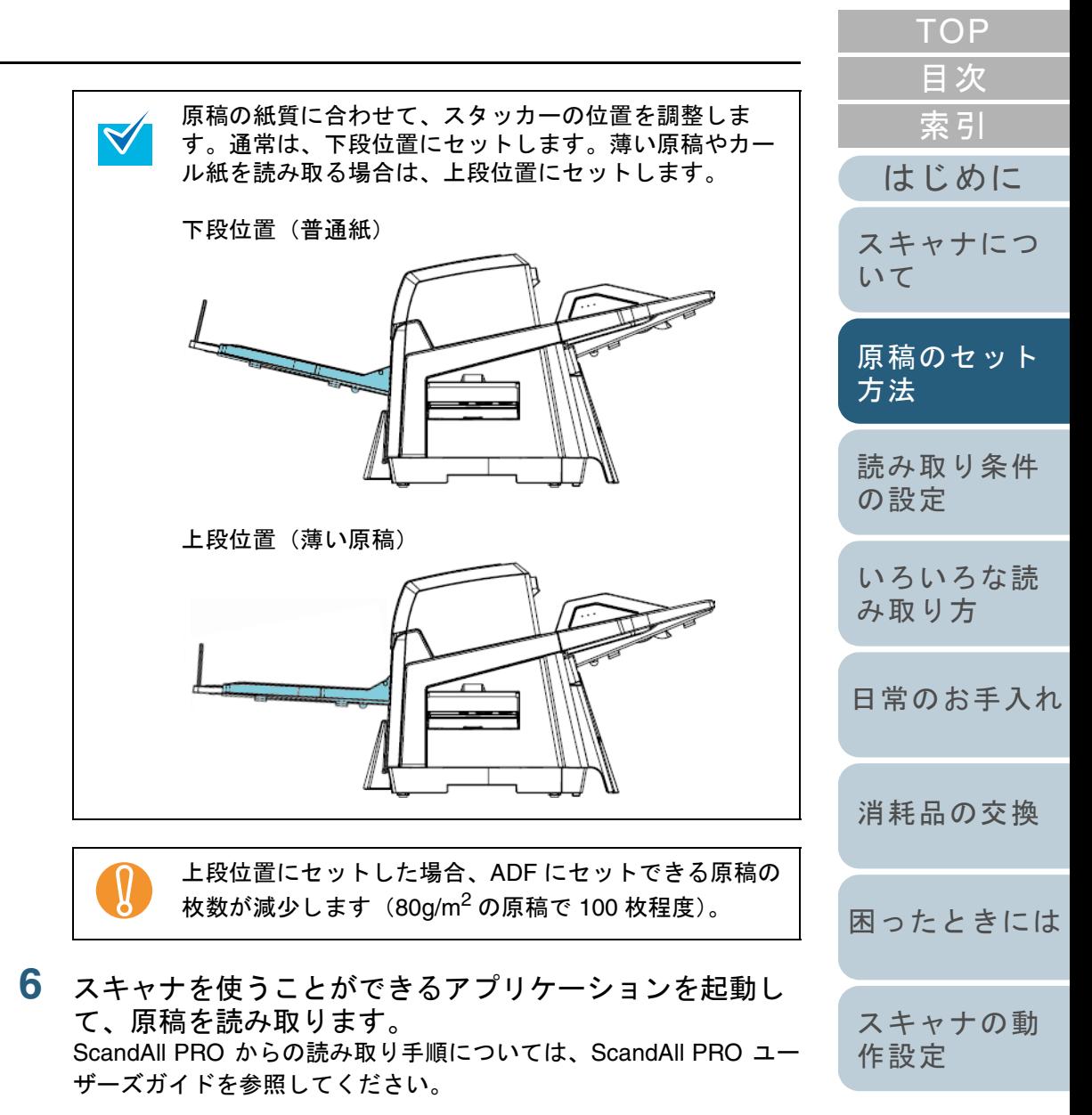

[付録](#page-166-0) [用語集](#page-181-0)

## <span id="page-34-0"></span>**2.2 ADF** にセットする原稿について

#### <span id="page-34-1"></span>原稿のサイズ

ADF で読み取り可能な原稿のサイズを次に示します。

B:74 mm(2.9 インチ)~ 431 mm(17 インチ)(\*1)

\*1:長尺帳票読み取り時は、給紙方向(長さ方向)最大 3 メートル

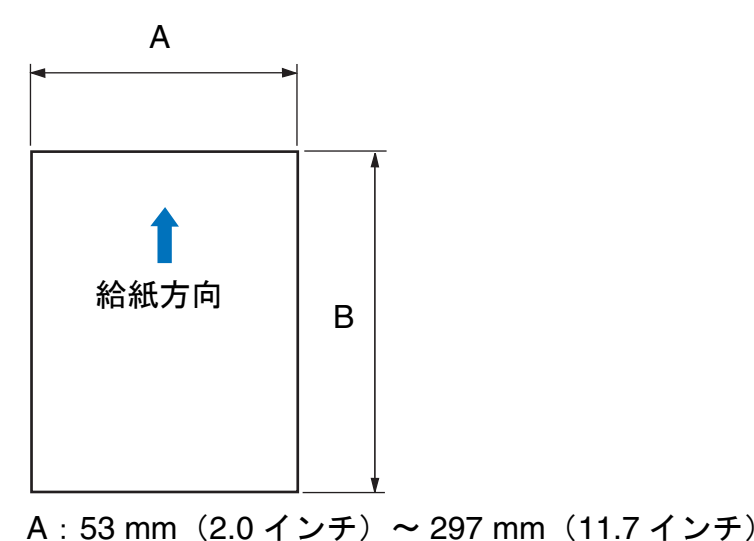

まで読み取り可能です。

### <span id="page-34-2"></span>原稿の紙質

#### 原稿の種類

推奨される原稿の種類は次のとおりです。

- 上質紙
- 中質紙

上記以外の種類の原稿を使用する場合には、読み取り操作を 実行する前に、読み取りできるかどうかを同質の原稿で確認 してください。

#### 原稿の紙厚

使用可能な原稿の厚さは次のとおりです。

- A4/ レターサイズ以下:31 g/m<sup>2</sup> ~ 209 g/m<sup>2</sup>
- A4/ レターサイズより大きいサイズ:52 g/m<sup>2</sup> ~ 209 g/m<sup>2</sup>
- A8 サイズ:127 g/m $^2$   $\sim$  209 g/m $^2$

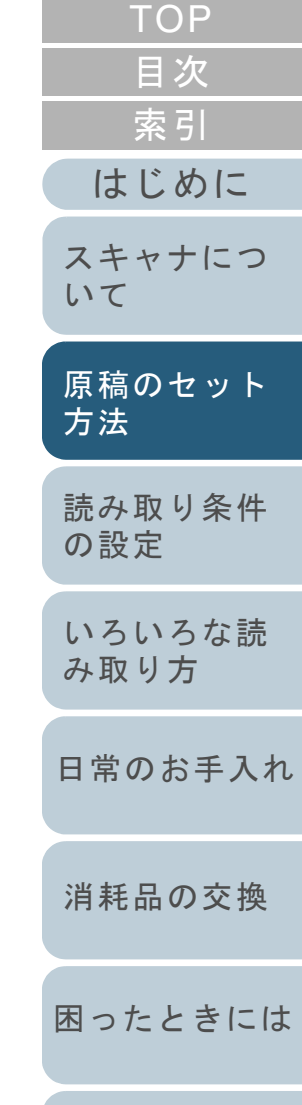

[スキャナの動](#page-129-0) [作設定](#page-129-1)

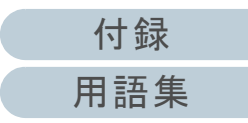

#### 事前の注意

次の原稿はうまく読み取れない場合があります。

- 紙厚が一定していない原稿(封筒、写真を貼り付けた原稿など)
- しわが寄っているまたはカールしている原稿
- 折れたり、裂けたりしている原稿
- トレーシングペーパー
- コート紙
- カーボン紙
- 感光紙
- 端にミシン目のある原稿
- 四角形でない原稿
- 非常に薄い原稿
- 写真(印画紙)

また、次の原稿は使用しないでください。

- クリップまたはステープラーの針が付いた原稿
- インクが乾いていない原稿
- A8 サイズよりも小さい原稿
- 幅が A3 サイズ(297mm)よりも大きい原稿
- 紙以外のもの:布、金属箔、OHP フィルム
- 証書や金券など、媒体が傷ついたりよごれたりしてはならない重要書類
- 半透明の原稿を読み取る時は、裏写りを防止するために  $\blacktriangledown$ 「明るさ」を明るめに設定してください。 ローラがよごれないように、鉛筆で塗りつぶした原稿の読み取りは避けてください。やむをえずこのような原稿を読み取る場合は、頻繁に清掃してください。 ADF を使う場合、すべての原稿は先端が平らでなければなりません。原稿先端のカールは次の数値を満たすようにしてください。30mm以上 30mm以上 給紙方向 給紙方向  $\leftarrow$ 3mm以下 5mm以下 原稿の先端 読み取り面 原稿の先端 読み取り面

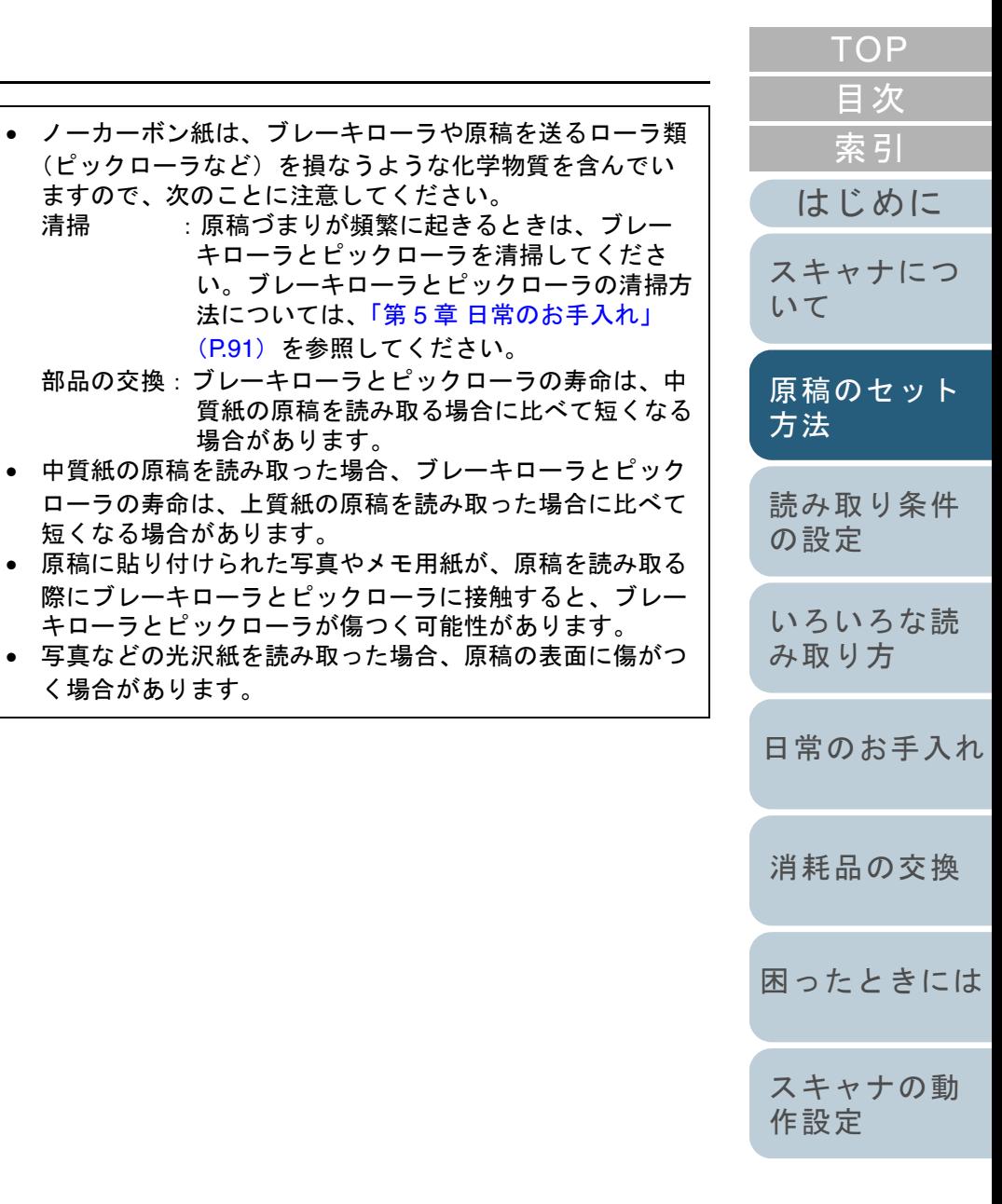

ますので、次のことに注意してください。

場合があります。

短くなる場合があります。

く場合があります。

法については、「第 5 章 [日常のお手入れ」](#page-90-1)

([P.91](#page-90-1))を参照してください。部品の交換:ブレーキローラとピックローラの寿命は、

キローラとピックローラが傷つく可能性があります。

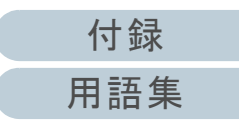
### セットできる原稿の枚数

ADF 給紙シュートにセットできる原稿の枚数は原稿のサイズ と厚さで決まります。次のグラフを参照してください。

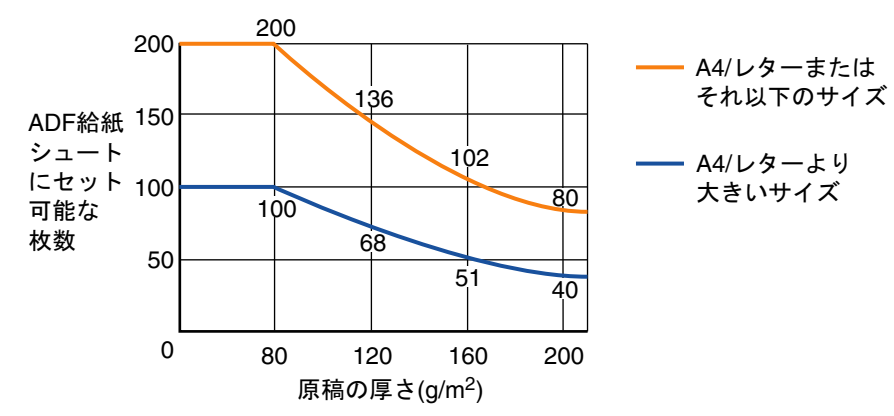

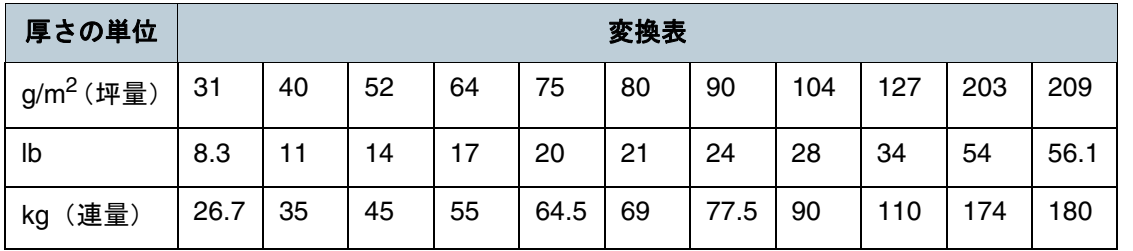

- $\begin{array}{ll} \bigoplus \qquad \qquad \text{A4/ }\nu\text{ } 52\ \text{g/m}^2 \sim 209\ \text{g/m}^2\ \text{C7}\ \text{s} \end{array}$ 
	-
	- A8 サイズが使用可能な原稿の厚さは、127 g/m<sup>2</sup> ~ 209 g/m<sup>2</sup> です。

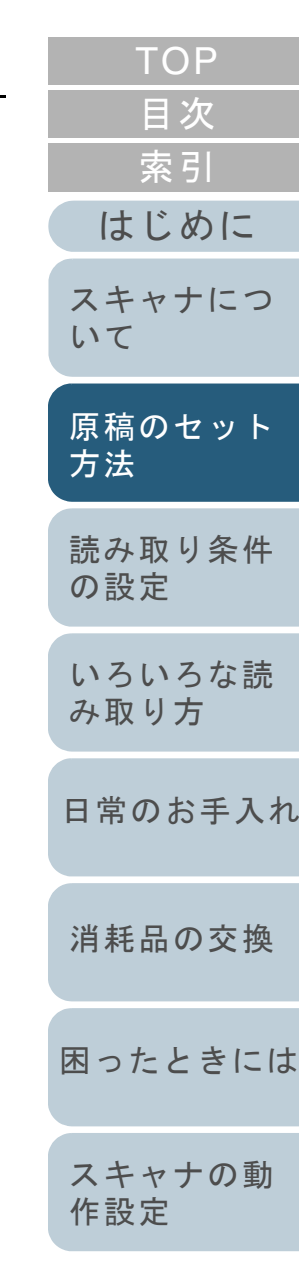

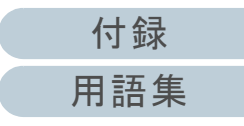

#### 第 2 章 原稿のセット方法

### 穴をあけてはいけない領域

ADF を使用する場合、次の図にある水色の領域に穴があると エラーの原因になることがあります。

フラットベッドタイプをお使いの場合は、フラットベッドを 使って読み取ってください。

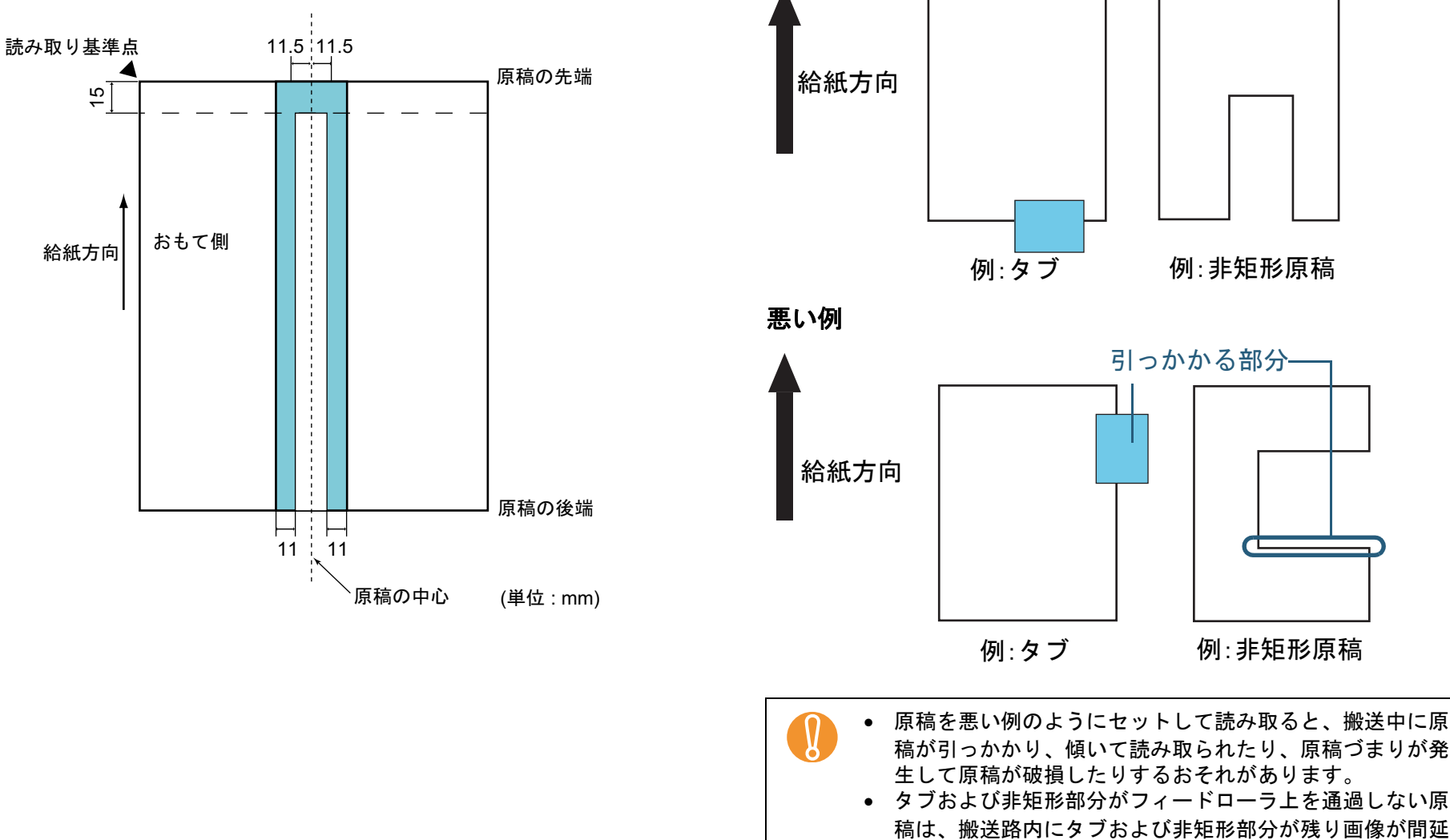

良い例

タブ付き原稿または非矩形原稿のセット方法

原稿が引っかからない方向にセットしてください。

びする場合があります。

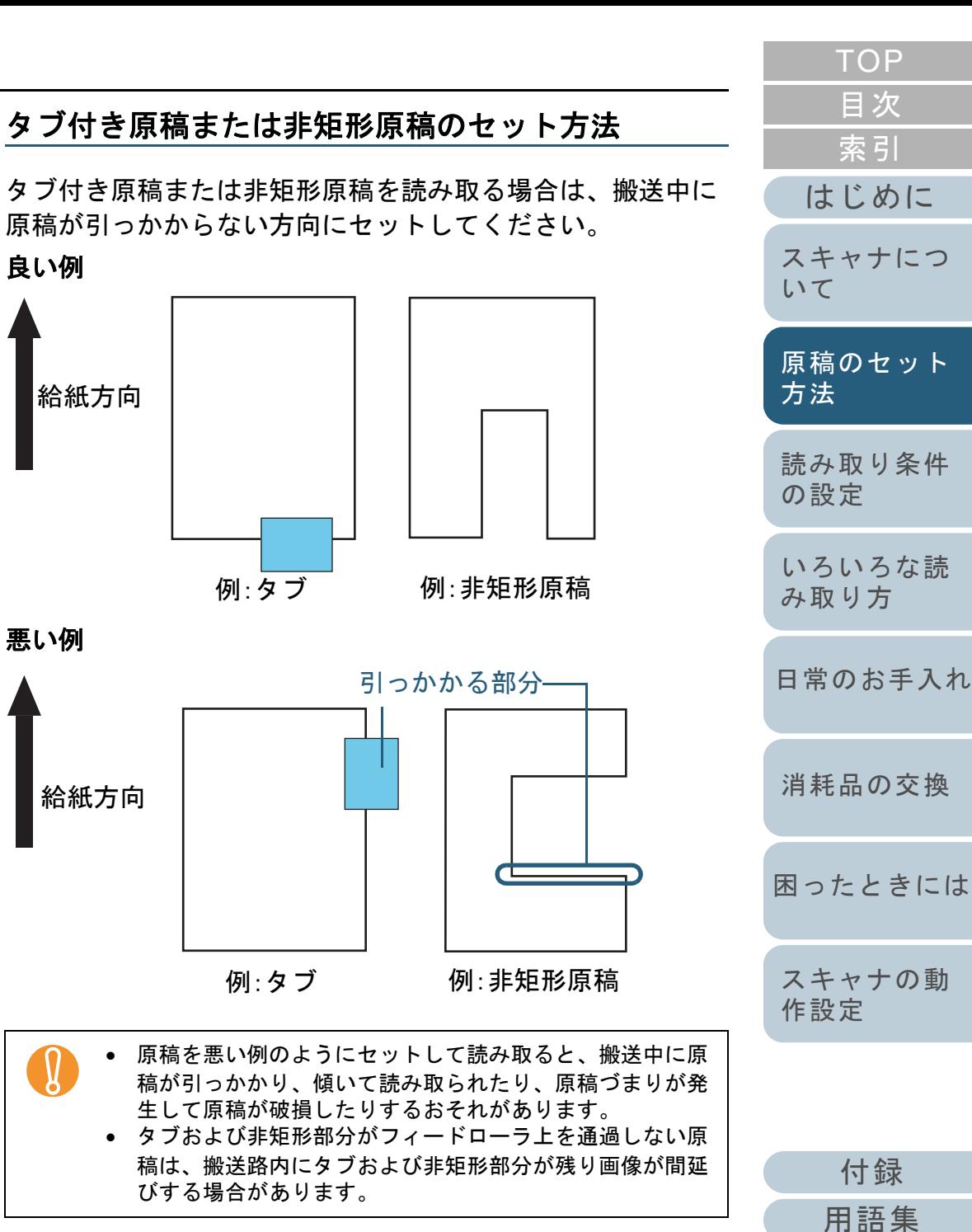

### マルチフィードを正しく検出するための条件

マルチフィードとは、一度に 2 枚以上の原稿が重なって ADF 給紙シュートに送り込まれてしまう現象のことです。 マルチフィード検出は原稿の重なり、原稿の長さ、またはこ れらを組み合わせてチェックします。検出を正しく行うに は、次に示す条件が必要です。

### 原稿の重なりを検出する場合

- ADF にセットして一度に読み取る原稿の厚さは同じものを使用してください。
- 原稿の厚さ : 31g/m<sup>2</sup> ~ 209g/m<sup>2</sup>(0.04 mm ~ 0.26 mm)
- 原稿の中心線をはさむ 35 mm の領域に、穴をあけないでください。
- 原稿の中心線をはさむ 35 mm の領域に、のりなどで他の原稿を貼り 付けないでください。

### 原稿の長さを検出する場合

- ADF にセットして一度に読み取る原稿の長さは同じものを使用して ください。
- 原稿の長さのばらつき:1% またはそれ以下
- 原稿の中心線をはさむ 35 mm の領域に、穴をあけないでください。

### 原稿の重なりと長さの両方を検出する場合

- ADF にセットして一度に読み取る原稿の厚さおよび長さは同じもの を使用してください。
- 原稿の厚さ : 31g/m<sup>2</sup> ~ 209g/m<sup>2</sup>(0.04 mm ~ 0.26 mm)
- 原稿の長さのばらつき:1% またはそれ以下
- 原稿の中心線をはさむ 35 mm の領域に、穴をあけないでください。
- 原稿の中心線をはさむ 35 mm の領域に、のりなどで他の原稿を貼り 付けないでください。

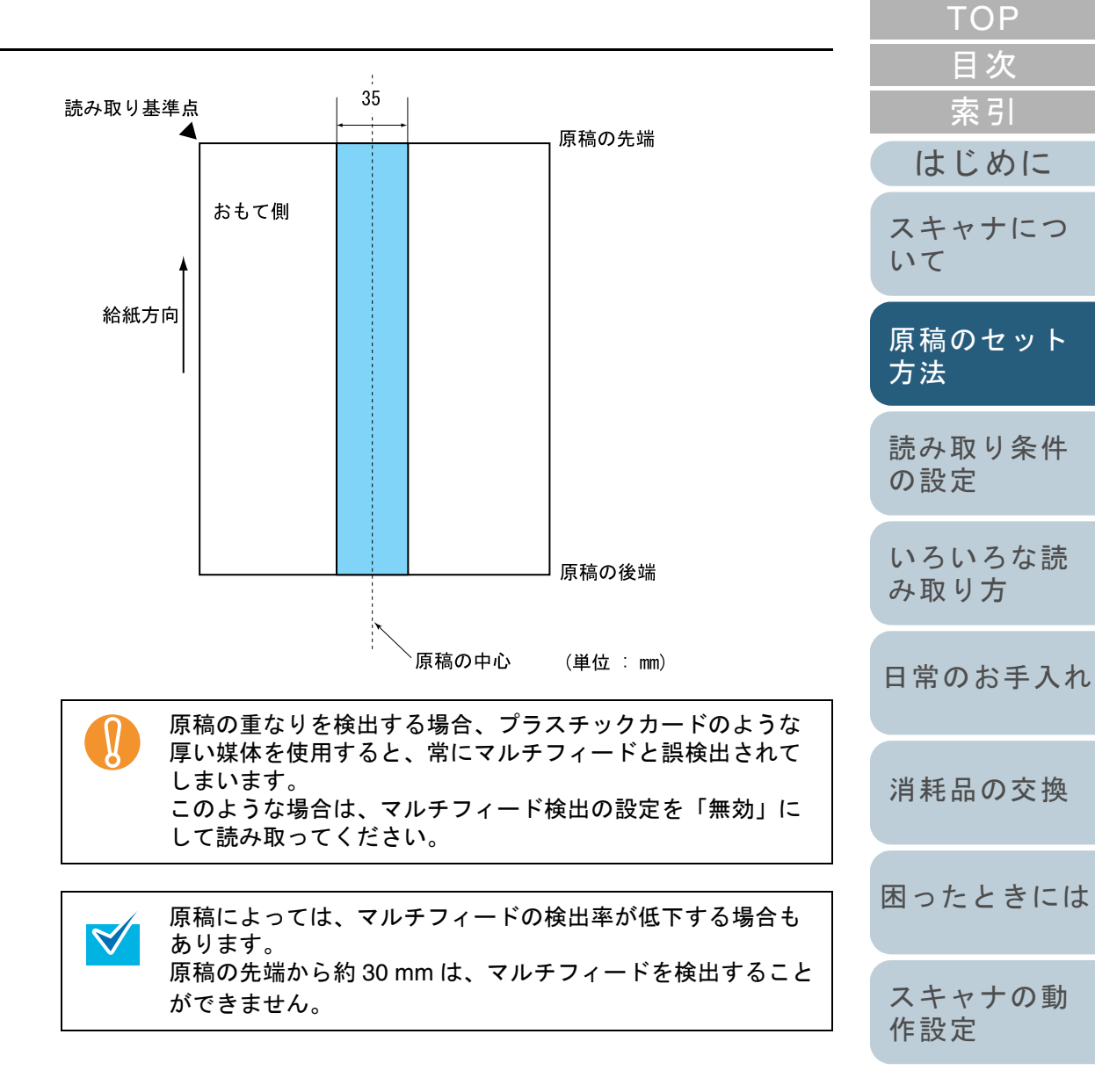

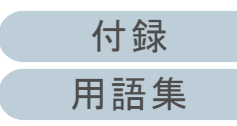

### 背景色の領域の制限

下図のように読み取り領域の上端 3mm は、白地(原稿の地 色)とします。

「下地追従」を「有効」にした場合、次の領域(水色の領域) は原稿の地色またはドロップアウトカラーでなければなりま せん。

この領域に文字、枠、または割り印などがある原稿は、読み 取り時に「下地追従」を「無効」にしてください。

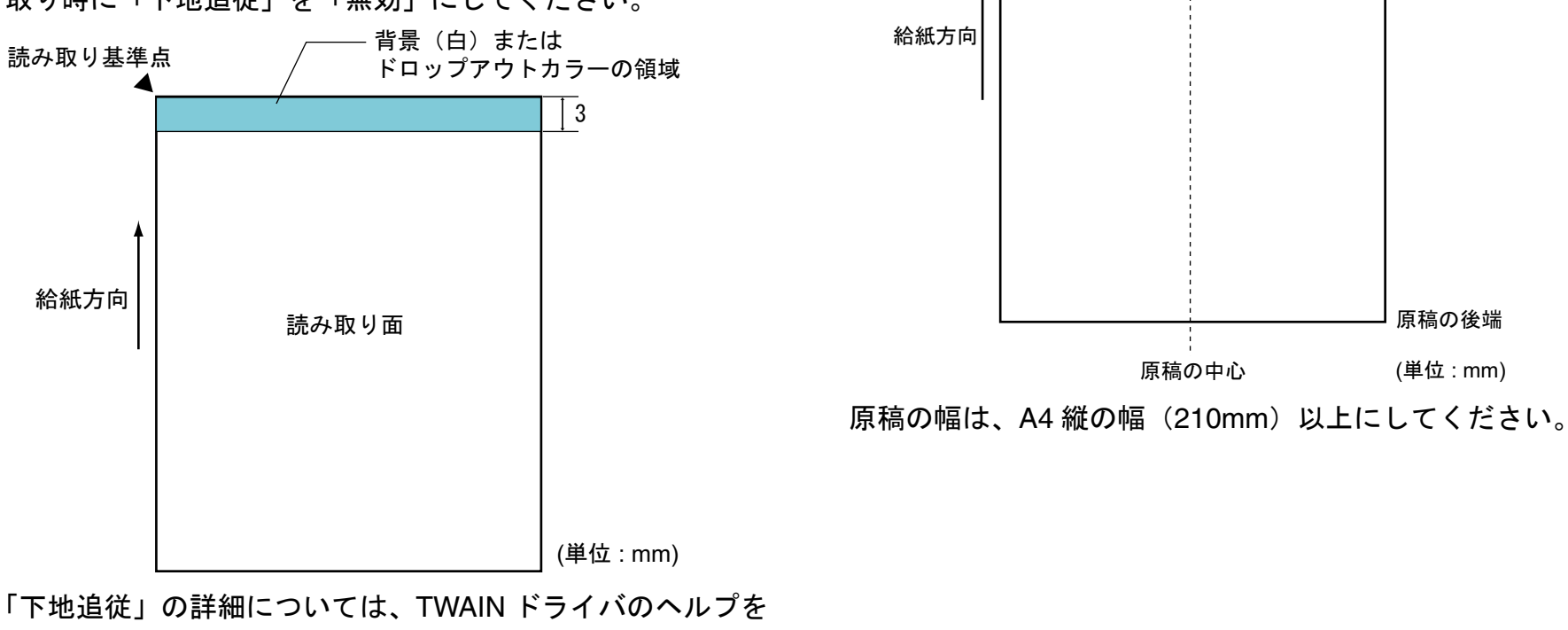

ジョブ区切りシート

読み取り基準点

15

参照してください。

[はじめに](#page-2-0)[索引](#page-191-0) [目次](#page-8-0) **[TOP](#page-0-0)** [スキャナにつ](#page-12-0)[いて](#page-12-0)[原稿のセット](#page-30-0) [方法](#page-30-1) 代表的なジョブ区切りシートの形状を次に示します。 原稿の先端

15

[付録](#page-166-0) [用語集](#page-181-0)

[読み取り条件](#page-43-0)

[いろいろな読](#page-55-0) [み取り方](#page-55-1)

[日常のお手入れ](#page-90-0)

[困ったときには](#page-105-0)

[消耗品の交換](#page-99-0)

[スキャナの動](#page-129-0)

[作設定](#page-129-1)

[の設定](#page-43-1)

# **2.3 ADF** の位置について(フラットベッドタイプのみ)

### ADF の位置を変更する方法について説明します。

**1** スタッカーを立てます。

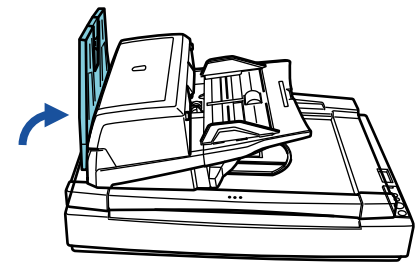

**2** ハンドルをつかんでドキュメントカバーを開きます。

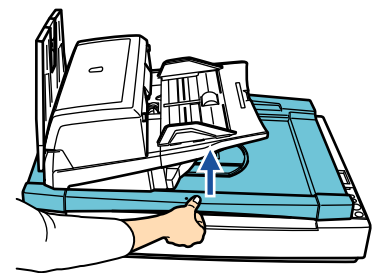

**3** ADF 輸送ロックねじを取り外し、ロックねじ保管位置に 取り付けます。

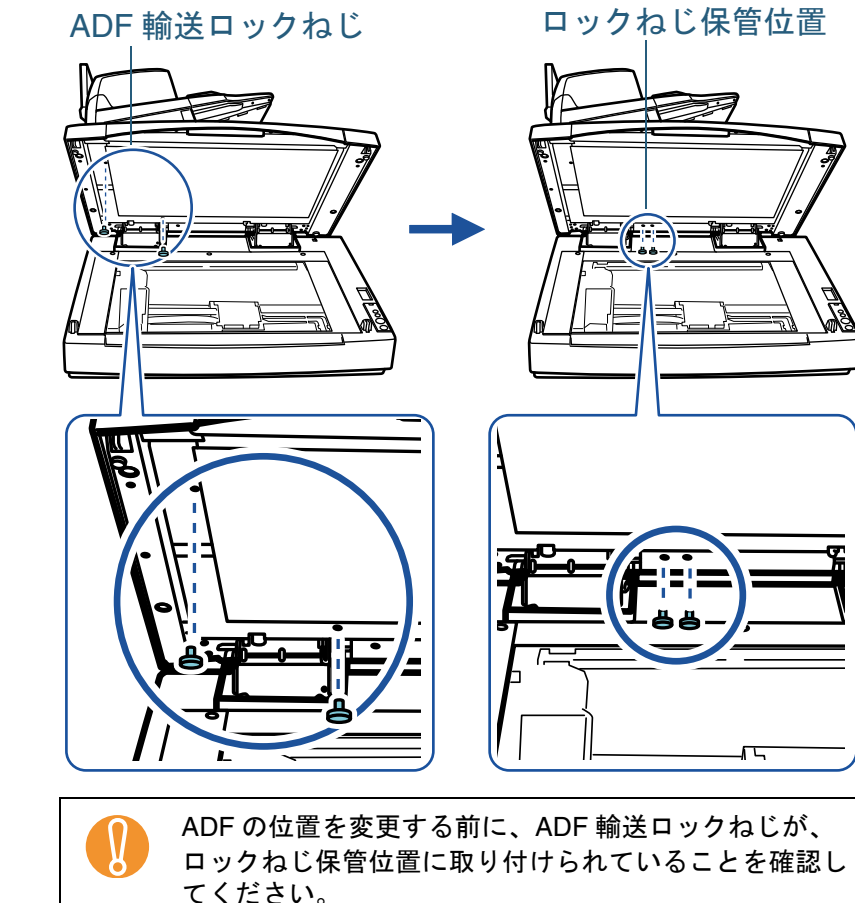

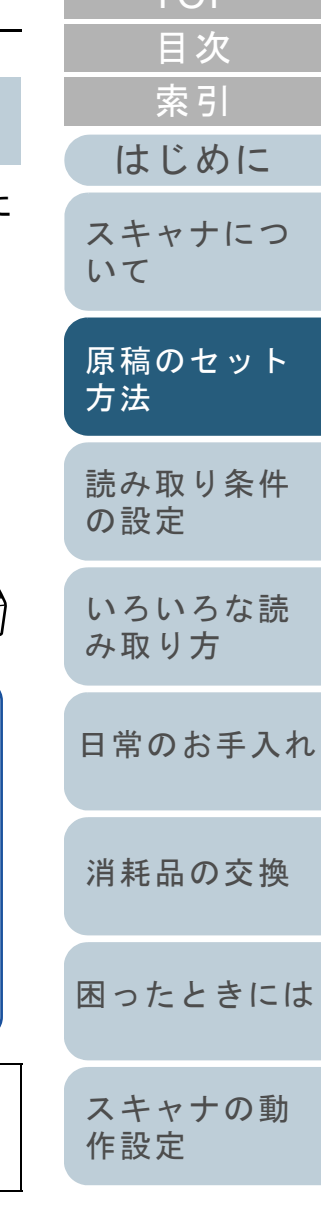

[TOP](#page-0-0)<sub>1</sub>

**4** ドキュメントカバーをゆっくりと閉じます。

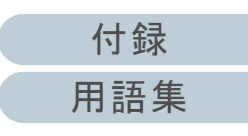

### **5** ADF の位置を変更します。

「カチン」という音がなるまで、ADF を移動してください。ADF が設定位置に確実にロックされていることを確認してください。

ADF の変更できる位置は、次のとおりです。

トラディショナル(工場出荷時のスタイル)

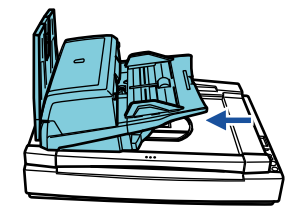

 スタンダード(省設置スペース、右利きの利用者用)ADF をスキャナ中央にスライドします。

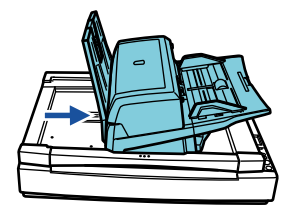

 逆方向(省設置スペース、左利きの利用者用)ADF をスキャナ中央にスライドし、反時計回りに 180 度回転しま す。

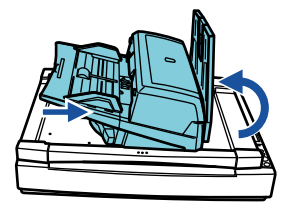

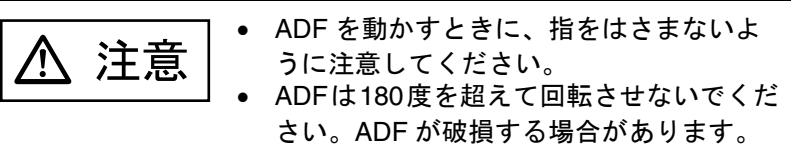

**6** スタッカーをおろします。

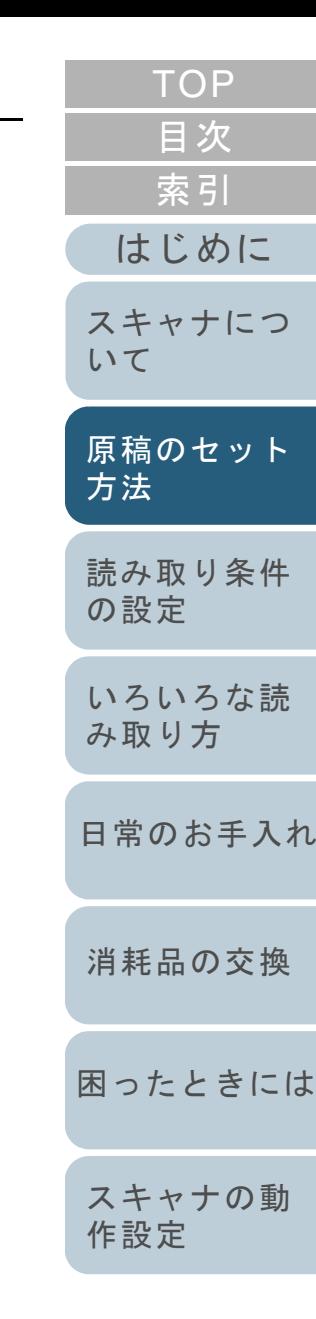

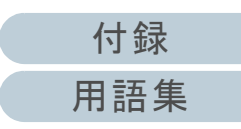

# **2.4** フラットベッドに原稿をセットする場合(フラットベッドタイプのみ)

**4**

フラットベッドに原稿をセットする方法について説明しま す。

フラットベッド部では、本などの厚い原稿や、変則的な形状 の原稿を簡単に読み取ることができます。

### **1** ハンドルをつかんでドキュメントカバーを開きます。

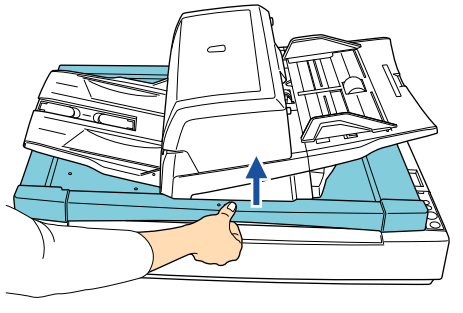

ADF 給紙シュートおよびスタッカー上に原稿が残ってい<br>ないことを確認してください。

**2** 原稿台に原稿の読み取りたい面を下にしてセットし、原 稿の左端を基準点に合わせます。

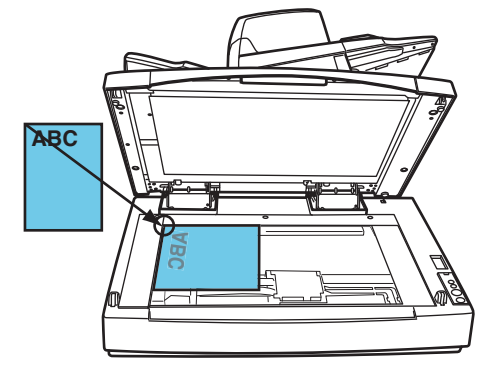

**3** ドキュメントカバーをゆっくりと閉じます。

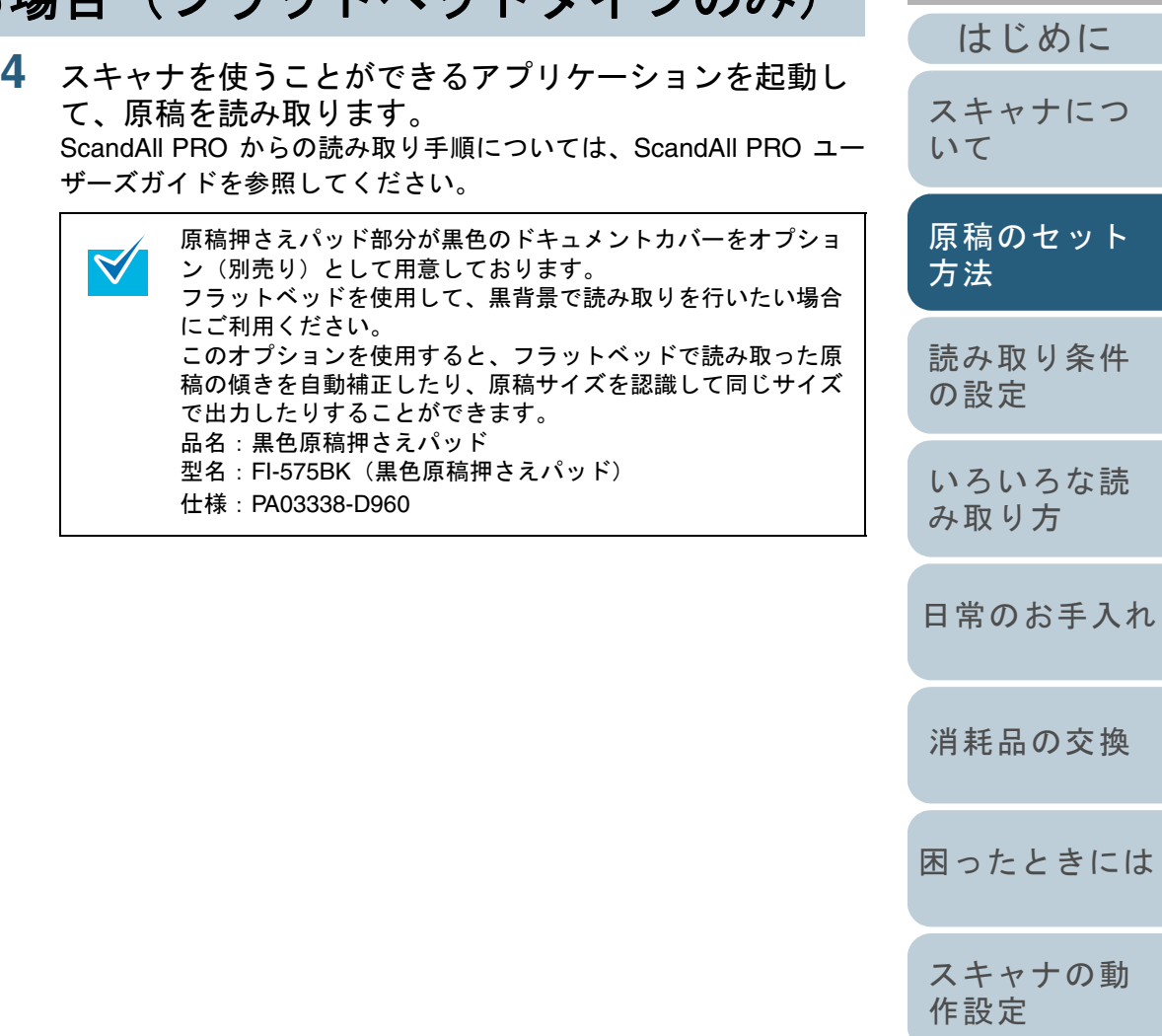

[付録](#page-166-0) [用語集](#page-181-0)

[索引](#page-191-0) [目次](#page-8-0) [TOP](#page-0-0)

<span id="page-43-2"></span><span id="page-43-1"></span><span id="page-43-0"></span>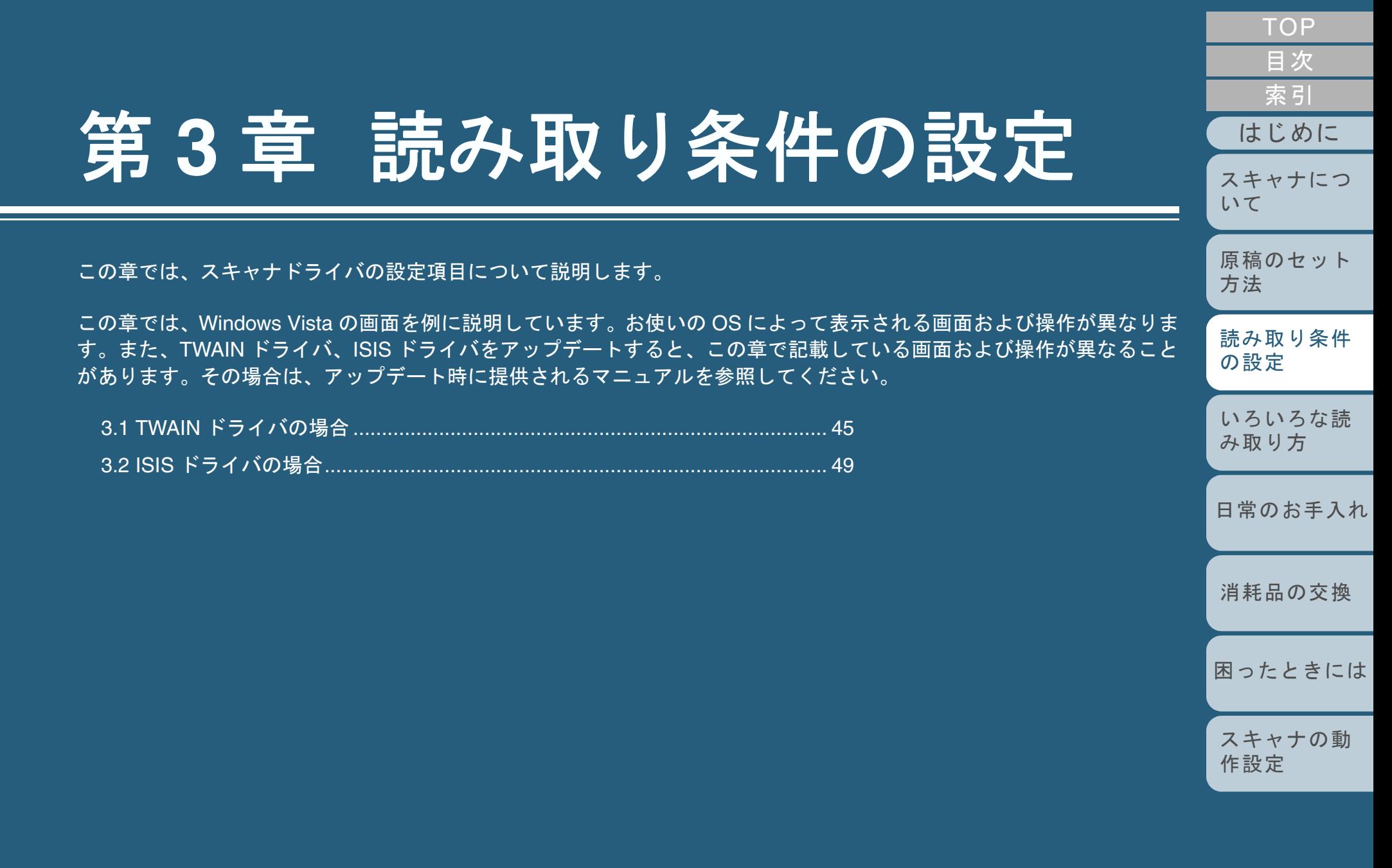

[付録](#page-166-0)

[用語集](#page-181-0)

## <span id="page-44-0"></span>**3.1 TWAIN** ドライバの場合

TWAIN ドライバは、TWAIN 規格に準拠したドライバソフト ウェアです。TWAIN 規格に対応したアプリケーションを用 いて、スキャナから読み取りを行うことができます。 通常、スキャナの読み取りに関する設定は、アプリケーショ ンからスキャナドライバを呼び出して、スキャナドライバの 設定画面から行います(アプリケーションの設定によって は、この設定画面を表示しない場合もあります)。

 $\blacktriangledown$ 

スキャナドライバの呼び出し方は、アプリケーションによって異なります。 詳しくは、ご使用のアプリケーションのマニュアルまたはヘルプを参照してください。

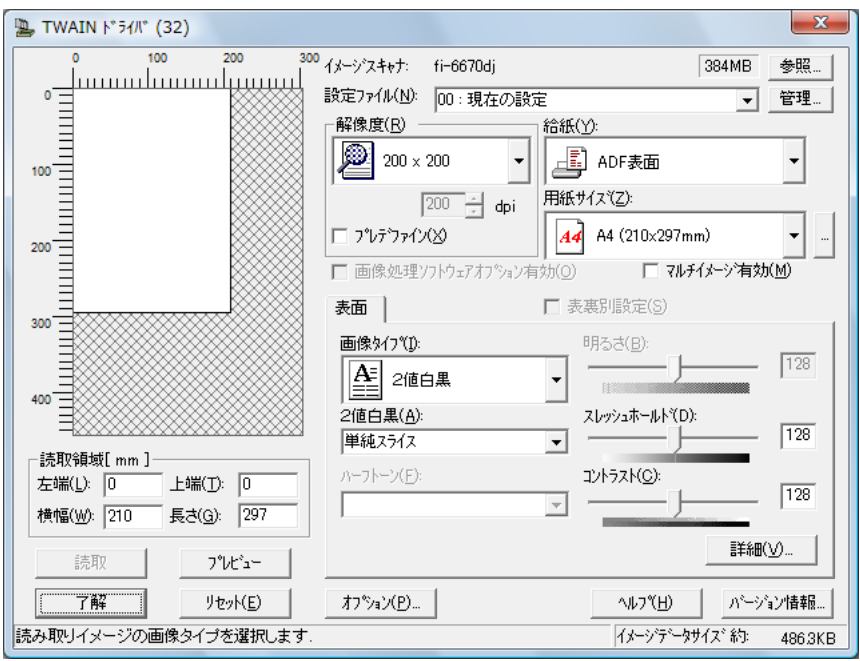

TWAIN ドライバの設定は、この画面で行います。 次に、代表的な設定項目について説明します。 詳細については、TWAIN ドライバのヘルプを参照してくだ

さい。

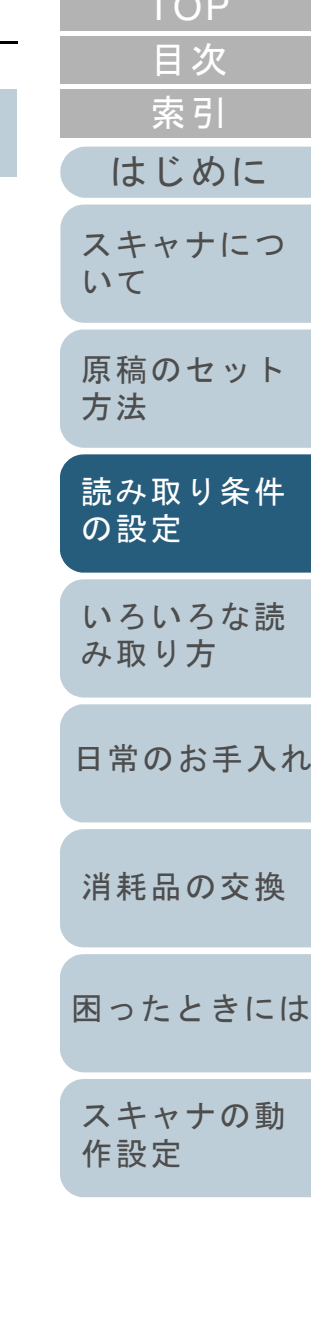

 $T \cap T$ 

[付録](#page-166-0) [用語集](#page-181-0)

### 解像度

原稿を読み取る際の解像度を指定します。

定型(リストから選択)およびカスタム指定(50dpi ~ 600dpi の範囲で、1dpi 刻みで任意の解像度を指定)ができま す。

また、「プレデファイン」をチェックすると、あらかじめ設 定された、「ノーマル」、「ファイン」、「スーパーファイン」 の 3 つの解像度設定によって、簡単に読み取りを行うことが できます。

プレデファインの設定は、[...]ボタンでお好みの設定に変更 することもできます。

#### 給紙

原稿の読み取り面を設定します。 設定できる読み取り面は、次のとおりです。

- ADF 表面
- ADF 両面(fi-6670/fi-6770 のみ)
- ADF 両面(仮想)(fi-6750S のみ)
- 長尺帳票表面
- 長尺帳票両面(fi-6670/fi-6770 のみ)
- フラットベッドタイプのみ)
- ADF 裏面(fi-6670/fi-6770 のみ)

### 用紙サイズ

読み取る原稿のサイズを、表示されるリストの中から指定し ます。

[...]ボタンで、任意の原稿サイズを、最大 3 つまでカスタム 設定として登録することができます。

また、表示されるリスト内の項目の並び順を変更することも できます。

### 画像タイプ

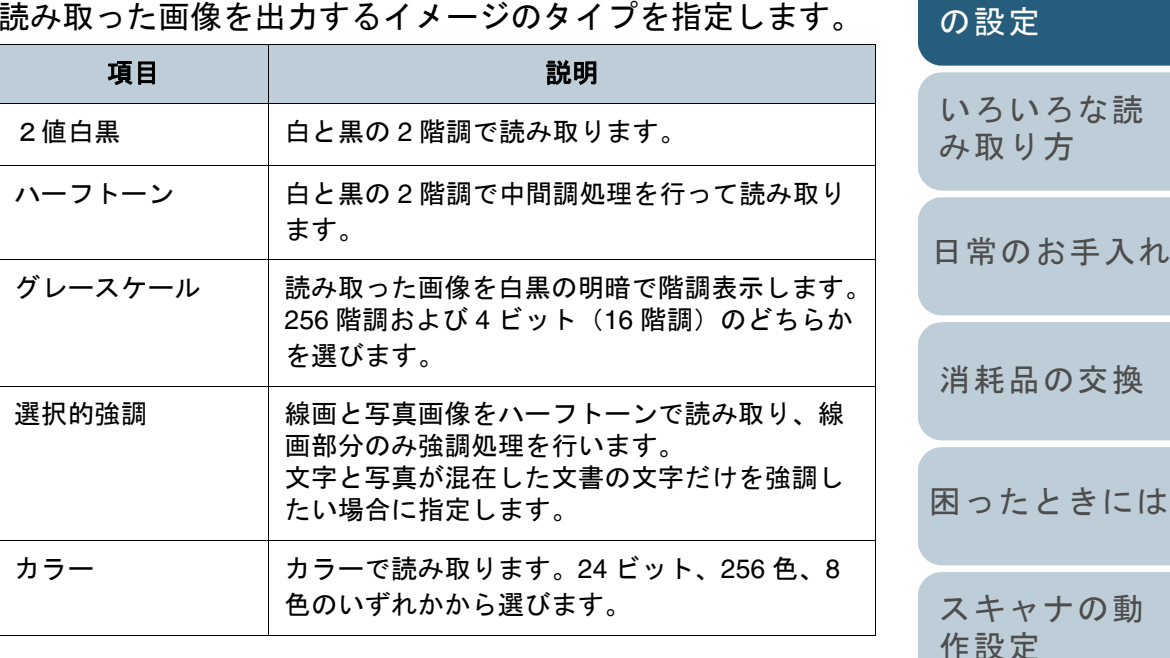

### [読取]ボタン

現在の設定で、読み取りを開始します。

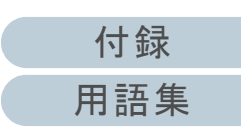

[いろいろな読](#page-55-0) [み取り方](#page-55-1)常のお手入れ [消耗品の交換](#page-99-0) [読み取り条件](#page-43-0) [の設定](#page-43-2)

[はじめに](#page-2-0)

[スキャナにつ](#page-12-0)

[原稿のセット](#page-30-0)

[方法](#page-30-2)

[いて](#page-12-0)

[索引](#page-191-0)

[目次](#page-8-0) **[TOP](#page-0-0)** 

### [プレビュー]ボタン

読み取り結果を事前に確認することができます。 現在の設定で試し読みを行い、プレビューウィンドウに表示 します。

### [閉じる]**/**[了解]ボタン

現在の設定を保存して、画面を閉じます。

[リセット]ボタン

変更した設定項目を元に戻します。

### [ヘルプ]ボタン

TWAIN ドライバのヘルプを表示します。「F1」キーでも表示 することができます。

### [バージョン情報]ボタン

TWAIN ドライバのバージョン情報を表示します。

## [オプション]ボタン

#### 次の画面で、オプション機能を設定します。

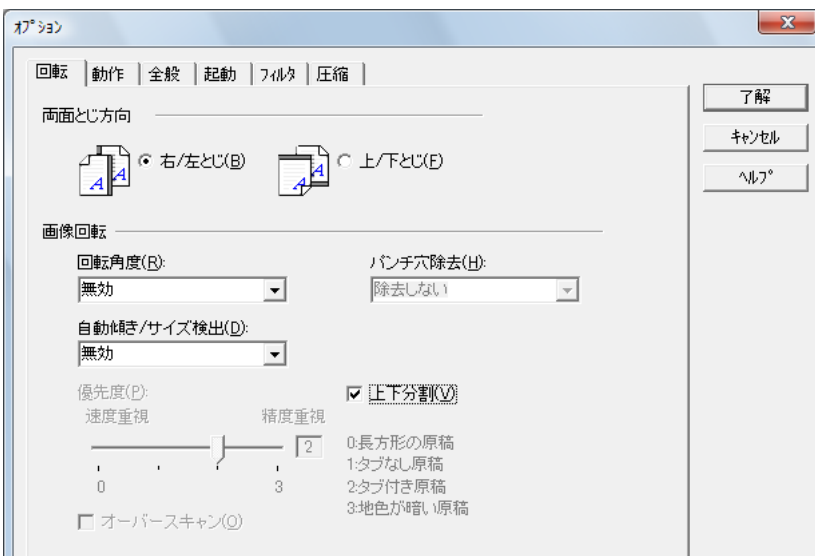

「回転」タブ

両面原稿のとじ方向、画像の回転、原稿の傾き補正、原稿サイズ検出、後端検出、オーバースキャン、パンチ穴除去、および上下分割などを設定します。

「動作」タブ

キャッシュ、マルチフィード検出、プレピック制御、およびブランクページスキップなどを設定します。

- 「インプリンタ(エンドーサ)指定」タブインプリンタオプション(別売り)の印字設定を行います。インプリンタオプションが装備されていない場合は、表示されませ  $\mathcal{L}_{\alpha}$
- 「全般」タブTWAIN ドライバ(32)画面に表示される単位を設定します。

ミリ (mm)、インチ (inch)、またはピクセル (pixel) の中から選択 します。

「起動」タブ

スキャナ上の操作パネルに関する設定を行います。

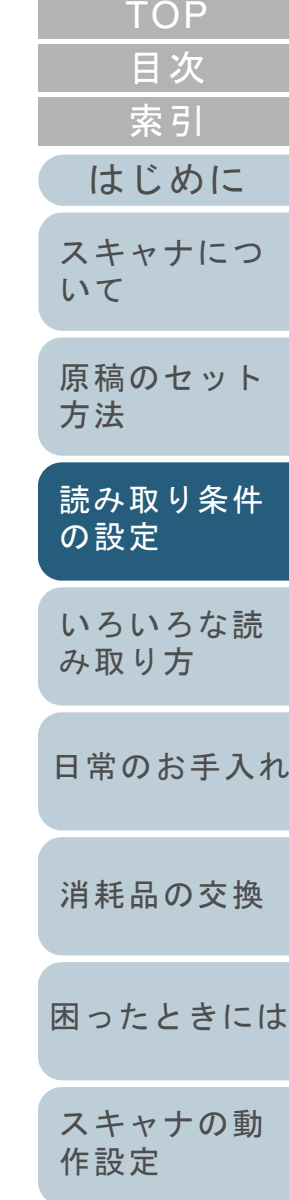

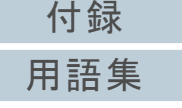

#### 「フィルタ」タブ

画像処理フィルタの設定を行います。

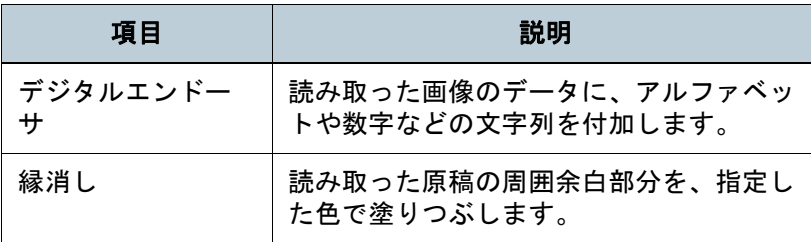

#### 「圧縮」タブ

JPEG 転送時の圧縮率を設定します。

### [詳細]ボタン

画像処理に関するさらに詳細な設定を行います。 輪郭処理、ガンマ補正、ドロップアウトカラー、白黒反転、 下地追従などの設定が可能です。

### [管理]ボタン

設定ファイルの管理を行います。 TWAIN ドライバ(32)画面で設定した内容を、「設定ファイ ル」に保存しておくことによって、簡単に読み取り設定を変 更することができます。

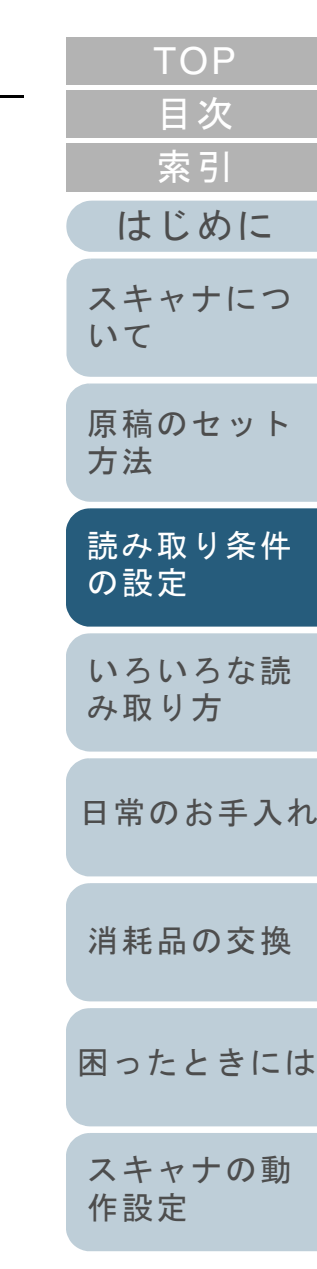

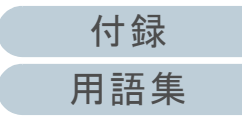

## <span id="page-48-0"></span>**3.2 ISIS** ドライバの場合

ISIS ドライバは、ISIS 規格に対応したドライバソフトウェア です。ISIS 規格に対応したアプリケーションを用いて、ス キャナから読み取りを行うことができます。

通常、スキャナの読み取りに関する設定は、アプリケーショ ンからスキャナドライバを呼び出して、スキャナドライバの 設定画面から行います(アプリケーションの設定によって は、この設定画面を表示しない場合もあります)。

 $\blacktriangledown$ 

スキャナドライバの呼び出し方は、アプリケーションによって異なります。 詳しくは、ご使用のアプリケーションのマニュアルまたはヘ ルプを参照してください。

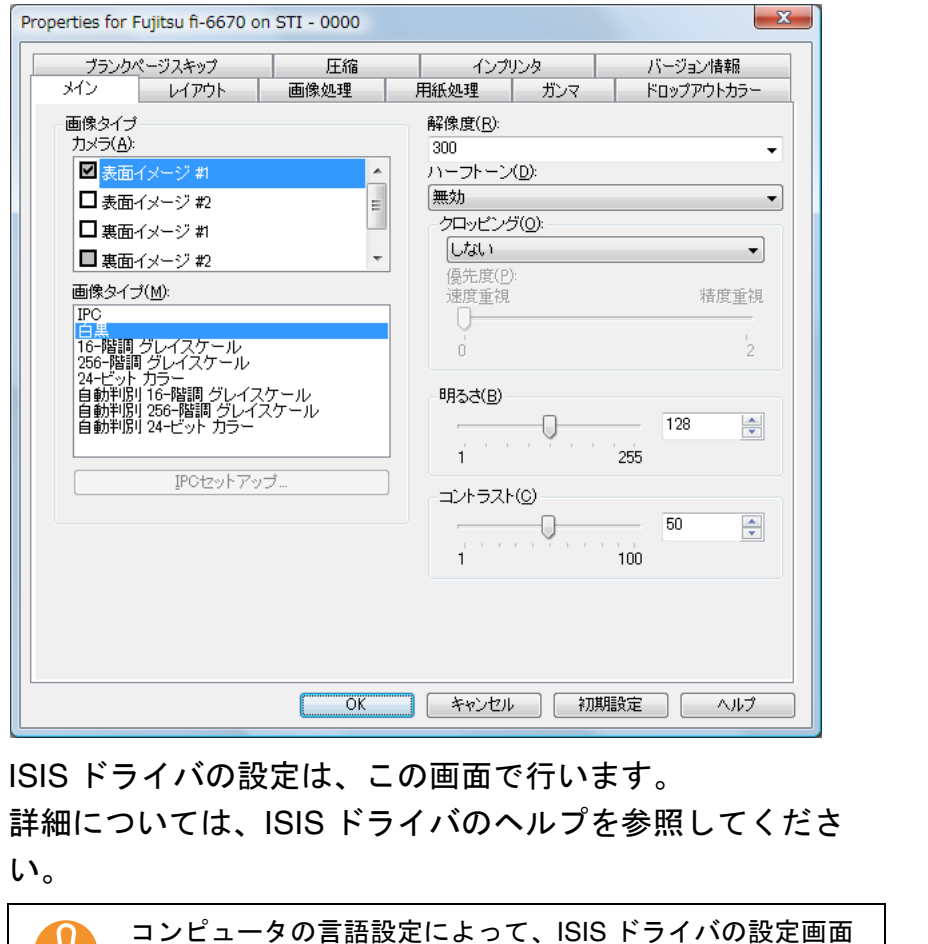

|に [ヘルプ] ボタンが表示されない場合があります。

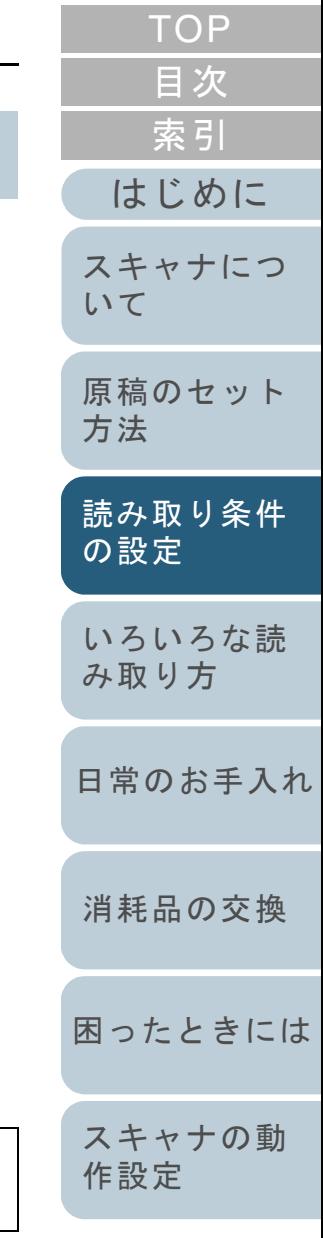

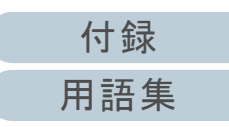

## 「メイン」タブ

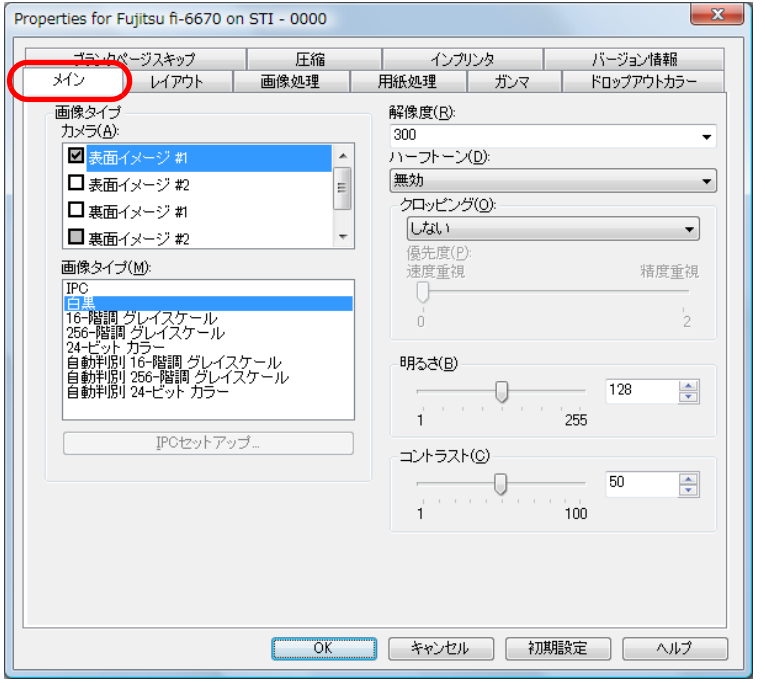

### 原稿の読み取り面、色(カラー/グレイスケール/白黒)、解 像度、明るさ、およびコントラストなどが設定できます。

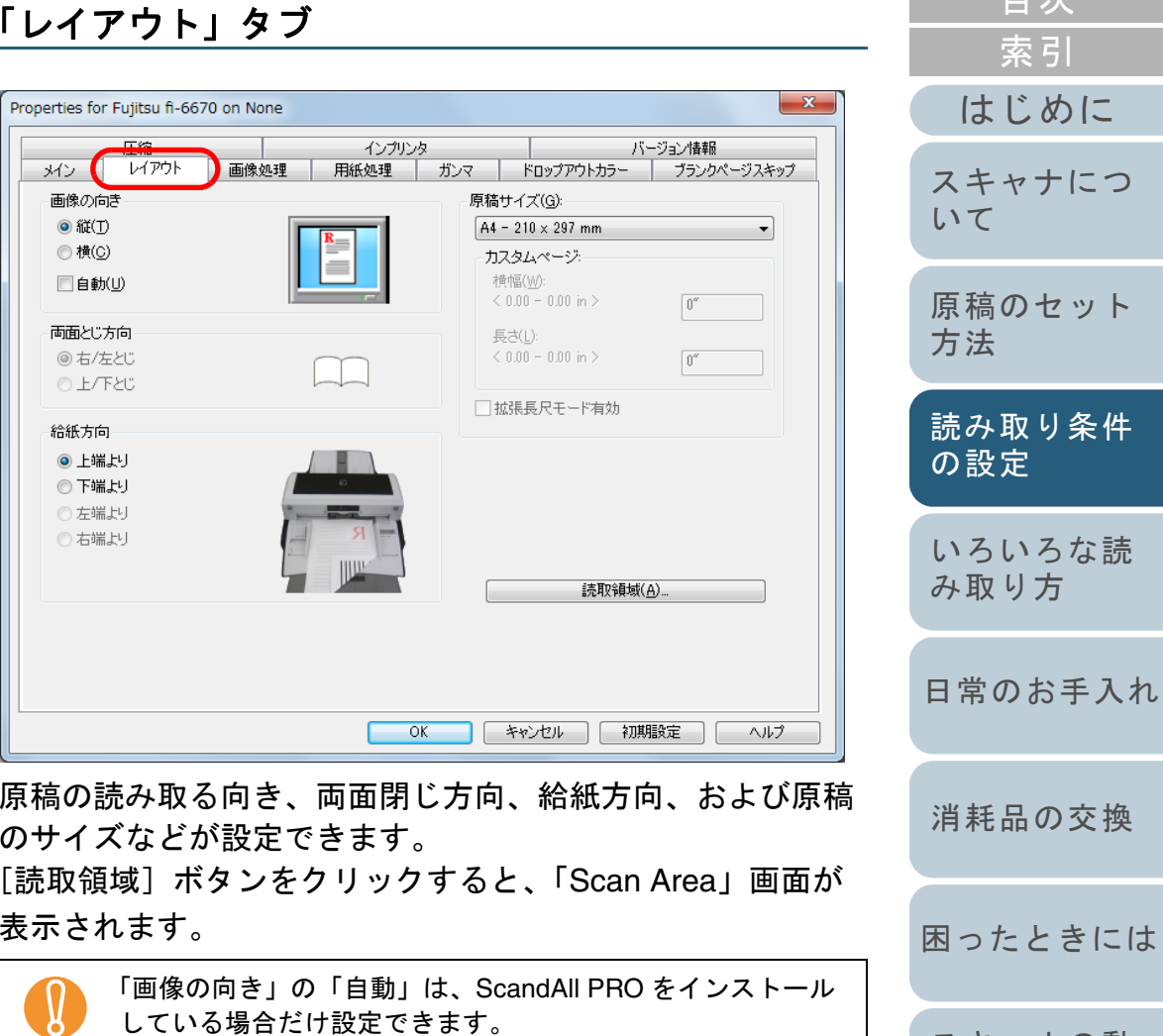

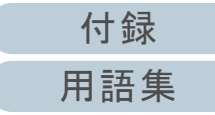

[スキャナの動](#page-129-0)

[作設定](#page-129-1)

[目次](#page-8-0) [TOP](#page-0-0)

### 「**Scan Area**」画面

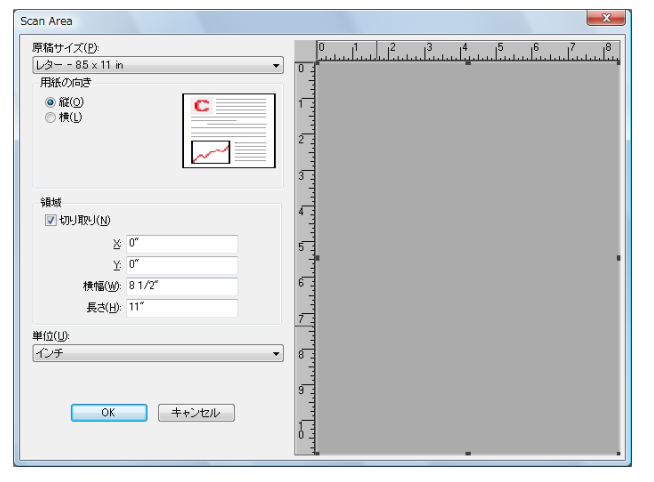

設定されている原稿サイズに対して読み取り領域を指定でき ます。

#### [目次](#page-8-0) 「画像処理」タブ [索引](#page-191-0)  $-x -$ [はじめに](#page-2-0)Properties for Fujitsu fi-6670 on STI - 0000 圧縮 インプリンタ バージョン情報 画像処理 メイン レイアウト 用紙処理 | ガンマ ドロップアウトカラー ブランクページスキップ [スキャナにつ](#page-12-0)画像タイプ クイックセット(Q) [いて](#page-12-0)カメラ(A): 標準ドキュメント(デフォルト)  $\vert$ ■表面イメージ#1 ● 明るさ調整を使用(U) □表面イメージ #2 ◎ スタンダード(T) 0 (最小) □ 裏面イメージ #1 0 (薄, iOCR) ○アドバンス(ソ)  $\bar{\nu}$ □裏面イメージ#2 口色反転 [方法](#page-30-2) 画像タイプ(M): ■ 背景除去  $\equiv$  $IPC$ ■背景/前景エンハンス |日果|<br>1650年||街調 グレイスケール<br>|256-||街調 グレイスケール<br>|4+ビット カラー<br>|自動車||別 256-||階調 グレイスケール<br>|自動車||別 256-||階調 グレイスケール<br>|自動車||別 24-ビット カラー  $\overline{\phantom{a}}$ オブション 輪郭処理(E): [の設定](#page-43-2) 無効  $\overline{\phantom{a}}$ 下地追従(W): IPOセットアップ. 無効  $\overline{\phantom{a}}$ バンチ穴除去 [み取り方](#page-55-1)□有効 周辺色で埋める | キャンセル | 初期設定 |  $OK$ │ ヘルプ

読み取りでよく使用される設定パターンを選択できます。 また、地色が白でない原稿や穴があいている原稿を読み取る 場合の設定ができます。

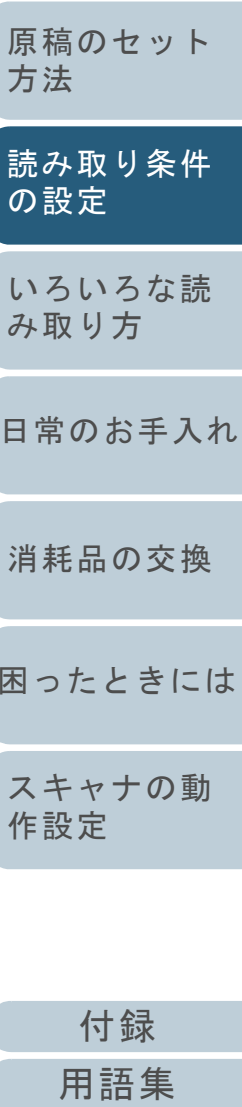

**[TOP](#page-0-0)** 

### 「用紙処理」タブ

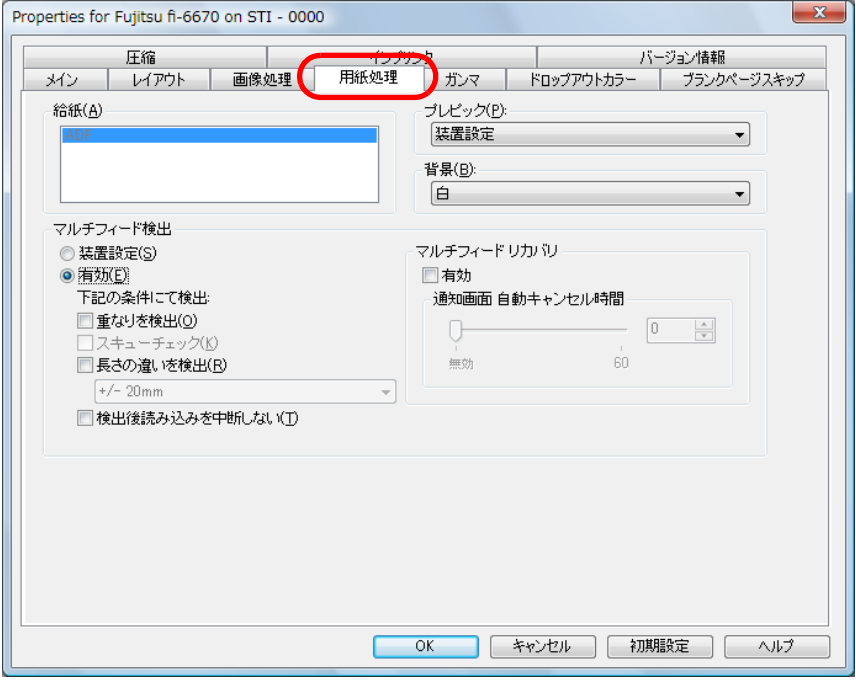

プレピック(読み取り動作を開始する前に、原稿を読み取り 位置まで搬送する)、マルチフィード検出などの原稿読み取 り時の動作が設定できます。

また、フラットベッドタイプのみ、給紙方法を自動設定、 ADF、またはフラットベッドから選択します。

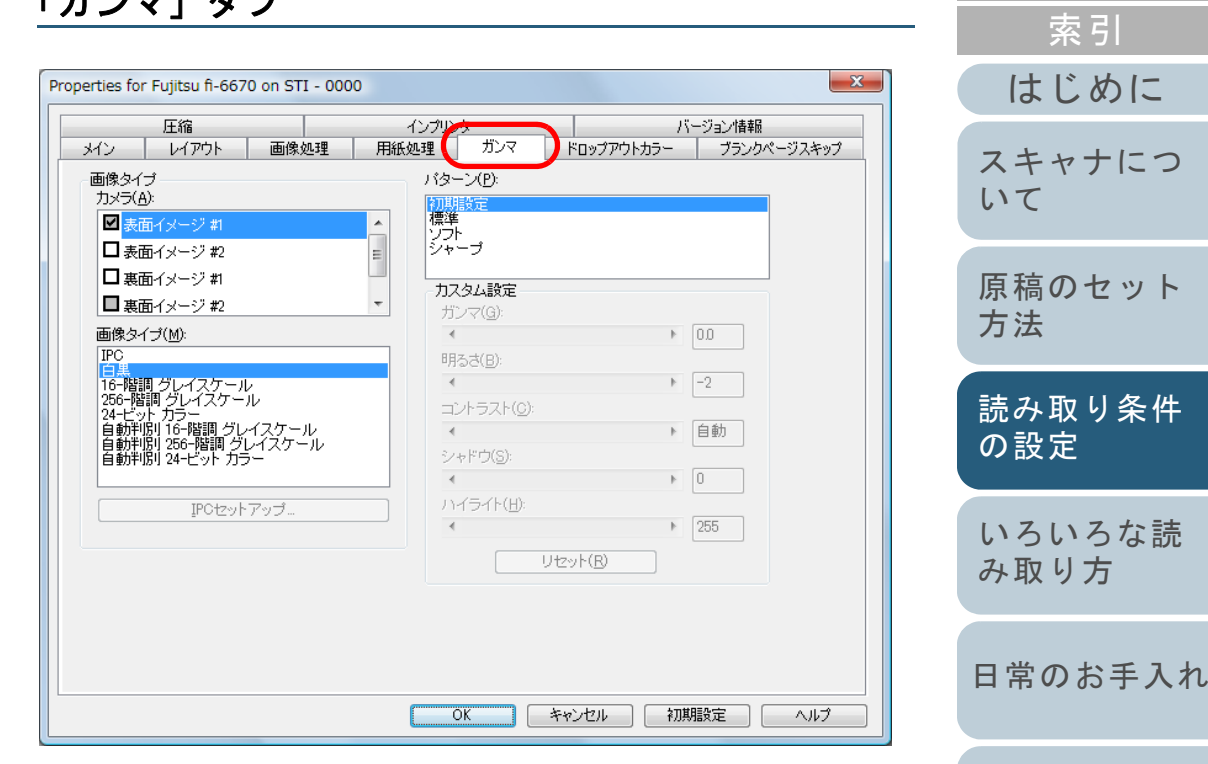

ガンマパターンを設定できます。また、原稿をカラーで読み 取る場合は、カスタム設定でガンマ値、明るさなどの詳細な 設定ができます。

「ガンマ」タブ

[付録](#page-166-0)

[困ったときには](#page-105-0)

[消耗品の交換](#page-99-0)

[スキャナの動](#page-129-0)

[作設定](#page-129-1)

[目次](#page-8-0) [TOP](#page-0-0)

### 「ドロップアウトカラー」タブ

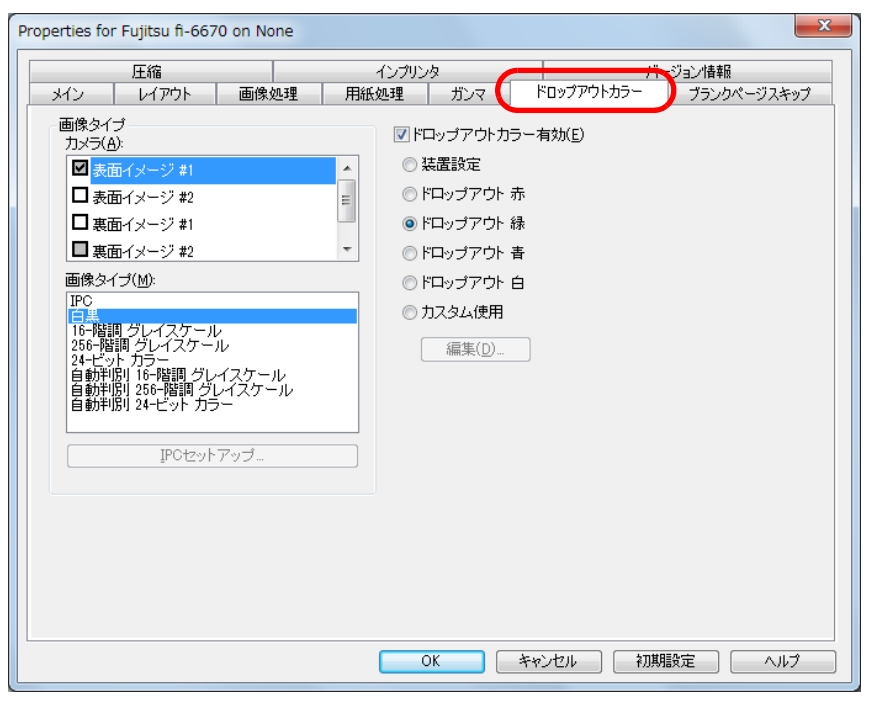

原稿読み取り時にドロップアウトしたい色を選択します。

 $-x -$ [はじめに](#page-2-0)Properties for Fujitsu fi-6670 on STI - 0000 圧縮 インプリンタ ブランクページスキップ レイアウト 画像処理 用紙処理 | ガンマ | ドロップアウトカラー メクー [スキャナにつ](#page-12-0)画像タイプ ブランクページスキップ [いて](#page-12-0)カメラ(A): 口有効 ■表面イメージ #1 ドット比率 □表面イメージ #2 白背景原稿: 0.0% □ 裏面イメージ #1 [原稿のセット](#page-30-0) □裏面イメージ#2 黒背景原稿: 0.0% [方法](#page-30-2)  $3.0%$ 画像タイプ(M): n% IPC 感度: | 日本|<br>|16-|韓調 グレイスケール<br>|256-|韓調 グレイスケール<br>|4+ビット カラー<br>|自動中原||16-|韓調 グレイスケール<br>|自動中原||256-|韓調 グレイスケール<br>|自動中原| 24-ビット カラー [読み取り条件](#page-43-0)  $\boxed{0}$ İ5 [の設定](#page-43-2) IPCセットアップ [いろいろな読](#page-55-0) [み取り方](#page-55-1)[日常のお手入れ](#page-90-0) $OK$ | キャンセル | 初期設定 | │ ヘルプ 原稿読み取り時のブランク(空白)ページの処理が設定でき [消耗品の交換](#page-99-0) ます。 原稿を白黒で読み取る場合は、ドット比率で白背景と黒背景 を別に指定して、ブランク(空白)ページを処理できます。 [困ったときには](#page-105-0)

原稿をグレイスケール / カラーで読み取る場合は、感度を指 定して白背景と黒背景共通で、ブランク(空白)ページを処 理できます。

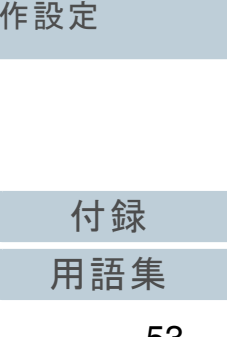

[スキャナの動](#page-129-0)

[索引](#page-191-0)

[目次](#page-8-0) **[TOP](#page-0-0)** 

## 「ブランクページスキップ」タブ

## 「圧縮」タブ

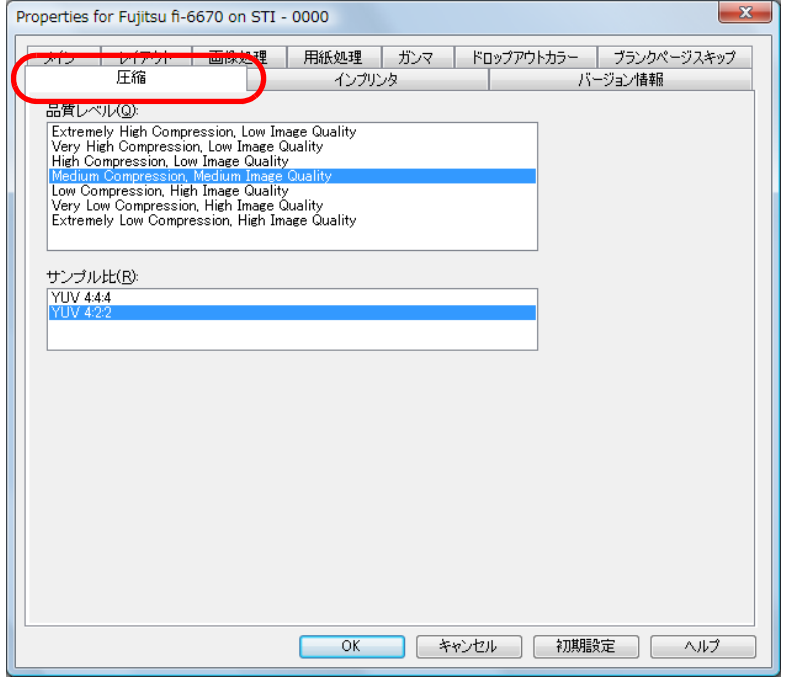

カラー / グレイスケールで読み取る場合の、イメージの圧縮 度合いと画質が設定できます。 また、圧縮に使用するサンプル比が表示されます。

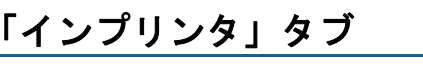

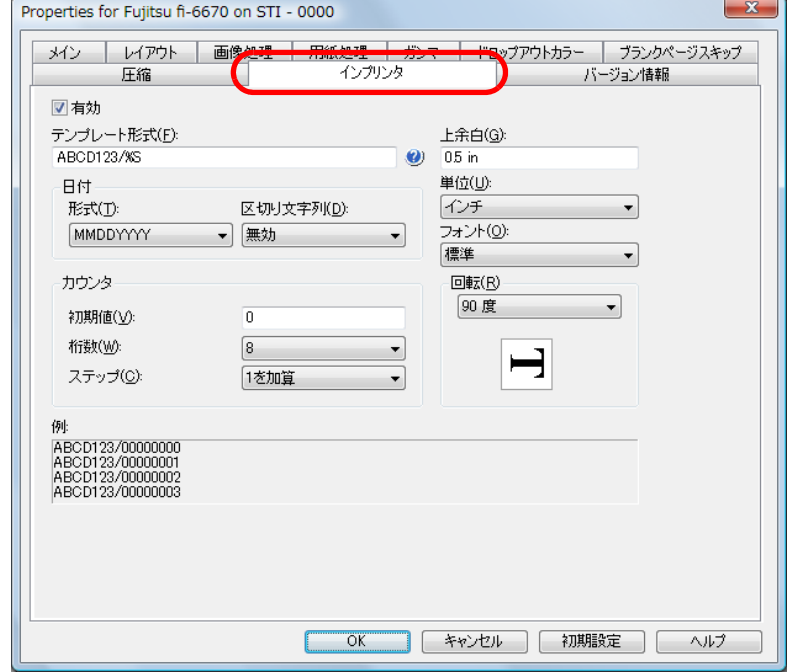

インプリンタオプション(別売り)の印字設定を行います。 インプリンタオプションが装備されていない場合は、表示さ れません。

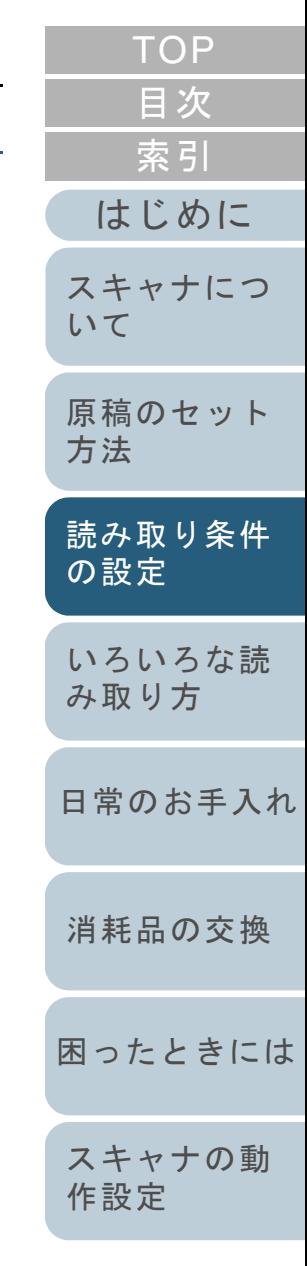

## 「バージョン情報」タブ

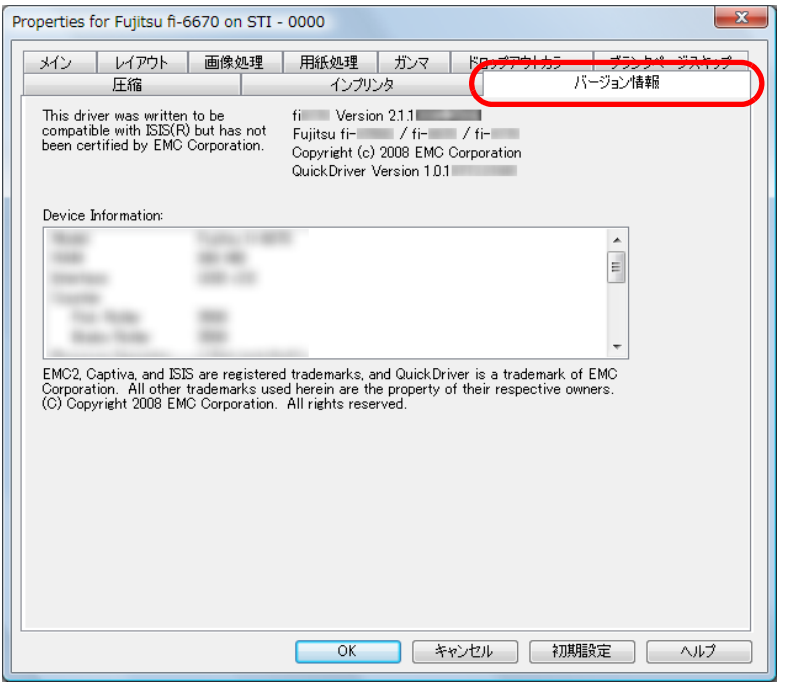

ISIS ドライバのバージョン情報や、パソコンに接続されてい るスキャナの情報が表示されます。

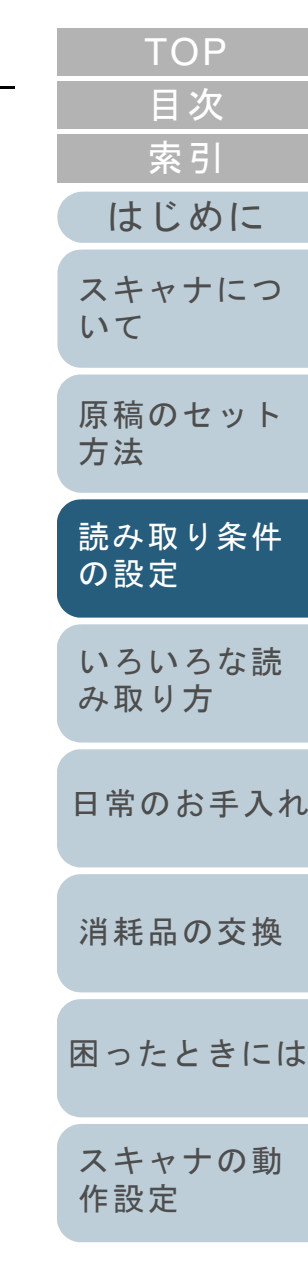

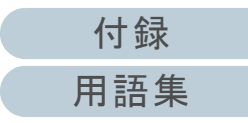

<span id="page-55-2"></span><span id="page-55-1"></span><span id="page-55-0"></span>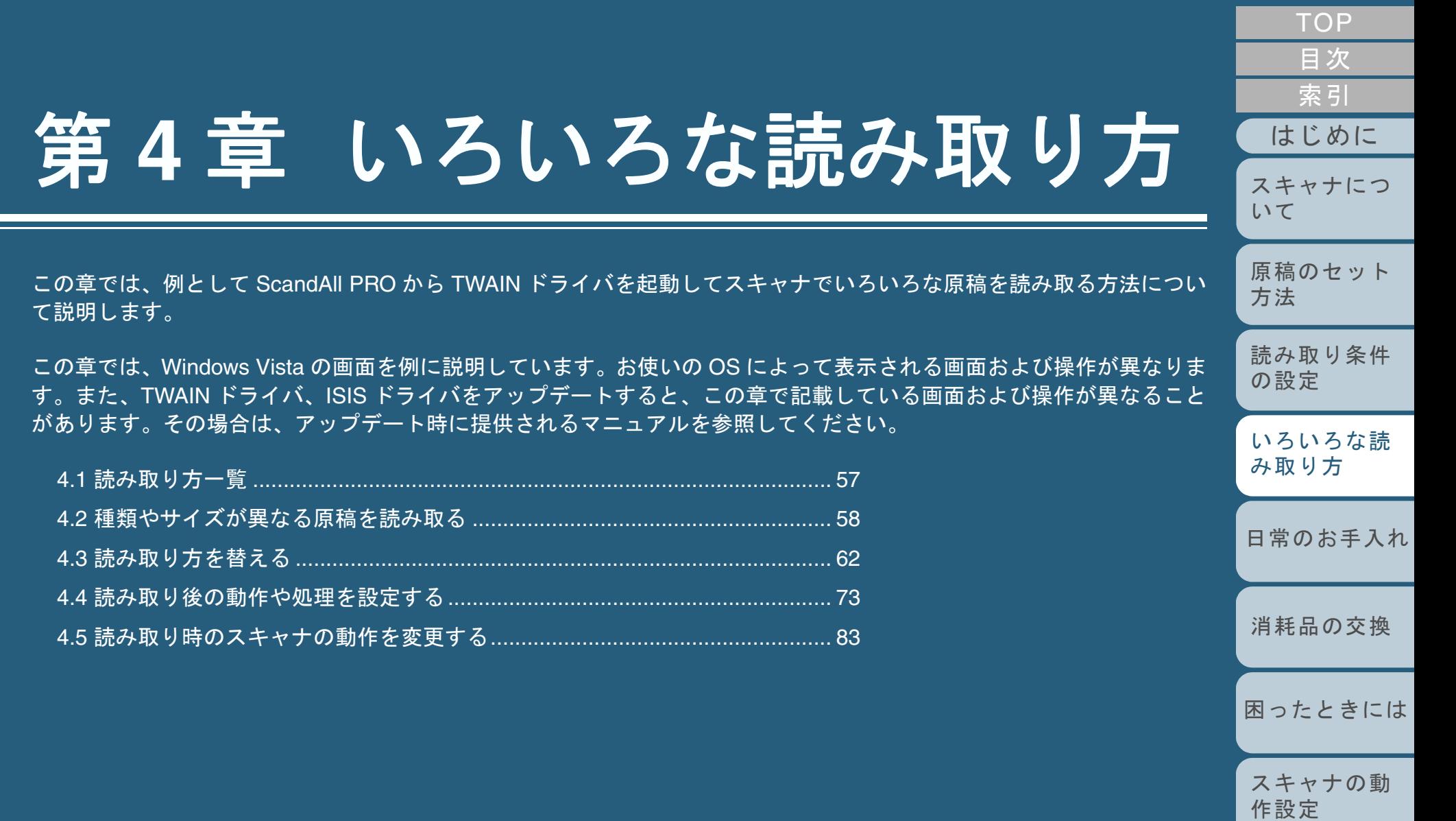

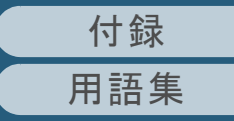

## <span id="page-56-0"></span>**4.1** 読み取り方一覧

原稿のいろいろな読み取り方の一覧を次に示します。

### 種類やサイズが異なる原稿を読み取る

[「両面を一度に読み取りたいとき](#page-57-1) (fi-6670/fi-6770 のみ)」(P.58)

読み取り時のスキャナ

- [「大きな原稿や本を読み取りたいとき](#page-58-0) (フラットベッドタイプの [み\)」\(](#page-58-0)P.59)
- [「原稿幅の違う原稿を読み取りたいとき」\(](#page-59-0)P.60)
- 「A3 [サイズよりも長い原稿を読み取りたいとき」\(](#page-60-0)P.61)

### 読み取り方を替える

- [「指定の色\(ドロップアウトカラー\)の部分を除いて読み取りたいと](#page-61-1) [き」\(](#page-61-1)P.62)
- [「白紙ページをスキップして読み取りたいとき」\(](#page-63-0)P.64)
- [「明るめに画像を読み取りたいとき」\(](#page-65-0)P.66)
- [「パンチ穴を除去して読み取りたいとき」\(](#page-67-0)P.68)
- 「ADF [から手挿入で原稿を読み取りたいとき」\(](#page-69-0)P.70)
- ●「ADF [両面\(仮想\)読み取り機能を使用して原稿を読み取りたいとき](#page-70-0) (fi-6750S [のみ\)」\(](#page-70-0)P.71)

### 読み取り後の動作や処理を設定する

- [「原稿の傾きを自動で補正したいとき」\(](#page-72-1)P.73)
- [「原稿の向きを自動で補正したいとき」\(](#page-74-0)P.75)
- 「原稿を 2 [分割して読み取りたいとき」\(](#page-76-0)P.77)
- [「マルチイメージ出力したいとき」\(](#page-78-0)P.79)
- ●「読み取った原稿の色(カラー / [モノクロ\)を自動判別したいとき」](#page-80-0) ([P.81](#page-80-0))

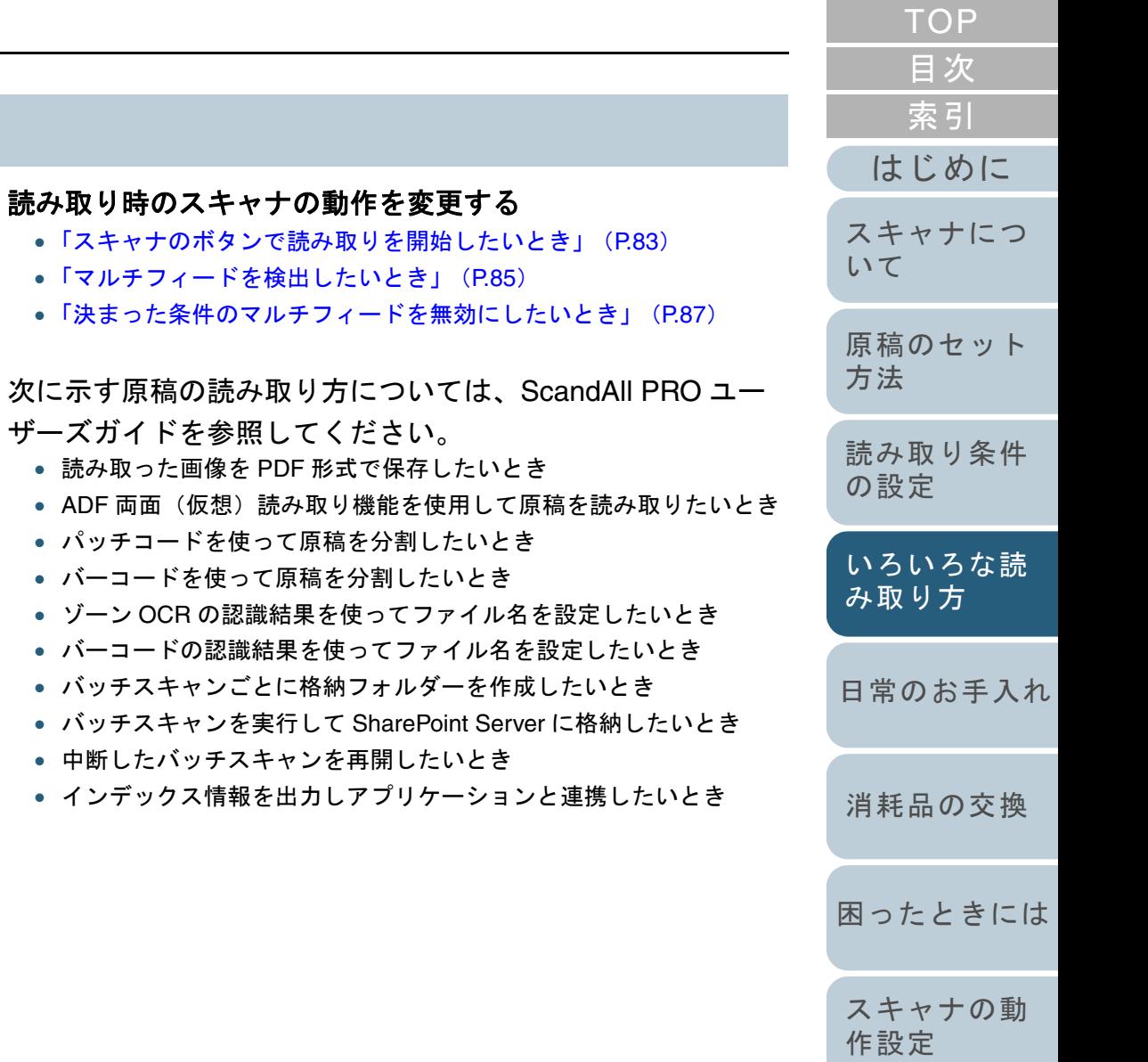

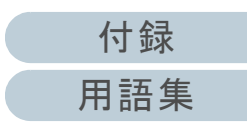

## <span id="page-57-0"></span>**4.2** 種類やサイズが異なる原稿を読み取る

#### <span id="page-57-1"></span>両面を一度に読み取りたいとき (**fi-6670/fi-6770** のみ)

- **1** ADF 給紙シュートに原稿をセットします。 原稿を ADF 給紙シュートにセットする方法については、「[2.1 ADF](#page-31-0) [に原稿をセットする場合」\(](#page-31-0)P.32)を参照してください。
- **2** ScandAll PRO を起動し、「TWAIN ドライバ(32)」画面 を表示します。 「TWAIN ドライバ(32)」画面を表示する方法については、ScandAll PRO ユーザーズガイドを参照してください。
- **3**「給紙」から「ADF 両面」を選択します。

#### $-x-$ イメージスキャナ: fi-6670dj 384MB 参照 設定ファイル(<u>N)</u>: 00:現在の設定  $\overline{\phantom{a}}$ 管理... 解像度(R) 給紙(Y): 200 x 200 Æ ADF表面  $\boxed{200}$   $\div$  dpi ÆÌ ADF表面 豐 ADF両面 □画像処理ソフトウェアオフ℃ョ Æ 長尺帳票表面 表面

- **4**「用紙サイズ」などを設定します。
- **5**[了解] ボタンをクリックします。 ⇒ 変更した内容が反映されます。

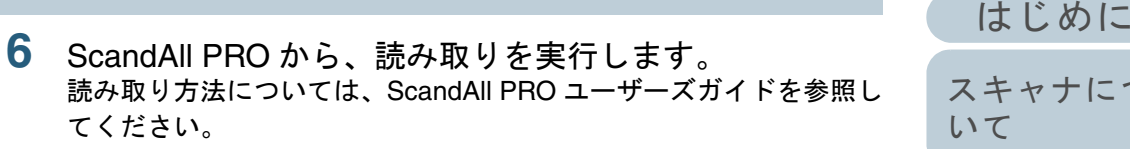

- [原稿のセット](#page-30-0) [方法](#page-30-2) [読み取り条件](#page-43-0) [の設定](#page-43-1)
	- [いろいろな読](#page-55-0) [み取り方](#page-55-2)

[索引](#page-191-0)

[スキャナにつ](#page-12-0)

[目次](#page-8-0) **[TOP](#page-0-0)** 

- [日常のお手入れ](#page-90-0)
- [消耗品の交換](#page-99-0)
- [困ったときには](#page-105-0)
- [スキャナの動](#page-129-0) [作設定](#page-129-1)

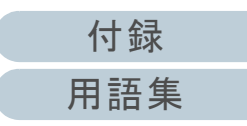

### <span id="page-58-0"></span>大きな原稿や本を読み取りたいとき (フラットベッドタイプのみ)

**1** ハンドルをつかんでドキュメントカバーを開きます。

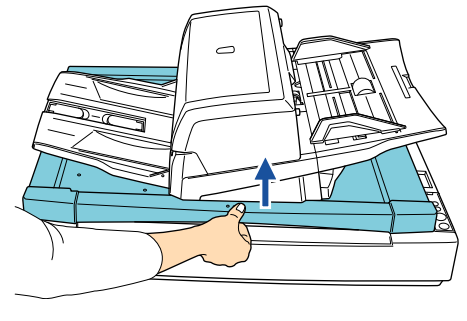

**2** 原稿台に原稿の読み取りたい面を下にしてセットし、原 稿の左端を基準点に合わせます。

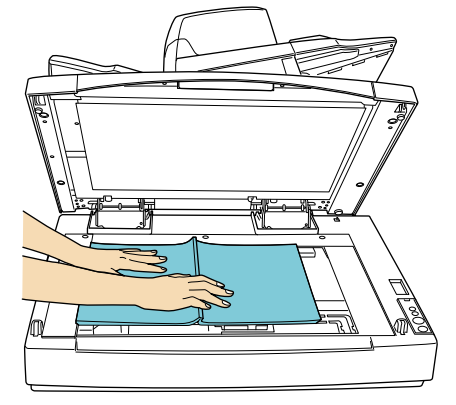

**3** ScandAll PRO を起動し、「TWAIN ドライバ(32)」画面 を表示します。 「TWAIN ドライバ(32)」画面を表示する方法については、ScandAll PRO ユーザーズガイドを参照してください。

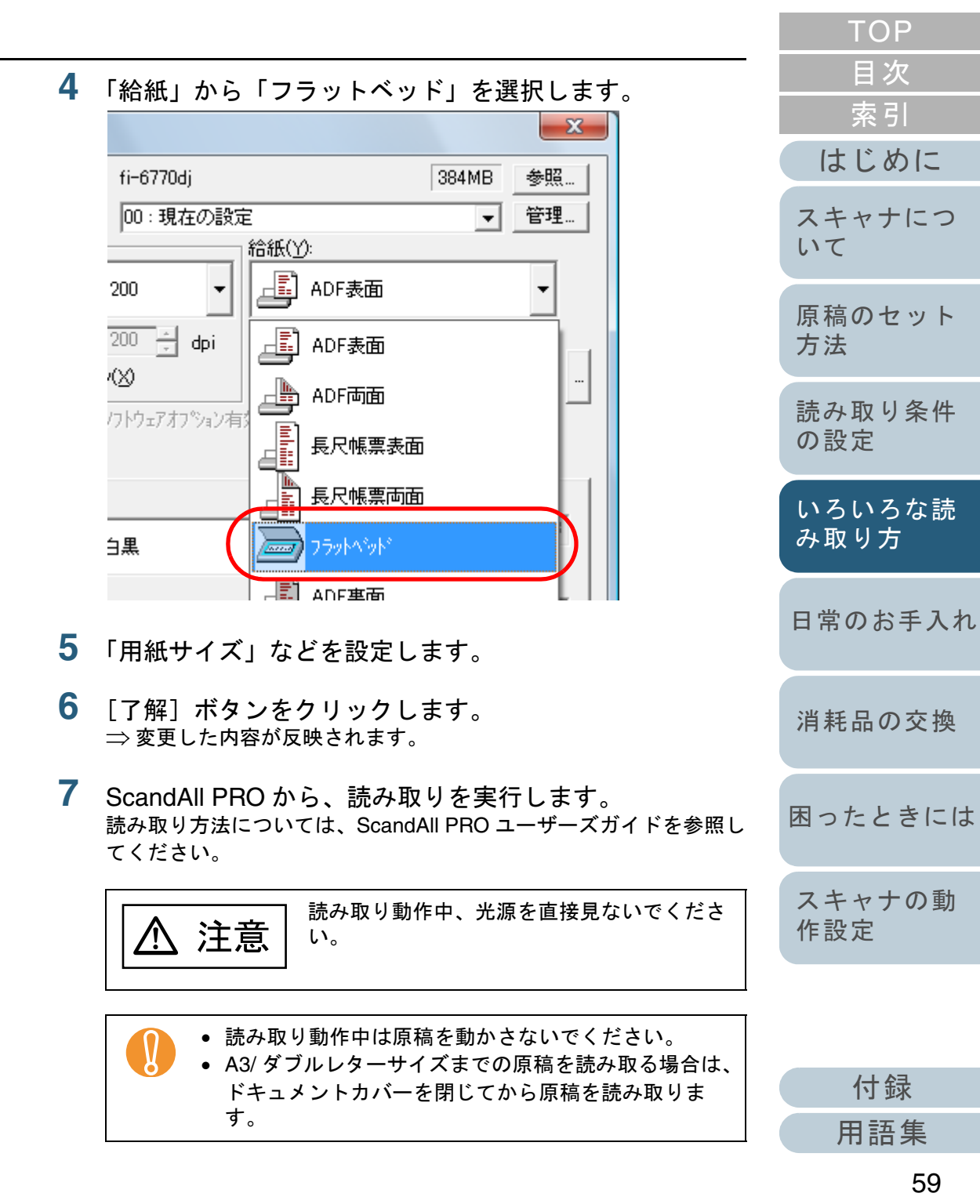

[付録](#page-166-0)

[索引](#page-191-0)

[目次](#page-8-0) **[TOP](#page-0-0)** 

[用語集](#page-181-0)

### <span id="page-59-0"></span>原稿幅の違う原稿を読み取りたいとき

原稿幅の違う原稿を読み取る場合は、次の手順で原稿をセッ トしてください。

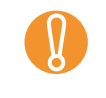

- 原稿幅の違う原稿を ADF で一度にまとめて読み取ると、原稿<br>■ 幅の小さな原稿が傾いて読み取られるまたはスキャナに取り 込まれないことがあります。同じ幅の原稿をまとめて読み取るようにしてください。
- **1** 読み取り画像の傾きを防止するために「自動傾き / サイズ 検出」で「自動用紙サイズ検出」をクリックします。 設定方法については、[「原稿の傾きを自動で補正したいとき」](#page-72-1)([P.73](#page-72-1))を参照してください。
- **2**原稿の先端を中央でそろえます。

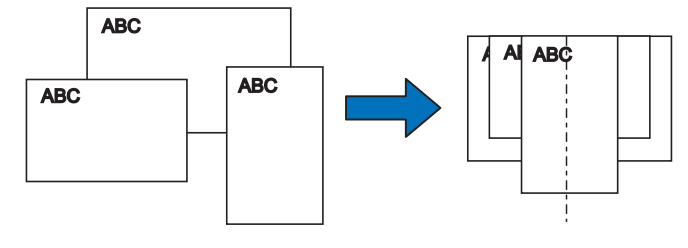

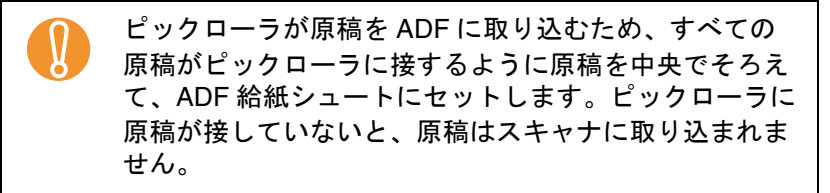

**3** $\mathbf 3$  ADF 給紙シュートに原稿をセットし、もっとも幅の広い 原稿の両側がサイドガイドに接するようにサイドガイド を移動します。

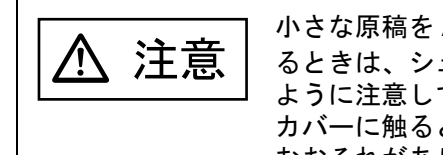

小さな原稿を ADF 給紙シュートにセットす るときは、シュートローラカバーに触らないように注意してください。読み取り中にこのカバーに触るとカバーが開き、指をはさみこむおそれがあります。

**4** ScandAll PRO から、読み取りを実行します。 読み取り方法については、ScandAll PRO ユーザーズガイドを参照してください。

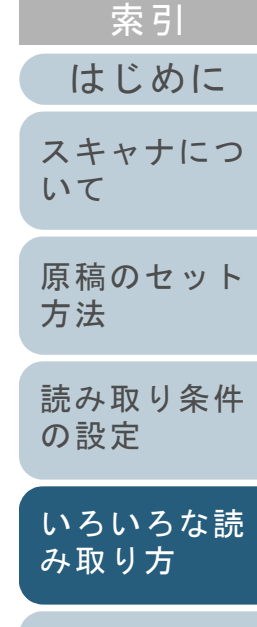

[目次](#page-8-0)

**[TOP](#page-0-0)** 

[日常のお手入れ](#page-90-0)

[消耗品の交換](#page-99-0)

[困ったときには](#page-105-0)

[スキャナの動](#page-129-0) [作設定](#page-129-1)

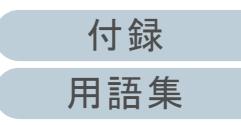

### <span id="page-60-0"></span>**A3** サイズよりも長い原稿を読み取りたいとき

**1** ADF 給紙シュートに原稿をセットします。 原稿を ADF 給紙シュートにセットする方法については、「[2.1 ADF](#page-31-0) [に原稿をセットする場合」\(](#page-31-0)P.32)を参照してください。

> ! A3 サイズよりも長い原稿を読み取る場合は、シュート エクステンションおよびスタッカーエクステンションを最大まで引き出してください。また、ストッパーを立てないでください。

- **2** ScandAll PRO を起動し、「TWAIN ドライバ(32)」画面 を表示します。 「TWAIN ドライバ (32)」画面を表示する方法については、ScandAll PRO ユーザーズガイドを参照してください。
- **3** 「給紙」から「長尺帳票表面」または「長尺帳票両面」を 選択します。

片面読み取りの場合は「長尺帳票表面」を選択し、両面読み取りの 場合は「長尺帳票両面」を選択します。

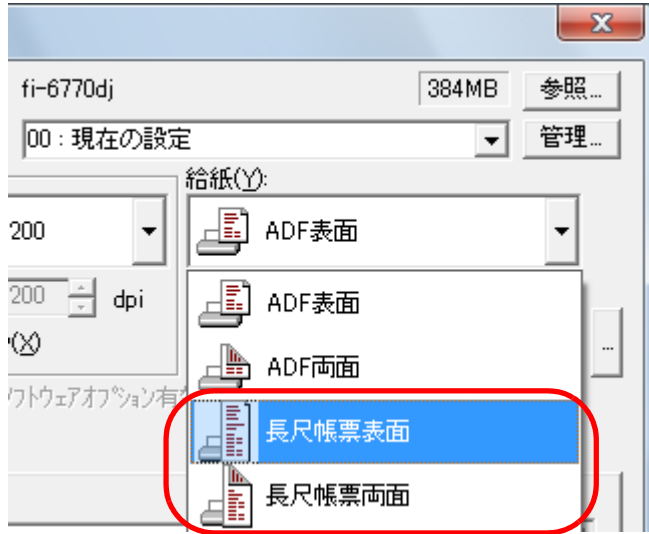

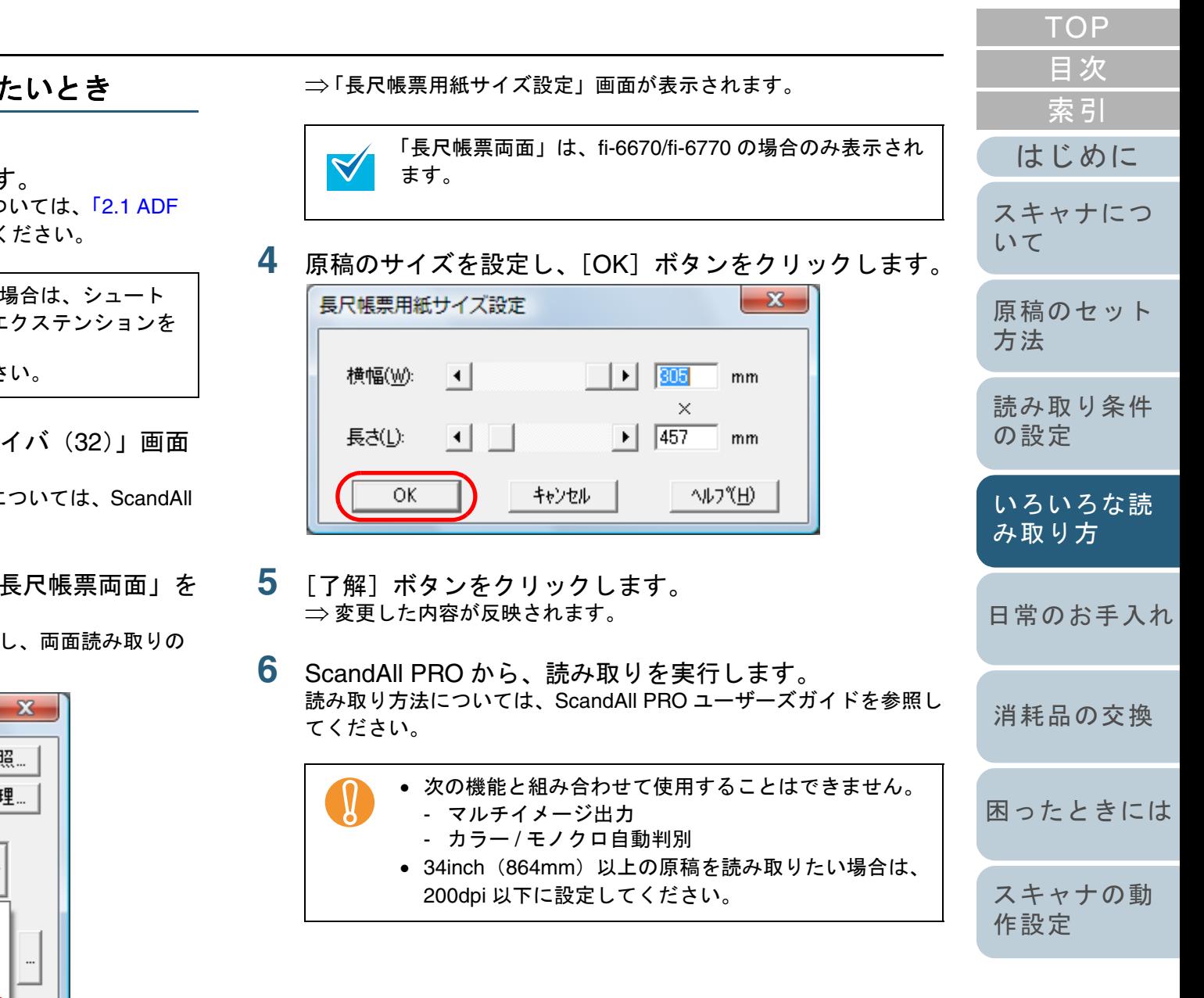

[付録](#page-166-0)

[付録](#page-166-0)

[はじめに](#page-2-0)

[スキャナにつ](#page-12-0)

[原稿のセット](#page-30-0)

[読み取り条件](#page-43-0)

[方法](#page-30-2)

[いて](#page-12-0)

詳細(V)...

パージョン情報..

486.3KB

[索引](#page-191-0)

[目次](#page-8-0) **[TOP](#page-0-0)** 

[用語集](#page-181-0)

ABC

 $\blacktriangledown$ 

## <span id="page-61-0"></span>**4.3** 読み取り方を替える

<span id="page-61-1"></span>指定の色(ドロップアウトカラー)の部分を除いて 読み取りたいとき

緑、赤、青(光の三原色)および任意の色から、選択した色 情報を除いて読み取ることができます。

たとえば、黒い文字と緑色の枠がある原稿の黒い文字の部分 だけを読み取ることができます。

# 例:ドロップアウトカラーに「緑」を選択した場合

ドロップアウトカラーは、2値白黒、グレースケール読み取り時のみ指定可能です。

ABC

- **1** スキャナに原稿をセットします。 原稿をセットする方法については、「第 2 章 [原稿のセット方法」](#page-30-2) ([P.31](#page-30-2))を参照してください。
- **2** ScandAll PRO を起動し、「TWAIN ドライバ(32)」画面 を表示します。 「TWAIN ドライバ (32)」画面を表示する方法については、ScandAll PRO ユーザーズガイドを参照してください。

#### [困ったときには](#page-105-0)応用 怕動 下地追従(W):  $\vert \cdot \vert$ ፞ ト'ロップアウトカラー(D): ■緑 [スキャナの動](#page-129-0)  $\overline{\phantom{a}}$ [作設定](#page-129-1) 「緑 ■赤 ■ 青 「なし」を選択した場合はドロップアウトされません。

任意の色をドロップアウトする場合は、「カスタム」、「カスタム 2」、 または「カスタム 3」を選択します。

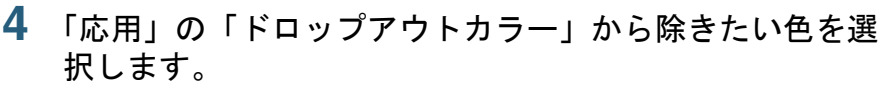

[詳細]ボタンをクリックします。

⇒「詳細」画面が表示されます。

オフ<sup>ペ</sup>ション(P)...

**3**

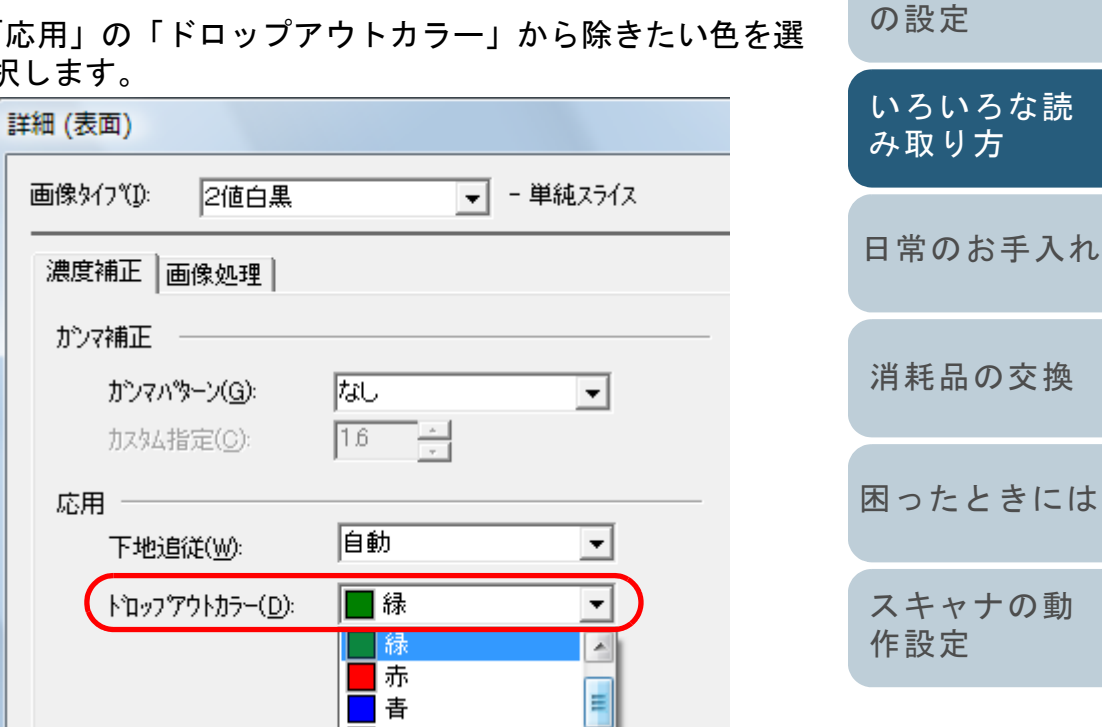

AIL7<sup>9</sup>(H)

イメーシテ゛ータサイズ゛約:

「カスタム」、「カスタム 2」、または「カスタム 3」を選択すると、 「指定色ドロップアウトカラー」画面が表示されます。この画面で、 任意の色を 3 色まで、ドロップアウトカラーに指定することができ ます。

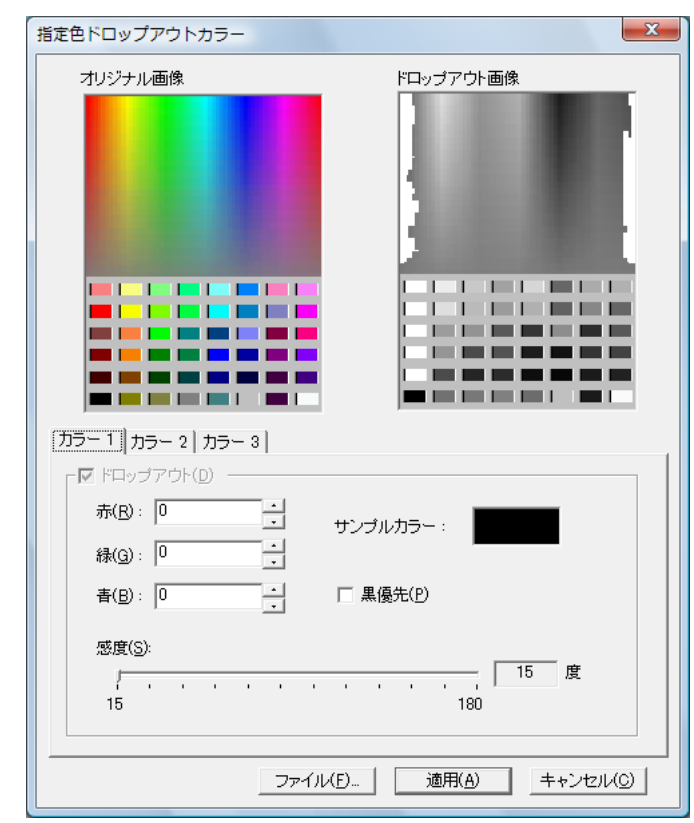

 オリジナル画像色見本が表示されます。クリックすると、選択した色をドロップ アウトカラーに指定できます。

**5**

**7**

- ドロップアウト画像ドロップアウト後のイメージが表示されます。
- ●「カラー 1」~「カラー 3」タブ ドロップアウトカラーに指定する色を設定します。最大 3 色まで同時に指定することができます。

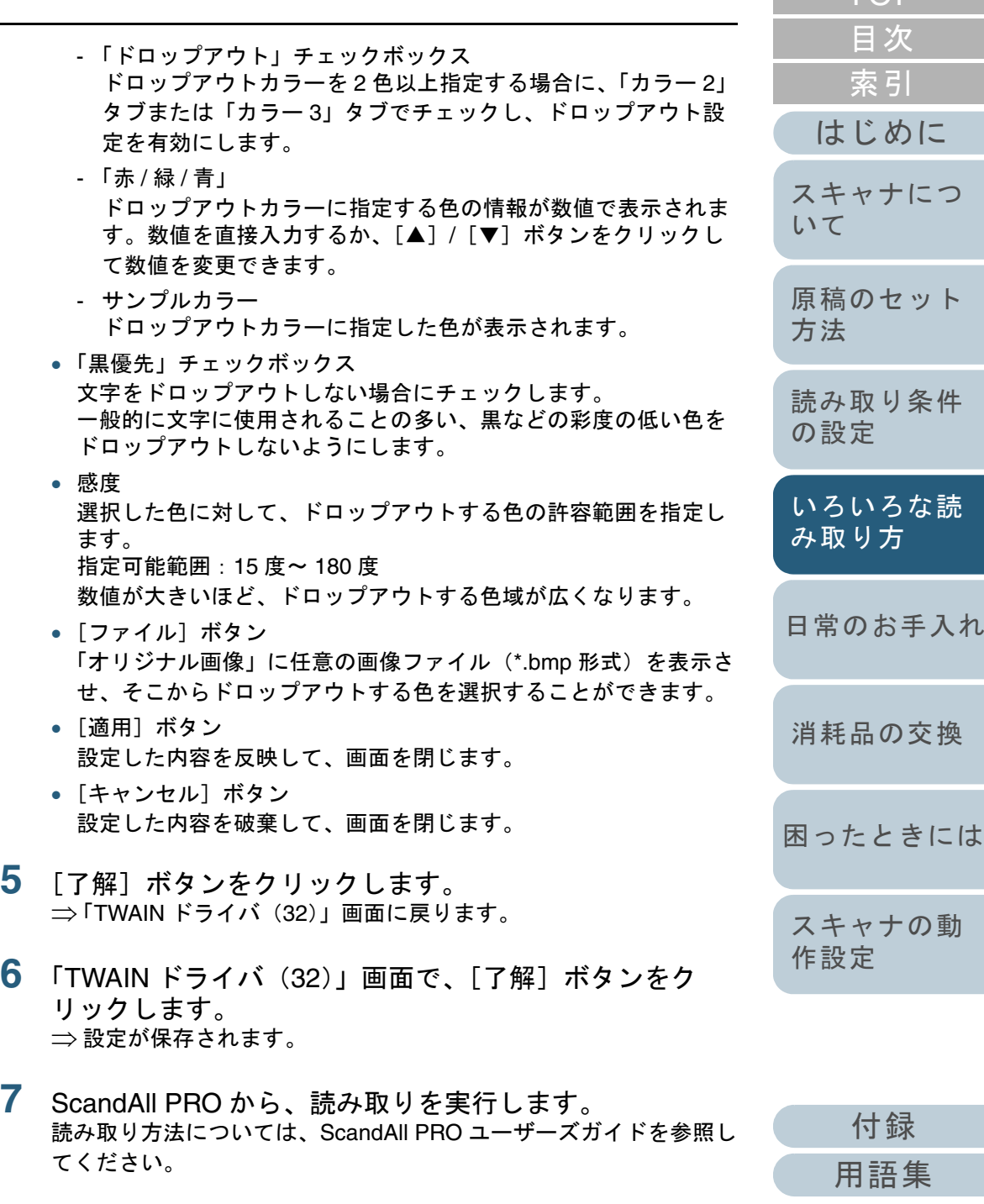

[TOP](#page-0-0)

### <span id="page-63-0"></span>白紙ページをスキップして読み取りたいとき

原稿に含まれるブランクページ(白紙または黒紙)を検出 し、自動的に削除して読み取ります。たとえば、両面原稿と 片面原稿が混在している状態で両面読み取りを行うと、片面 原稿の裏面(ブランクページ)だけを取り除いて読み取るこ とができます。

- **1** ADF 給紙シュートに原稿をセットします。 原稿を ADF 給紙シュートにセットする方法については、「[2.1 ADF](#page-31-0) [に原稿をセットする場合」\(](#page-31-0)P.32)を参照してください。
- **2** ScandAll PRO を起動し、「TWAIN ドライバ(32)」画面 を表示します。 「TWAIN ドライバ (32)」画面を表示する方法については、ScandAll PRO ユーザーズガイドを参照してください。
- **3**[オプション]ボタンをクリックします。

詳細(V). オフ<sup>®</sup>ション(P)... パージョン情報..  $\wedge$  $\psi$ <sub>7</sub> $\H$  $H$ ) |イメーシテ゚〜タサイズ゜ 給い 486.3KB

⇒「オプション」画面が表示されます。

**4** 「動作」タブをクリックし、「ブランクページスキップ」 チェックボックスをチェックします。

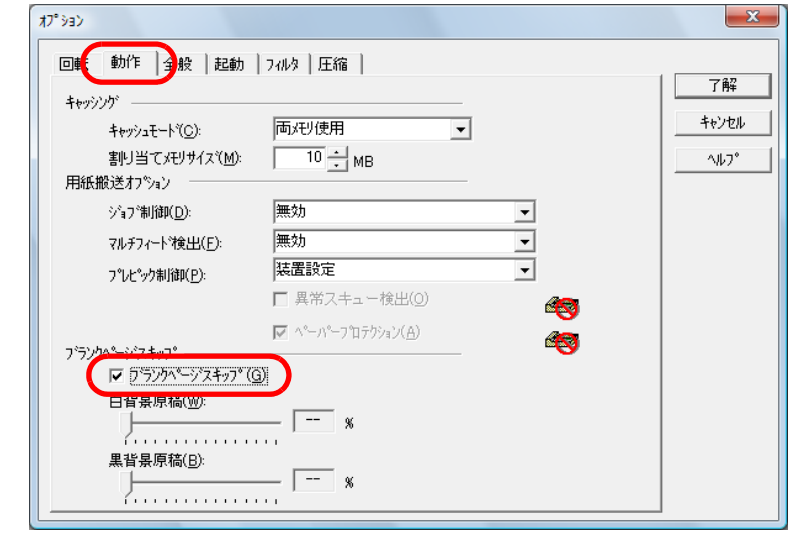

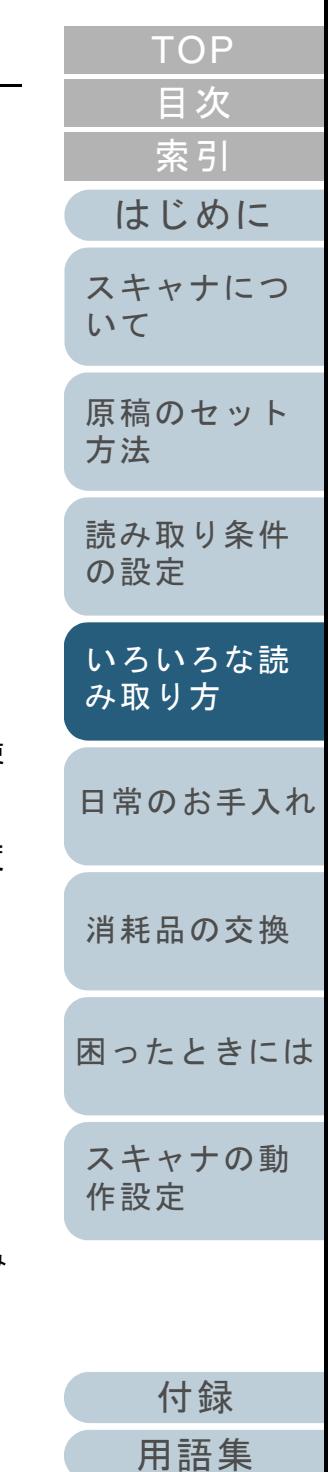

本機能を有効にすると、キャッシュモードが自動的に「両メモリ使 用」に切り替わります。

- **5** スライダーバーを使って、ブランクページスキップの度 合いを調整します。
	- 2 値白黒、ハーフトーン設定の場合

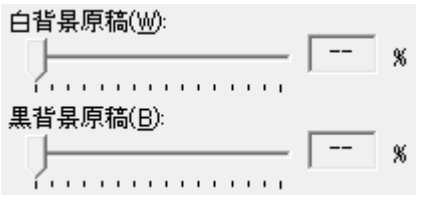

白紙の場合は「白背景原稿」、黒紙の場合は「黒背景原稿」のス ライダーでスキップ条件を設定します。

スライダー右に表示される数値はゴミ分布率(\*1)を表し、読み 取った原稿がこの数値以下の場合にブランクページと認識します。

設定範囲は、OFF(--)および 0.2% ~ 3.0%(0.2 刻み)になり ます。

\*1:読み取り領域に対する黒点の占める割合(白紙の場合)

カラー、グレースケール設定の場合

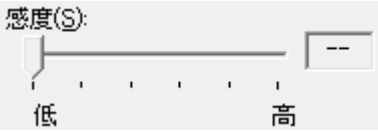

1~5の5段階で、ブランクページ(白紙)のスキップ条件を設 定します。値が大きくなるほどスキップしやすくなります。

- **6** [了解]ボタンをクリックします。 ⇒ 「TWAIN ドライバ(32)」 画面に戻ります。
- **7** 「TWAIN ドライバ(32)」画面で、[了解]ボタンをク リックします。 ⇒ 設定が保存されます。
- **8** ScandAll PRO から、読み取りを実行します。 読み取り方法については、ScandAll PRO ユーザーズガイドを参照してください。

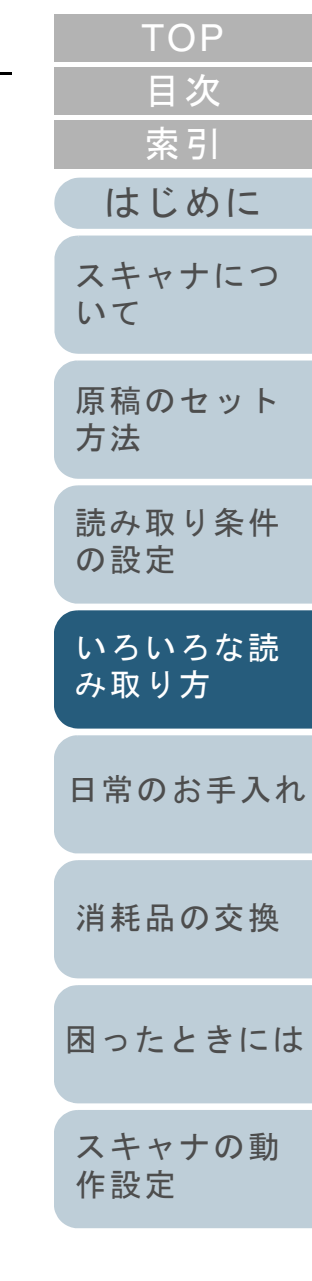

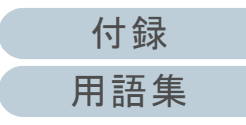

### <span id="page-65-0"></span>明るめに画像を読み取りたいとき

グレースケールまたはカラーで読み取る場合に、明るめに画 像を読み取りできます。

**3**

- **1** スキャナに原稿をセットします。 原稿をセットする方法については、「第 2 章 [原稿のセット方法」](#page-30-2) ([P.31](#page-30-2))を参照してください。
- **2** ScandAll PRO を起動し、「TWAIN ドライバ(32)」画面 を表示します。 「TWAIN ドライバ(32)」画面を表示する方法については、ScandAll PRO ユーザーズガイドを参照してください。
- **[TOP](#page-0-0)** [目次](#page-8-0) 「画像タイプ」からグレースケールまたはカラーを選択し [索引](#page-191-0) ます。 $\mathbf{x}$ [はじめに](#page-2-0)イメージスキャナ: fi- di 参照 [スキャナにつ](#page-12-0)設定ファイル(N): 00:現在の設定 管理 [いて](#page-12-0) $\overline{\phantom{a}}$ 解像度(R) | 給紙(Y): Ø. **Andrain** フラットペット [原稿のセット](#page-30-0)  $300 \times 300$  $\overline{\phantom{0}}$ [方法](#page-30-2) 用紙サイス(Z):  $\boxed{300}$   $\rightarrow$  dpi  $A$ 4, A4 (210x297mm)  $\Box$   $\neg$ ° $\neg$ 7 $\neg$ 1 $\neg$  $\neg$ (X) [読み取り条件](#page-43-0) [の設定](#page-43-1) □ 画像処理ソフトウェアオフ<sup>や</sup>ョン有効(0) □ マルチイメージ有効(M) 表面 □ 表裏別設定(S) [いろいろな読](#page-55-0) 画像好0%D: 明るさ(B): [み取り方](#page-55-2) $\sqrt{128}$  $\mathbf{A}$ 2値白黒 [日常のお手入れ](#page-90-0)スレッシュホールト(D): 88 中間調白黒(ハーフトーン)  $\sqrt{128}$ 多値(ゲレースケール) コントラスト(C):  $\sqrt{128}$ [消耗品の交換](#page-99-0) 疹 4bit多値(ゲレースケール) 詳細(V)... 24bit カラー [困ったときには](#page-105-0)256色カラー パージョン情報..  $\wedge$  $\nu$ 7 $\Upsilon$ H) イメーシテシータサイズ 約 8色カラー  $1.1MB$ [スキャナの動](#page-129-0) [作設定](#page-129-1)

**4** [詳細]ボタンをクリックします。 詳細(V)... オフ<sup>ゃ</sup>ション(<u>P</u>)...  $\wedge$  $\nu$ <sub>7</sub> $\vee$ H) パージョン情報... イメージテシータサイズ 約 486.3KB

「詳細」画面が表示されます。

**5** 「色補正」タブをクリックし、「プリセットガンマ」から 「明るめ」を選択します。

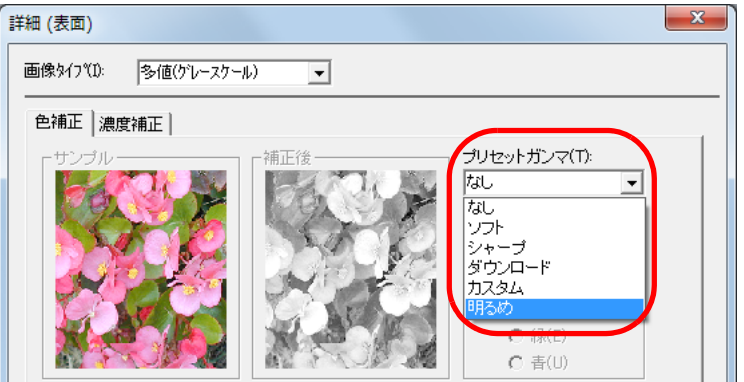

- **6** [了解]ボタンをクリックします。 ⇒ 「TWAIN ドライバ(32)」 画面に戻ります。
- **7** 「TWAIN ドライバ(32)」画面で、[了解]ボタンをク リックします。 ⇒ 設定が保存されます。
- **8** ScandAll PRO から、読み取りを実行します。 読み取り方法については、ScandAll PRO ユーザーズガイドを参照してください。

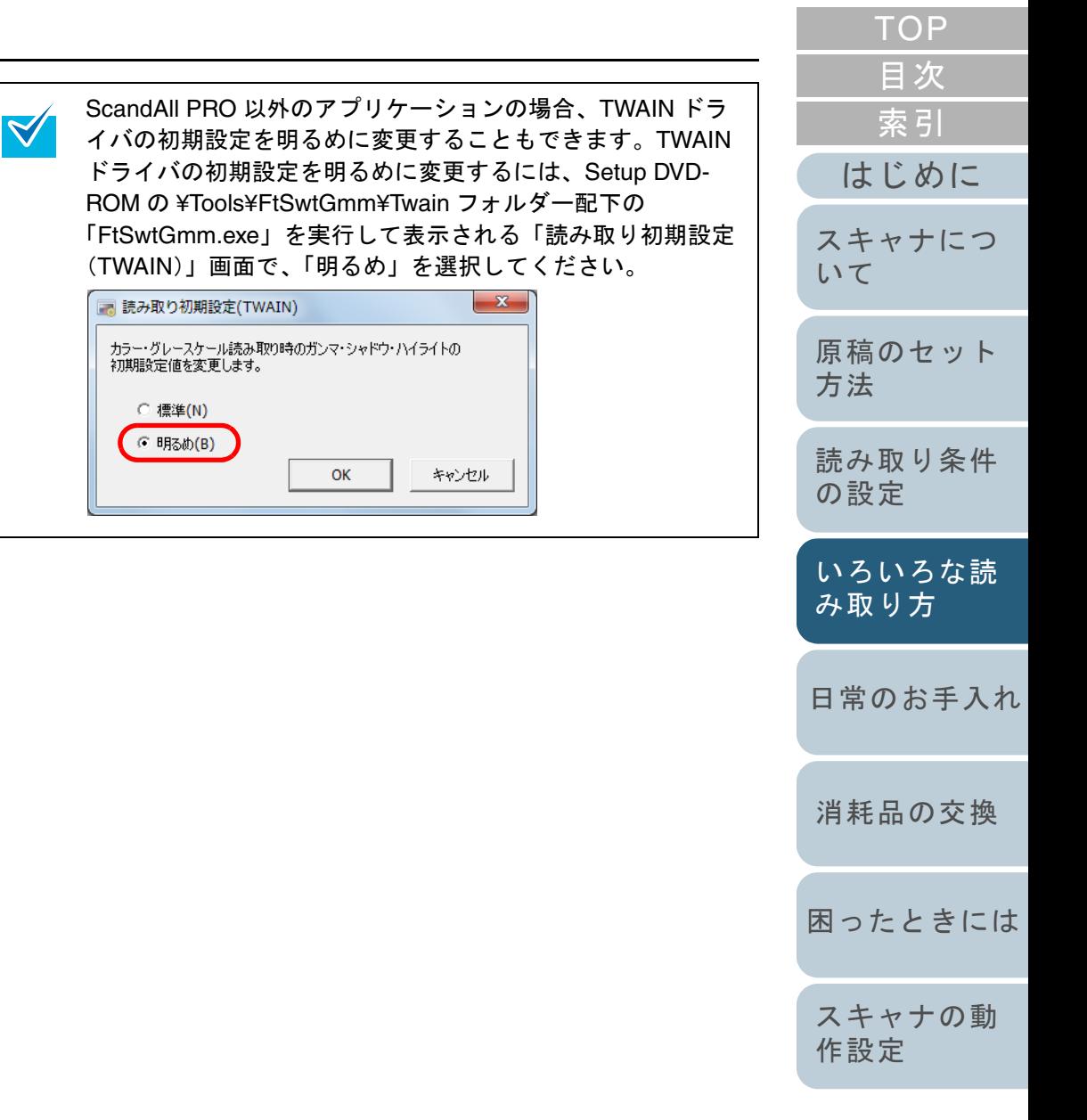

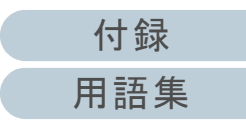

### <span id="page-67-0"></span>パンチ穴を除去して読み取りたいとき

パンチ穴の開けられた原稿を読み取ったときに、パンチ穴が 目立たないように、出力されるイメージからパンチ穴を取り 除くことができます。

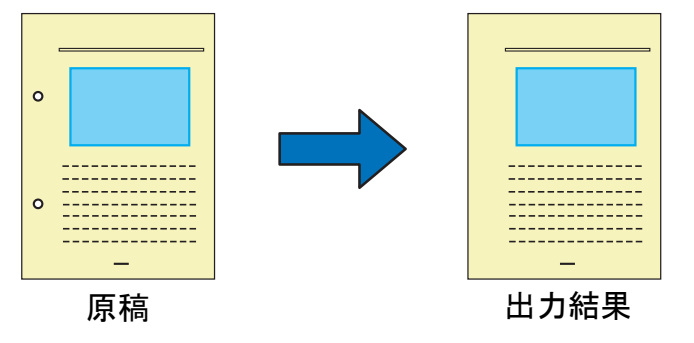

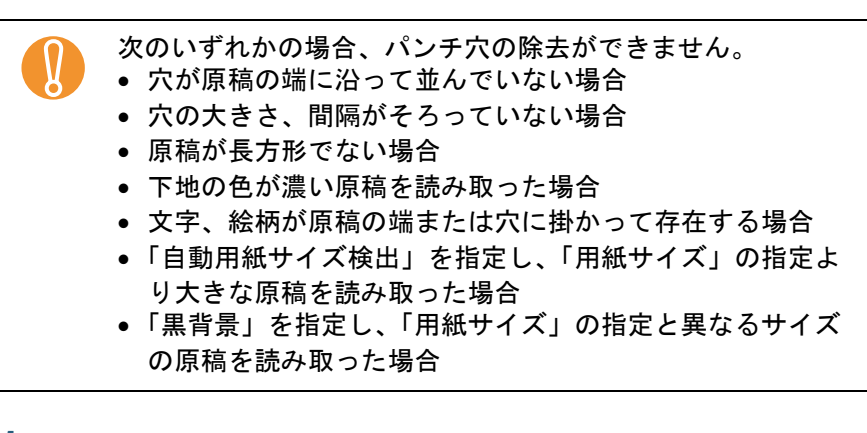

- **1** スキャナに原稿をセットします。 原稿をセットする方法については、「第 2 章 [原稿のセット方法」](#page-30-2) ([P.31](#page-30-2))を参照してください。
- **2** ScandAll PRO を起動し、「TWAIN ドライバ(32)」画面 を表示します。 「TWAIN ドライバ (32)」画面を表示する方法については、ScandAll PRO ユーザーズガイドを参照してください。

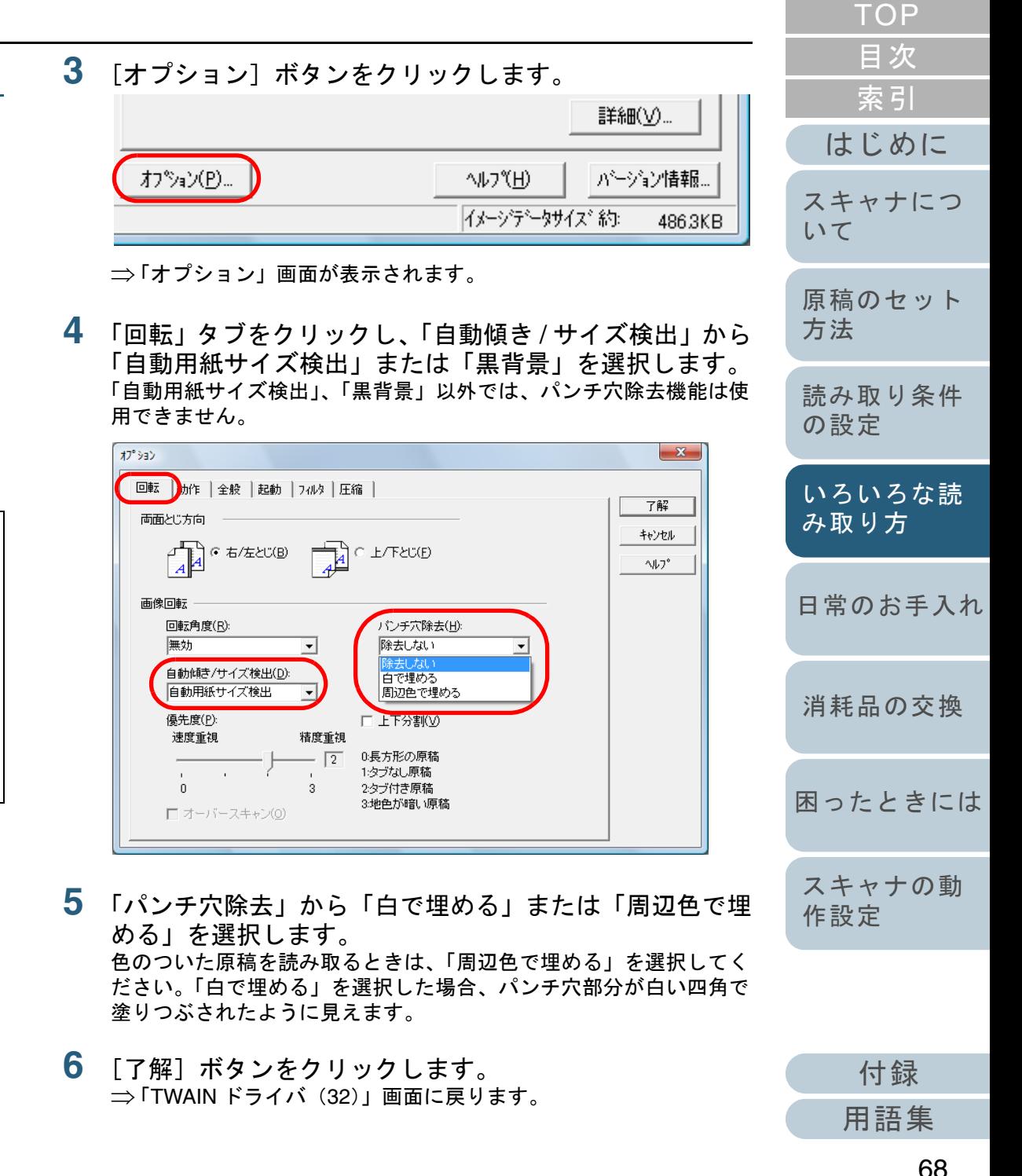

- **7** 「TWAIN ドライバ(32)」画面で、[了解]ボタンをク リックします。 ⇒ 設定が保存されます。
- **8ŏ** ScandAll PRO から、読み取りを実行します。 読み取り方法については、ScandAll PRO ユーザーズガイドを参照してください。

 $\blacktriangledown$ 

原稿によっては、文字や図形が誤ってパンチ穴として塗 りつぶされたり、パンチ穴を塗りつぶせなかったりする ものがあります。このような場合、「自動用紙サイズ検 出」で「優先度」に 3 を指定すると、パンチ穴除去の精 度をあげることができます。

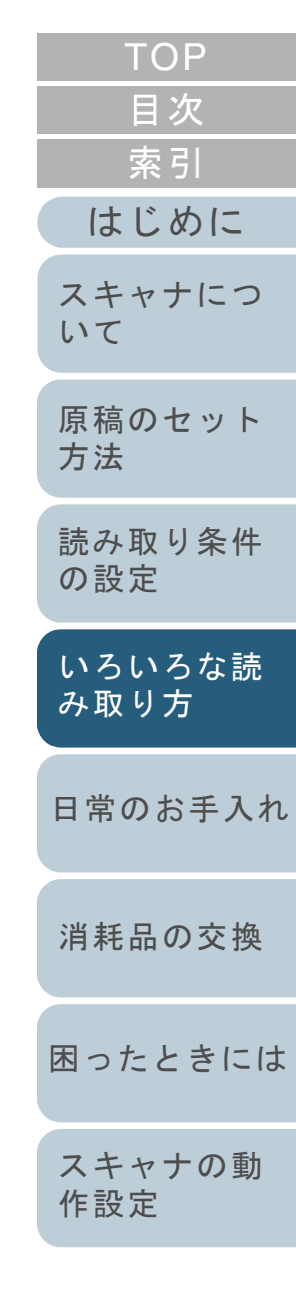

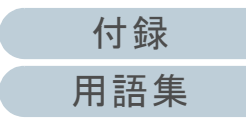

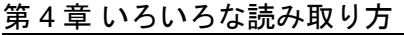

### <span id="page-69-0"></span>**ADF** から手挿入で原稿を読み取りたいとき

手挿入とは、ADF に手で 1 枚ずつ原稿をセットして読み取る 操作です。

通常、ADF で原稿を読み取る場合、セットした原稿がなくな ると読み取りを終了します。手挿入の場合、セットした原稿 がなくなると、指定した時間だけ次の原稿がセットされるの を待ちます。指定した時間内に原稿がセットされると読み取 りを継続し、セットされないと読み取りを終了します。

この方法で読み取ると、複数枚の原稿を1枚ずつ確認しなが ら読み取ることができます。

手挿入は、次のような場合に有効です。

- 原稿に書かれている内容を確認しながら読み取る場合
- 原稿をまとめてセットして読み取ると、マルチフィードや原稿づまりが発生してうまく読み取れない場合
- 雑誌や新聞の切り抜きなど、まとめてセットできない原稿を続けて読み取りたい場合

手挿入の読み取り手順を次に示します。

- **1** Software Operation Panel で手挿入ができるように設定し ます。 設定の詳細については、[「手差しモードの待機時間の設定](#page-161-0) (手挿入 [タイムアウト\)」\(](#page-161-0)P.162)を参照してください。
- **2** ADF 給紙シュートに原稿をセットします。 原稿を ADF 給紙シュートにセットする方法については、「[2.1 ADF](#page-31-0) [に原稿をセットする場合」\(](#page-31-0)P.32)を参照してください。

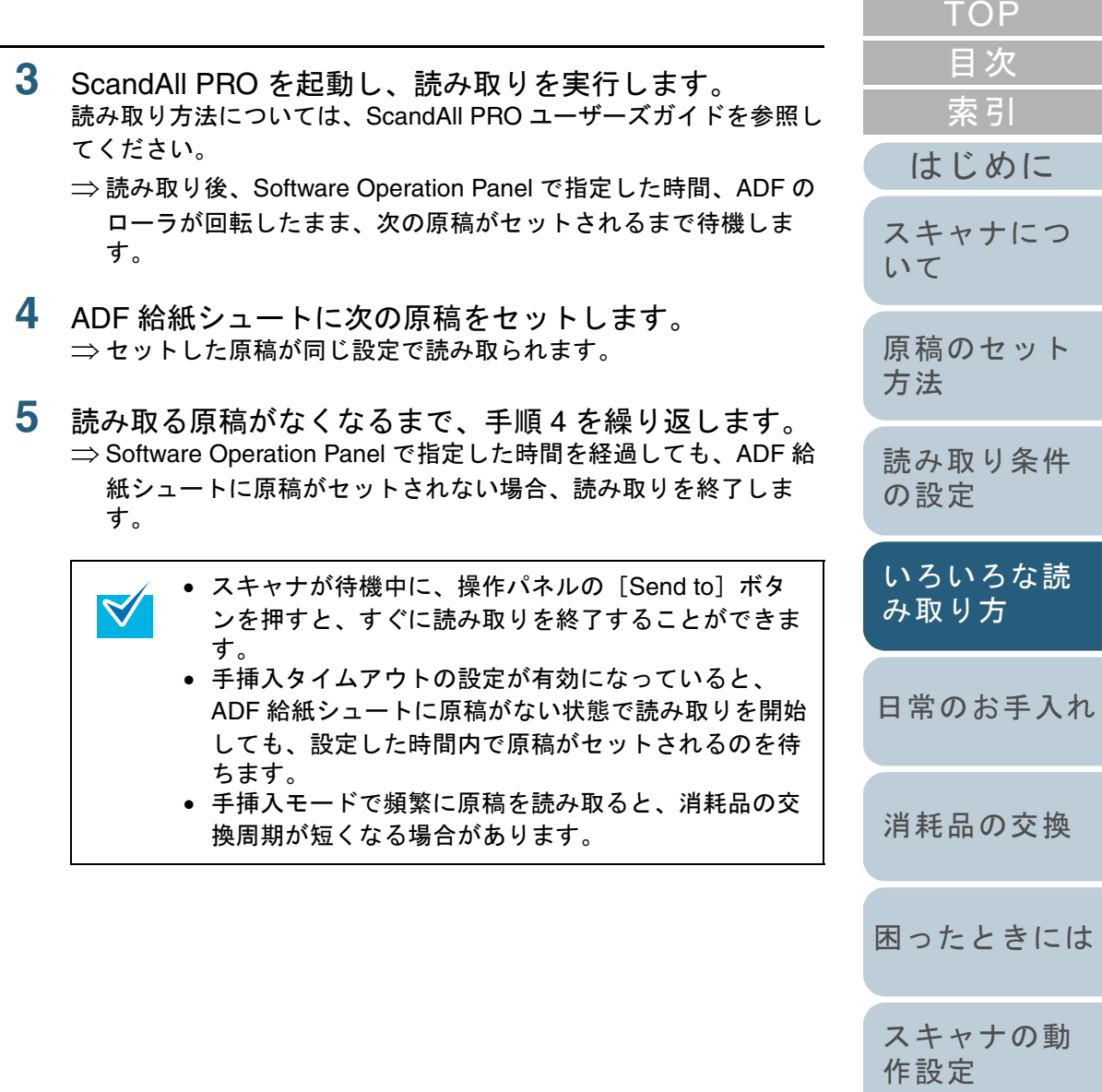

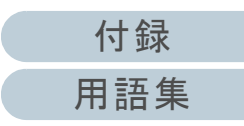

<span id="page-70-0"></span>ADF 両面(仮想)読み取り機能を使用して原稿を読 み取りたいとき(**fi-6750S** のみ)

ADF 両面(仮想)読み取り機能は、fi-6750S で原稿の表面を 読み取り、続けて裏面を読み取ったあとに原稿を自動的に並 べ替える機能です。

この機能により、fi-6750S でも両面読み取りを仮想的に実現 します。

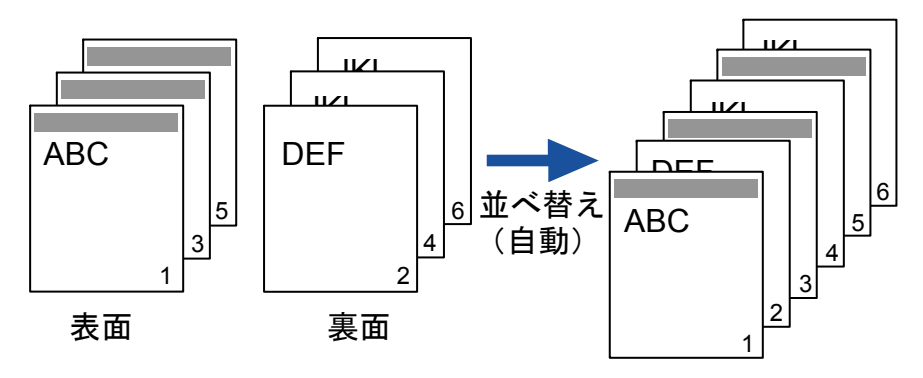

- **1** ADF給紙シュートに原稿の表面を下にしてセットします。 原稿を ADF 給紙シュートにセットする方法については、「[2.1 ADF](#page-31-0) [に原稿をセットする場合」\(](#page-31-0)P.32)を参照してください。
- **2** ScandAll PRO で両面を読み取るように設定します。 スキャンで読み取る場合

「スキャンの設定」画面の「ADF 両面(仮想)読み取りを行う」チェッ クボックスをチェックします。

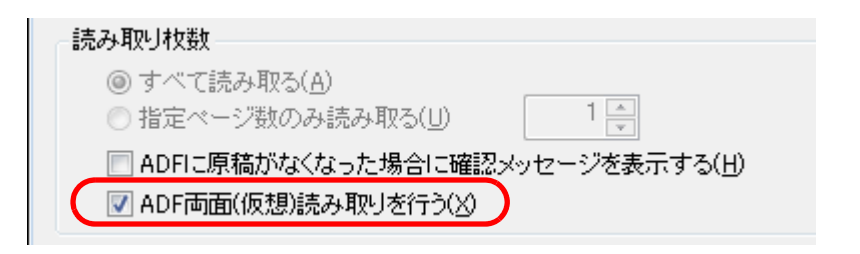

### バッチスキャンで読み取る場合

読み取りに使用するプロファイルを「プロファイルエディタ」画面で表示して、「スキャン」タブの「給紙」から「ADF 両面 (仮想)」を 選択します。

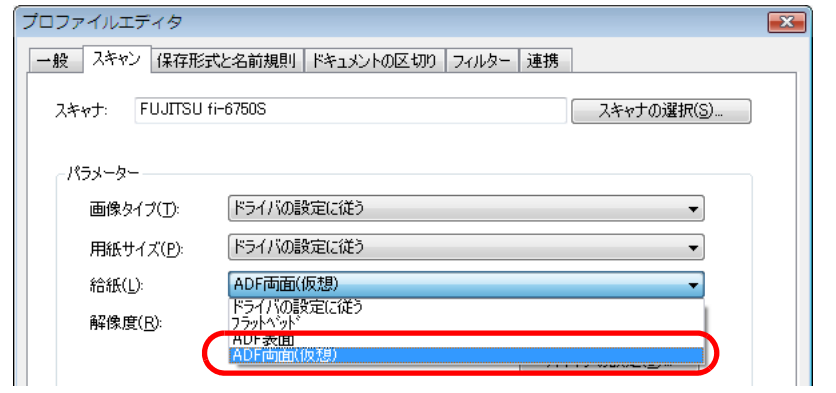

### スキャナドライバで読み取る場合

 $\blacktriangledown$ 

「TWAIN ドライバ(32)」画面で「給紙」から「ADF 両面(仮想)」を 選択します。

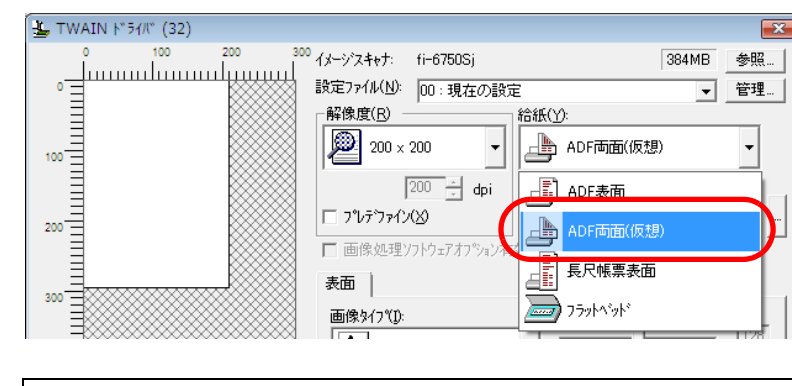

ISIS ドライバの画面では、仮想的に両面を読み取る設定ができません。ISIS ドライバを使用する場合は、「スキャンの設定」画面またはバッチスキャンを使用してください。

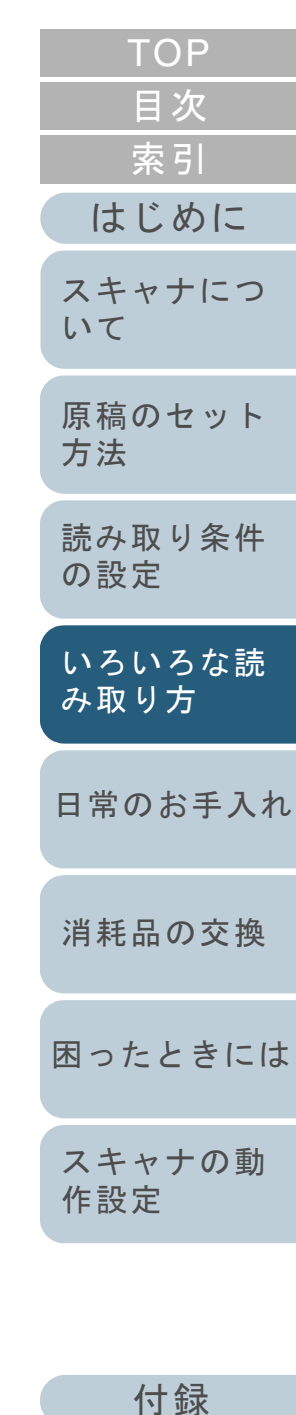

[用語集](#page-181-0)

- **3** ScandAll PRO から、読み取りを実行します。 読み取り方法については、ScandAll PRO ユーザーズガイドを参照してください。
	- ⇒ 読み取りが完了すると、原稿の裏面をセットするように指示する メッセージが表示されます。
- **4** ADF給紙シュートに原稿の裏面を下にしてセットします。 原稿を ADF 給紙シュートにセットする方法については、「[2.1 ADF](#page-31-0) [に原稿をセットする場合」\(](#page-31-0)P.32)を参照してください。

原稿の裏面をセットする場合、次のことに注意してくだ<br>さい。

- 表面と同じ順序で読み取られるようにセットしてくだ さい。
- 原稿の上下がさかさまにならないようにセットしてく ださい。
- **5** メッセージの[はい]ボタンをクリックします。

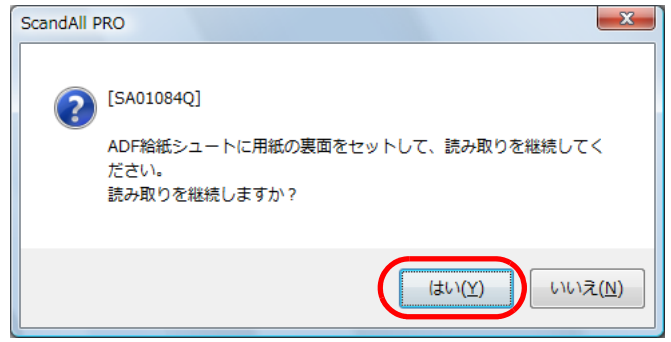

⇒ 原稿の裏面が読み取られます。

- [はじめに](#page-2-0)[索引](#page-191-0) [目次](#page-8-0) [TOP](#page-0-0)[原稿のセット](#page-30-0) [方法](#page-30-2) [日常のお手入れ](#page-90-0) [困ったときには](#page-105-0)[消耗品の交換](#page-99-0) [スキャナにつ](#page-12-0)[いて](#page-12-0)[いろいろな読](#page-55-0) [み取り方](#page-55-2)[読み取り条件](#page-43-0) [の設定](#page-43-1) **6** 読み取り完了後、原稿の順序が自動的に並べ替わります。 ● 次の場合、ADF 両面(仮想)読み取りを行うことがで<br>- きません。ScandAll PRO またはスキャナドライバの 設定を変更してください。- 「プロファイルエディタ」画面の「保存形式と名前規則」タブで「カラーモノクロ同時出力」チェック ボックスおよび「カラーモノクロ自動検出」チェックボックスがチェックされている場合- 「プロファイルエディタ」画面の「ドキュメント区切り」タブで「ジョブセパレータの扱い」が設定されている場合- TWAIN ドライバの「TWAIN ドライバ(32)」画面 で「マルチイメージ有効」チェックボックスをチェックし、表示される「マルチイメージ設定」画 面の「マルチイメージ出力」をクリックした場合- TWAIN ドライバの「オプション」画面で「上下分割」チェックボックスおよび「ブランクページスキップ」チェックボックスがチェックされている場合 表面と裏面の読み取り枚数が異なる場合、原稿の並べ 替えは行われません。
	- [スキャナの動](#page-129-0) [作設定](#page-129-1)

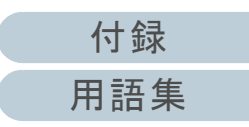
# **4.4** 読み取り後の動作や処理を設定する

### 原稿の傾きを自動で補正したいとき

原稿を読み取る際に、ADF 内へ原稿が傾いて送り込まれた場 合は、自動で傾きを検出および補正して読み取ることができ ます。

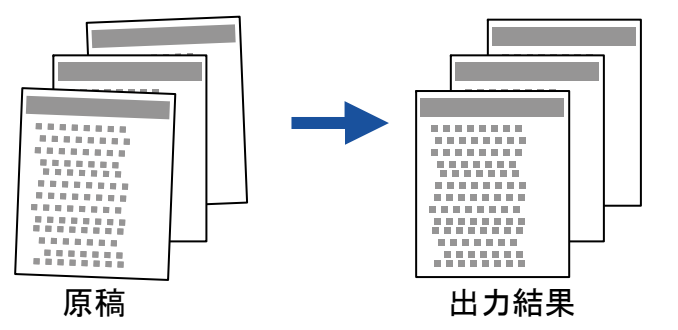

- **1** ADF 給紙シュートに原稿をセットします。 原稿を ADF 給紙シュートにセットする方法については、「[2.1 ADF](#page-31-0) [に原稿をセットする場合」\(](#page-31-0)P.32)を参照してください。
- **2** ScandAll PRO を起動し、「TWAIN ドライバ(32)」画面 を表示します。 「TWAIN ドライバ(32)」画面を表示する方法については、ScandAll PRO ユーザーズガイドを参照してください。
- **3**[オプション]ボタンをクリックします。

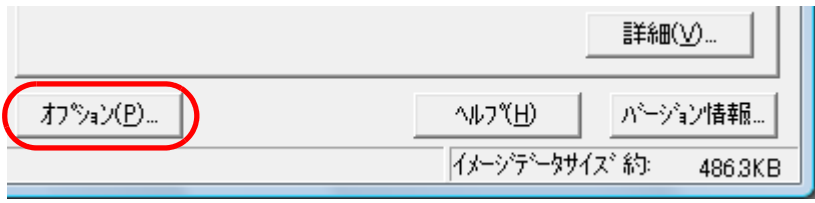

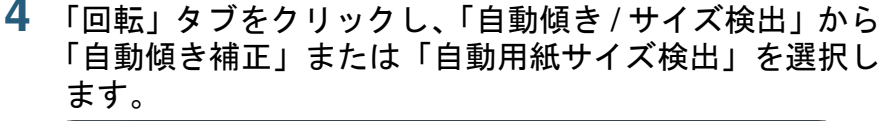

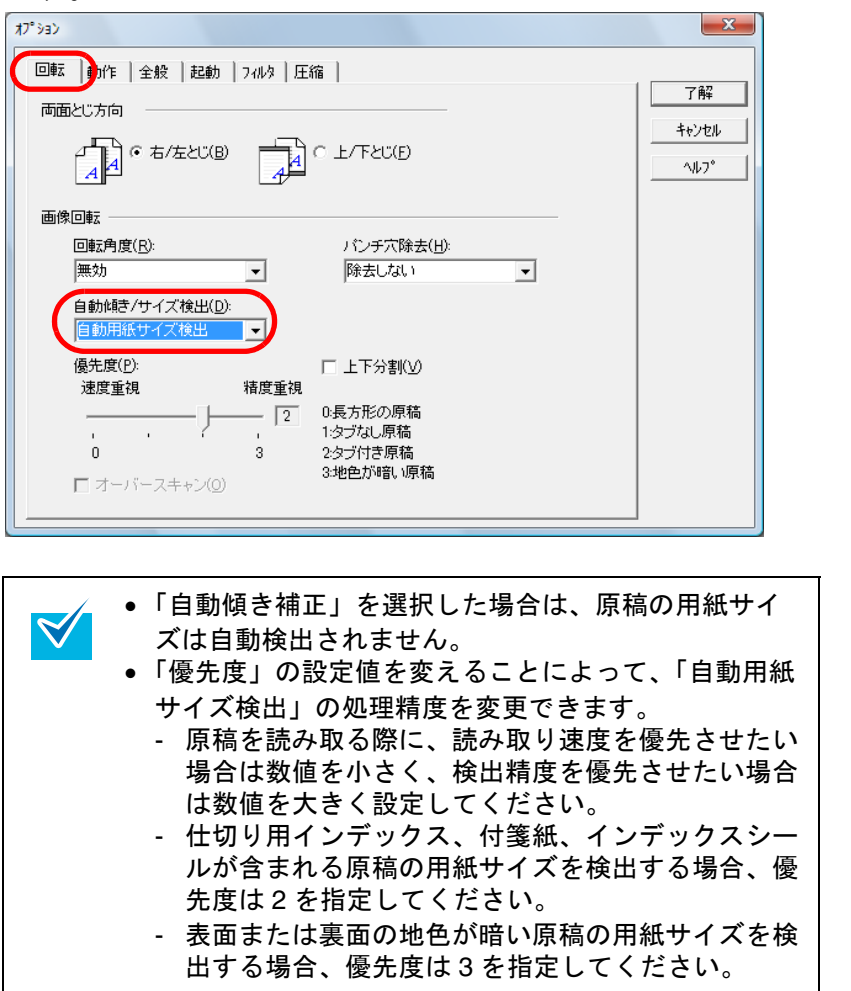

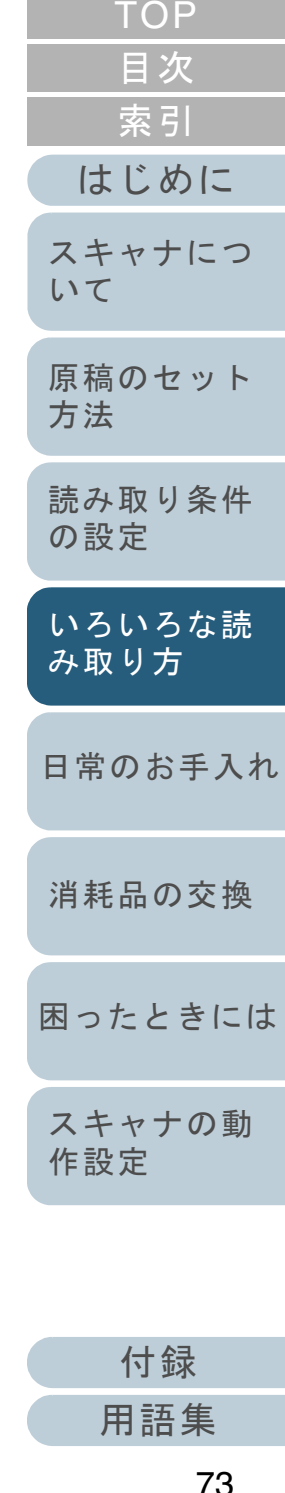

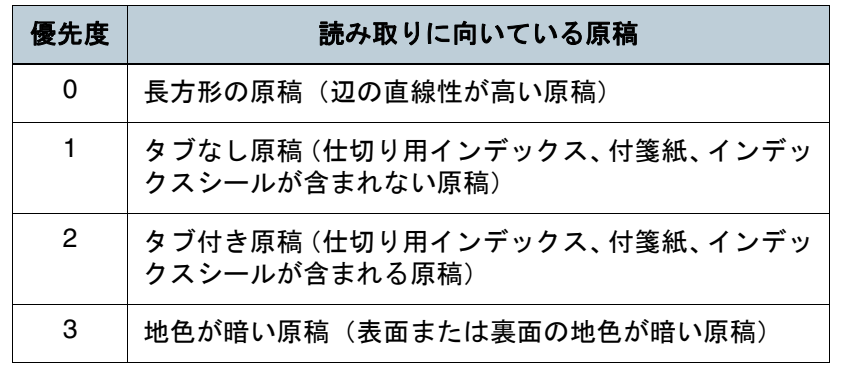

次のいずれかの場合、「自動用紙サイズ検出」ができま<br>せん。

- 厚さが 52 g/m<sup>2</sup> 以下の薄い原稿
- 長方形でない原稿
- 端を濃く塗りつぶした原稿
- **5** [了解]ボタンをクリックします。 ⇒ 「TWAIN ドライバ(32)」画面に戻ります。
- **6** 「TWAIN ドライバ(32)」画面で、[了解]ボタンをク リックします。 ⇒ 設定が保存されます。
- **7** ScandAll PRO から、読み取りを実行します。 読み取り方法については、ScandAll PRO ユーザーズガイドを参照してください。

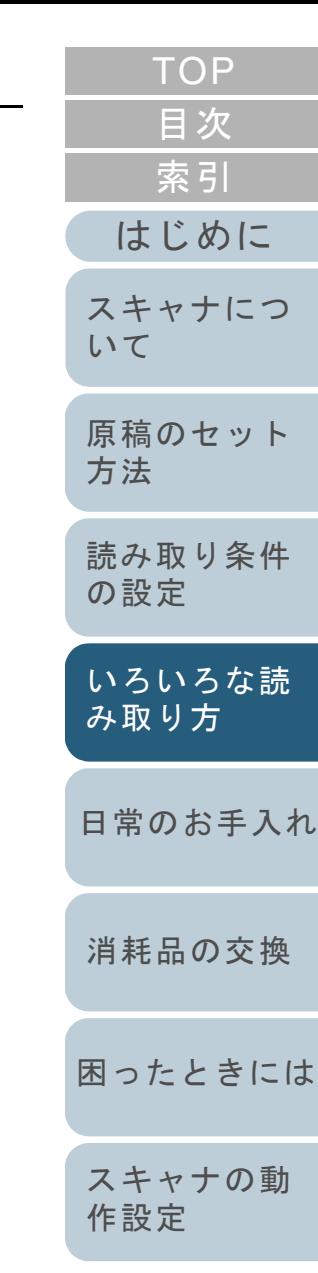

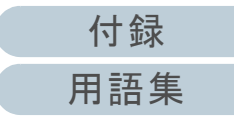

### 原稿の向きを自動で補正したいとき

向きがバラバラの原稿を、自動的に正しい向きに補正して読 み取ることができます。

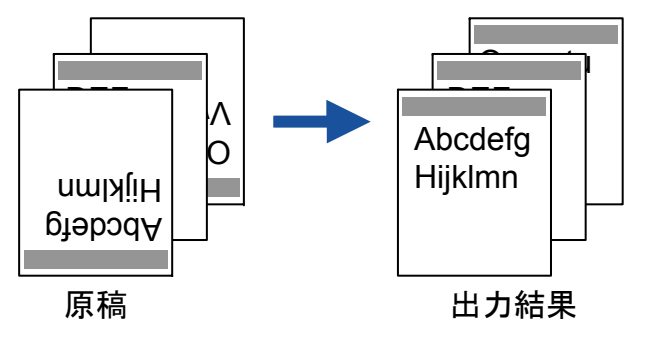

- **1** ADF 給紙シュートに原稿をセットします。 原稿を ADF 給紙シュートにセットする方法については、「[2.1 ADF](#page-31-0) [に原稿をセットする場合」\(](#page-31-0)P.32)を参照してください。
- **2** ScandAll PRO を起動し、「TWAIN ドライバ(32)」画面 を表示します。 「TWAIN ドライバ (32)」画面を表示する方法については、ScandAll PRO ユーザーズガイドを参照してください。
- **3**「オプション]ボタンをクリックします。

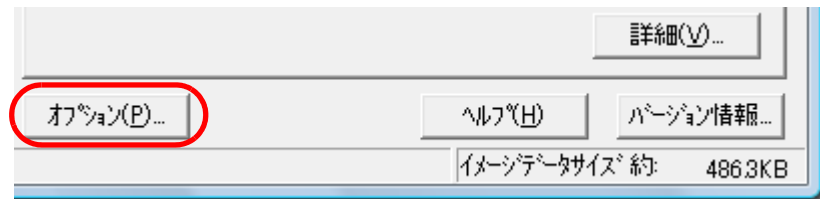

⇒「オプション」画面が表示されます。

**4** 「回転」タブをクリックし、「回転角度」から「自動」を 選択します。

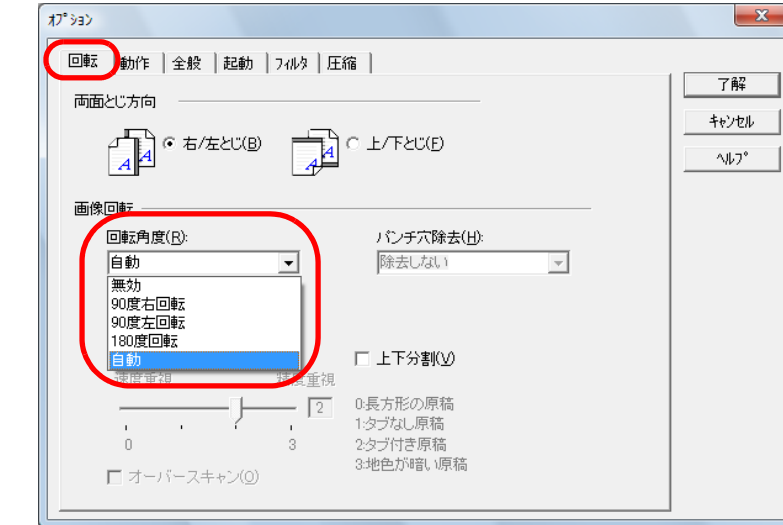

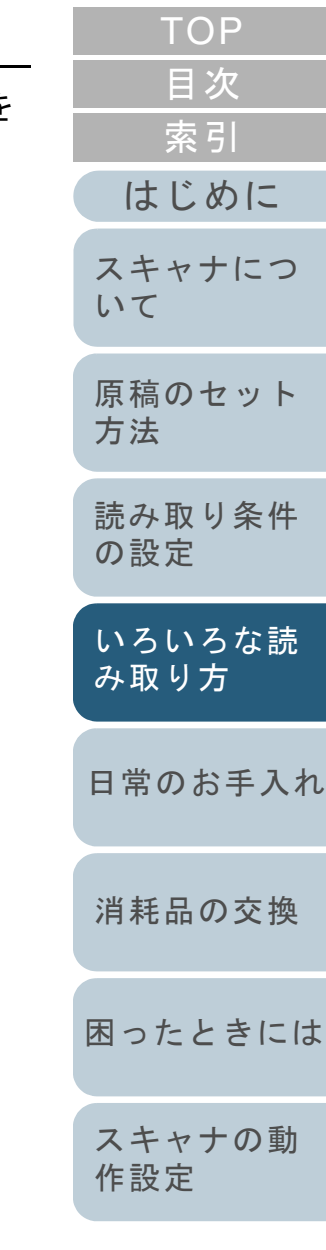

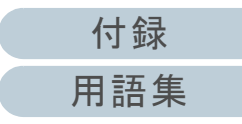

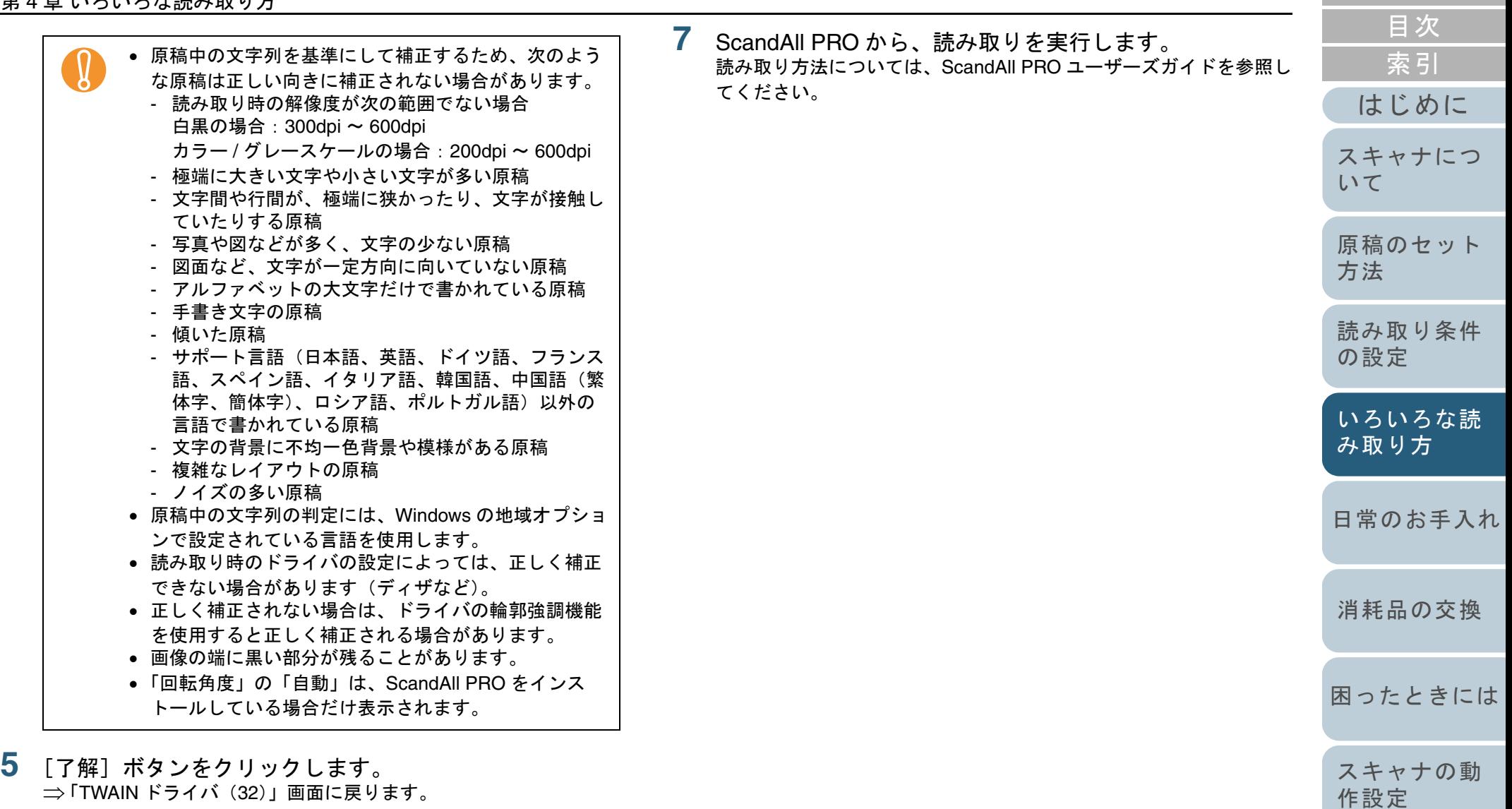

⇒ 「TWAIN ドライバ(32)」 画面に戻ります。

**5**

**6** 「TWAIN ドライバ(32)」画面で、[了解]ボタンをク リックします。 ⇒ 設定が保存されます。

[TOP](#page-0-0)

### 第 4 章 いろいろな読み取り方

# 原稿を **2** 分割して読み取りたいとき

読み取った原稿を上下に 2 分割して 2 ページ分のデータとし て出力することができます。

アプリケーションによっては、正しく動作しない場合があり<br>ます。

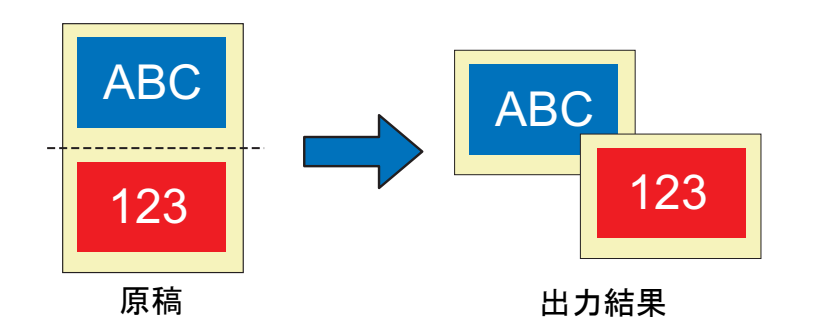

- **1** スキャナに原稿をセットします。 原稿をセットする方法については、「第 2 章 [原稿のセット方法」](#page-30-1) ([P.31](#page-30-1))を参照してください。
- **2** ScandAll PRO を起動し、「TWAIN ドライバ(32)」画面 を表示します。 「TWAIN ドライバ(32)」画面を表示する方法については、ScandAll PRO ユーザーズガイドを参照してください。
- **3** [オプション]ボタンをクリックします。

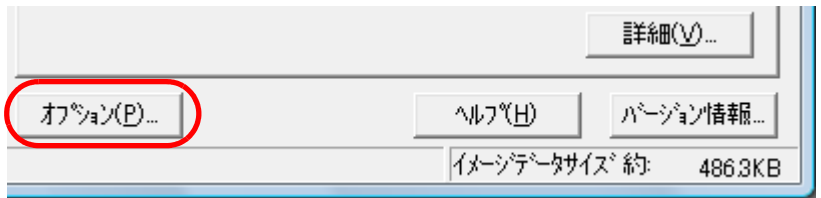

<sup>⇒「</sup>オプション」画面が表示されます。

**[TOP](#page-0-0)** [目次](#page-8-0) **4** 「回転」タブをクリックし、「上下分割」チェックボック [索引](#page-191-0) スをチェックします。  $\pi T^*$ Sab  $-x$ [はじめに](#page-2-0)回転 動作 全般 起動 フルター圧縮 | 了解 [スキャナにつ](#page-12-0)両面とじ方向 キャンセル [いて](#page-12-0) $\begin{bmatrix} 1 \\ 1 \end{bmatrix}$   $\in$   $\pi$ / $\pi$   $\square$   $\square$ AJL7° 画像回転 [原稿のセット](#page-30-0) 回転角度(R): パンチ穴除去(H): 無効  $\overline{\mathbf{v}}$ 除去しない  $\overline{\phantom{a}}$ [方法](#page-30-1) 自動傾き/サイズ検出(D): 無効  $\vert \cdot \vert$ [読み取り条件](#page-43-0) 優先度(P): **▽ 正下分割①** 速度重視 精度重礼 [の設定](#page-43-1) 0:長方形の原稿 1:タブなし原稿 2·タブ付き原稿 3:地色が暗い原稿 [いろいろな読](#page-55-0) □ オーバースキャン(0) [み取り方](#page-55-1)両面読み取りの場合、裏面のイメージは、「両面とじ方 [日常のお手入れ](#page-90-0) $\blacktriangledown$ 向」の設定に従い、次の順に出力されます。 ● 右 / 左とじの場合: 上 → 下 ● 上 / 下とじの場合: 下 → 上 [消耗品の交換](#page-99-0) 次の場合は、使用することはできません。<br>● マルチイメージ出力指定時 ● カラー / モノクロ自動判別指定時 [困ったときには](#page-105-0)**5**「了解〕ボタンをクリックします。 [スキャナの動](#page-129-0) ⇒ 「TWAIN ドライバ(32)」 画面に戻ります。 [作設定](#page-129-1) **6** 「TWAIN ドライバ(32)」画面で、[了解]ボタンをク リックします。 ⇒ 設定が保存されます。 [付録](#page-166-0) [用語集](#page-181-0)

**7** ScandAll PRO から、読み取りを実行します。 読み取り方法については、ScandAll PRO ユーザーズガイドを参照し てください。

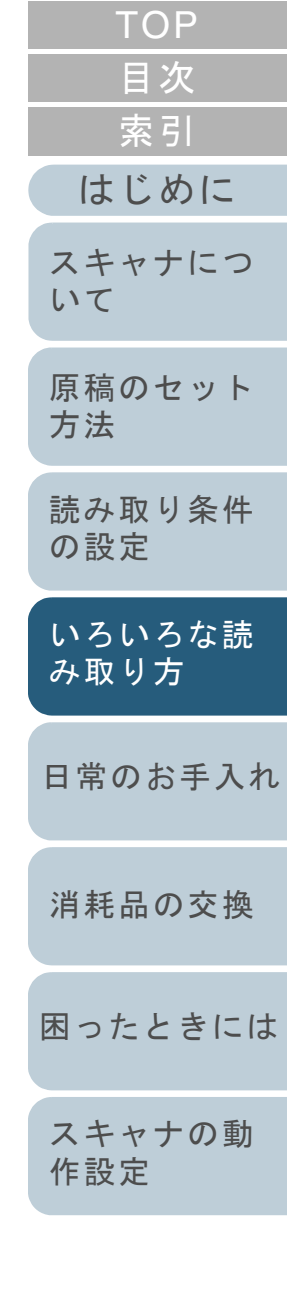

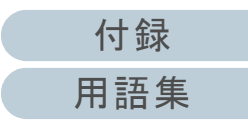

#### 第 4 章 いろいろな読み取り方

### マルチイメージ出力したいとき

1 度の読み取りで、カラー / グレースケール画像と、2値モ ノクロ画像の両方を出力(マルチイメージ出力)できます。

アプリケーションによっては、正しく動作しない場合があり<br>ます。

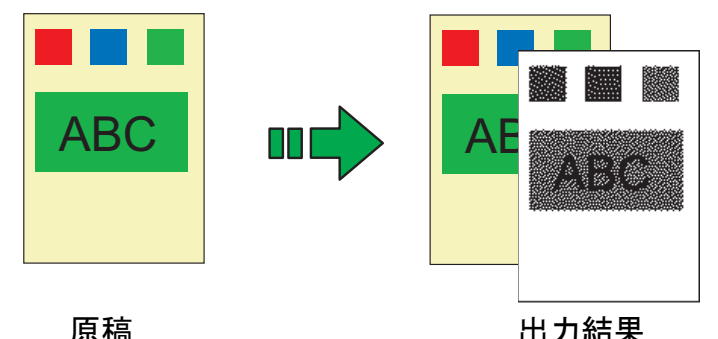

例:カラー原稿をマルチイメージ出力で読み取った場合

- **1** スキャナに原稿をセットします。 原稿をセットする方法については、「第 2 章 [原稿のセット方法」](#page-30-1) ([P.31](#page-30-1))を参照してください。
- **2** ScandAll PRO を起動し、「TWAIN ドライバ(32)」画面 を表示します。 「TWAIN ドライバ (32)」画面を表示する方法については、ScandAll PRO ユーザーズガイドを参照してください。

**3** 「マルチイメージ有効」チェックボックスをチェックしま す。  $\mathbf{x}$ fi-6670di 384MB 参照。 00:現在の設定 管理  $\overline{\phantom{a}}$ 給紙(Y): Æ  $\div 200$ ADF表面  $\overline{\phantom{a}}$ 用紙サイス(乙):  $\boxed{200}$   $\div$  dpi A4 (210x297mm) УØ A4 ヿマルチイメージ有効(M) ソフトウェアオブション有効(0) **Northern Community** 「マルチイメージ設定」画面が表示されます。

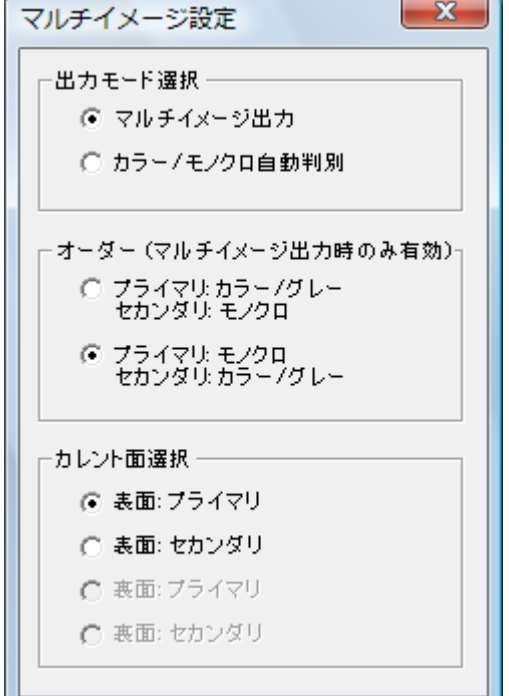

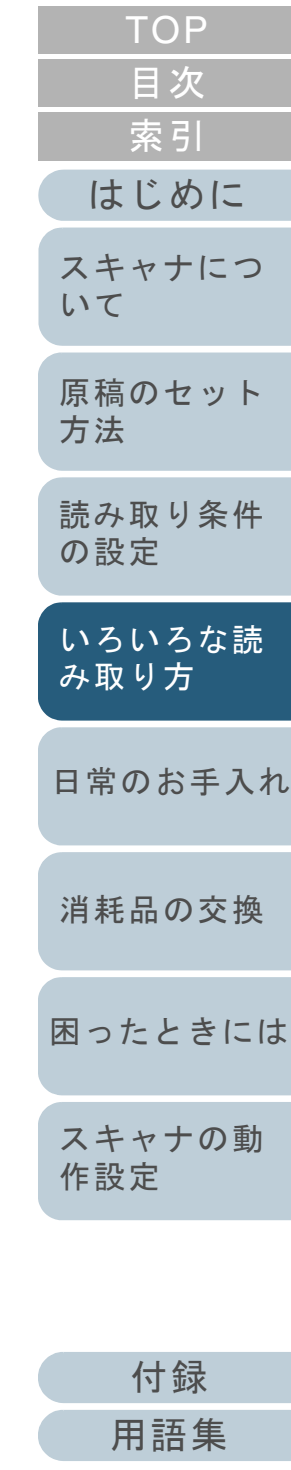

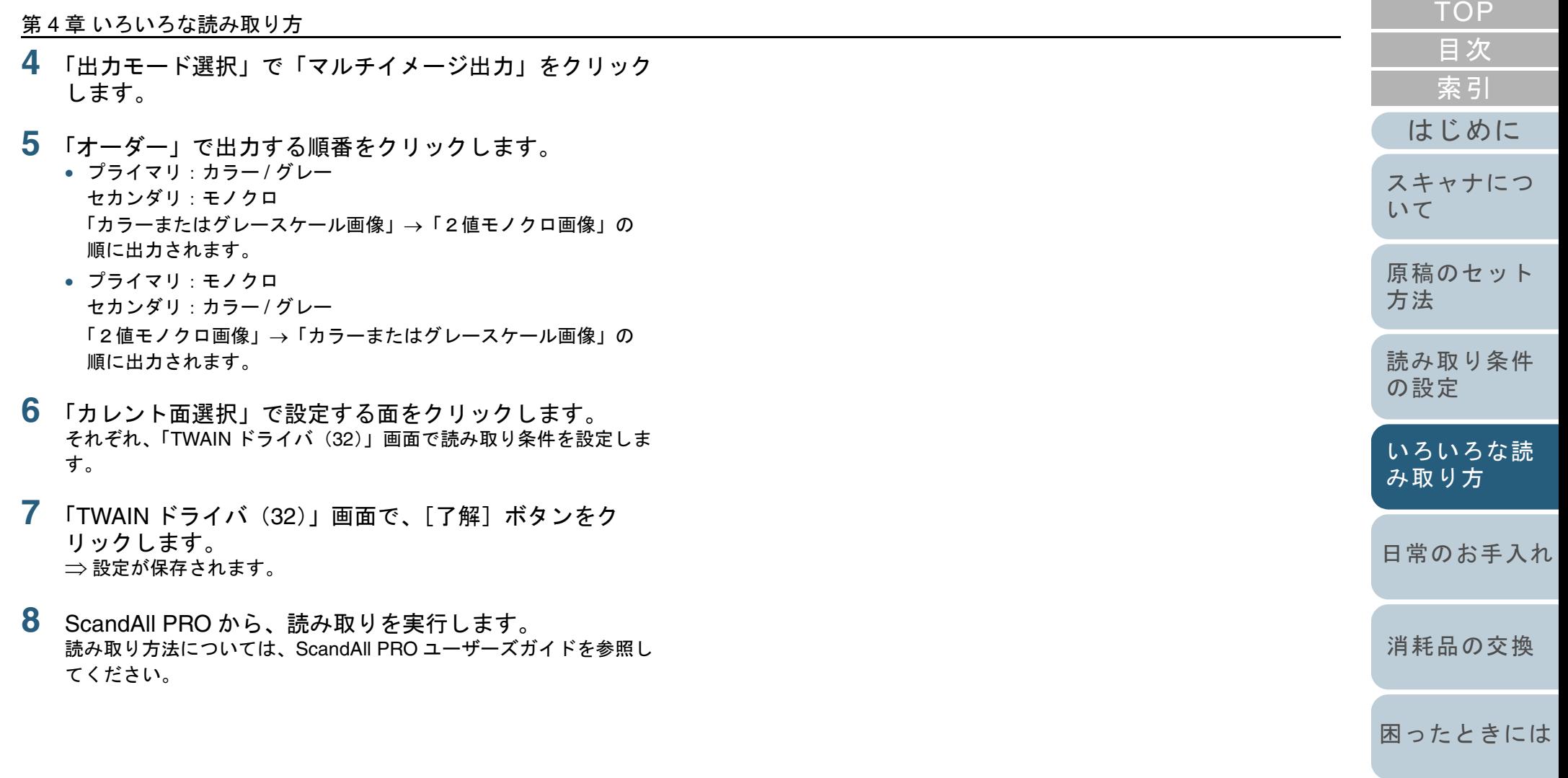

[スキャナの動](#page-129-0) [作設定](#page-129-1)

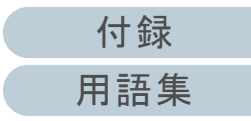

#### 第 4 章 いろいろな読み取り方

### 読み取った原稿の色(カラー/モノクロ)を自動判別 したいとき

読み取った原稿の色(カラー/モノクロ)を自動判別し、カ ラー原稿の場合は、スキャナドライバの設定によってカラー またはグレースケールで出力し、2値モノクロ原稿の場合は 2 値白黒で出力します。

アプリケーションによっては、正しく動作しない場合があり<br>ます。

- **1** スキャナに原稿をセットします。 原稿をセットする方法については、「第 2 章 [原稿のセット方法」](#page-30-1) ([P.31](#page-30-1))を参照してください。
- **2** ScandAll PRO を起動し、「TWAIN ドライバ(32)」画面 を表示します。 「TWAIN ドライバ (32)」画面を表示する方法については、ScandAll PRO ユーザーズガイドを参照してください。

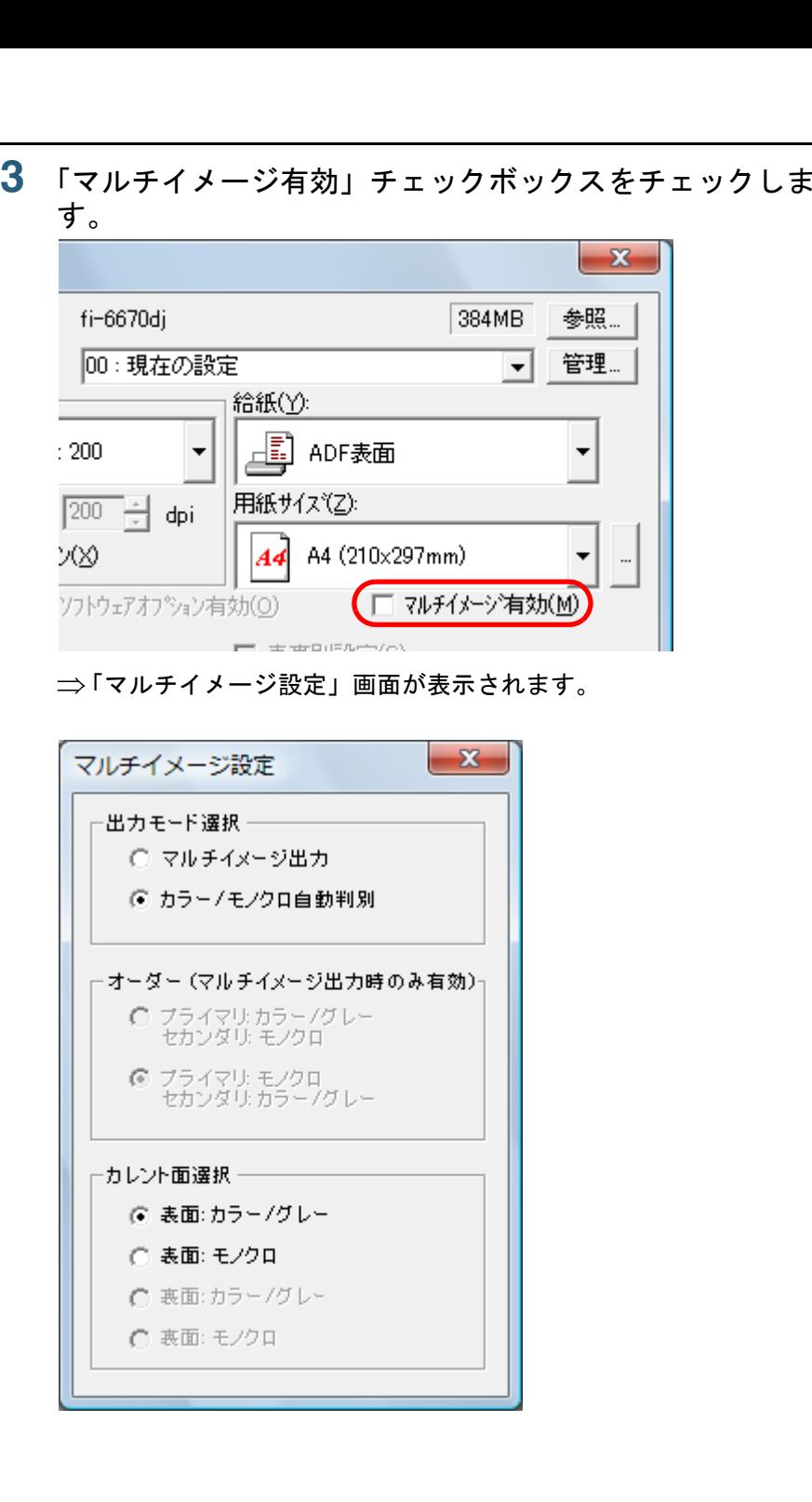

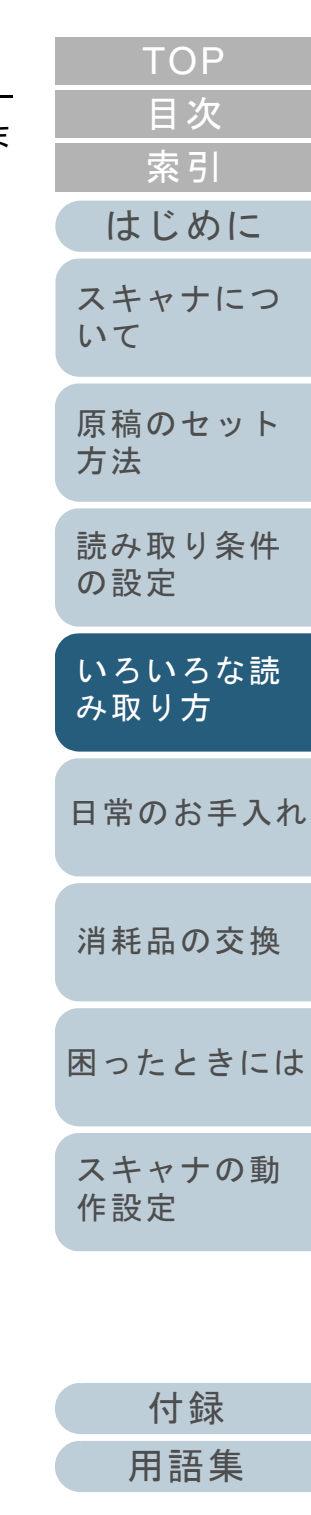

#### 第 4 章 いろいろな読み取り方

- **4** 「出力モード選択」で「カラー / モノクロ自動判別」をク リックします。
- **5** 「カレント面選択」で設定する面をクリックします。 それぞれ、「TWAIN ドライバ(32)」画面で読み取り条件を設定します。

あらかじめ「カラー / グレー」と認識された場合の設定と、「モノク ロ(2値白黒)」と認識された場合の読み取り設定をしておきます。

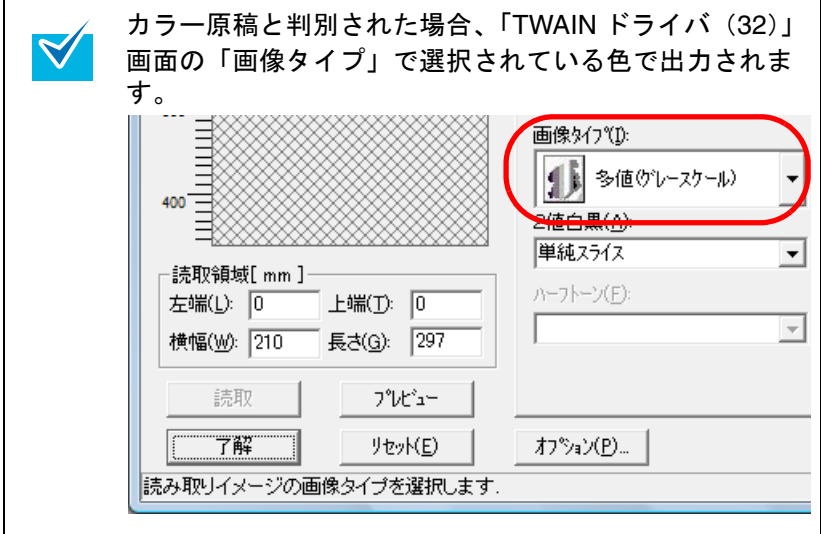

- **6** 「TWAIN ドライバ(32)」画面で、[了解]ボタンをク リックします。 ⇒ 設定が保存されます。
- **7** ScandAll PRO から、読み取りを実行します。 読み取り方法については、ScandAll PRO ユーザーズガイドを参照してください。

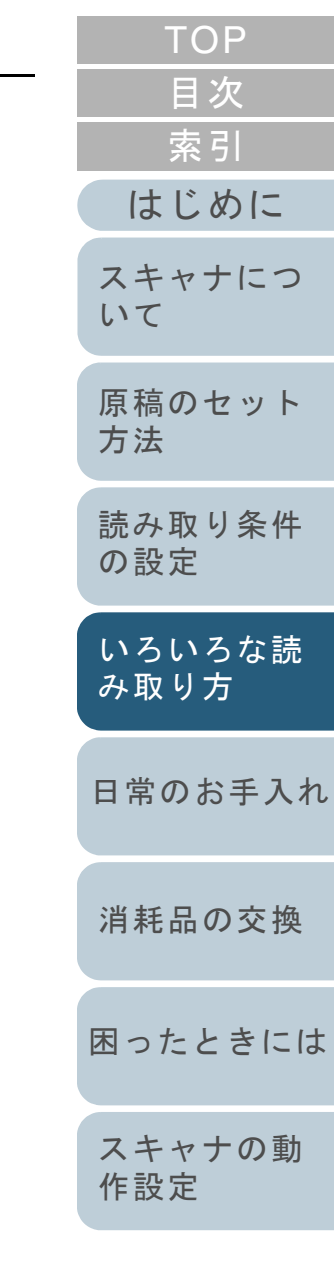

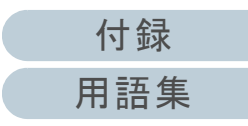

# **4.5** 読み取り時のスキャナの動作を変更する

### スキャナのボタンで読み取りを開始したいとき

スキャナの [Scan / Stop] ボタンおよび [Send to] ボタン を使用して、原稿を読み取ることができます。この場合は、 起動するアプリケーションを各ボタンに設定する必要があり ます。

### パソコン側の設定

- **1** スキャナとパソコンが接続されていることを確認し、ス キャナの電源を投入します。 スキャナとパソコンの接続については、スタートアップガイドの「3ケーブルを接続します」を参照してください。
- **2** 「スタート」メニュー→「コントロールパネル」をクリッ クします。 「コントロールパネル」画面が表示されます。
- **3** 「ハードウェアとサウンド」のアイコンをクリックしま す。 「ハードウェアとサウンド」画面が表示されます。
- **4** 「スキャナとカメラ」のアイコンをクリックします。 ⇒「スキャナとカメラ」画面が表示されます。
- **5** スキャナのプロパティを表示します。 「fi-6670dj」、「fi-6770dj」、または「fi-6750Sj」のアイコンをダブルク リックします。

**6** 「イベント」タブをクリックし、イベントを選択します。 「イベントを選択してください」のメニューから、アプリケーションを起動するイベントを選択します。

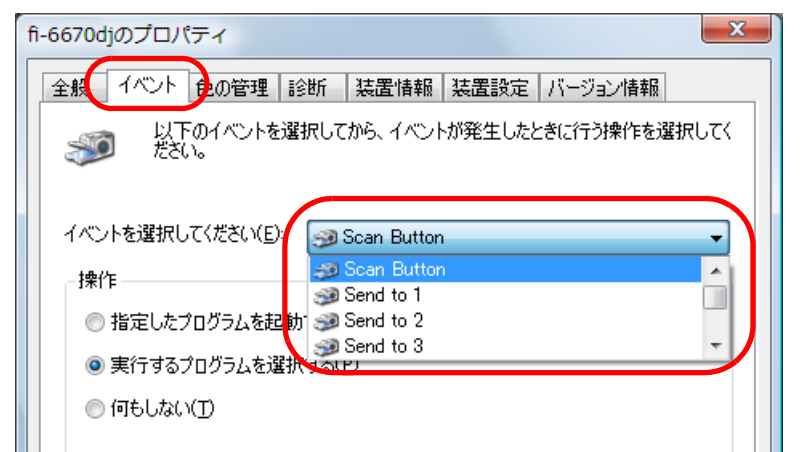

本機能では、次のイベントを選択できます。

- Scan Button([Scan / Stop]ボタンを押したとき)
- Send to 1-9(ファンクションナンバーディスプレイに1~9の数字を表示させた状態で「Send tol ボタンを押したとき)

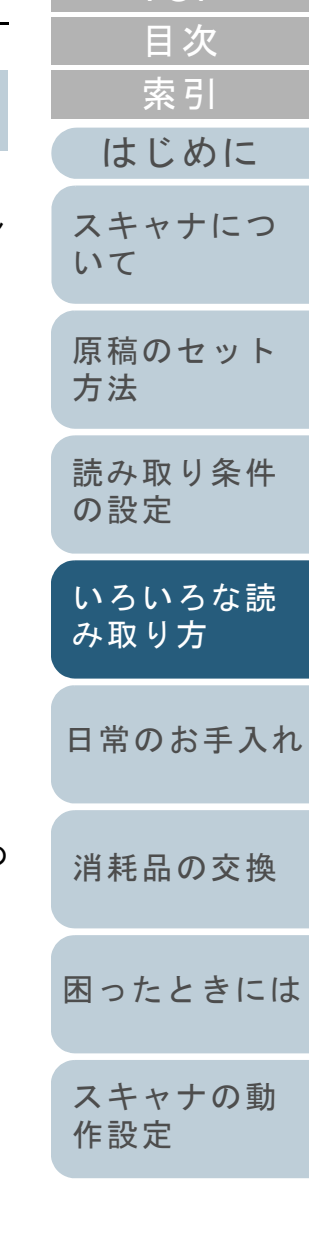

[TOP](#page-0-0)

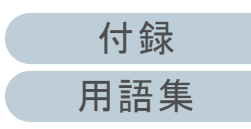

**7** イベントで起動するアプリケーションと実行する処理を 選択します。

「操作」の下の「指定したプログラムを起動する」をクリックして、右のメニューからアプリケーションをクリックします。

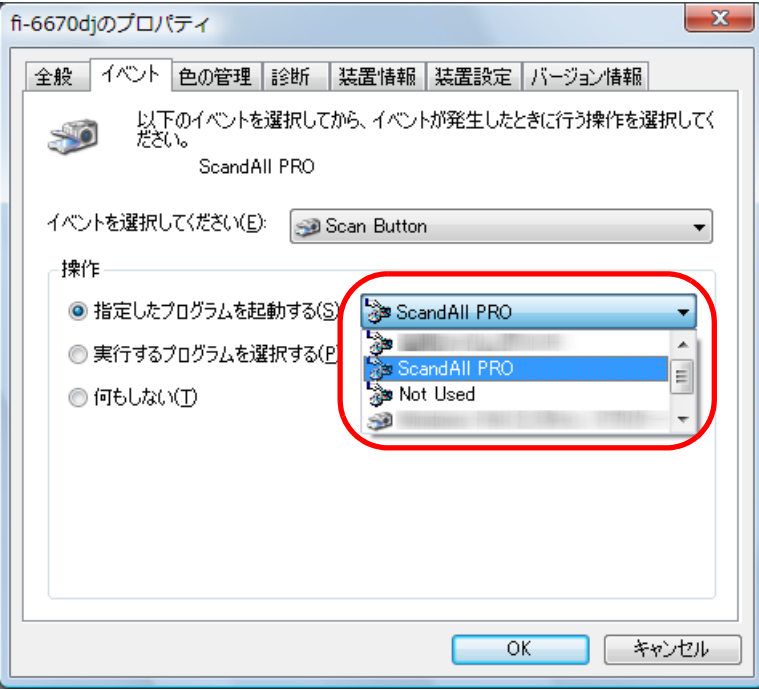

**8**[OK]ボタンをクリックします。

 $\blacktriangledown$ 

ScandAll PRO を使用する場合、ScandAll PRO ユーザーズガイドを参照してください。

ScandAll PRO 以外のアプリケーションを使用する場合、パソコン側の設定はこれで終了です。

続けて、スキャナ側の設定を行ってください。

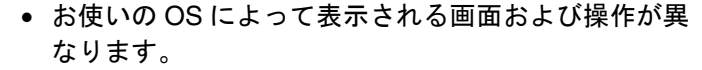

 複数のボタンを設定する場合は、手順 5 <sup>~</sup> 8 を繰り返し ます。

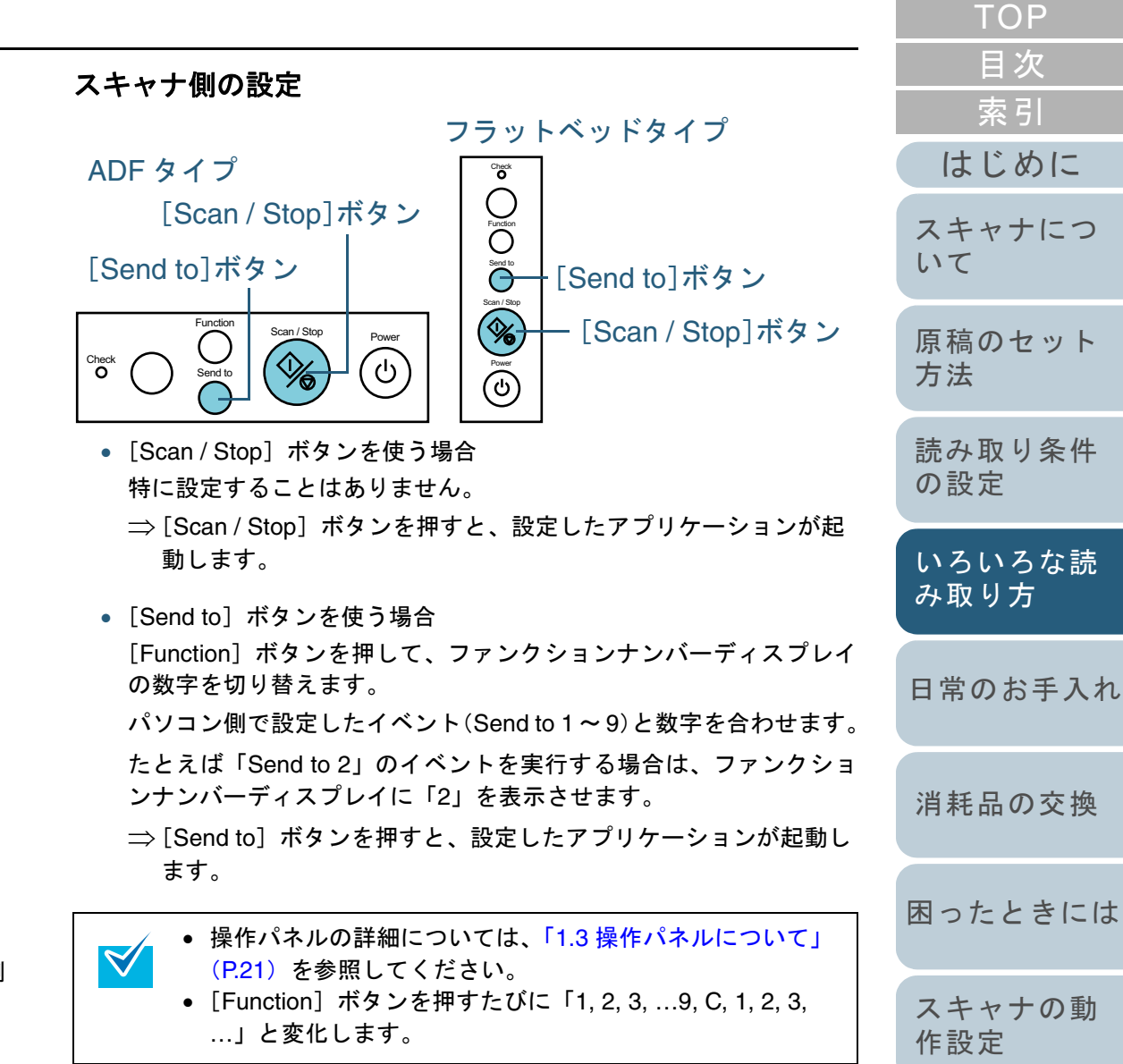

[付録](#page-166-0) [用語集](#page-181-0)

#### 第 4 章 いろいろな読み取り方

### マルチフィードを検出したいとき

マルチフィードとは、一度に 2 枚以上の原稿が重なって ADF 給紙シュートに送り込まれてしまう現象のことです。 マルチフィードを検出し、エラーメッセージを表示するよう に設定することができます。 マルチフィードの設定は、スキャナドライバか Software Operation Panel で行います。 Software Operation Panel による設定方法は、[「マルチフィー](#page-155-0) [ド検出方法の設定」\(](#page-155-0)P.156)を参照してください。

- **1** ADF 給紙シュートに原稿をセットします。 原稿を ADF 給紙シュートにセットする方法については、「[2.1 ADF](#page-31-0) [に原稿をセットする場合」\(](#page-31-0)P.32)を参照してください。
- **2** ScandAll PRO を起動し、「TWAIN ドライバ(32)」画面 を表示します。 「TWAIN ドライバ(32)」画面を表示する方法については、ScandAll PRO ユーザーズガイドを参照してください。
- **3**[オプション]ボタンをクリックします。

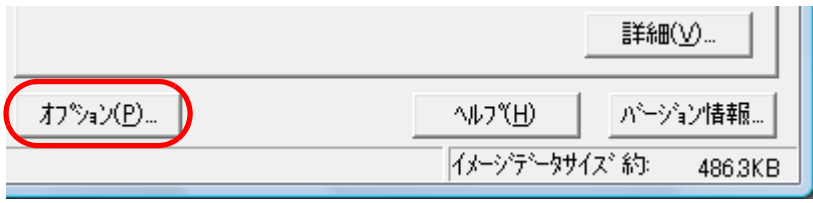

⇒「オプション」画面が表示されます。

**4** 「動作」タブをクリックし、「用紙搬送オプション」の 「マルチフィード検出」から、検出条件を指定します。

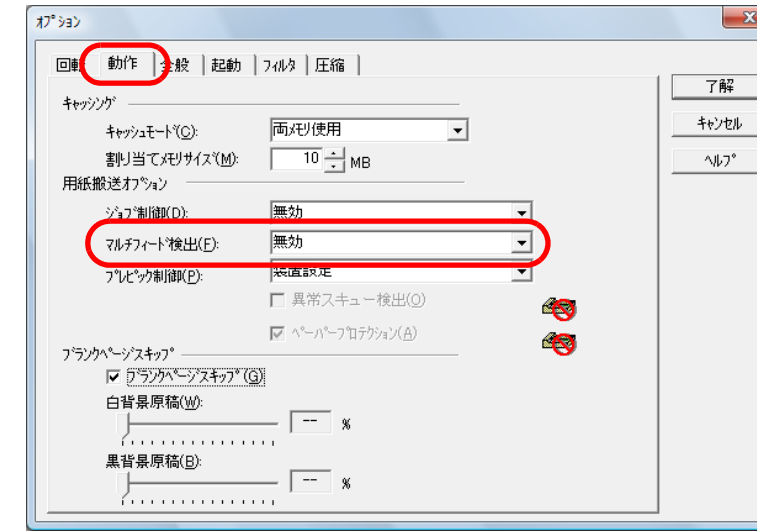

#### 次の検出条件があります。

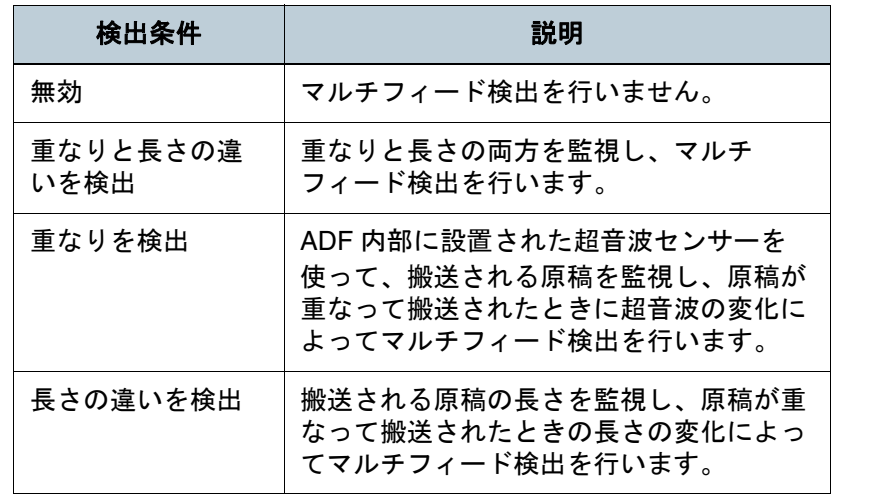

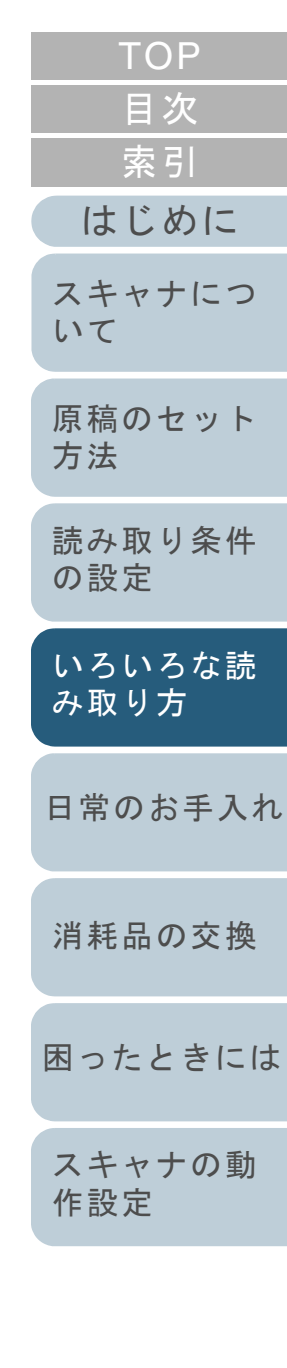

マルチフィード検出の詳細については、[「マルチフィードを正しく検](#page-38-0)[出するための条件」\(](#page-38-0)P.39)を参照してください。

### 第 4 章 いろいろな読み取り方

- **5** [了解]ボタンをクリックします。 ⇒ 「TWAIN ドライバ(32)」 画面に戻ります。
- **6** 「TWAIN ドライバ(32)」画面で、[了解]ボタンをク リックします。 ⇒ 設定が保存されます。
- **7** ScandAll PRO から、読み取りを実行します。 読み取り方法については、ScandAll PRO ユーザーズガイドを参照してください。

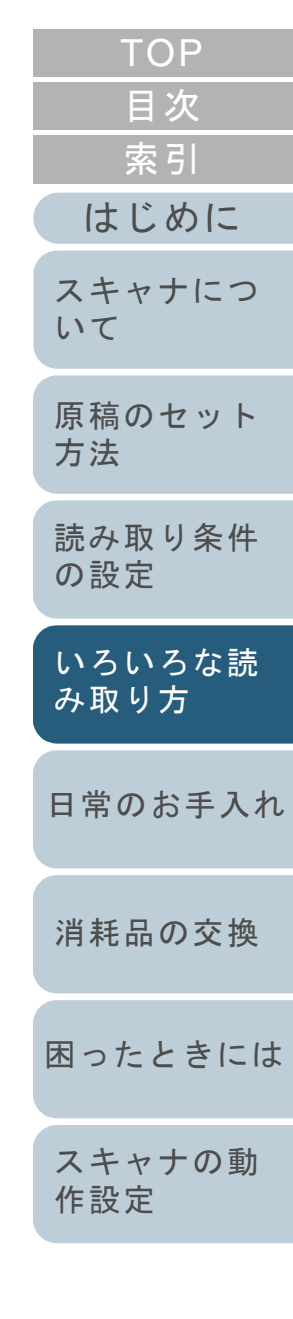

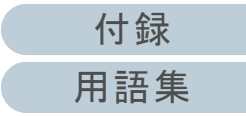

### 決まった条件のマルチフィードを無効にしたいとき

マルチフィード検出機能を有効にして、付箋紙、伝票、また は写真などが貼り付けてある原稿を読み取ると、原稿が重 なっていると判断され、マルチフィードエラーが発生して読 み取りが中断される場合があります。このような原稿を読み 取るために「インテリジェントマルチフィード機能」があり ます。

本機能には、操作パネルを使用して、強制的にマルチフィー ドエラーを発生させないモードと、原稿に貼り付けてある付 箋紙、伝票、または写真など(以下「貼り付け紙片」と呼び ます)の場所や大きさを記憶し、それをもとに自動的にマル チフィードエラーを発生させないモードがあります。

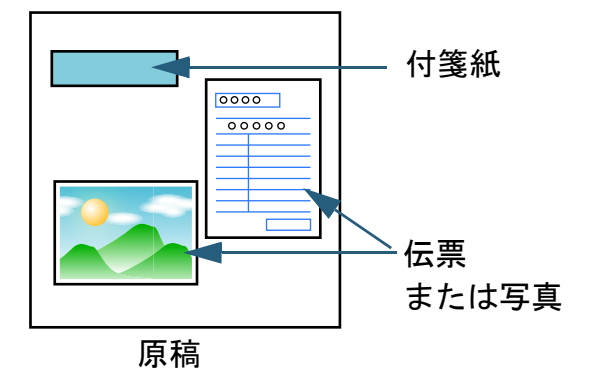

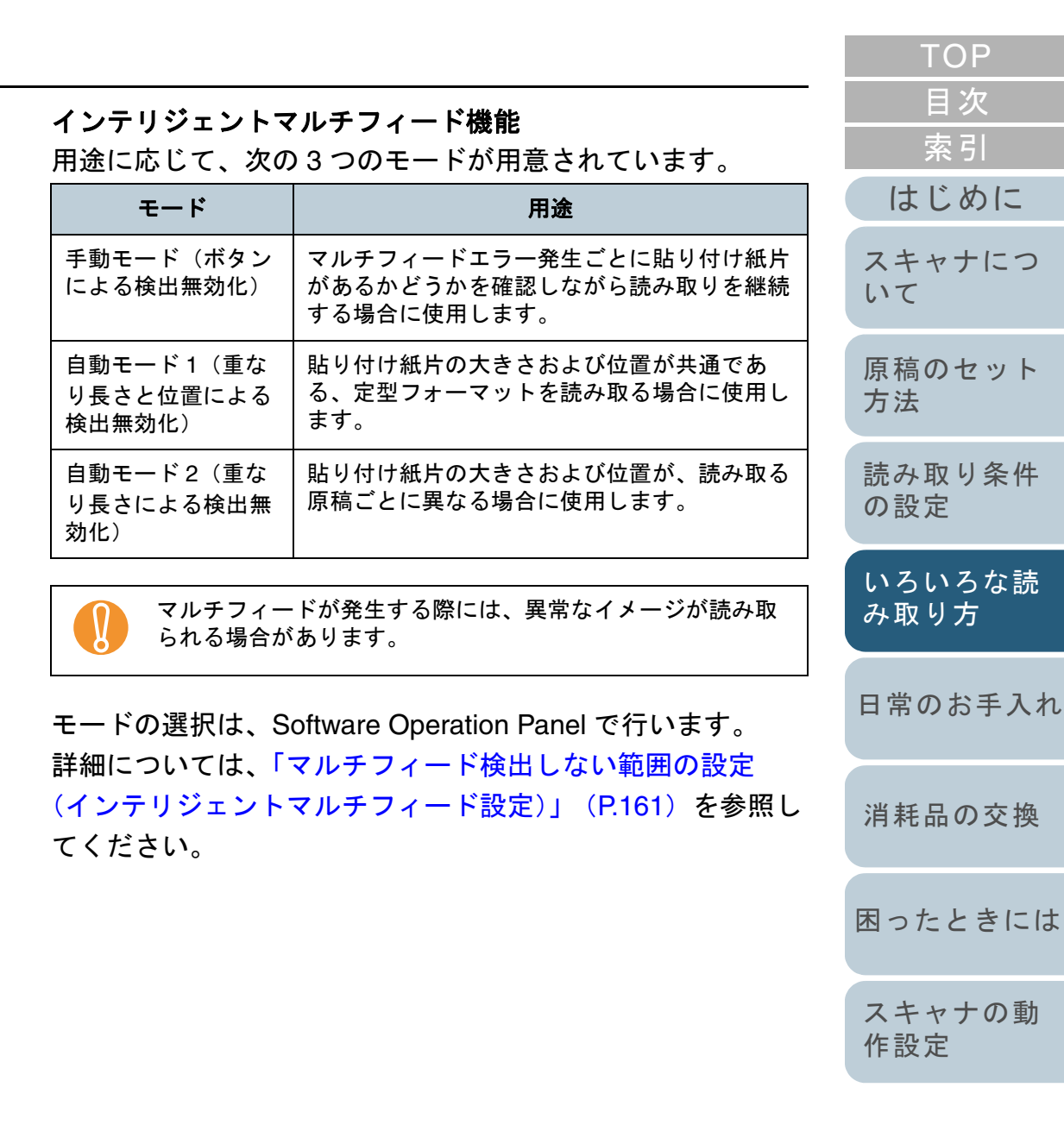

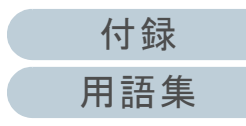

[はじめに](#page-2-0)

[索引](#page-191-0)

[目次](#page-8-0) **[TOP](#page-0-0)** 

### 本機能を使用するための事前準備

本機能を使用する前に次の設定をしておいてください。 ■**TWAIN** ドライバの場合

- **1**ヿ゜ScandAll PRO を起動し、「スキャン」メニュー →「ス キャナの設定」をクリックします。 ⇒「TWAIN ドライバ (32)」画面が表示されます。
- **2** [オプション]ボタンをクリックします。

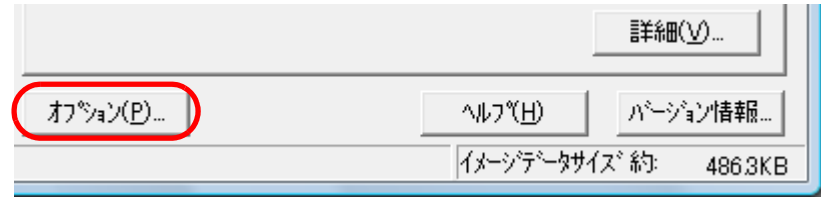

<sup>⇒「</sup>オプション」画面が表示されます。

**3** 「動作」タブをクリックし、「マルチフィード検出」で 「重なりを検出」または「重なりと長さの違いを検出」を 選択します。

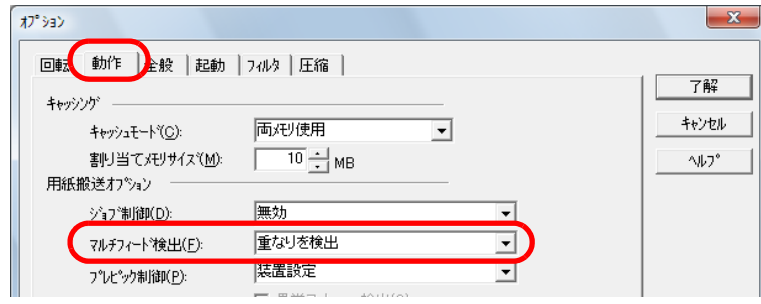

**4** 「起動」タブをクリックし、「スキャナパネル有効」 チェックボックスおよび「[Scan]ボタン有効」チェッ クボックスをチェックします。

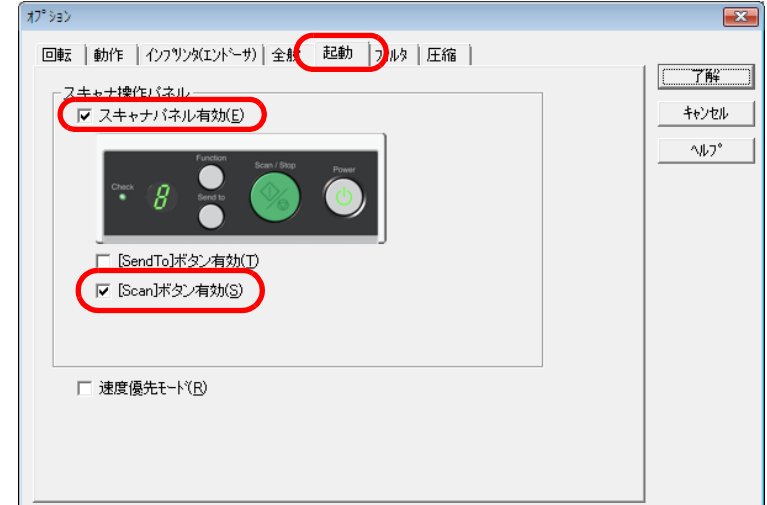

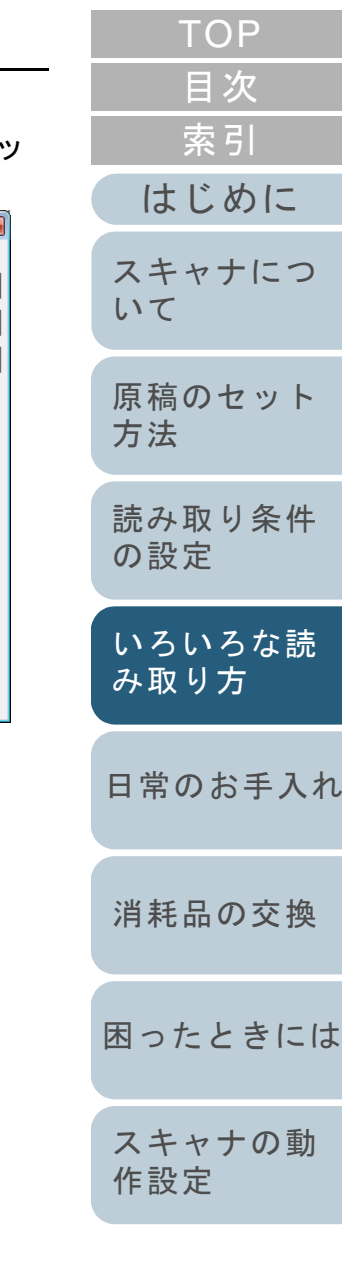

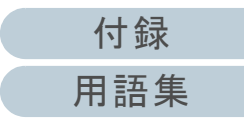

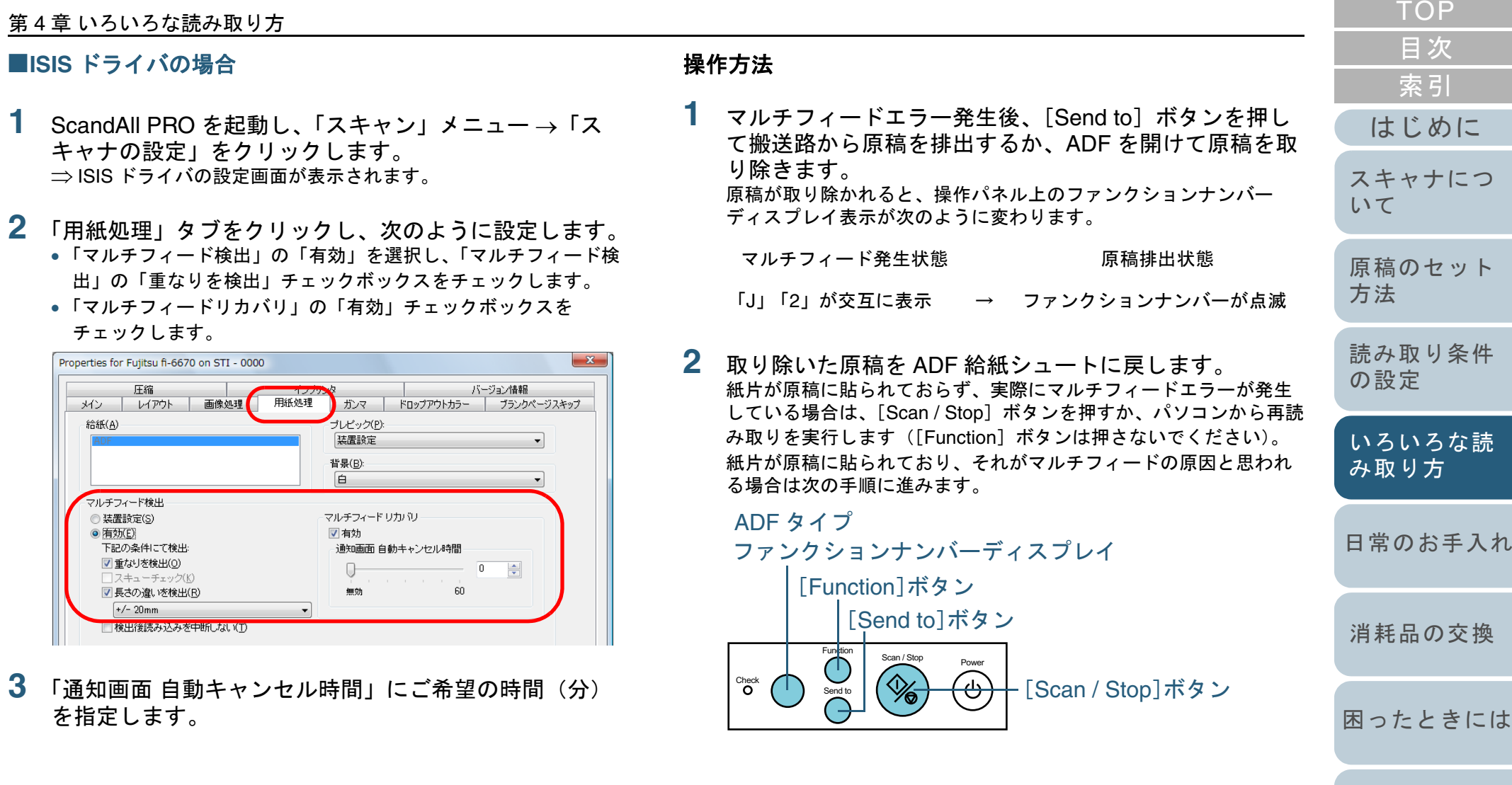

[スキャナの動](#page-129-0)

[作設定](#page-129-1)

フラットベッドタイプ

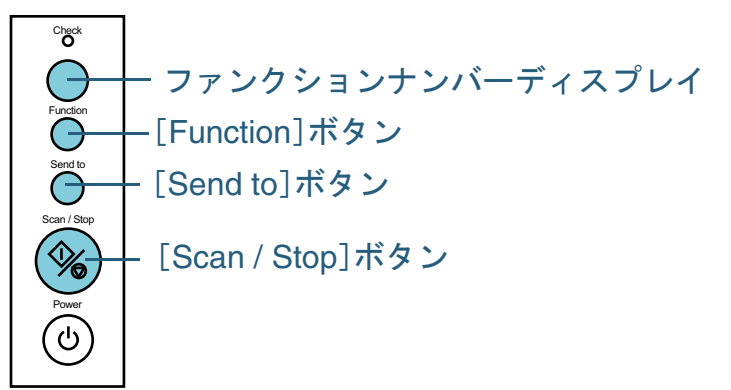

- [の設定](#page-43-1) **<sup>3</sup>** [Function]ボタンを押し、ファンクションナンバーの点 滅が速くなったのを確認してから [Scan / Stop] ボタン を押すか、パソコンから再読み取りを実行します。 なお、これ以降[Function]ボタンを押す度にディスプレイの点滅 速度が、" 遅い " <sup>⇔</sup> " 速い " の間で切り替わります。点滅速度が早い 状態で読み取られる場合、設定されたモードにより、次のように動作します。
	- 手動モード(ボタンによる検出無効化)最初の原稿だけマルチフィードを検出しないで読み取り、2 枚目以降は Software Operation Panel またはドライバに従来からある マルチフィード設定でマルチフィードを検出します。
	- 自動モード1 (重なり長さと位置による検出無効化) マルチフィードとして検出された貼り付け紙片の長さと位置を記 憶し、読み取りを継続します。それ以降の読み取りで、記憶した同様な重なりパターンが検出された場合は、自動的にマルチフィードエラーを発生させません(\*1)(\*2)。
	- 自動モード 2(重なり長さによる検出無効化) マルチフィードとして検出された貼り付け紙片でもっとも長いも のを記憶し、読み取りを継続します。それ以降の読み取りで、記憶した長さと同じか短い重なりが検出された場合は、自動的にマ ルチフィードエラーを発生させません(\*2)。
		- \*1:本モードで記憶できる重なりパターンは 32 個です。この数 を超えた場合は、最初に記憶されたパターンから順に消去されます。

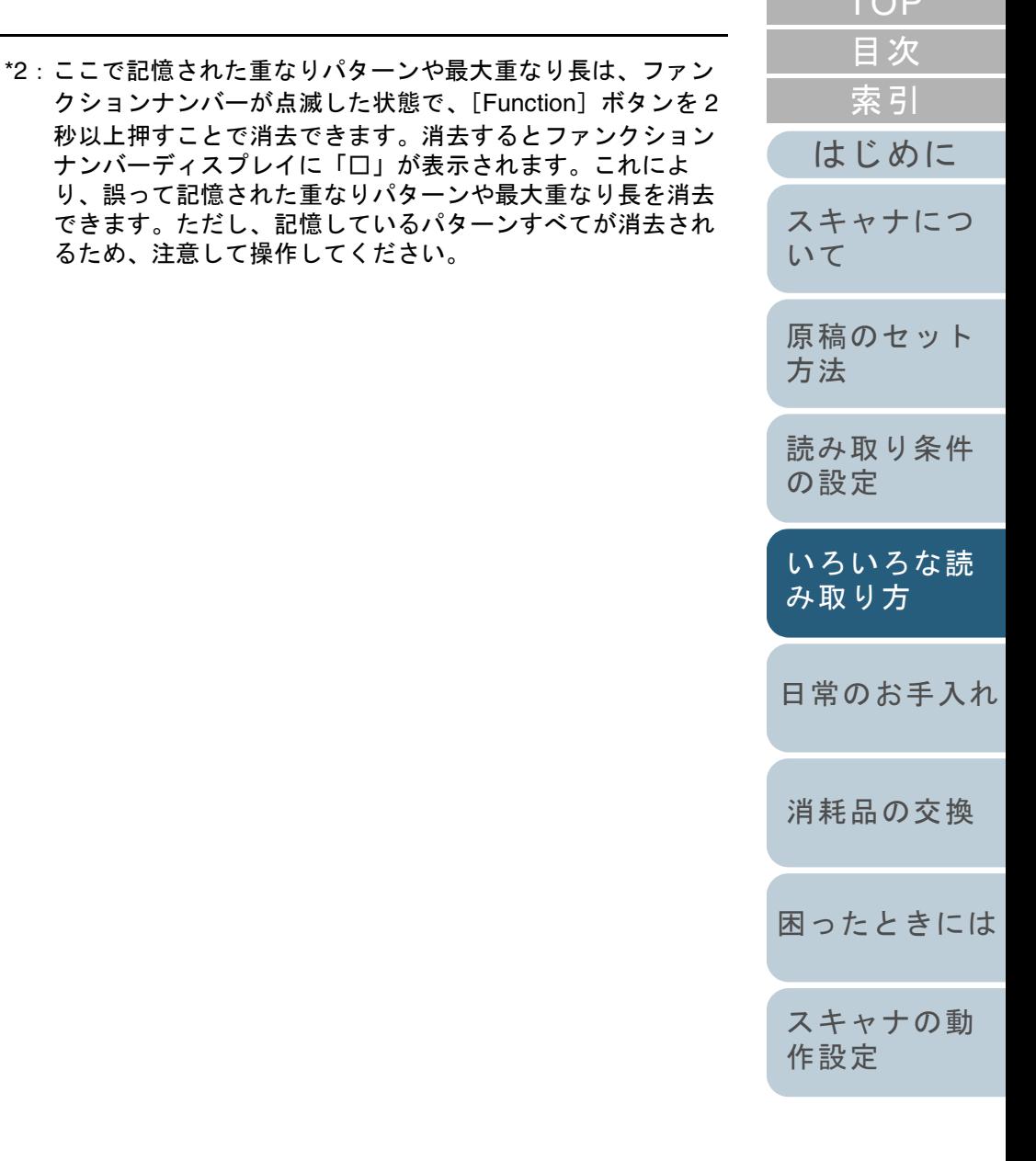

り、誤って記憶された重なりパター

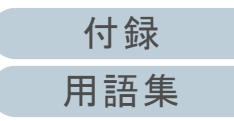

 $T \cap T$ 

<span id="page-90-2"></span><span id="page-90-1"></span><span id="page-90-0"></span>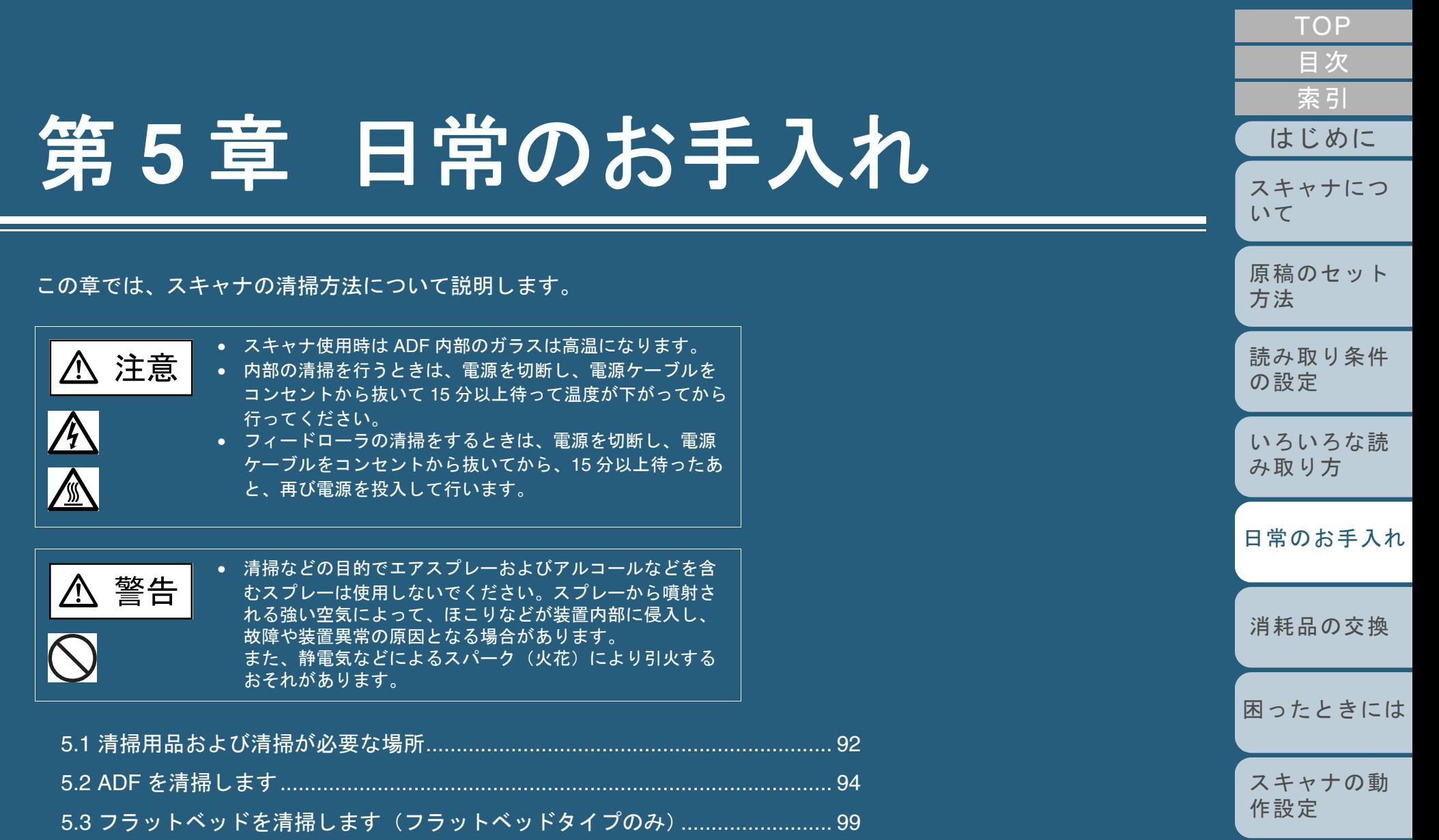

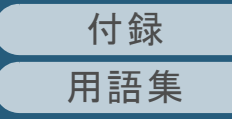

# <span id="page-91-0"></span>**5.1** 清掃用品および清掃が必要な場所

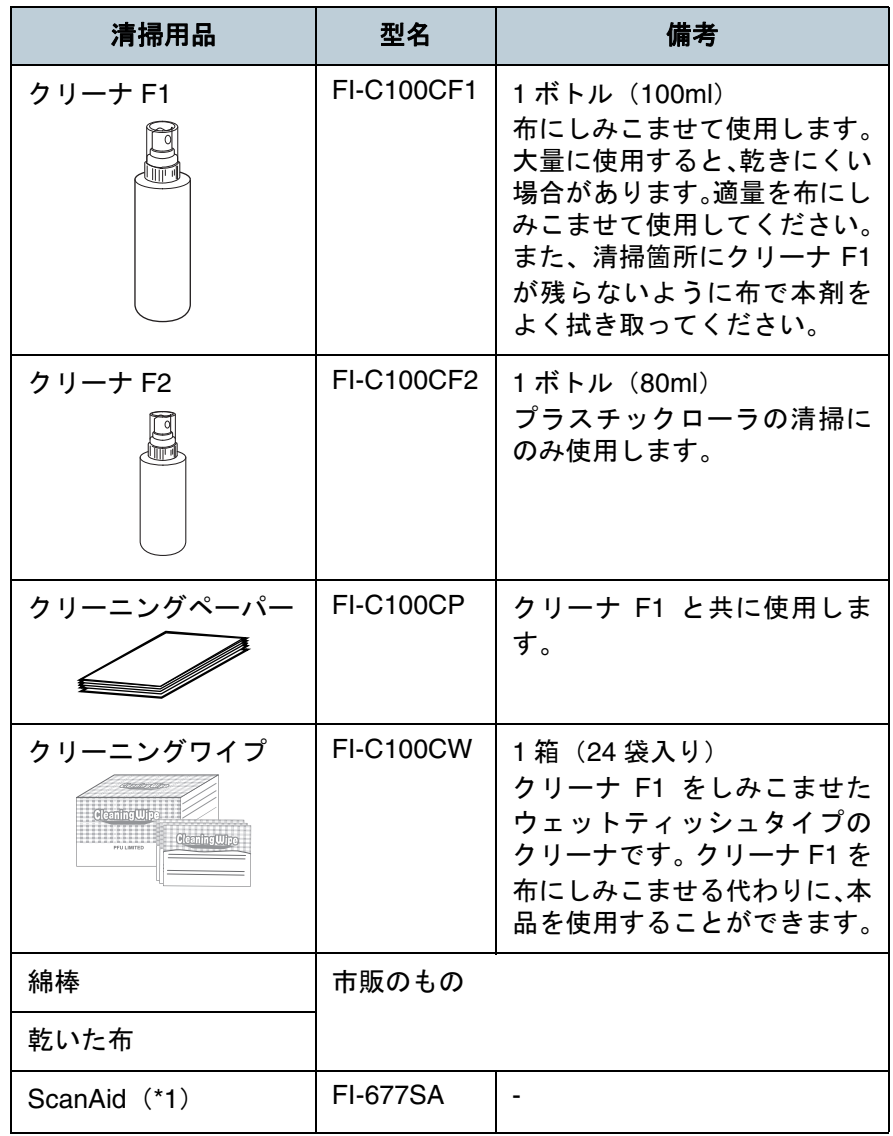

清掃用品  $\hat{a}$  =  $\hat{b}$  =  $\hat{b}$  =  $\hat{c}$  =  $\hat{c}$  =  $\hat{c}$  =  $\hat{c}$  =  $\hat{c}$  =  $\hat{c}$  =  $\hat{c}$  =  $\hat{c}$  =  $\hat{c}$  =  $\hat{c}$  =  $\hat{c}$  =  $\hat{c}$  =  $\hat{c}$  =  $\hat{c}$  =  $\hat{c}$  =  $\hat{c}$  =  $\hat{c}$  =  $\hat{c}$  =  $\hat{$ を参照してください。

クリーナ F2 で、ゴム製のローラは清掃しないでく

ださい。ゴムが変質することがあります。

清掃用具の詳細については、スキャナをご購入された販社 / 販売店または「株式会社 PFU PFU ダイレクト」 (P.181)

にお問い合わせください。

注意

Л

[いて](#page-12-0)

[はじめに](#page-2-0)

[スキャナにつ](#page-12-0)

[索引](#page-191-0)

[目次](#page-8-0) [TOP](#page-0-0)

[原稿のセット](#page-30-0) [方法](#page-30-1)

[読み取り条件](#page-43-0) [の設定](#page-43-1)

[いろいろな読](#page-55-0) [み取り方](#page-55-2)

[日常のお手入れ](#page-90-0)

[消耗品の交換](#page-99-0)

[困ったときには](#page-105-0)

[スキャナの動](#page-129-0) [作設定](#page-129-1)

[付録](#page-166-0) [用語集](#page-181-0)

#### 第 5 章 日常のお手入れ

### 清掃部品と清掃頻度

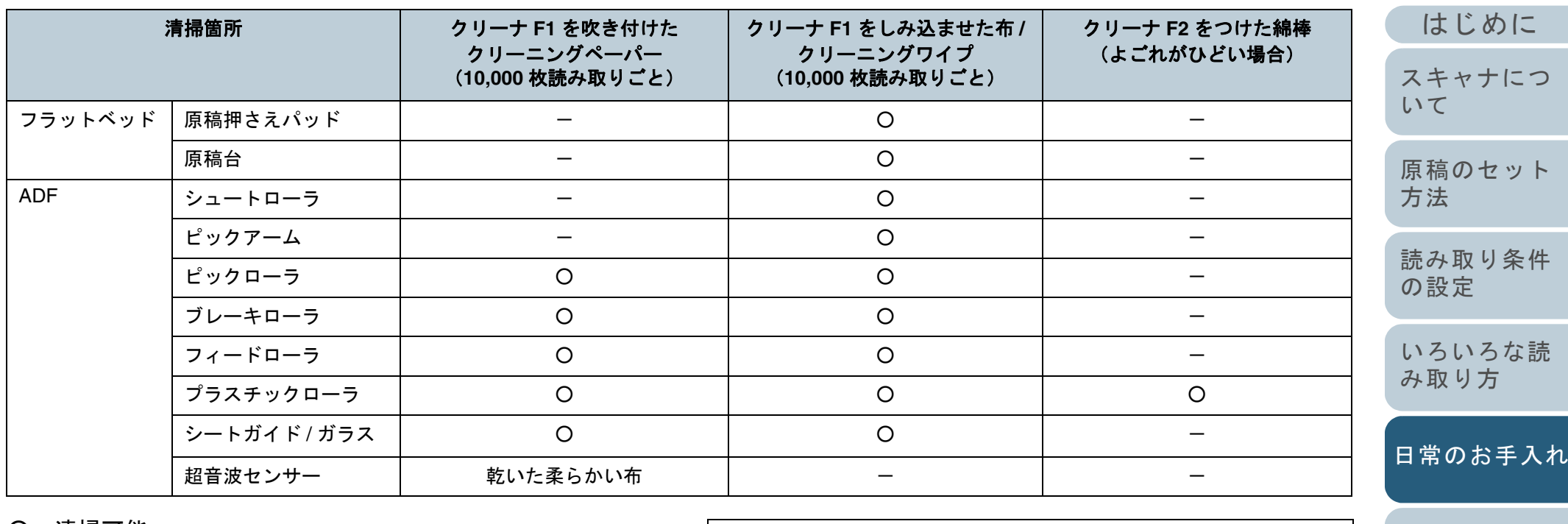

### ○:清掃可能

-:清掃不可

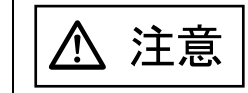

クリーナ F2 で、ゴム製のローラは清掃しないでく ださい。ゴムが変質することがあります。

原稿の状態によっては、清掃周期が短くなる場合があります。<br>また、次のような原稿を使用している場合は、頻繁に清掃す る必要があります。 コート紙のように表面が滑らかな原稿 ほぼ全面に印刷してある原稿ノーカーボン紙のように特殊加工してある原稿

カルシウムを多く含む原稿

鉛筆書きの原稿を多数読み取る場合

トナーが十分定着していない原稿

[付録](#page-166-0) [用語集](#page-181-0)

[困ったときには](#page-105-0)

[スキャナの動](#page-129-0)

[作設定](#page-129-1)

[消耗品の交換](#page-99-0)

[索引](#page-191-0) [目次](#page-8-0) [TOP](#page-0-0)

# <span id="page-93-0"></span>**5.2 ADF** を清掃します

ADF の清掃は、目安として 10,000 枚読み取りごとに行って ください。ただし、この目安は読み取る原稿によって変わり ます。たとえば、トナーが十分定着していない原稿の場合、 より少ない枚数で清掃が必要となることがあります。

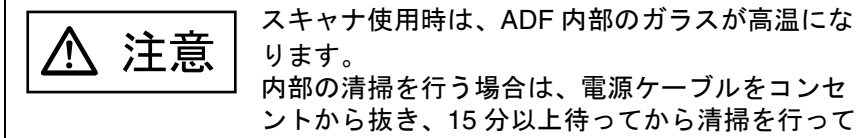

 内部の清掃を行う場合は、電源ケーブルをコンセントから抜き、15 分以上待ってから清掃を行ってください。

# クリーナ **F1** をしみ込ませた布での清掃

**1** スキャナの電源を切断し、15 分以上待ちます。 電源を切断する方法については、「1.4 電源の投入 / [切断について」](#page-23-0) ([P.24](#page-23-0))を参照してください。

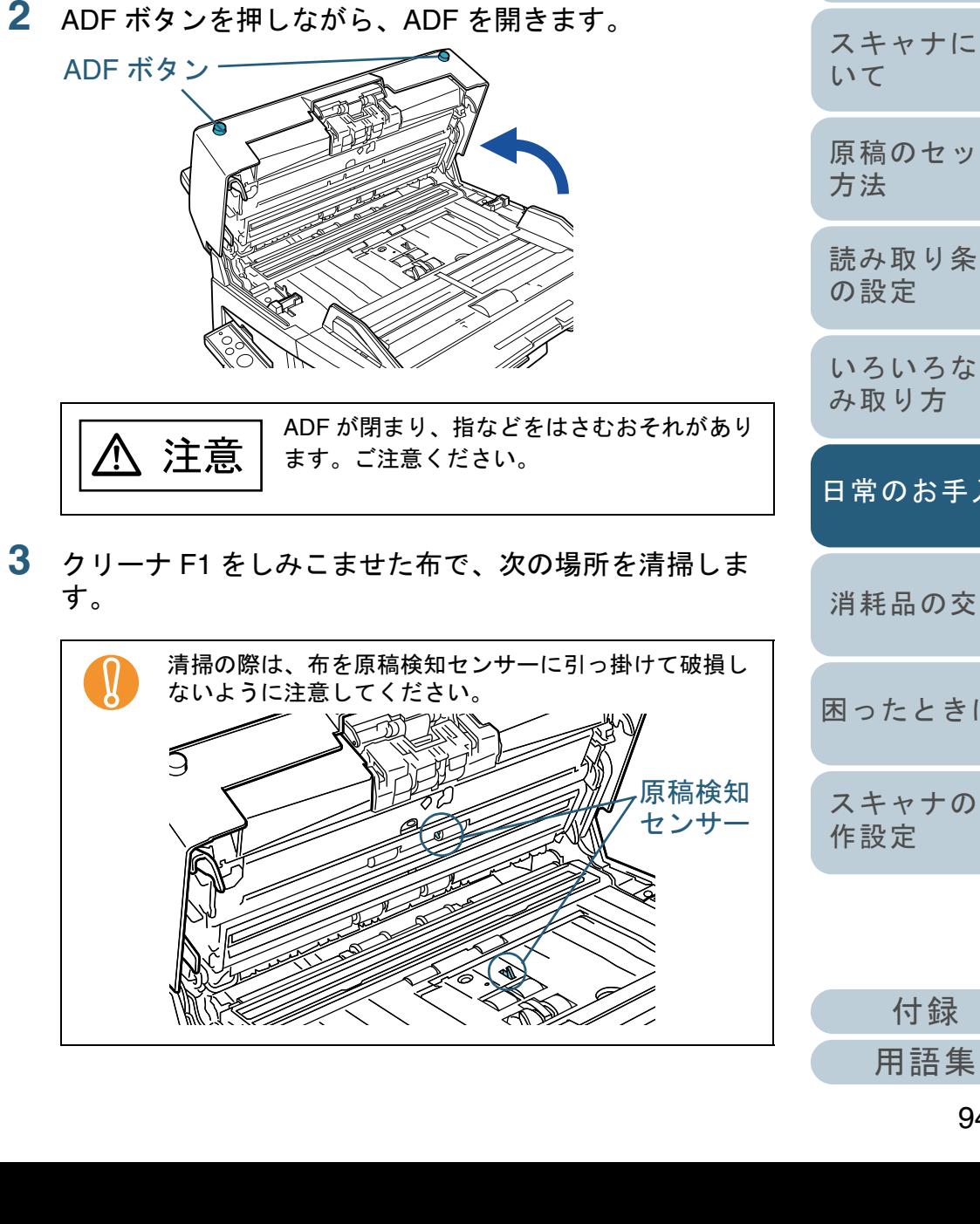

[はじめに](#page-2-0)[索引](#page-191-0) [目次](#page-8-0) **[TOP](#page-0-0)** [原稿のセット](#page-30-0) [方法](#page-30-1) [読み取り条件](#page-43-0) [の設定](#page-43-1) [いろいろな読](#page-55-0) [み取り方](#page-55-2)[困ったときには](#page-105-0)[消耗品の交換](#page-99-0) [スキャナにつ](#page-12-0)[いて](#page-12-0)[日常のお手入れ](#page-90-0) [スキャナの動](#page-129-0) [作設定](#page-129-1)

94

### ブレーキローラ

ローラの表面をいためないように、ローラ表面を軽く清掃します。 ブレーキローラはスキャナから取り外して清掃します。ブレーキローラの取り外し方法は、「6.3 [ブレーキローラを交換します」\(](#page-103-0)P.104)を参照してください。

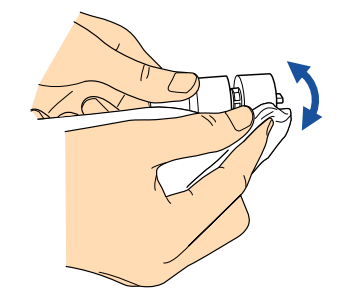

### ピックローラ

ローラの表面をいためないように、ローラ表面を軽く清掃します。 溝があるローラは、ローラの表面の溝に沿って軽く清掃します。特に 黒い異物が付着している場合、給紙性能に影響がでますので、清掃を 十分に行ってください。ピックローラの取り外し方法は、「6.2 [ピック](#page-101-0)[ローラを交換します」\(](#page-101-0)P.102)を参照してください。

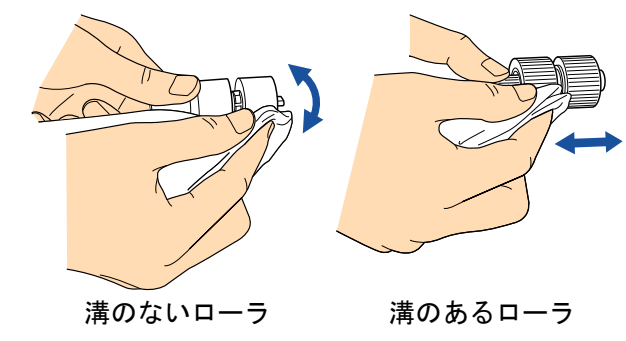

### プラスチックローラ

ローラの表面を荒らさないように、軽く清掃します。特に黒い異物が 付着している場合、給紙性能に影響がでますので、清掃を十分に行っ てください。このとき、プラスチックローラの両端に取り付けてあるスポンジを傷めないように注意してください。

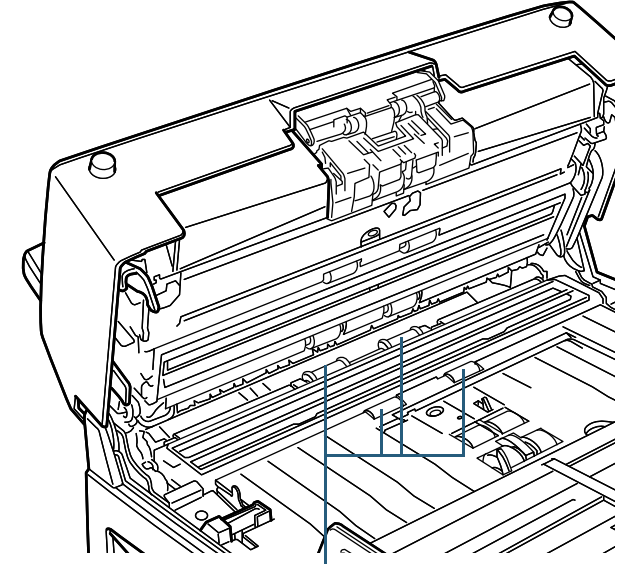

プラスチックローラ (4個)

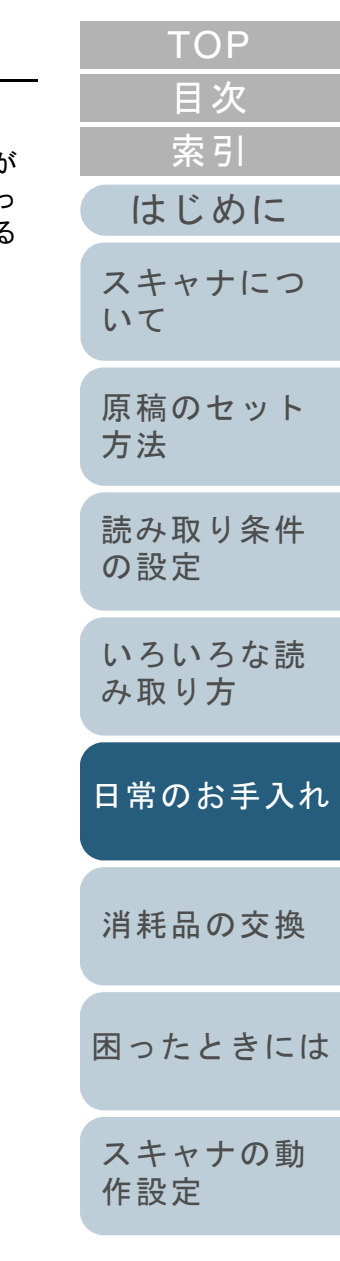

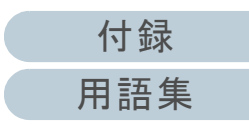

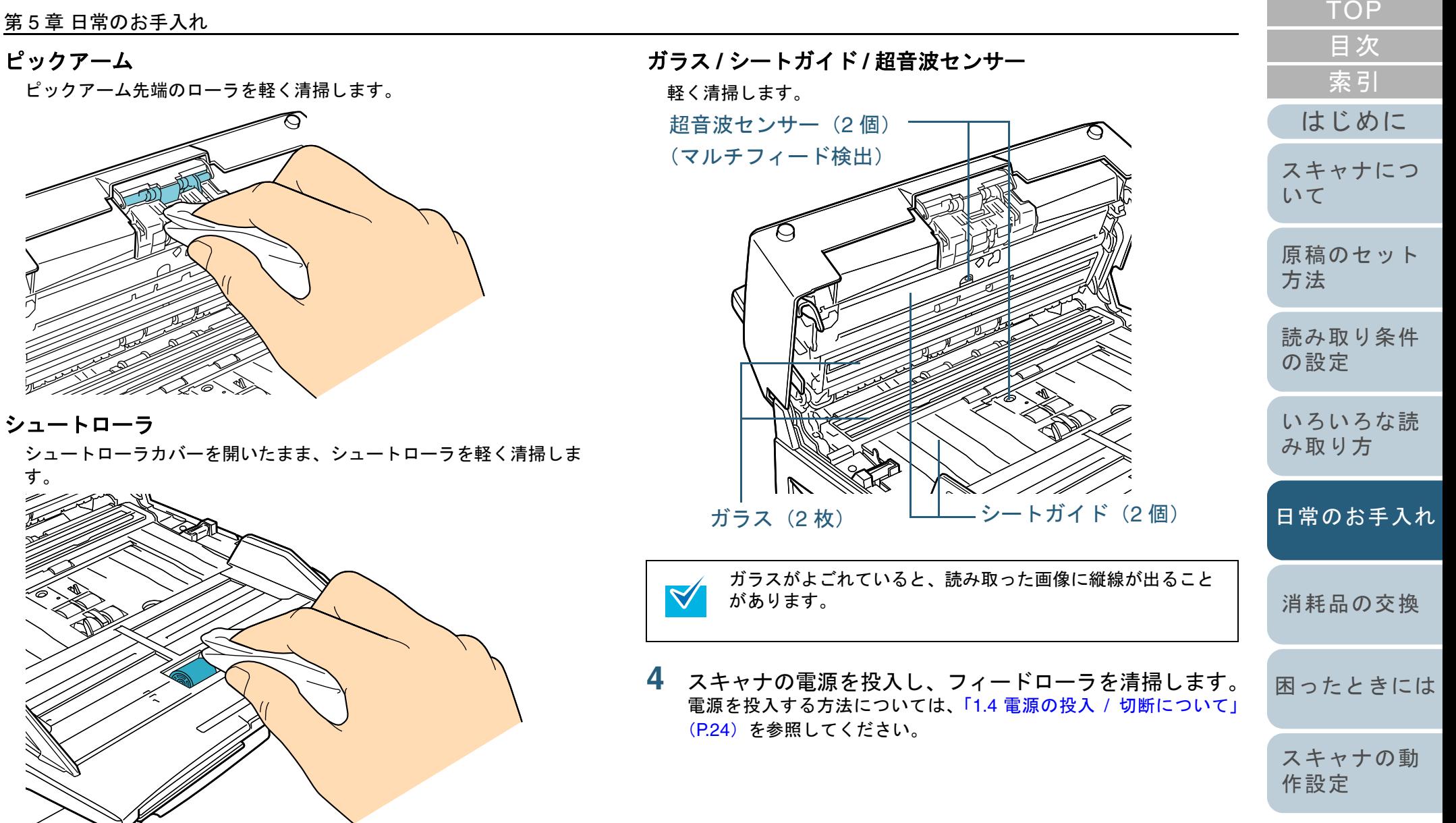

#### フィードローラ

清掃手順を次に示します。

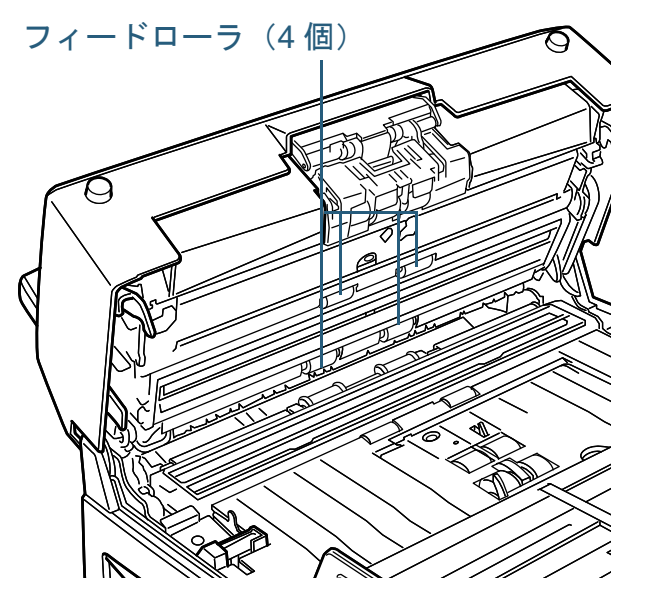

- 1 電源を入れた状態で、操作パネルのファンクションナンバーディスプレイに「P」以外が表示されているときに ADF を開いてください。 なお、「P」が表示されている状態で ADF を開き、次の操作を行って もフィードローラは回転しません。
- 2 操作パネルの[Send to]ボタンと[Scan / Stop]ボタンを同時に押 すと、フィードローラが一定量回転します。

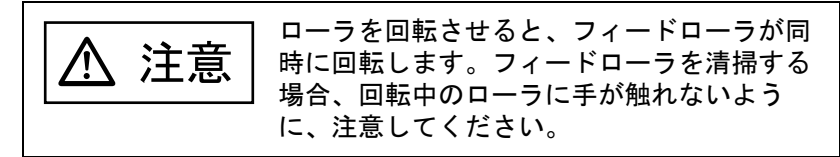

3 クリーナ F1 を浸した布をローラ表面に押し当て、ローラを回転さ せながらローラの表面を軽く清掃します。 特に黒い異物が付着している場合、給紙性能に影響がでますので、 清掃を十分に行ってください。なお、目安として、[Send to] ボタンと [Scan / Stop] ボタンを同 時に 7 回押すと、フィードローラが 1 回転します。

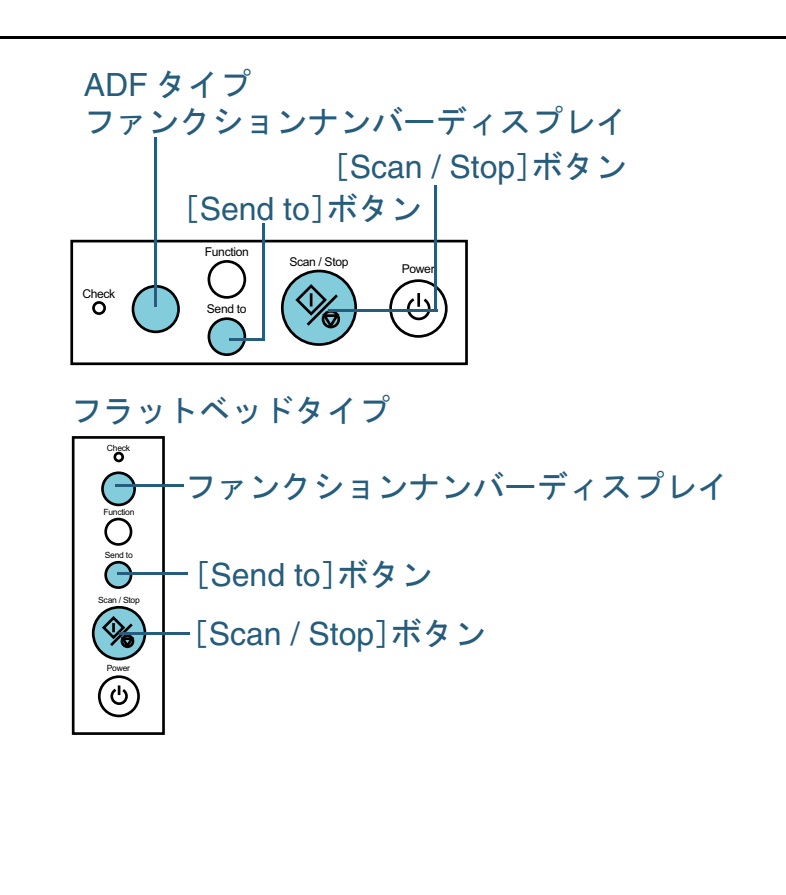

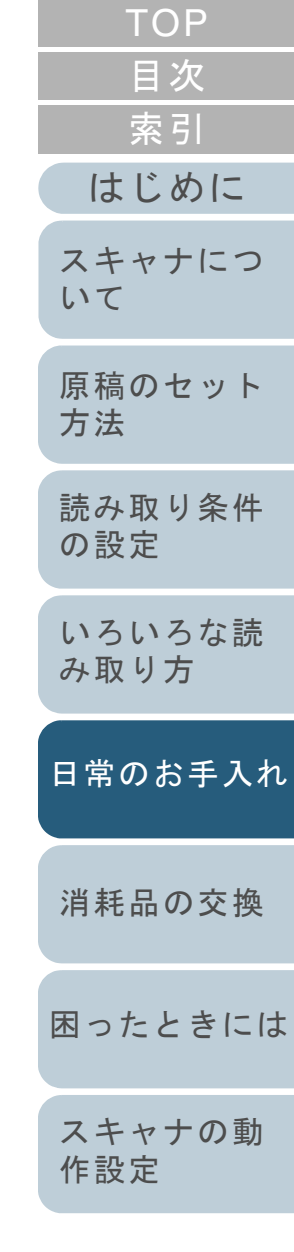

[付録](#page-166-0) [用語集](#page-181-0) **5** ADF を閉じます。

「カチン」という音がなるまで、ADF の中央を押し込んでください。

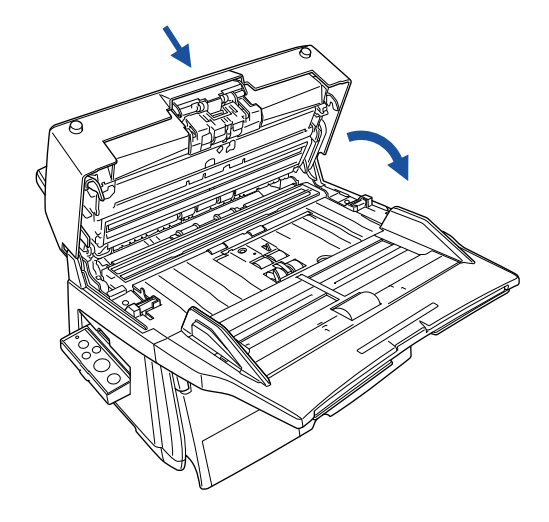

■ ADF が完全に閉じていることを確認してください。完全<br>■ に閉じられていないと、読み込みができないおそれがあ ります。

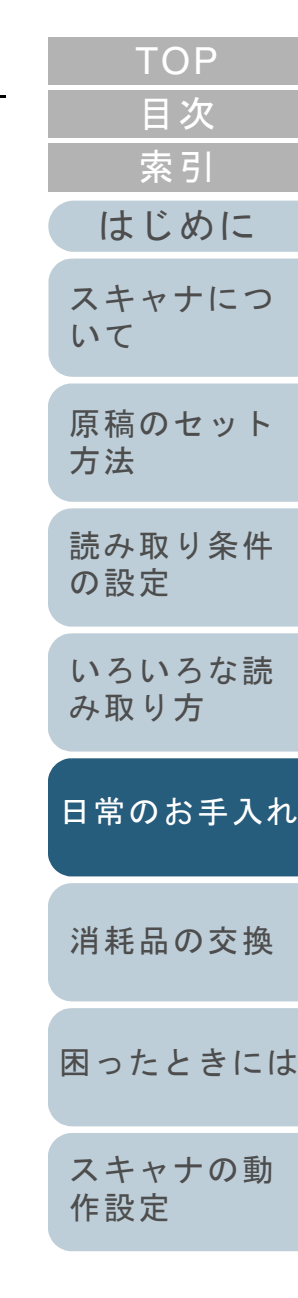

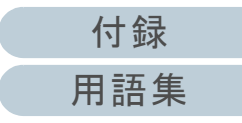

# <span id="page-98-0"></span>**5.3** フラットベッドを清掃します(フラットベッドタイプのみ)

**1** ハンドルをつかんでドキュメントカバーを開きます。

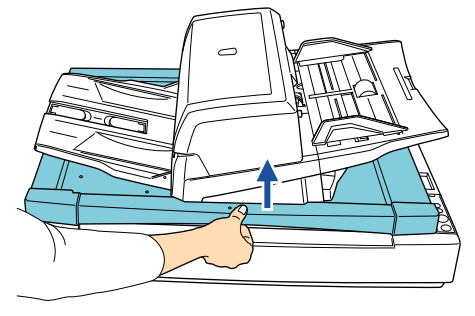

**2** クリーナ F1 を浸した布で、次の場所を軽く清掃します。

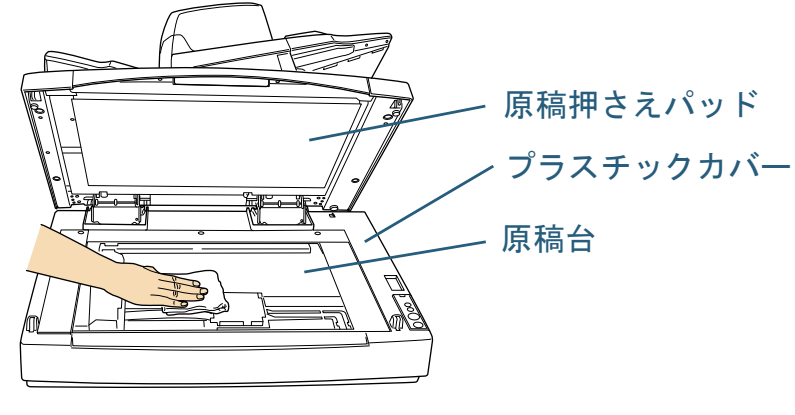

原稿台とプラスチックカバーの隙間にクリーナが染み込<br>まないように注意してください。

- **3** 乾くまで待ちます。
- **4** ドキュメントカバーをゆっくりと閉じます。

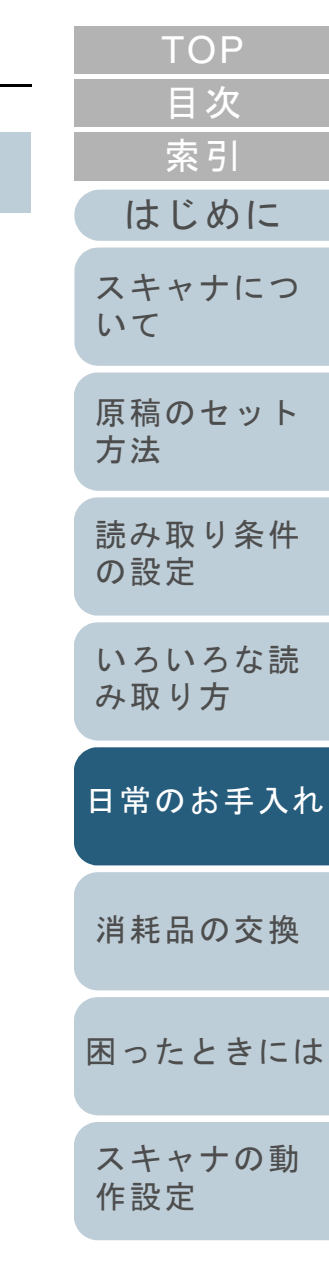

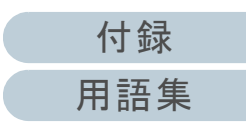

<span id="page-99-2"></span><span id="page-99-1"></span><span id="page-99-0"></span>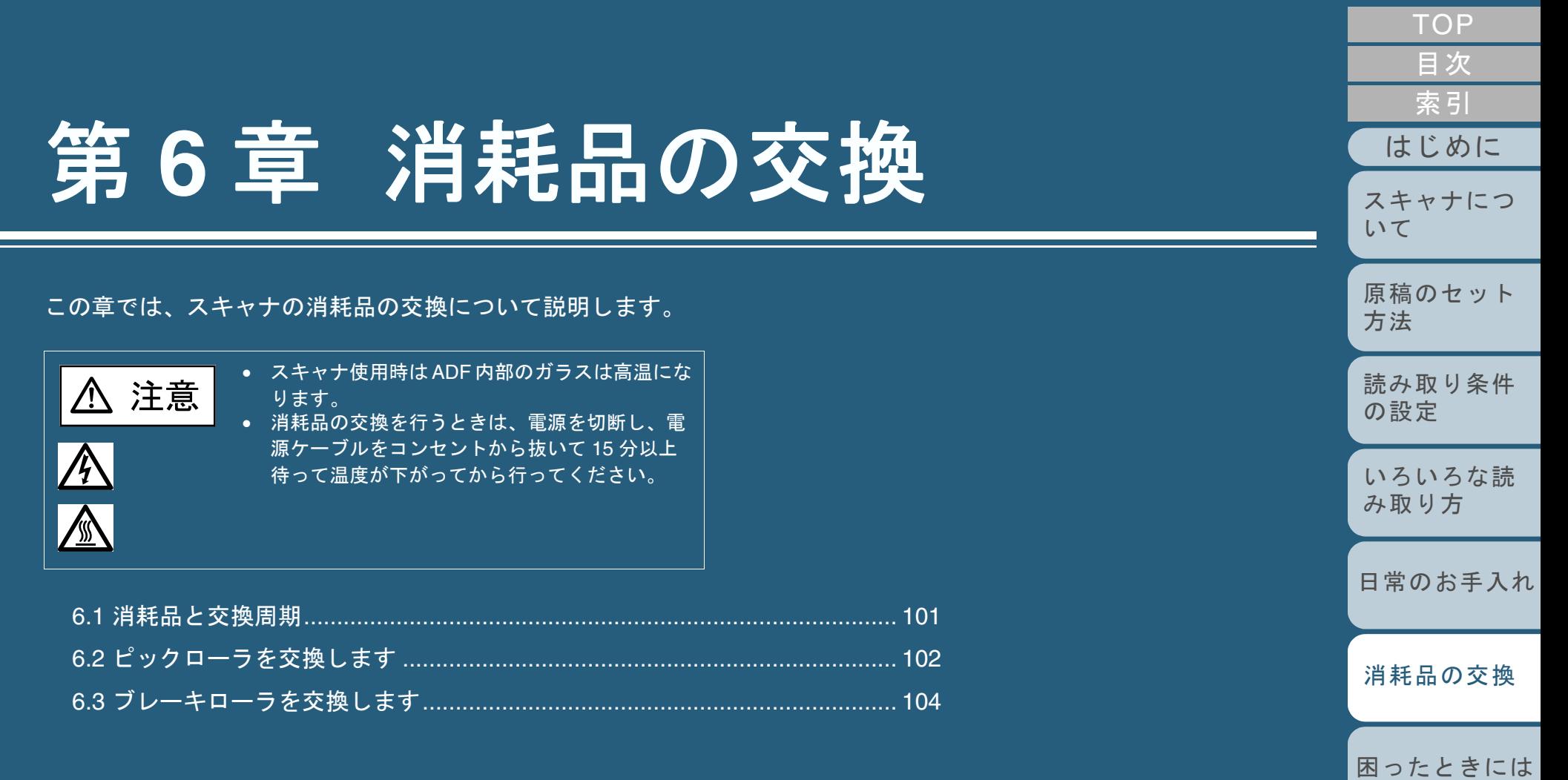

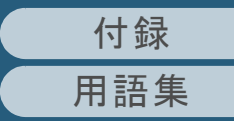

[スキャナの動](#page-129-0)

[作設定](#page-129-1)

# <span id="page-100-0"></span>**6.1** 消耗品と交換周期

スキャナに使用される消耗品を次の表に示します。

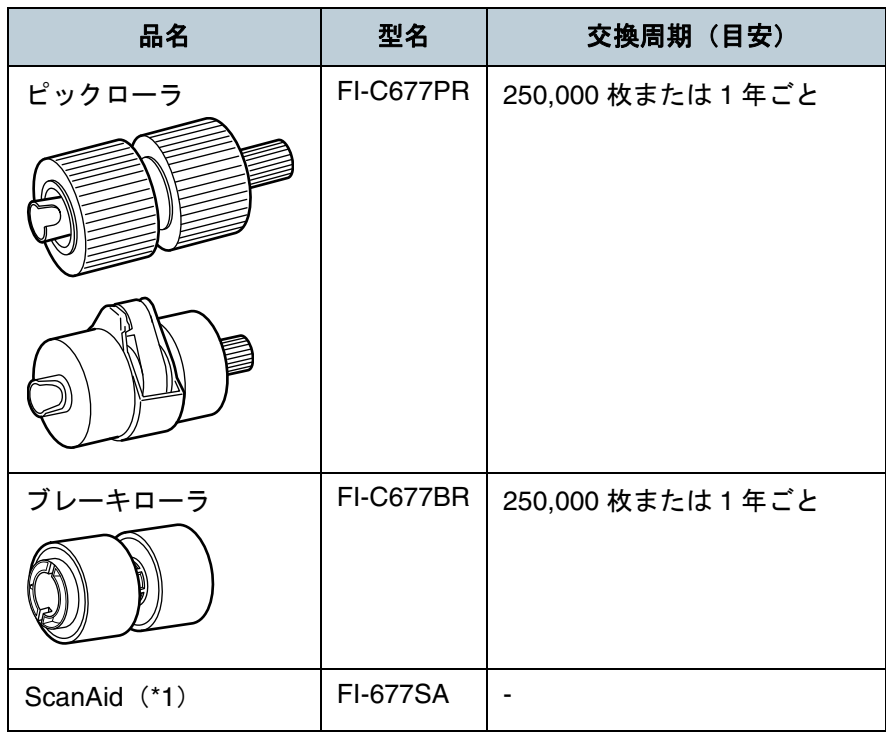

\*1:ScanAid の詳細については、「付 .4 [スキャナのオプション」\(](#page-172-0)P.173) を参照してください。

消耗品は定期的に交換することが必要です。寿命前にあらか じめ消耗品を準備されることをお勧めします。また、スキャ ナでは、各消耗品取り付け後の読み取り原稿枚数(ピック ローラ、ブレーキローラ)をそれぞれ記録していますので、 使用状況を確認することができます。

確認したい場合は、「8.3 消耗品 / [清掃カウンタに関する設](#page-141-0) [定」\(](#page-141-0)P.142)を参照してください。

交換周期は、A4 原稿 (80 g/m2) の上質紙または中質紙を使用 した場合の目安であり、使用する原稿、お客様の使用頻度、 および清掃の頻度によって異なります。

当社指定の消耗品以外は使用しないでください。

 $\blacktriangledown$ 

消耗品のご購入については、[「株式会社](#page-180-0) PFU PFU ダイレク ト」 (P.181) にお問い合わせください。

お客様の使用頻度、読み取る原稿の種類によっては、消耗品 以外にもサービスエンジニアによる交換が必要な部品が発生 します。詳細は、サポートエンジニアまたは当社のサービス センター(「株式会社 PFU [イメージング](#page-179-0) サービス & サポー [トセンター」\(](#page-179-0)P.180))にお問い合わせください。

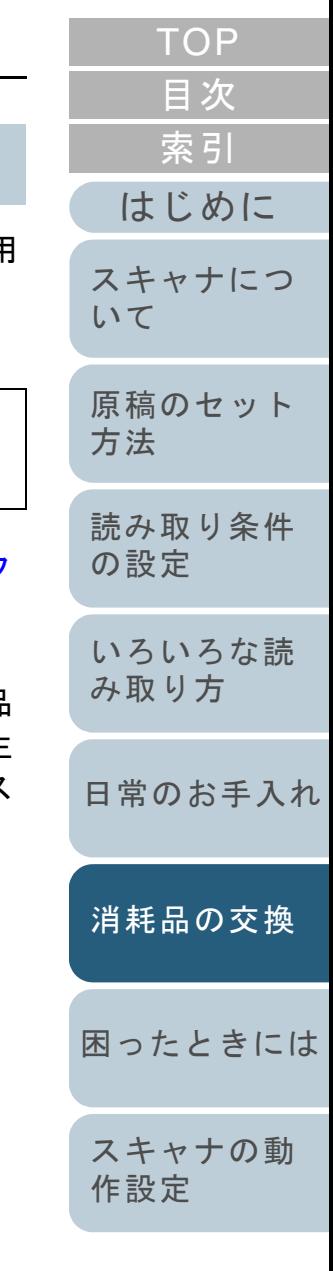

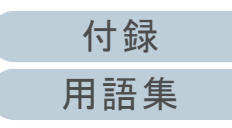

 $\blacktriangledown$ 

# <span id="page-101-1"></span><span id="page-101-0"></span>**6.2** ピックローラを交換します

ピックローラは、2 個あります。ピックローラを交換する場 合は、必ず 2 個同時に交換してください。

- **1** ADF 給紙シュートに原稿がある場合は、原稿を取り除き ます。
- **2** ADF ボタンを押しながら、ADF を開きます。

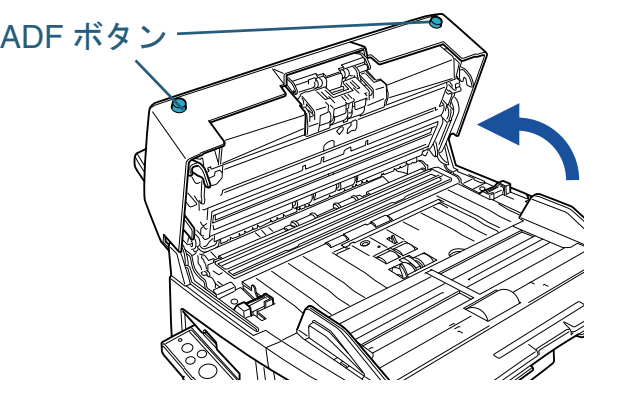

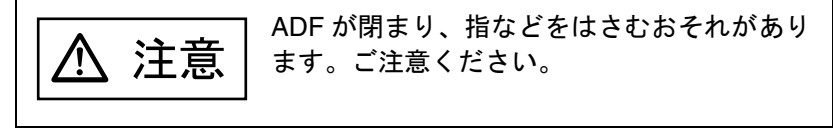

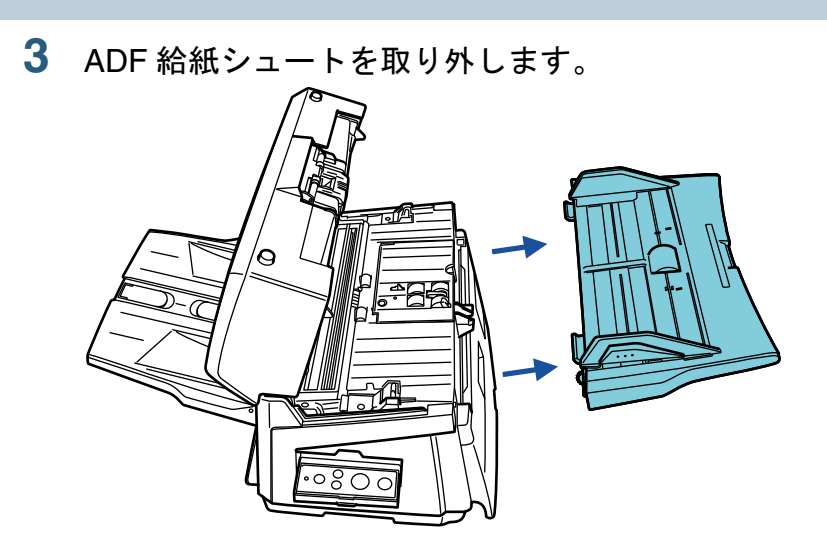

**4** ピックローラ(2 個)をスキャナから取り外します。 1 ピックローラカバーを開きます。

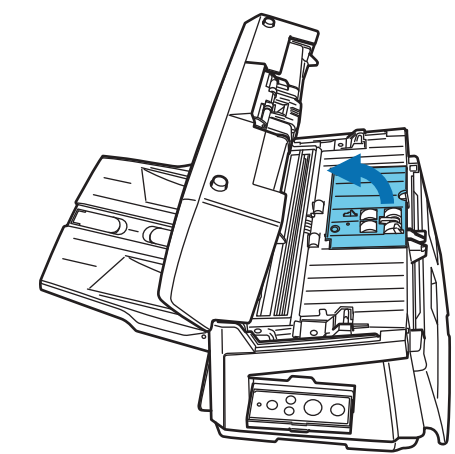

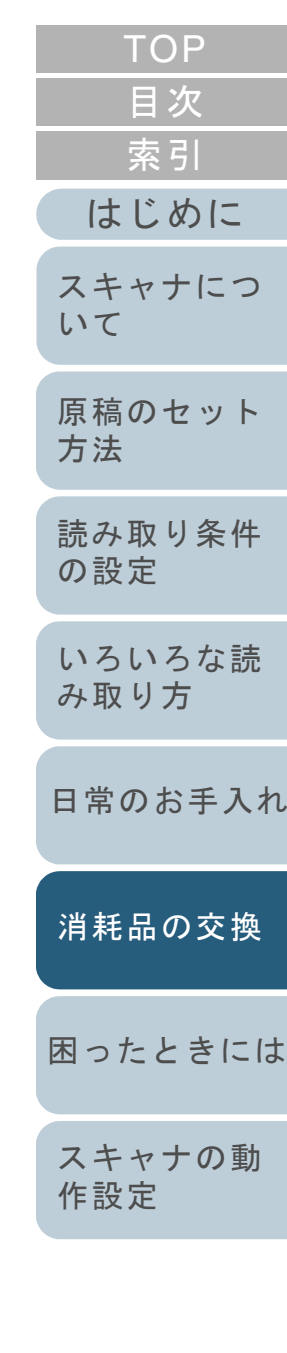

2 ピックローラ(2 個)をスキャナの回転軸から抜き取ります。

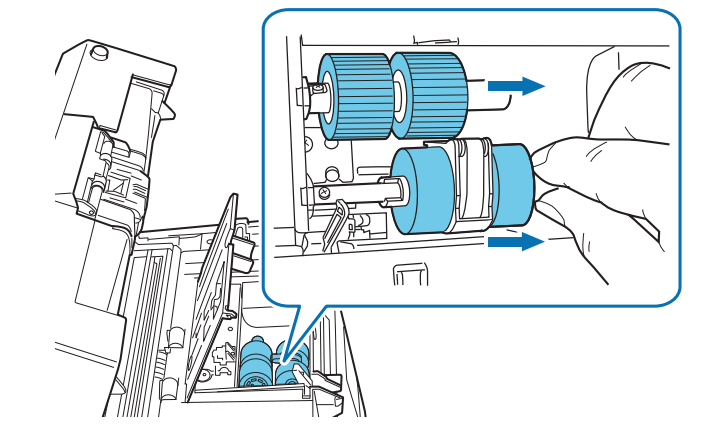

**5** 新しいピックローラ(2 個)をスキャナに取り付けます。 1 スキャナの回転軸にピックローラ(2 個)を取り付けます。このとき、ピックローラの凹部がスキャナの回転軸のねじにはまるように差し込んでください。

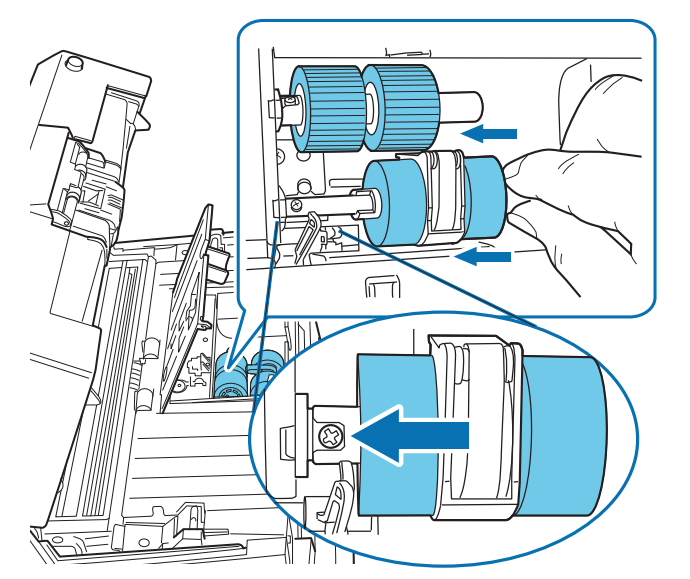

- 2 ピックローラカバーを閉じます。ピックローラカバーの両側が確実にロックしているか確認してください。
- **[TOP](#page-0-0)** [目次](#page-8-0) **6** ADF 給紙シュートを取り付けます。 [索引](#page-191-0) **7** ADF を閉じます。 [はじめに](#page-2-0)「カチン」という音がなるまで、ADF の中央を押し込んでください。[スキャナにつ](#page-12-0)[いて](#page-12-0)[原稿のセット](#page-30-0) [方法](#page-30-1) [読み取り条件](#page-43-0) [の設定](#page-43-1) [いろいろな読](#page-55-0) [み取り方](#page-55-2)[日常のお手入れ](#page-90-0)ADF が閉まり、指などをはさむおそれがあり注意 ます。ご注意ください。[消耗品の交換](#page-99-0) ● ピックローラカバーを開けたまま、ADF を閉じないで<br>ください。 ● ピックローラがしっかりと取り付けられていることを [困ったときには](#page-105-0)確認してください。ピックローラがしっかりと取り付 けられていないと、原稿づまりなどの給紙エラーが起 こります。[スキャナの動](#page-129-0) [作設定](#page-129-1) **8** ピックローラカウンタをリセットします。 Software Operation Panel を起動し、カウンタをリセットします。詳 細については、「消耗品 / [清掃カウンタのリセット」\(](#page-142-0)P.143)を参照 してください。[付録](#page-166-0)

[用語集](#page-181-0)

# <span id="page-103-1"></span><span id="page-103-0"></span>**6.3** ブレーキローラを交換します

- **1** ADF 給紙シュートに原稿がある場合は、原稿を取り除き ます。
- **2** ADF ボタンを押しながら、ADF を開きます。

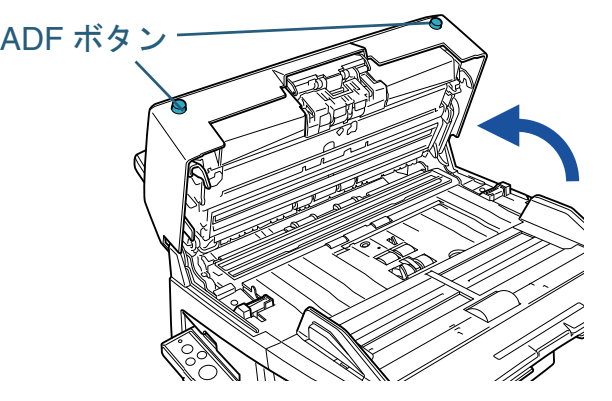

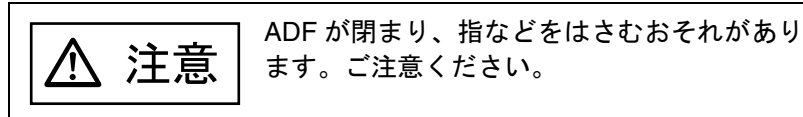

**3** ブレーキローラをスキャナから取り外します。 1 ピックアームを押さえたまま、ブレーキローラホルダーを矢印の 方向に開きます。

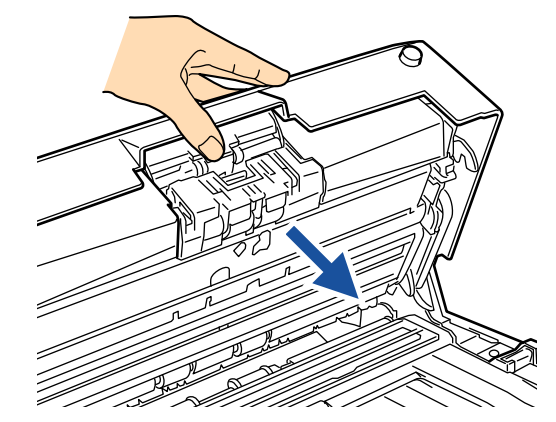

2 ブレーキローラを抜き取ります。

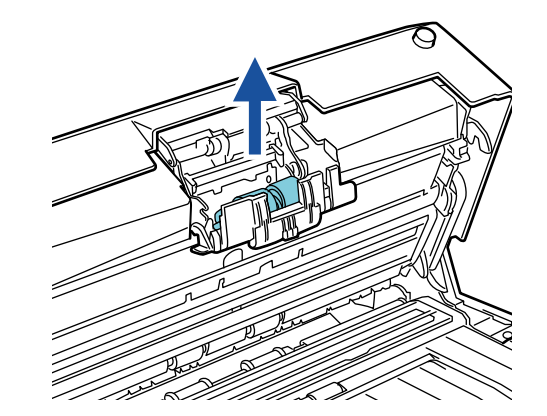

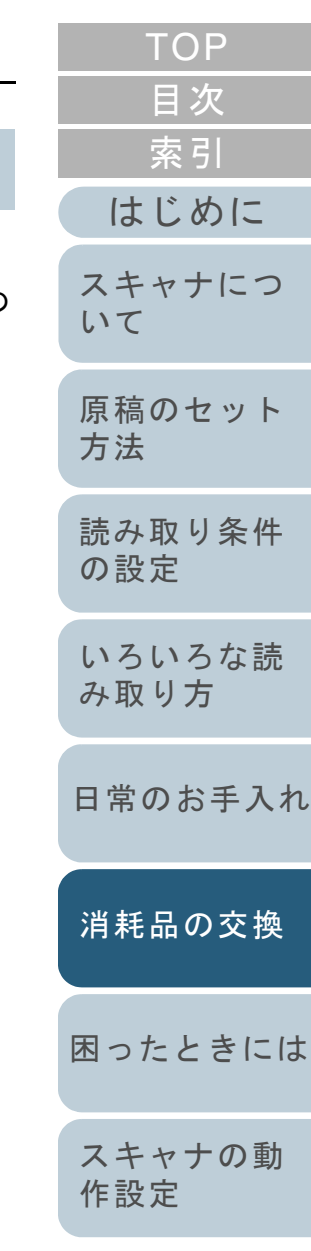

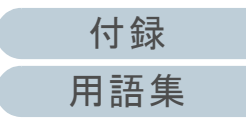

#### 第 6 章 消耗品の交換

**4** ブレーキローラを軸から取り外します。

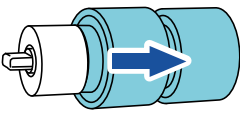

**5** 新しいブレーキローラを取り付けます。 軸の溝と回転軸の突起部分をはめ合わせます。

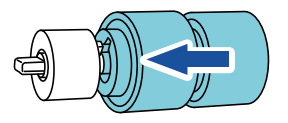

- **6** ブレーキローラをスキャナに取り付けます。 1 ブレーキローラホルダーのガイド溝に回転軸の平らな部分を合わ せて、ブレーキローラを取り付けます。
	- 2 ブレーキローラホルダーを閉めます。

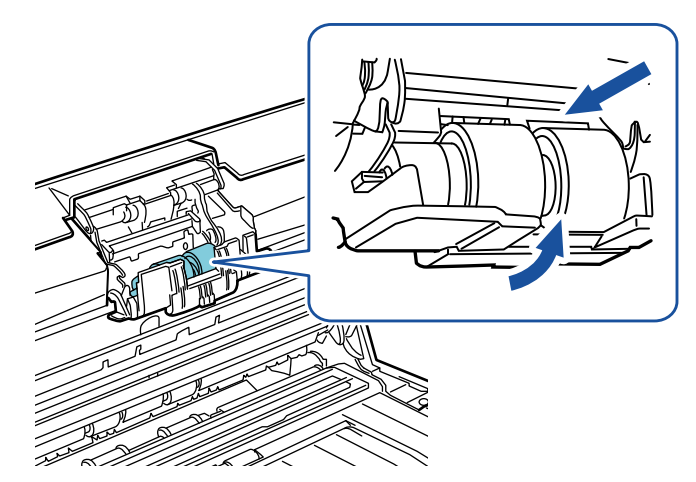

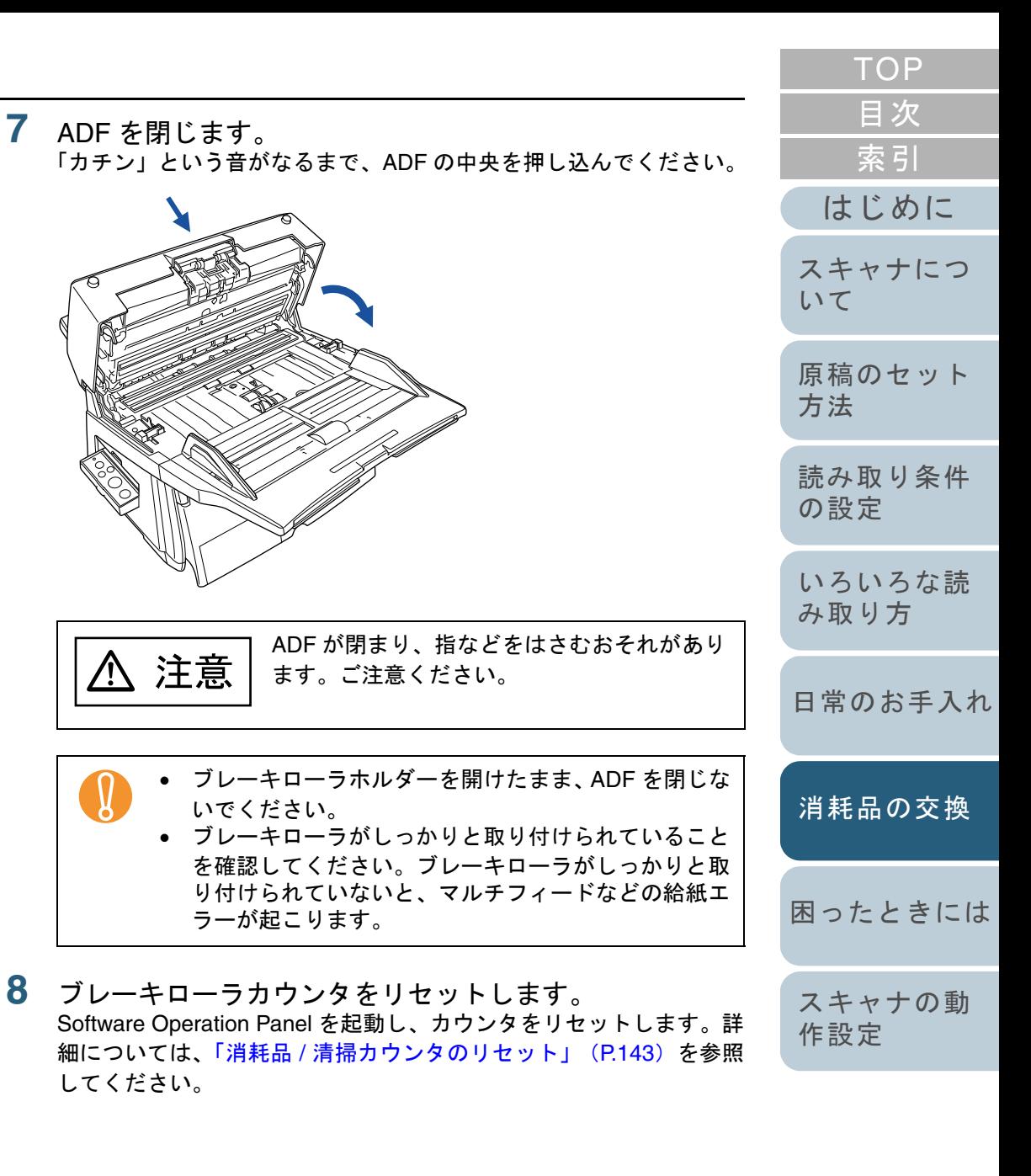

[付録](#page-166-0) [用語集](#page-181-0)

<span id="page-105-2"></span><span id="page-105-1"></span><span id="page-105-0"></span>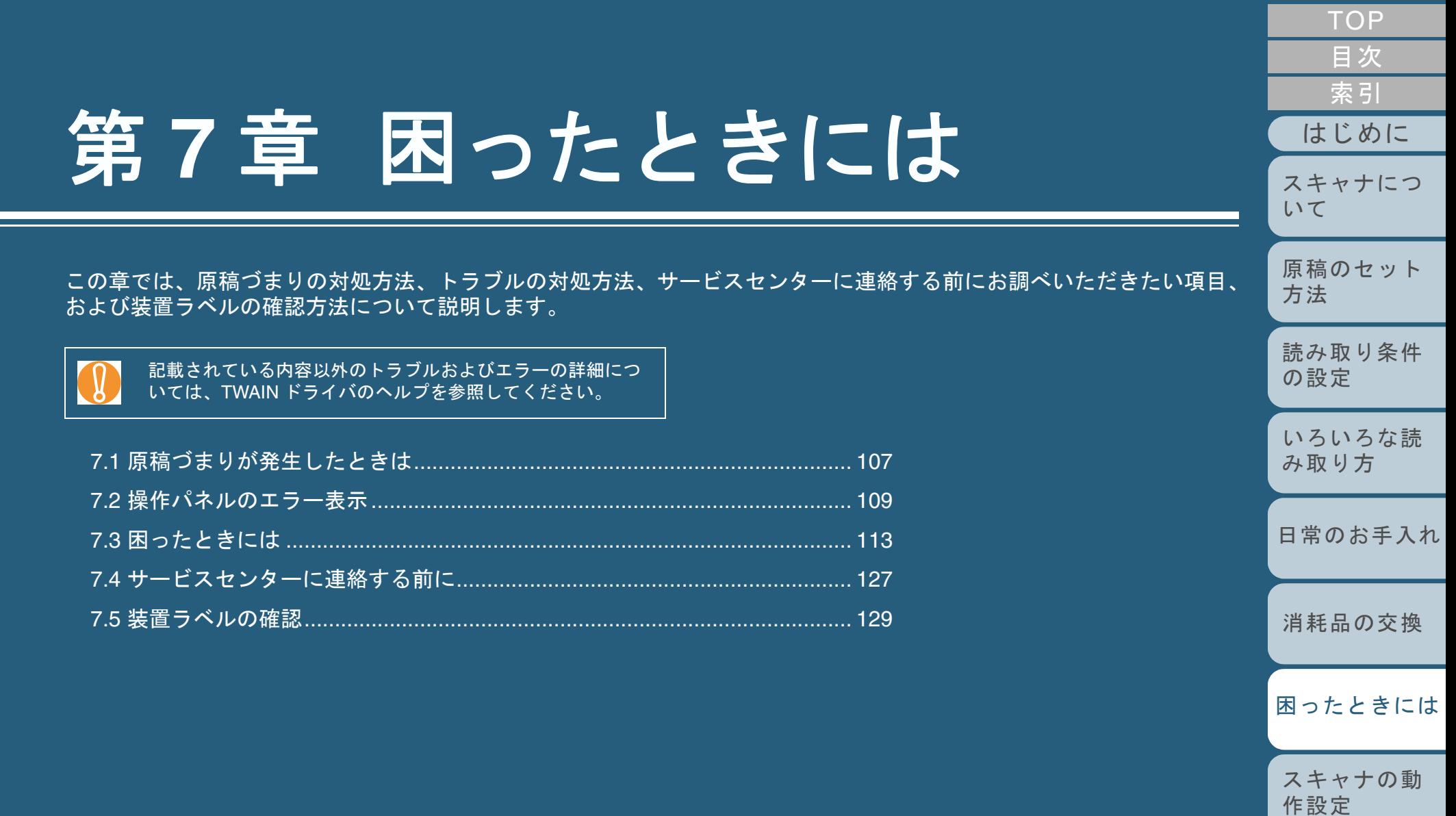

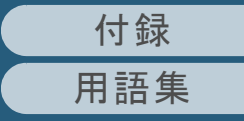

# <span id="page-106-0"></span>**7.1** 原稿づまりが発生したときは

原稿がつまった場合は、次の要領で原稿を取り除いてくださ  $\mathbf{L}$ 

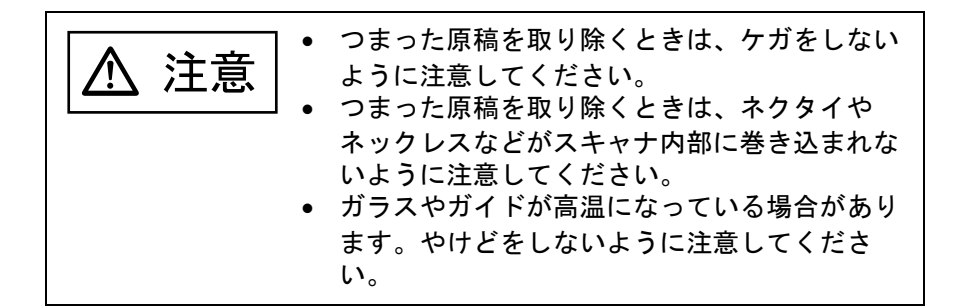

- **1**ADF 給紙シュートの上にある原稿を取り除きます。
- **2** ADF ボタンを押しながら、ADF を開きます。

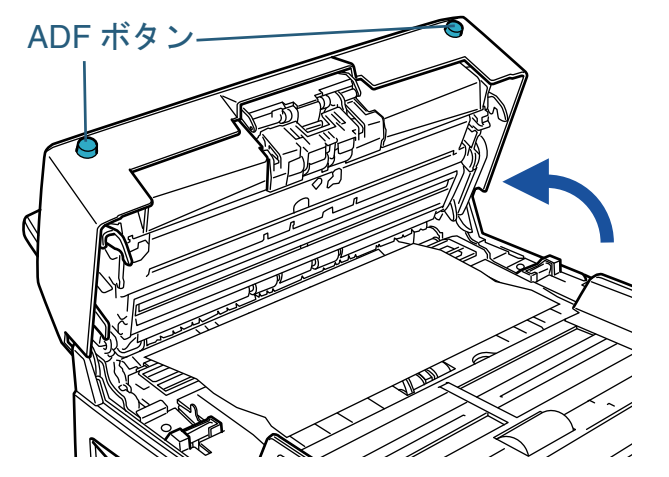

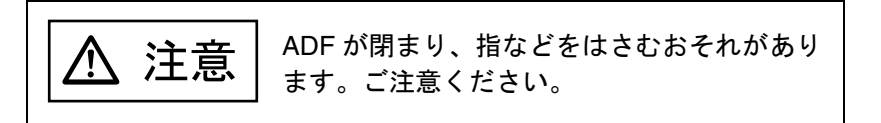

[はじめに](#page-2-0)[索引](#page-191-0) [目次](#page-8-0) **[TOP](#page-0-0)** [原稿のセット](#page-30-0) [方法](#page-30-1) [読み取り条件](#page-43-0) [の設定](#page-43-1) [いろいろな読](#page-55-0) [み取り方](#page-55-2)[日常のお手入れ](#page-90-0)[スキャナの動](#page-129-0) [作設定](#page-129-1) [消耗品の交換](#page-99-0) [スキャナにつ](#page-12-0)[いて](#page-12-0)[困ったときには](#page-105-0)**3** つまっている原稿を取り除きます。 ● ステープラーの針やクリップなどは原稿づまりの原因<br>- となりますので、原稿と搬送路をよく調べて必ず取り 除いてください。また、読み取りを行う前に、ステープラーの針やクリップなどは必ず原稿から取り外してください。 ステープラーの針やクリップなどのついた原稿を取り除くときに、ガラスやガイドを傷つけるおそれがありますので、金属部分を引っ張らないように注意してく ださい。

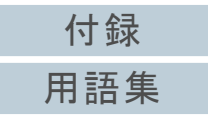

**4** ADF を閉じます。

「カチン」という音がなるまで、ADF の中央を押し込んでください。

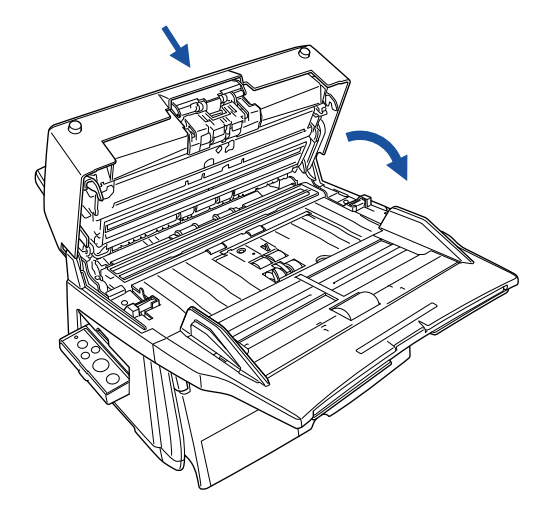

■ ● ADF が完全に閉じていることを確認してください。 完<br>→ 全に閉じられていないと、読み込みができないおそれ があります。読み取り終了時または読み取りをキャンセルしたと

き、エラーメッセージが表示されずに原稿が ADF の 内部に残る場合があります。その場合は、上記の手順1 ~ 4 に従って取り除いてください。

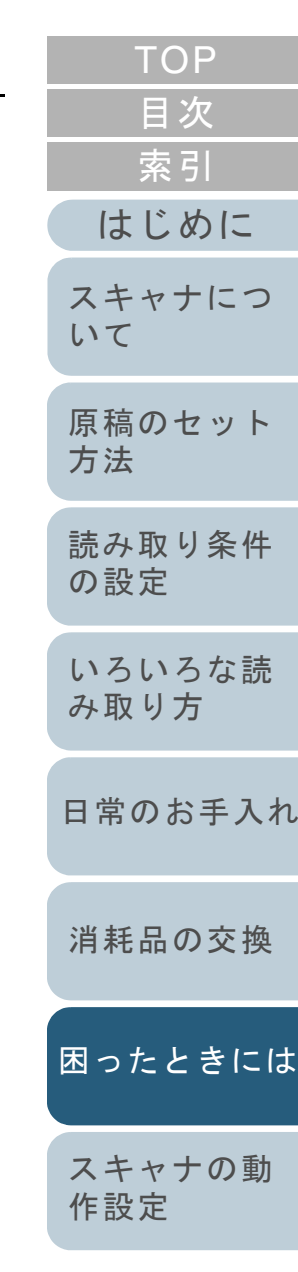

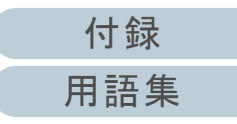
# **7.2** 操作パネルのエラー表示

スキャナにトラブルが発生すると、Check LED が橙色に点灯 します。一時的エラーの場合は「J」または「U」と数字が、 装置異常の場合は「E」「F」「C」「H」「A」「L」のうち1つ と数字がそれぞれ交互に、ファンクションナンバーディスプ レイに表示されます。一時的なエラーは、お客様による復旧 が可能ですが、装置異常は、専門のサポートエンジニアによ る復旧作業が必要となります。なお、エラー表示中に[Scan / Stop] ボタンまたは [Send to] ボタンを押すと、エラー表 示が消えてレディ状態になります。

ADF タイプ

ファンクションナンバーディスプレイ

Check LED [Send to]ボタン [Scan / Stop]ボタン FunctionScan / Stop Power  $\overline{\mathbb{Q}}_{\!\!\mathsf{a}}$  $\widehat{\mathbf{t}}$ Check Send to

フラットベッドタイプ

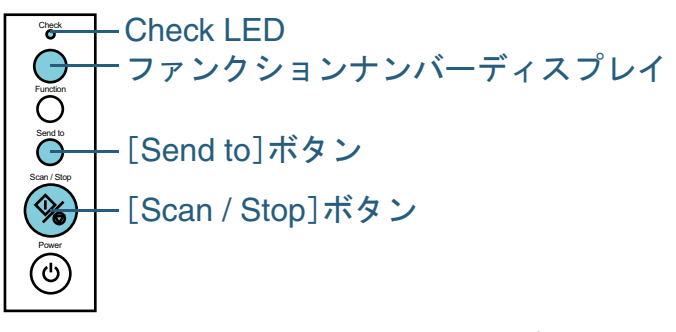

お使いのパソコンに Error Recovery Guide がインストールさ れている場合、Windows の起動と同時に Error Recovery

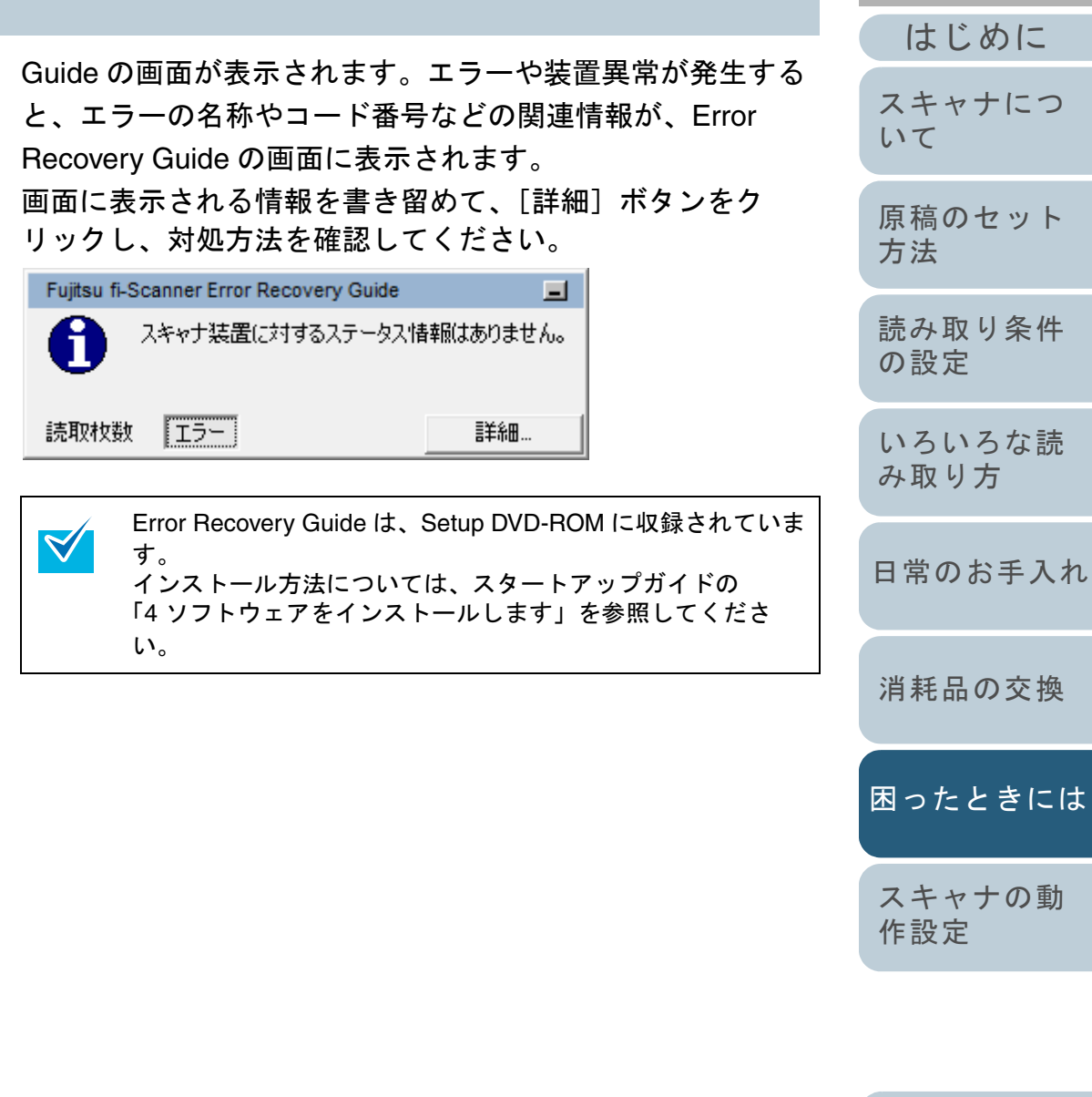

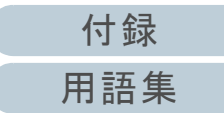

[索引](#page-191-0)

#### 第7章 困ったときには

### 一時的エラー

お客様による復旧が可能な一時的なエラーです。 エラーの一覧を次に示します。

### ■搬送系エラー

「J」と数字が交互に表示されます。

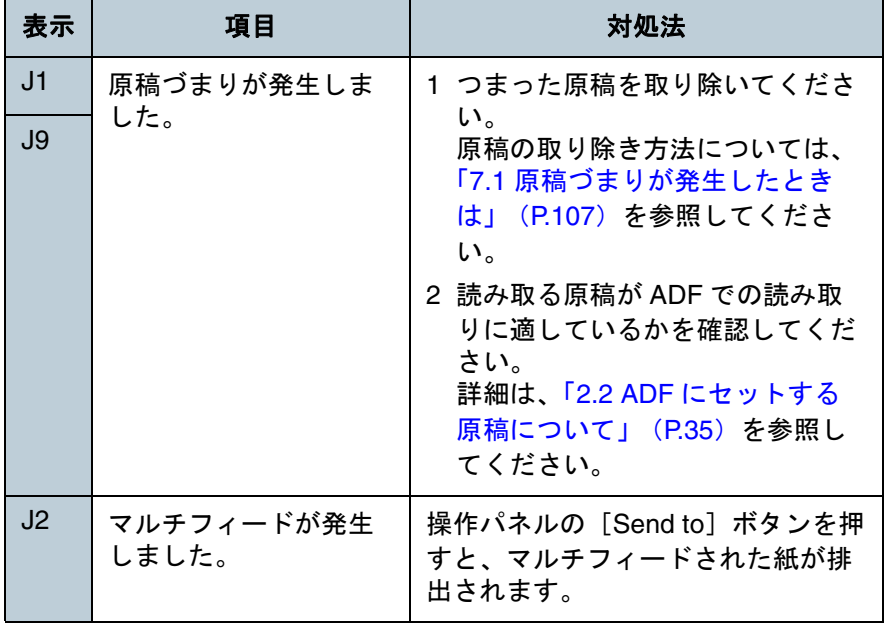

# ■カバーオープン、印字エラーなど

「U」と数字が交互に表示されます。

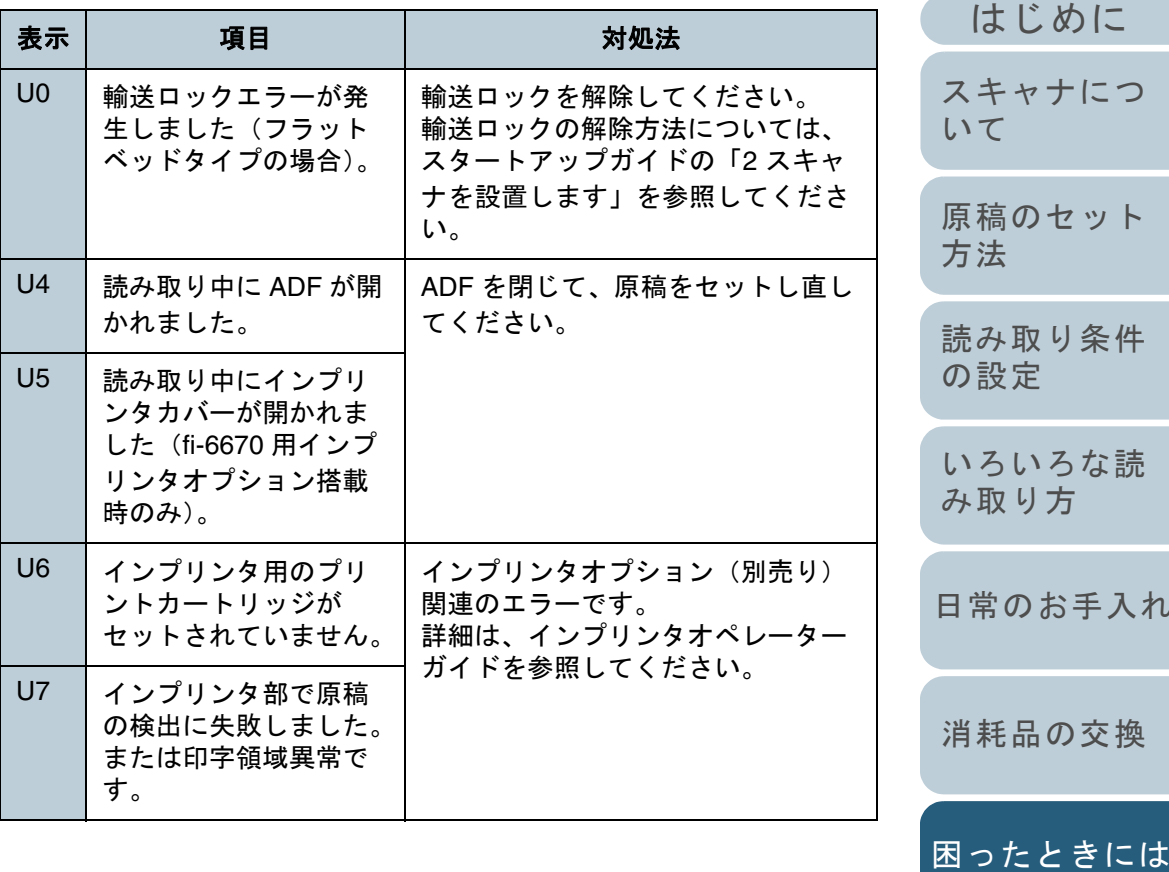

[はじめに](#page-2-0) [索引](#page-191-0) [目次](#page-8-0) [原稿のセット](#page-30-0) 条件 な読 ≡入れ [消耗品の交換](#page-99-0) こつ

[TOP](#page-0-0)

[付録](#page-166-0) [用語集](#page-181-0)

[スキャナの動](#page-129-0)

### 装置異常

専門のサポートエンジニアによる復旧作業が必要なエラーで す。エラーの一覧を次に示します。

### ■モーター異常、光学系異常

「E」と数字が交互に表示されます。

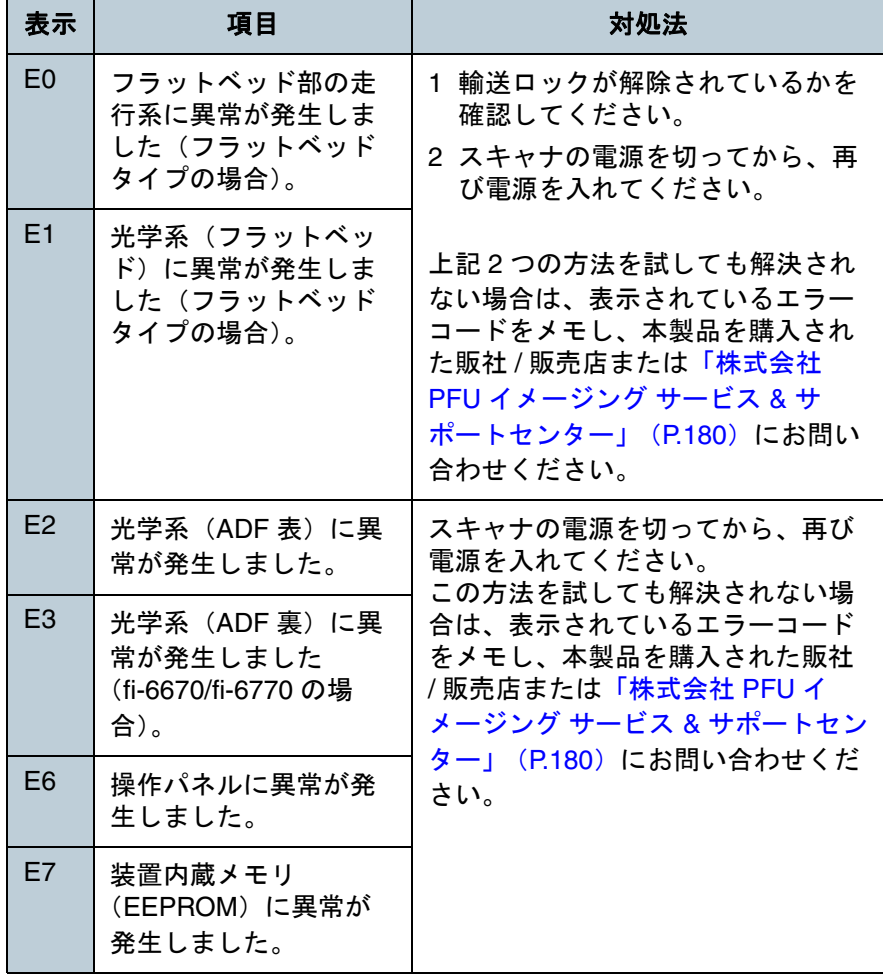

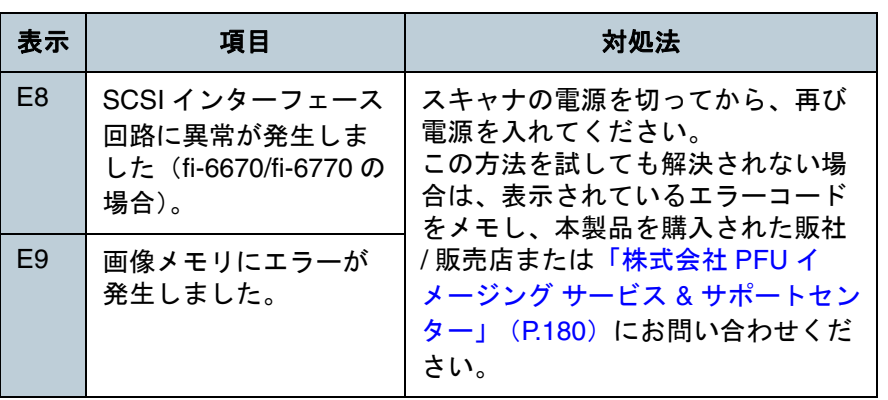

### ■オーバラン異常

### 「F」と数字が交互に表示されます。

[いろいろな読](#page-55-0) [み取り方](#page-55-1)[日常のお手入れ](#page-90-0)[スキャナの動](#page-129-0) [消耗品の交換](#page-99-0) [困ったときには](#page-105-0)表示 項目 対処法 F2 ピックアームに異常が発生しました。スキャナの電源を切ってから、再び電源を入れてください。 この方法を試しても解決されない場 合は、表示されているエラーコード をメモし、本製品を購入された販社 / 販売店または[「株式会社](#page-179-0) PFU イ メージング サービス & [サポートセン](#page-179-0) [ター」\(](#page-179-0)P.180)にお問い合わせください。F4 裏当て切り替え機構に 異常が発生しました。F6 ファンに異常が発生しました。F7 ヒーターに異常が発生しました。F8F9

> [付録](#page-166-0) [用語集](#page-181-0)

[作設定](#page-129-1)

[目次](#page-8-0) [TOP](#page-0-0)

[索引](#page-191-0)

[はじめに](#page-2-0)

[スキャナにつ](#page-12-0)

[いて](#page-12-0)

[原稿のセット](#page-30-0) [方法](#page-30-1)

[読み取り条件](#page-43-0)

[の設定](#page-43-1)

## ■チップ系の異常

「C」と数字が交互に表示されます。

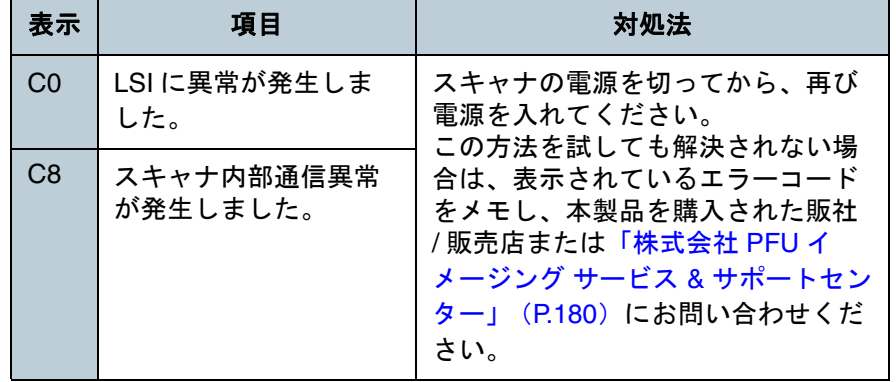

## ■回路系の異常

「H」と数字が交互に表示されます。

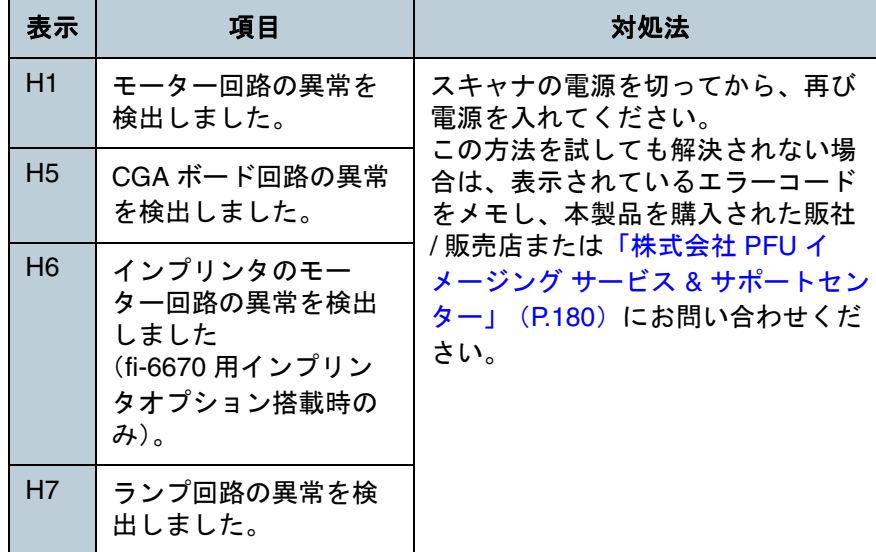

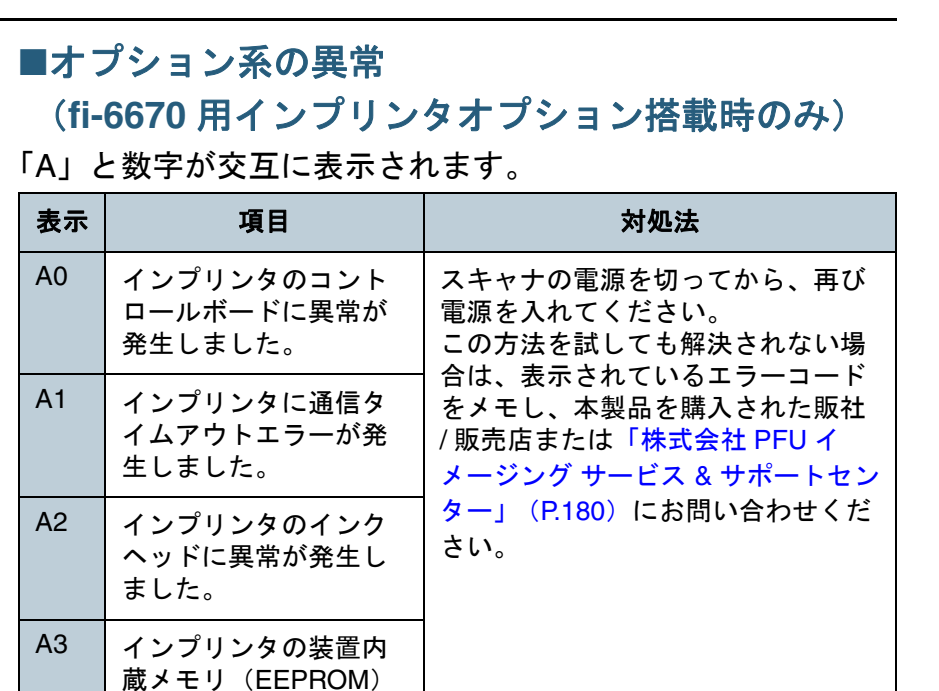

## ■センサー系の異常

4 | インプリンタの ROM

A4

「L」と数字が交互に表示されます。

に異常が発生しました。

に異常が発生しました。

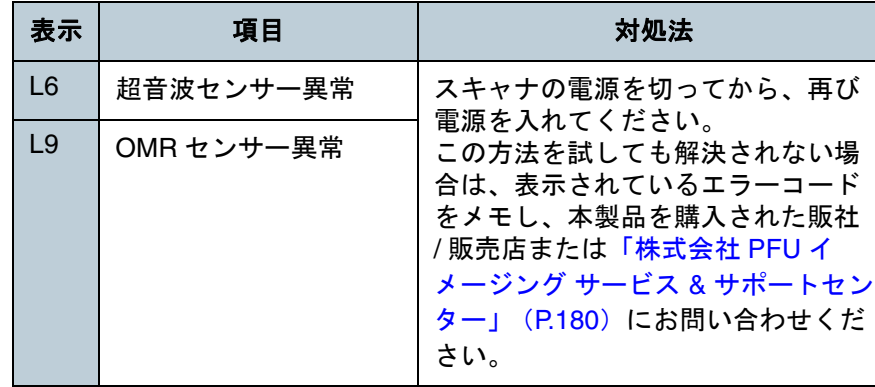

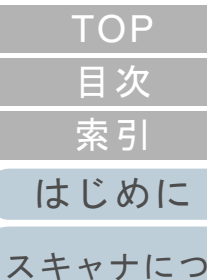

[原稿のセット](#page-30-0)

[読み取り条件](#page-43-0)

[いろいろな読](#page-55-0) [み取り方](#page-55-1)

[日常のお手入れ](#page-90-0)

[消耗品の交換](#page-99-0)

[方法](#page-30-1)

[いて](#page-12-0)

[の設定](#page-43-1)

[スキャナの動](#page-129-0)

[困ったときには](#page-105-0)

# **7.3** 困ったときには

スキャナの使用中に発生するトラブルとその対処方法につい て説明します。修理を依頼される前に、次の項目を点検して ください。項目を点検しても直らない場合は、「7.4 [サービス](#page-126-0) [センターに連絡する前に」\(](#page-126-0)P.127)の各項目を確認して、本 製品を購入された販社 / 販売店または[「株式会社](#page-179-0) PFU イメー ジング サービス & [サポートセンター」\(](#page-179-0)P.180)にお問い合 わせください。

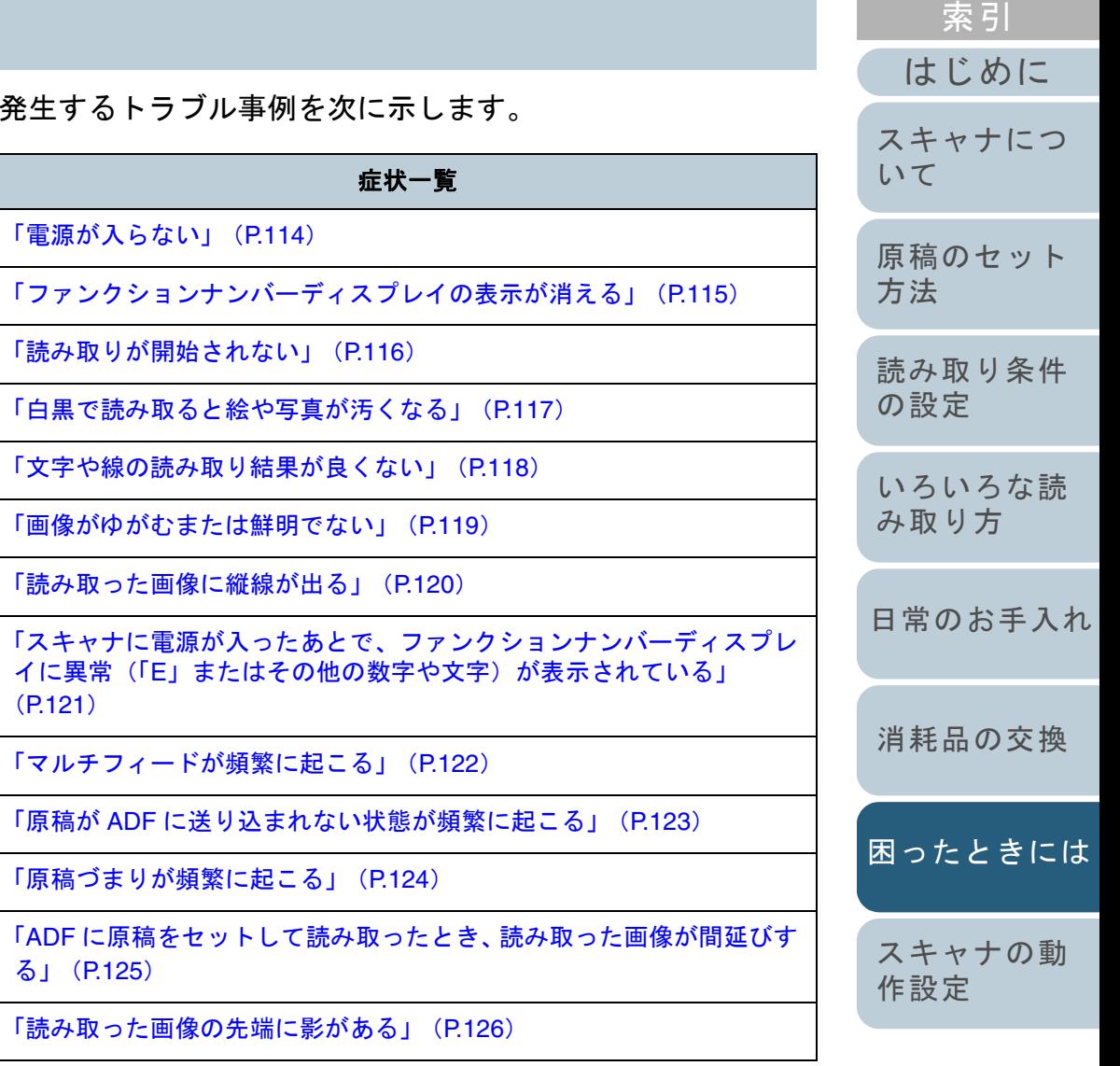

[用語集](#page-181-0) 113

[付録](#page-166-0)

### 第 7 章 困ったときには

<span id="page-113-0"></span>電源が入らない

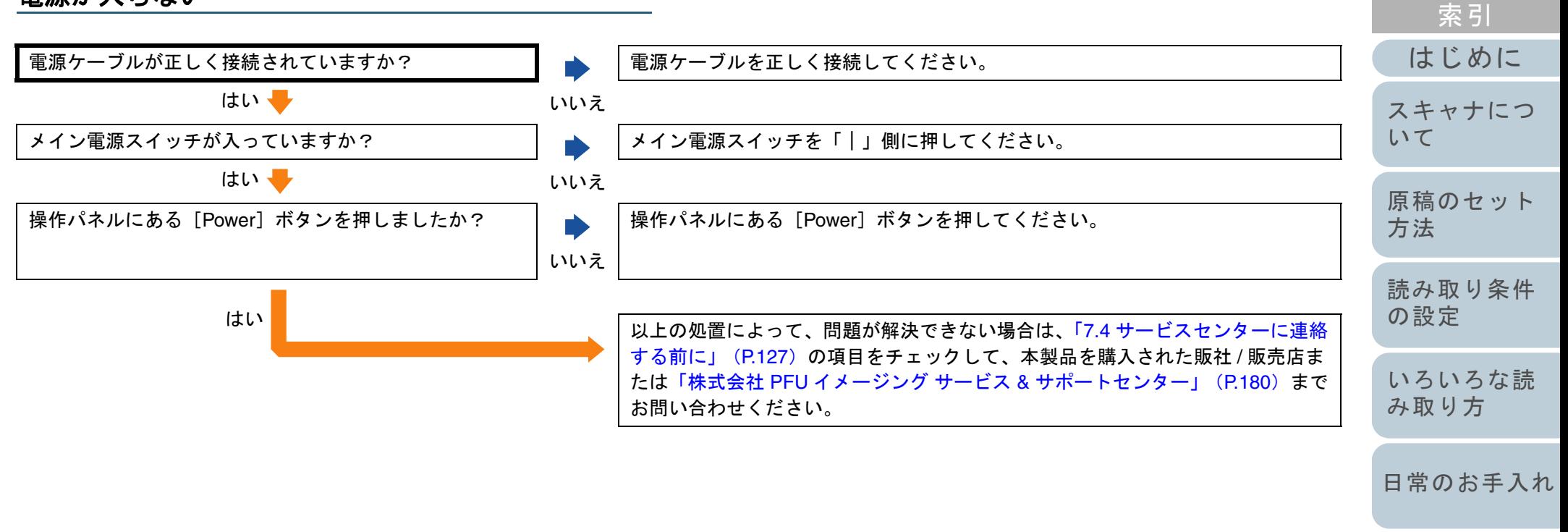

[消耗品の交換](#page-99-0)

[目次](#page-8-0) [TOP](#page-0-0)

[困ったときには](#page-105-0)

[スキャナの動](#page-129-0) [作設定](#page-129-1)

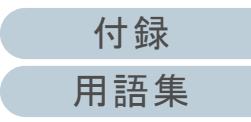

<span id="page-114-0"></span>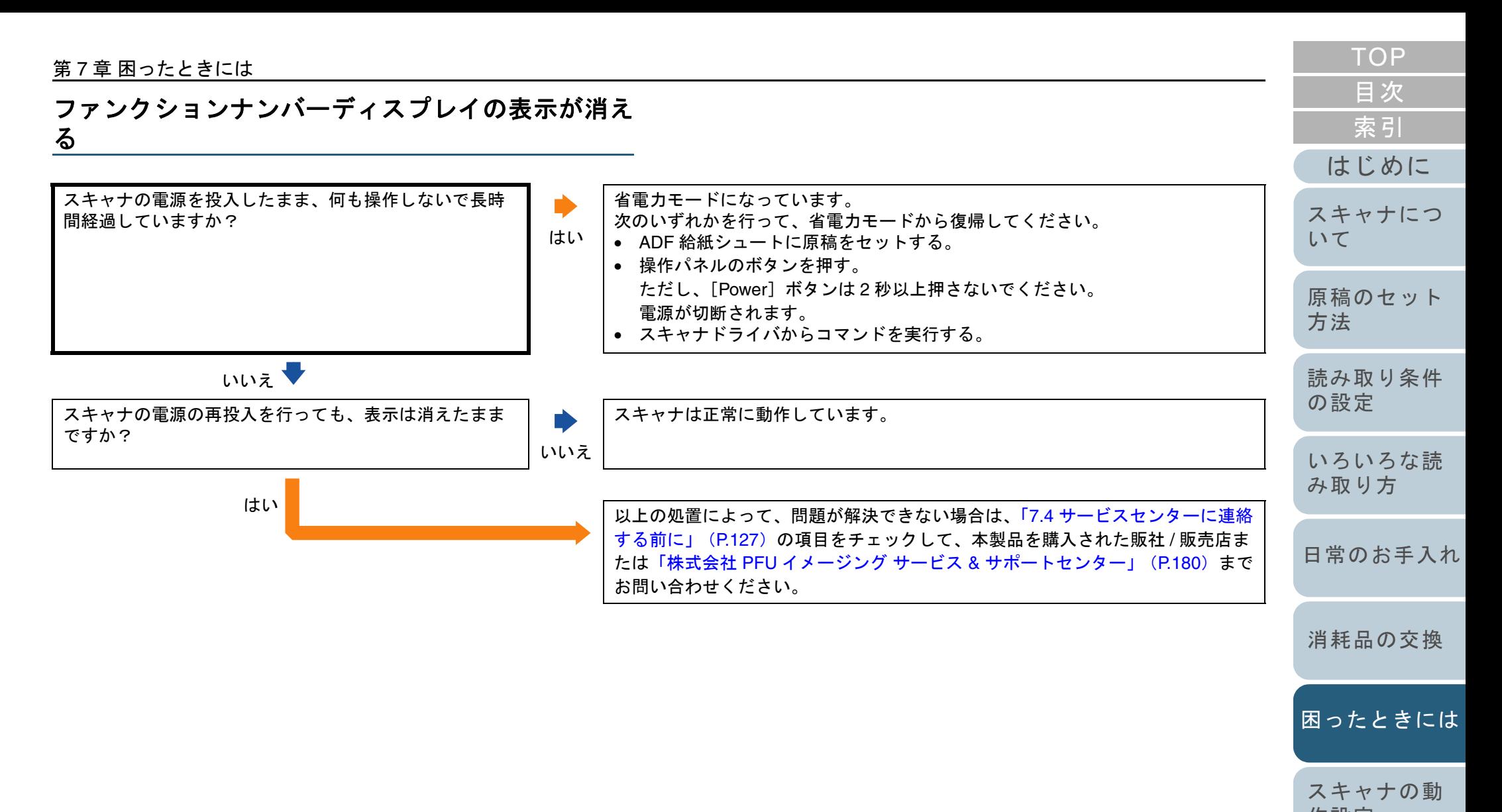

### 第 7 章 困ったときには

<span id="page-115-0"></span>読み取りが開始されない

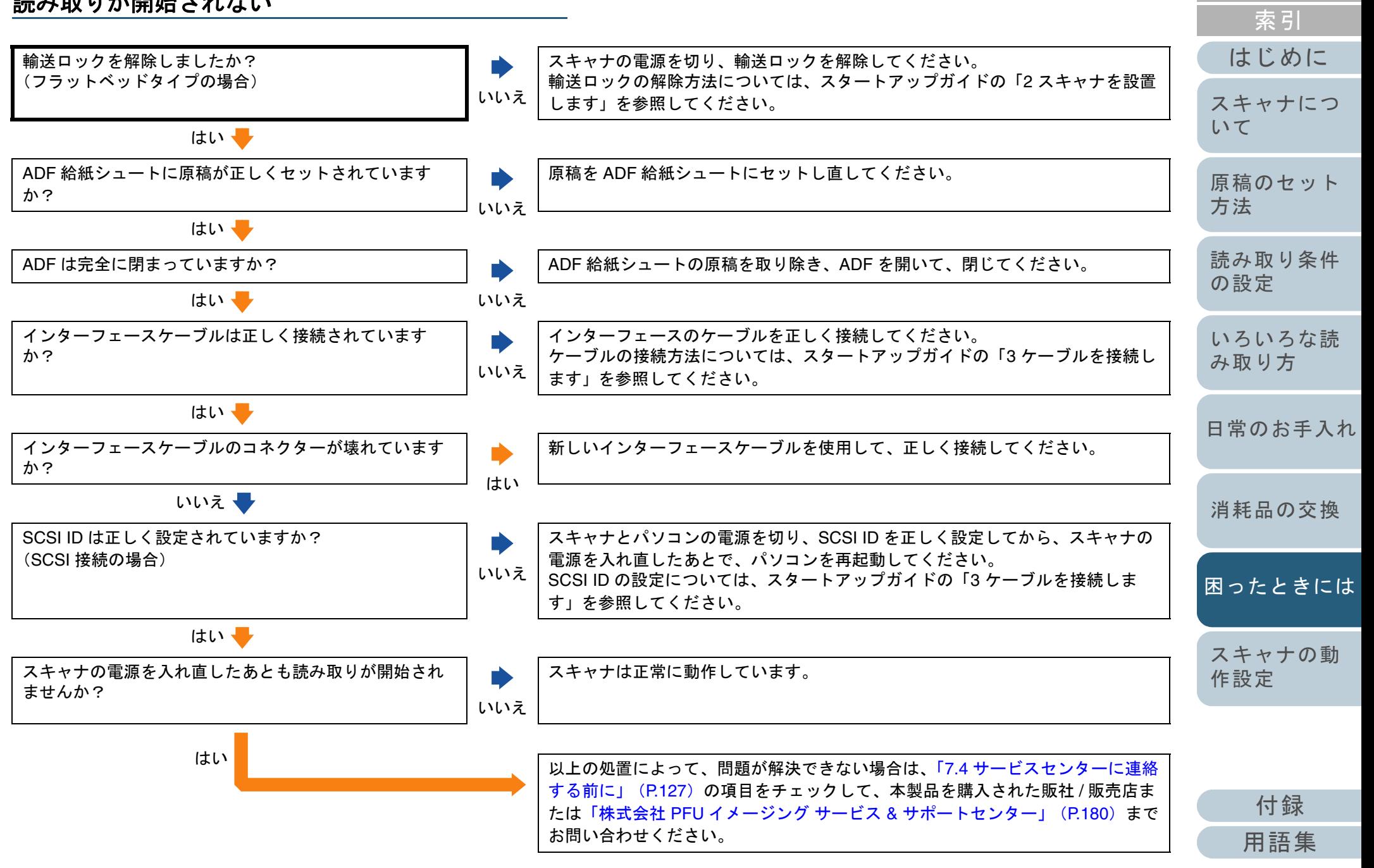

## <span id="page-116-0"></span>白黒で読み取ると絵や写真が汚くなる

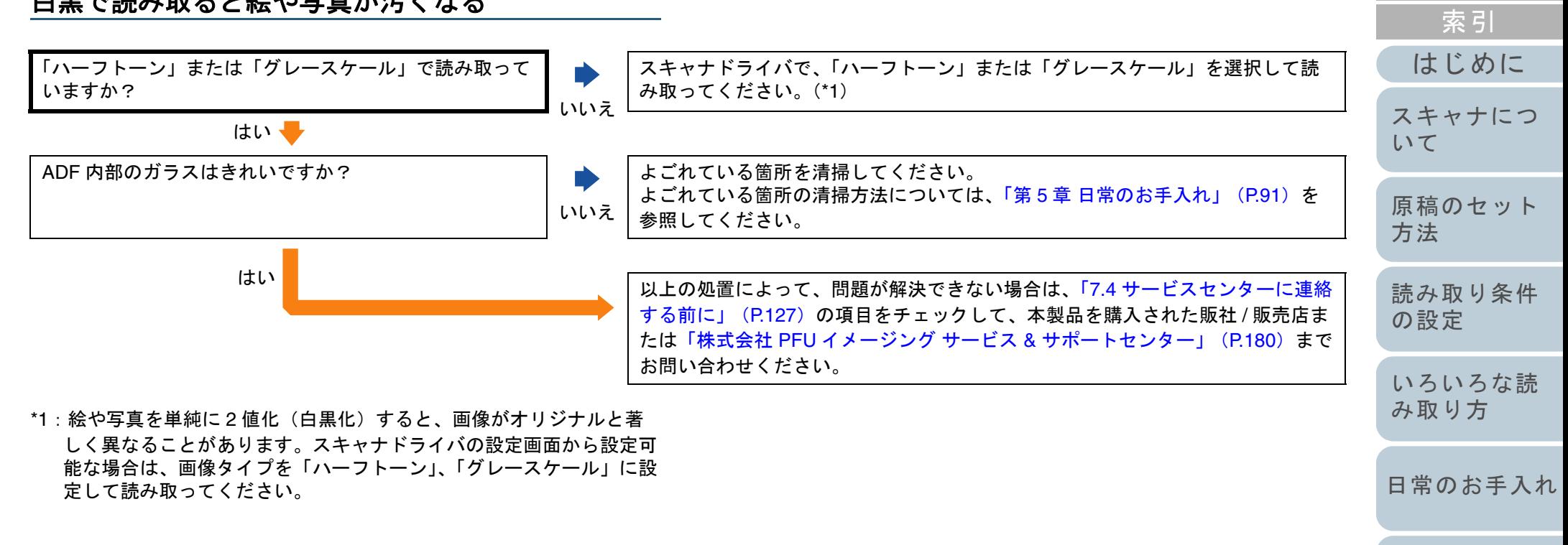

[消耗品の交換](#page-99-0)

[目次](#page-8-0) **[TOP](#page-0-0)** 

[困ったときには](#page-105-0)

[スキャナの動](#page-129-0) [作設定](#page-129-1)

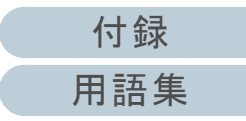

<span id="page-117-0"></span>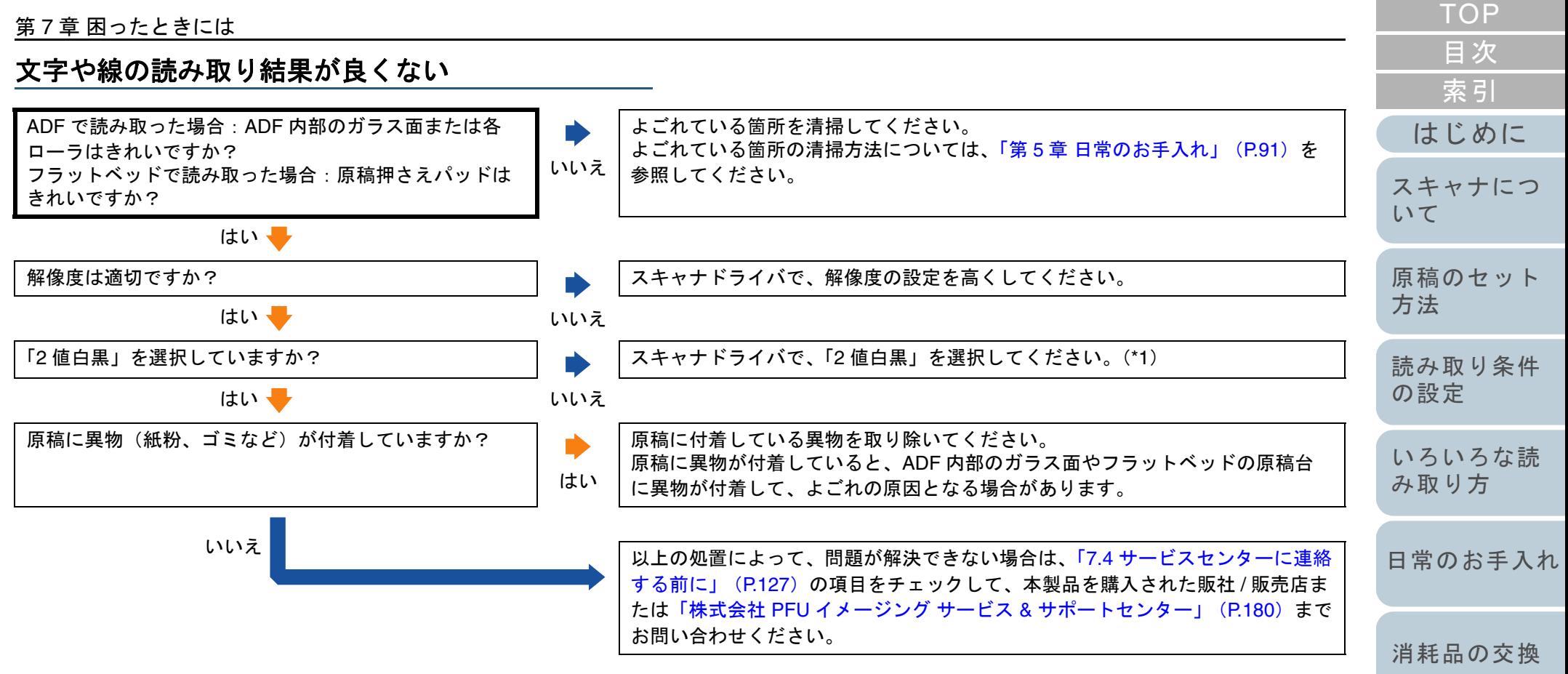

\*1:ハーフトーン、グレースケール、カラーで読み取ると、文字や線画の読み取り結果が鮮明でないことがあります。スキャナドライバの設定画面から設定可能な場合は、画像タイプを「2 値白黒」に設定してください。

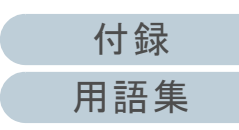

[スキャナの動](#page-129-0)

[困ったときには](#page-105-0)

<span id="page-118-0"></span>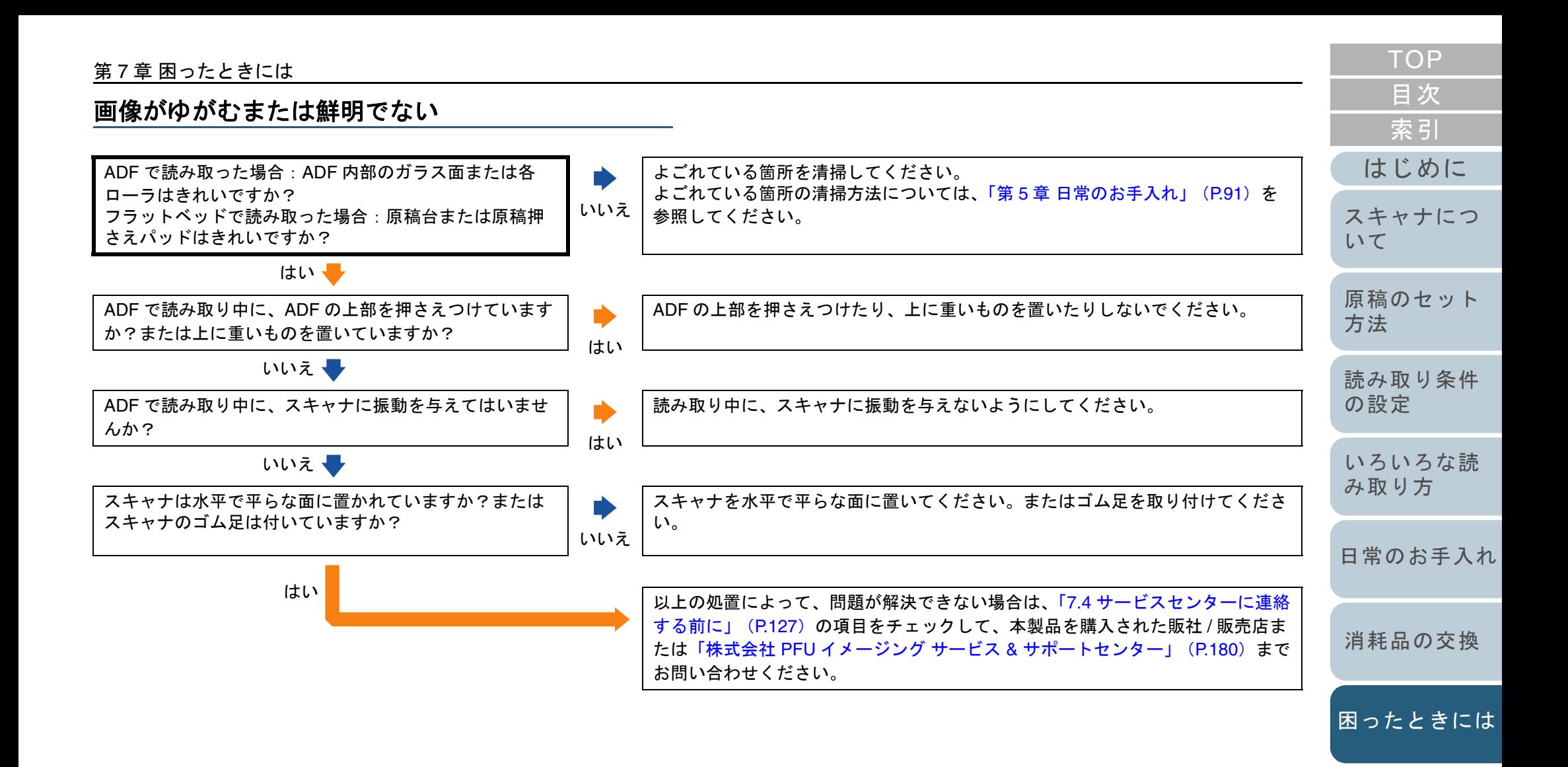

[スキャナの動](#page-129-0)

### 第 7 章 困ったときには

### <span id="page-119-0"></span>読み取った画像に縦線が出る

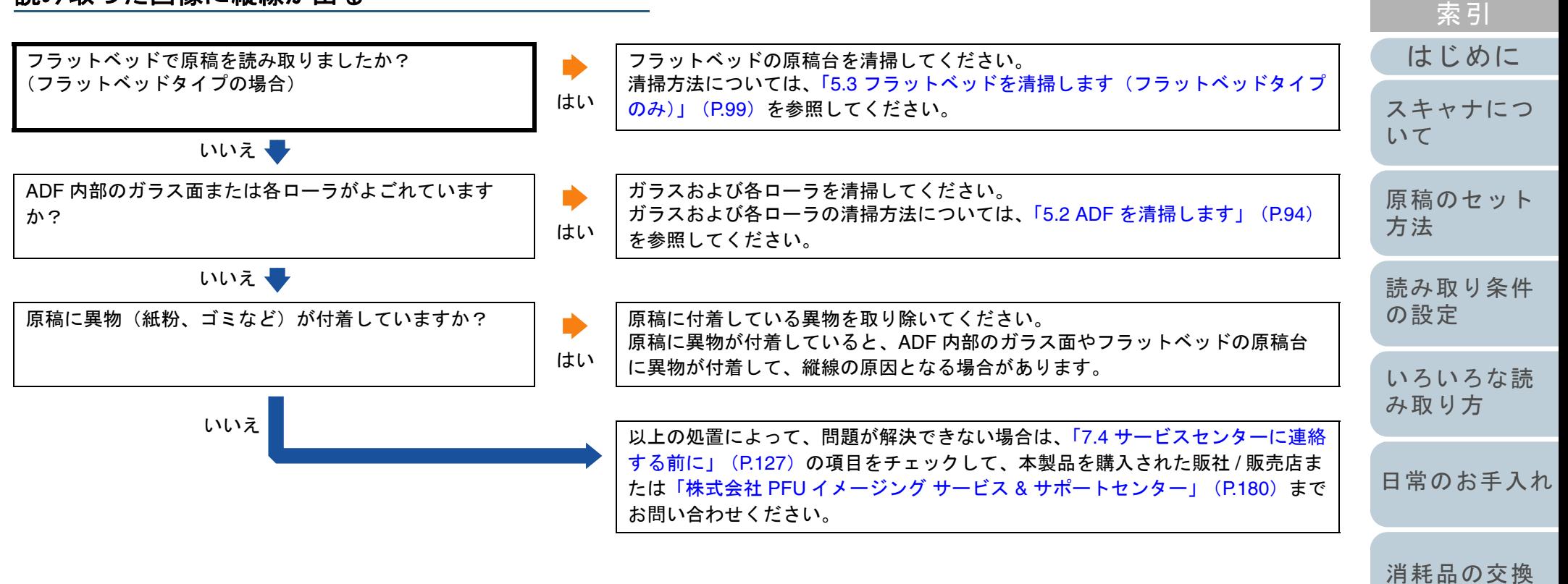

[付録](#page-166-0)

[スキャナの動](#page-129-0)

[困ったときには](#page-105-0)

[作設定](#page-129-1)

[目次](#page-8-0) **[TOP](#page-0-0)** 

[用語集](#page-181-0)

<span id="page-120-0"></span>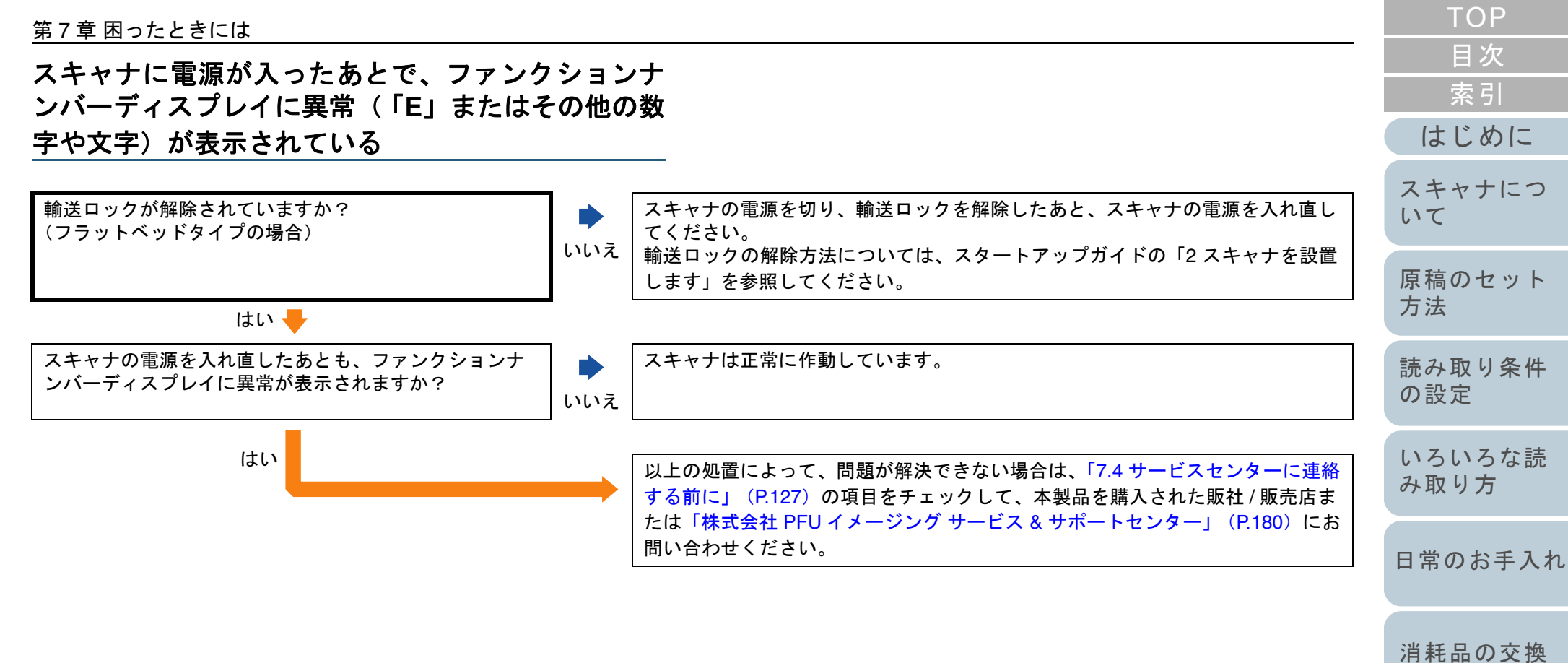

[困ったときには](#page-105-0)

[スキャナの動](#page-129-0) [作設定](#page-129-1)

<span id="page-121-0"></span>マルチフィードが頻繁に起こる

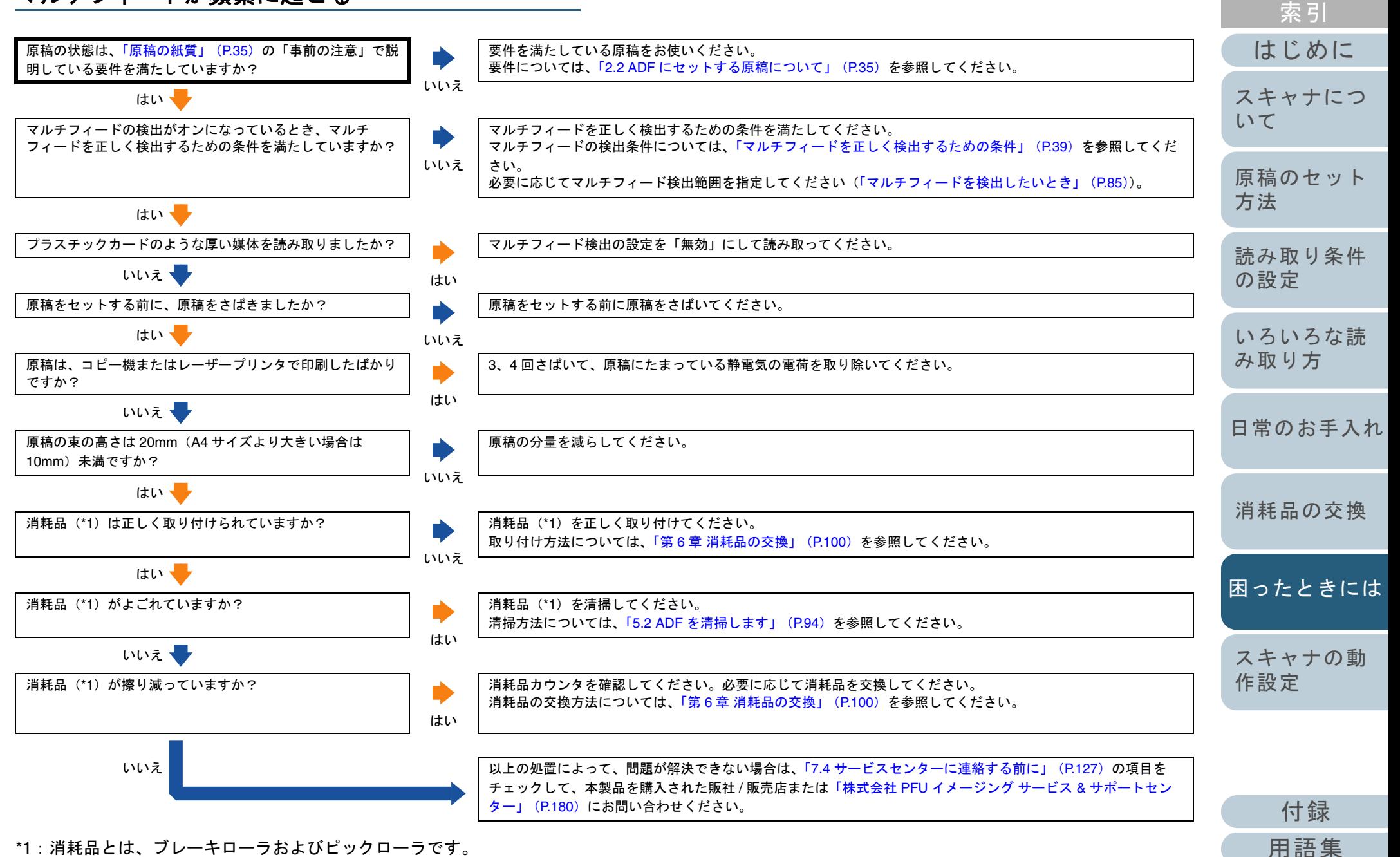

<span id="page-122-0"></span>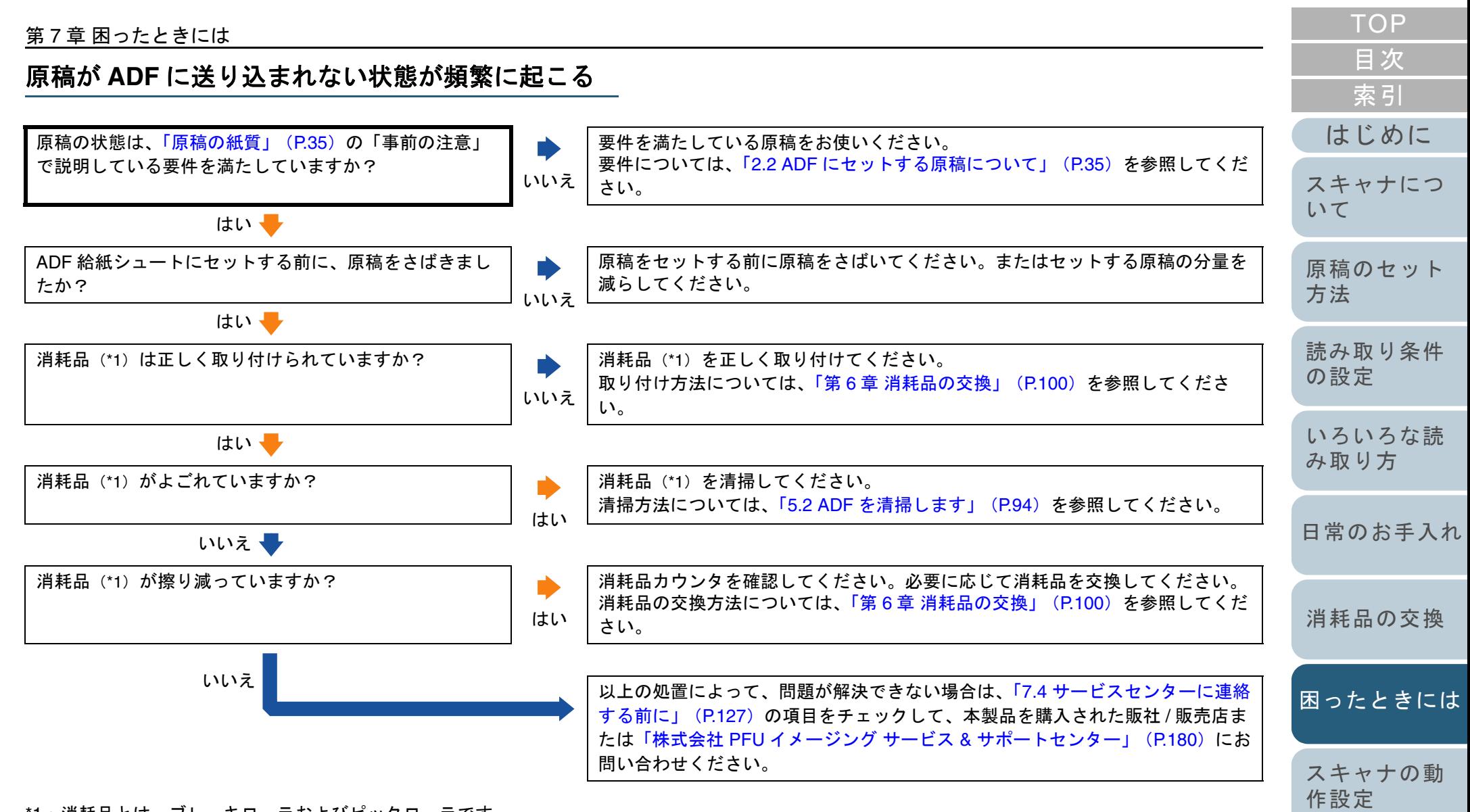

\*1:消耗品とは、ブレーキローラおよびピックローラです。

[付録](#page-166-0)

[用語集](#page-181-0)

<span id="page-123-0"></span>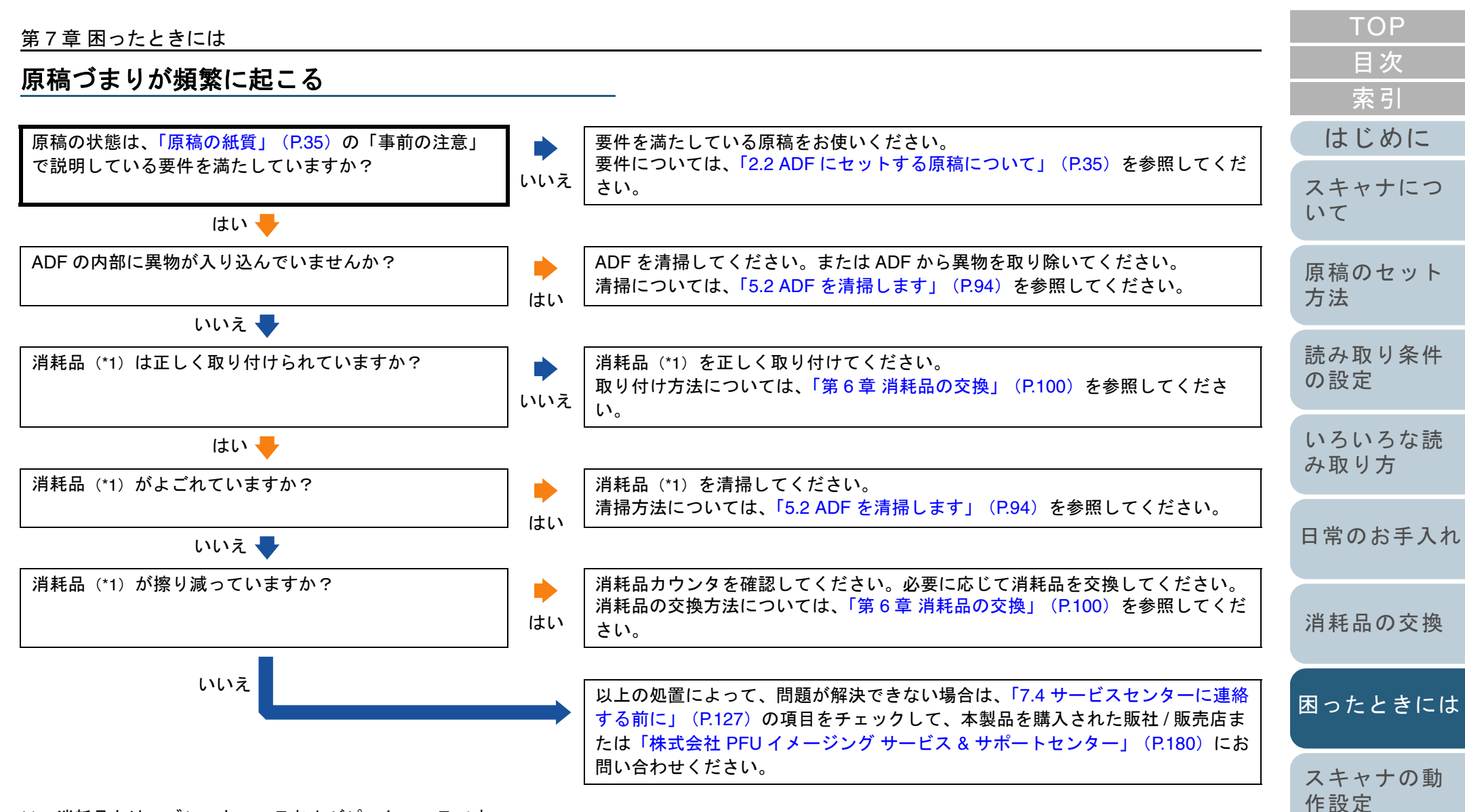

\*1:消耗品とは、ブレーキローラおよびピックローラです。

[付録](#page-166-0)

[用語集](#page-181-0)

<span id="page-124-0"></span>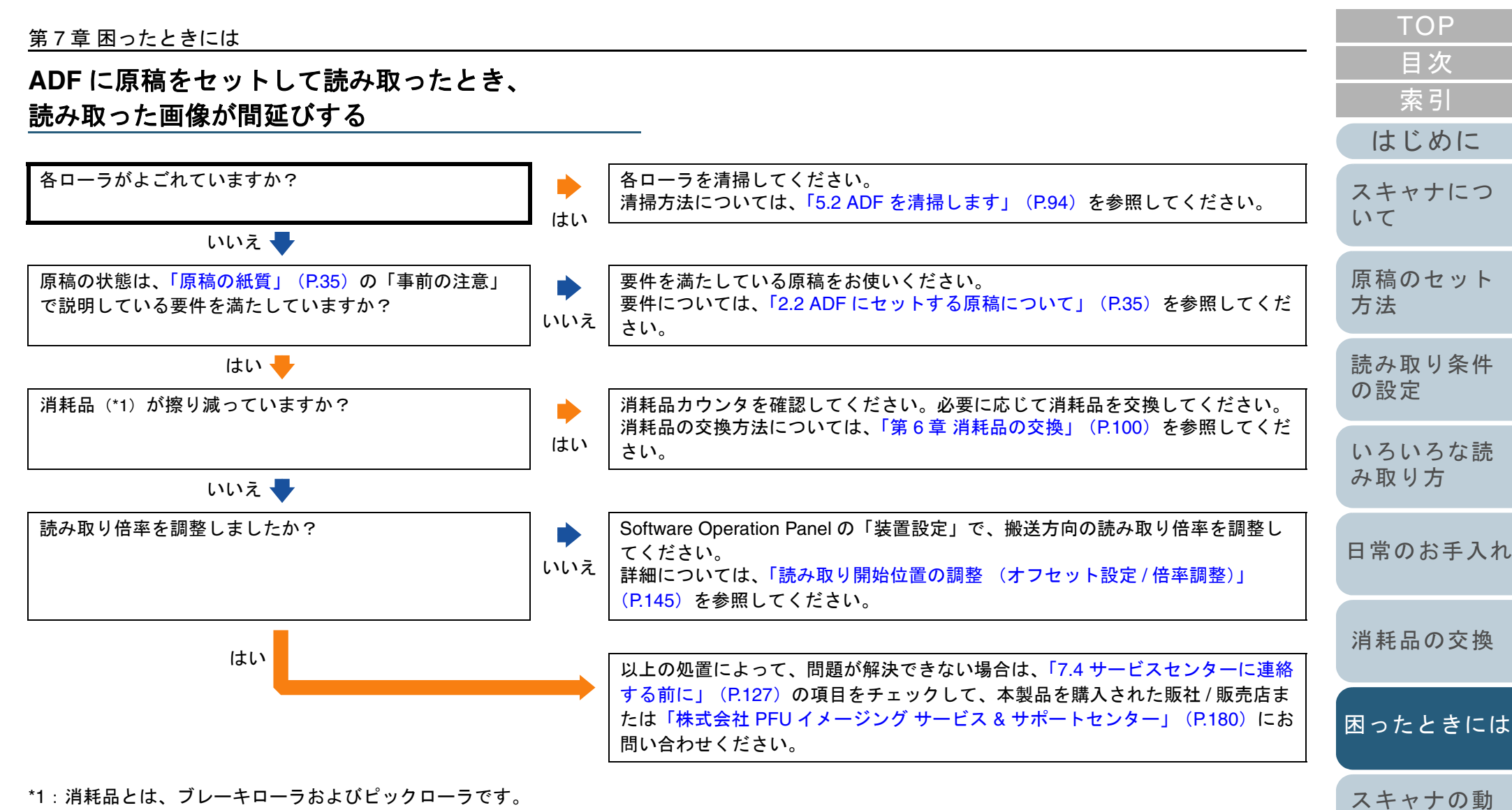

<span id="page-125-0"></span>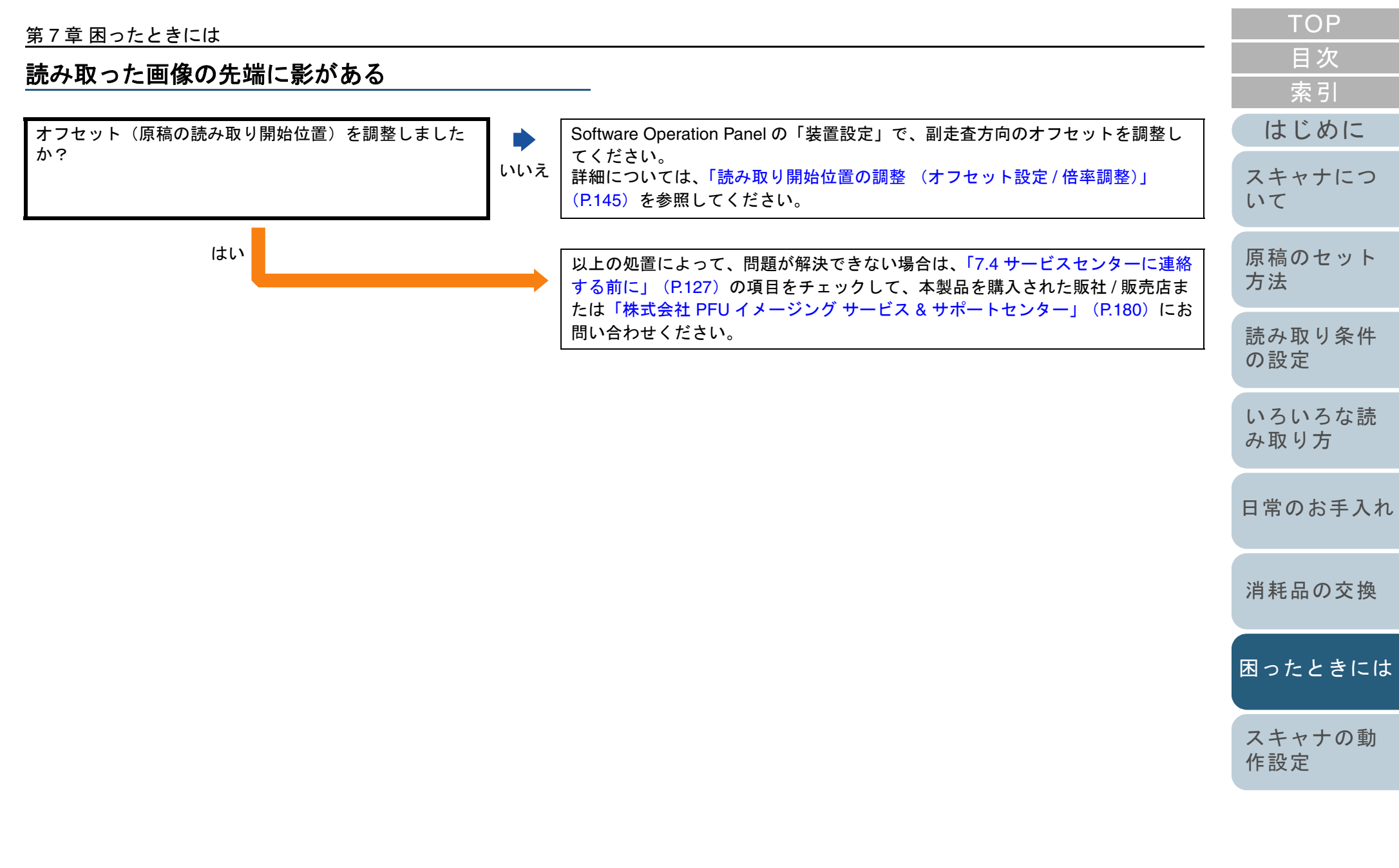

[付録](#page-166-0) [用語集](#page-181-0)

# <span id="page-126-0"></span>**7.4** サービスセンターに連絡する前に

当社のサービスセンター(「株式会社 PFU [イメージング](#page-179-0) サー ビス & [サポートセンター」\(](#page-179-0)P.180))に連絡する前に、次の 項目をお調べください。

### 概要

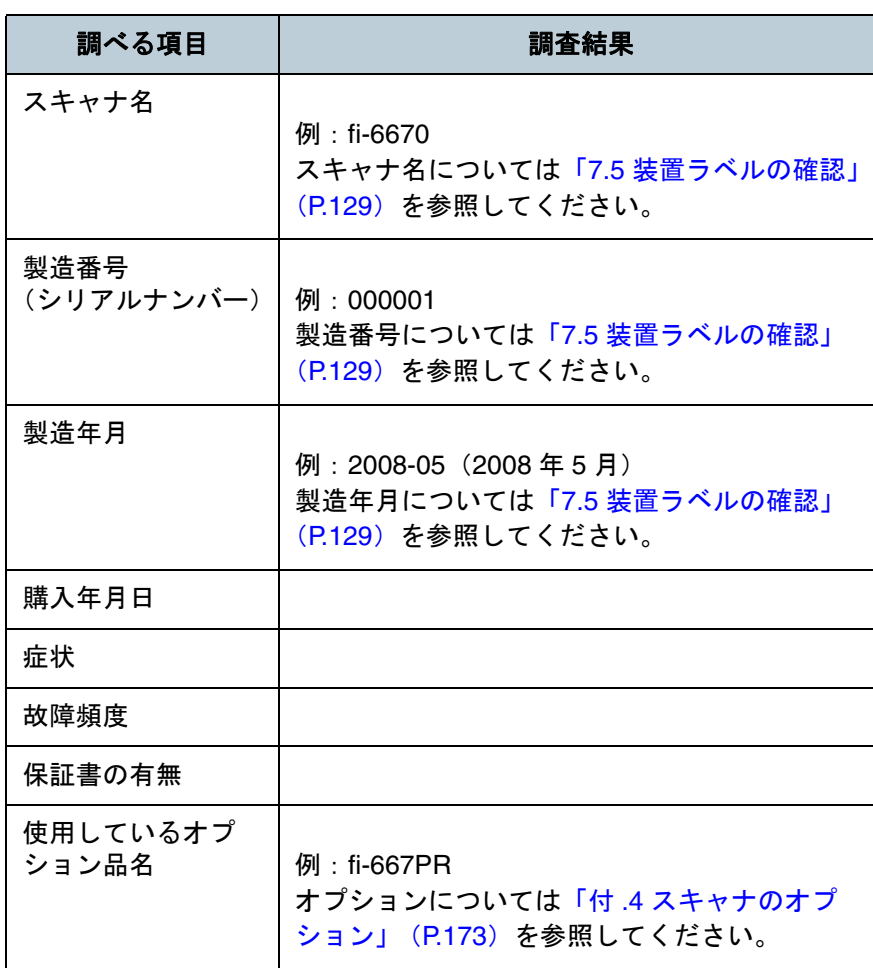

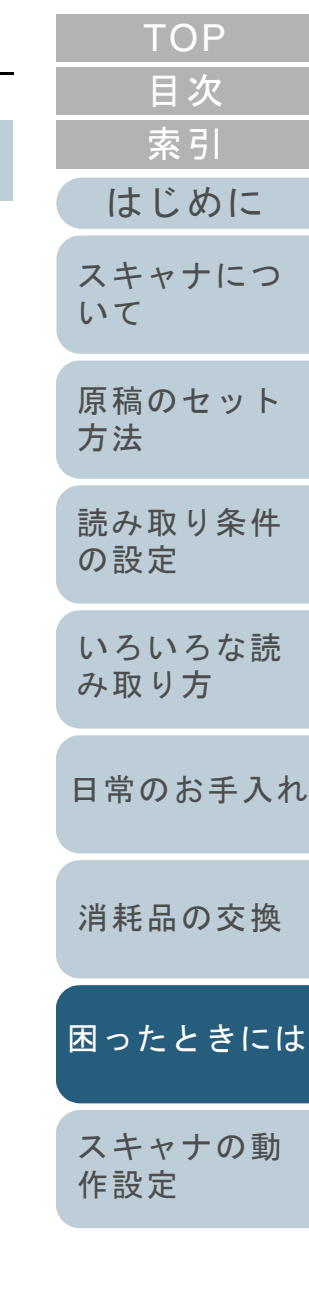

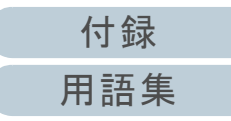

## エラーの状況

# ■パソコン接続時の問題

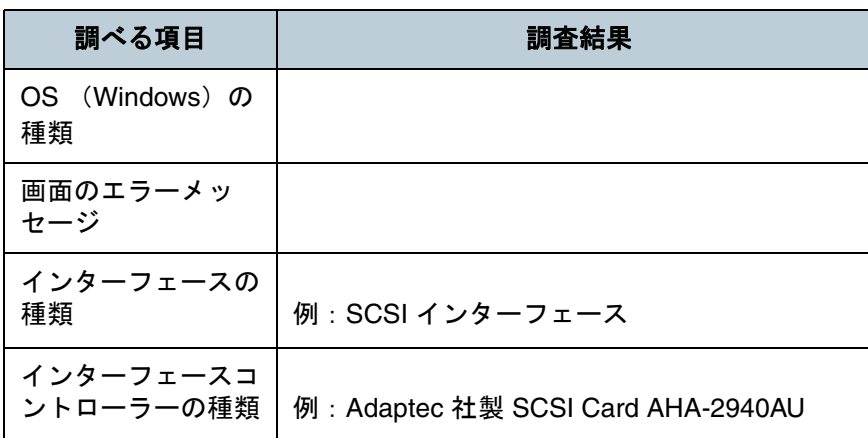

# ■搬送系の問題

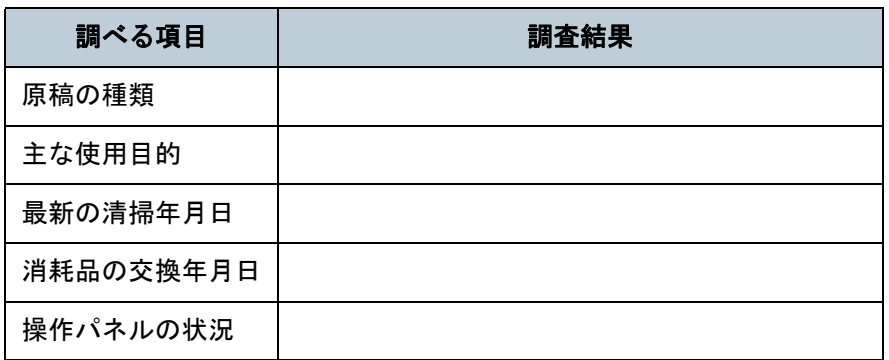

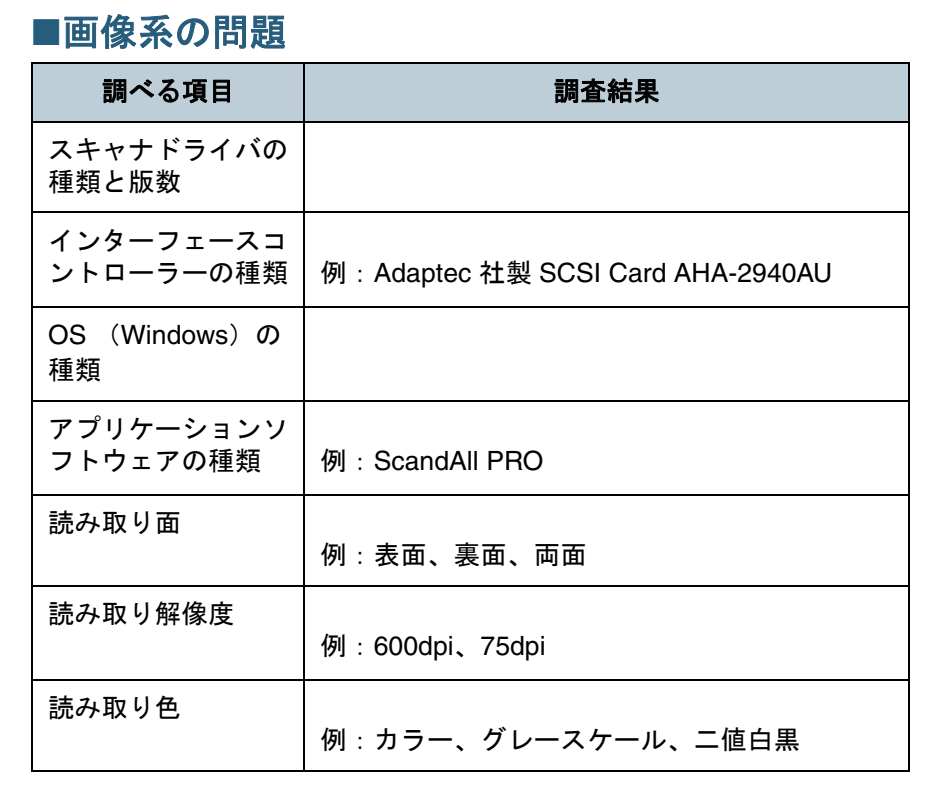

■その他

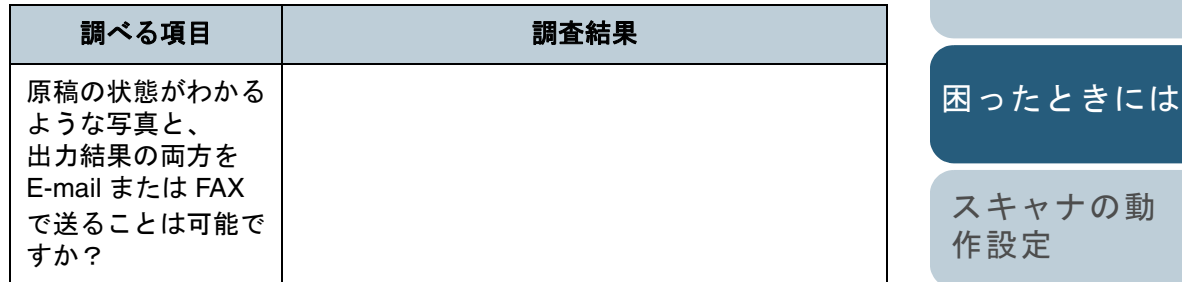

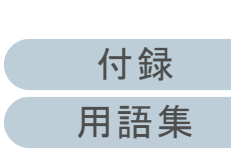

[目次](#page-8-0) [TOP](#page-0-0)

[はじめに](#page-2-0)

[スキャナにつ](#page-12-0)

[原稿のセット](#page-30-0)

[読み取り条件](#page-43-0)

[いろいろな読](#page-55-0)

[日常のお手入れ](#page-90-0)

[消耗品の交換](#page-99-0)

[み取り方](#page-55-1)

[方法](#page-30-1)

[いて](#page-12-0)

[の設定](#page-43-1)

[索引](#page-191-0)

# <span id="page-128-1"></span><span id="page-128-0"></span>**7.5** 装置ラベルの確認

ここでは、ラベルの確認のしかたについて説明します。

## ラベルの位置

2 つのラベルの位置を次に示します。

## **ADF** タイプ

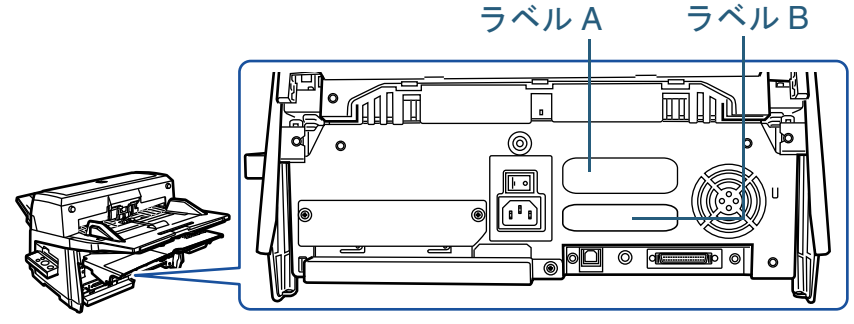

## フラットベッドタイプ

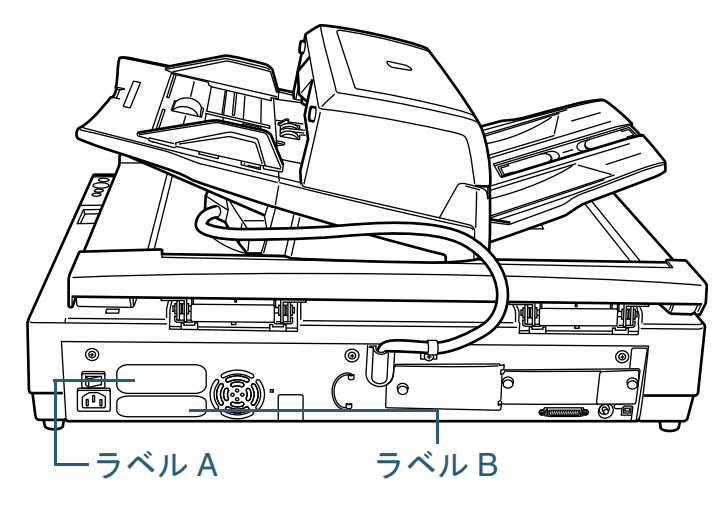

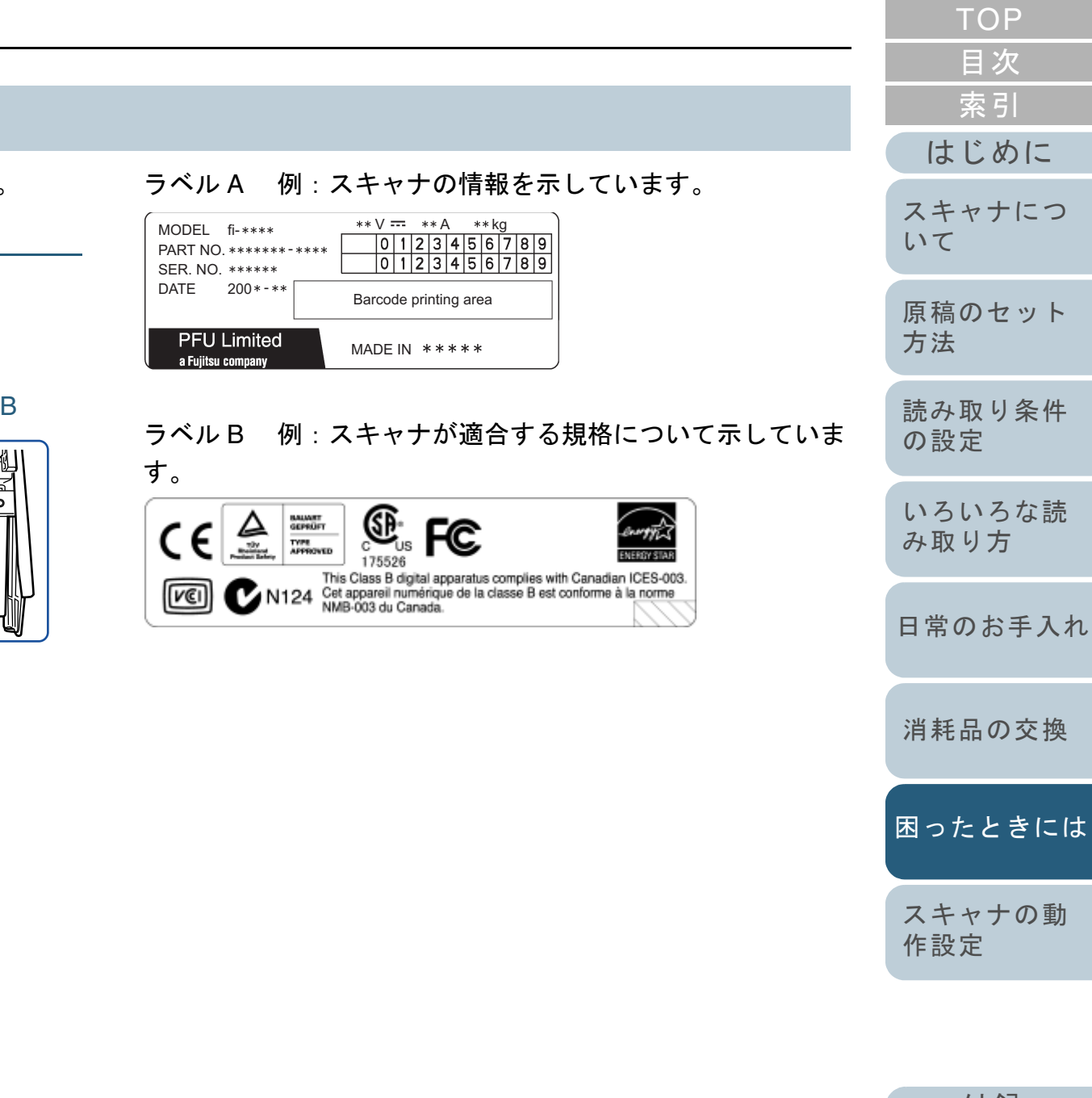

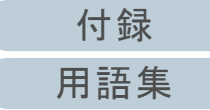

<span id="page-129-2"></span><span id="page-129-1"></span><span id="page-129-0"></span>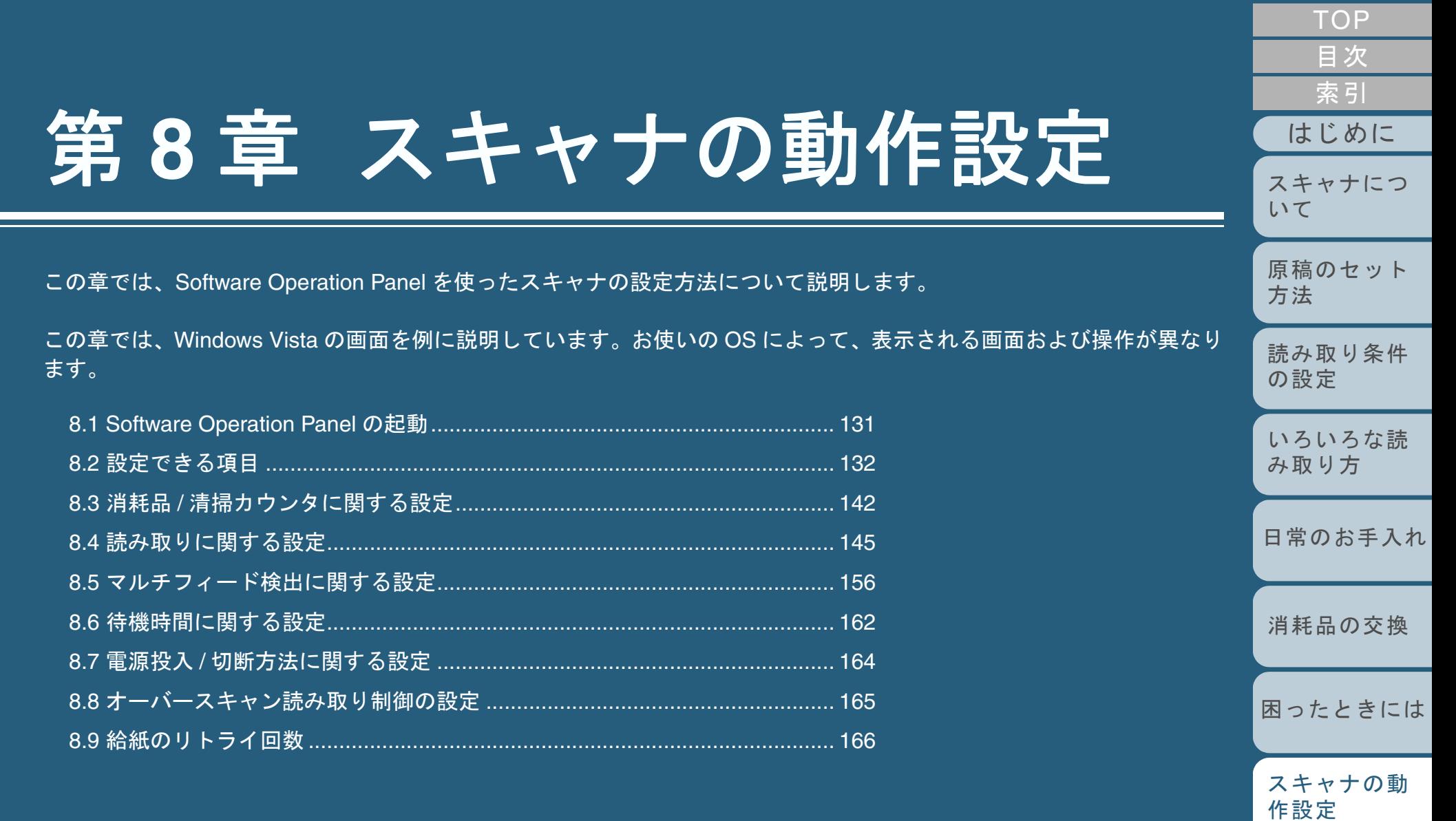

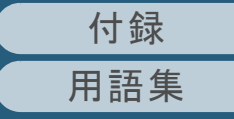

# <span id="page-130-0"></span>**8.1 Software Operation Panel** の起動

Software Operation Panel はスキャナドライバ(TWAIN ドラ イバ /ISIS ドライバ ) と同時にインストールされます。 このアプリケーションを利用することで、読み取り時の動作 や消耗品の管理などを設定することができます。

- **1** スキャナとパソコンが接続されていることを確認し、ス キャナの電源を投入します。 電源を投入する方法については、「1.4 電源の投入 / [切断について」](#page-23-0) ([P.24](#page-23-0))を参照してください。
- **2** 「スタート」メニュー→「すべてのプログラム」→ 「Scanner Utility for Microsoft Windows」→ 「Software Operation Panel」の順にクリックします。

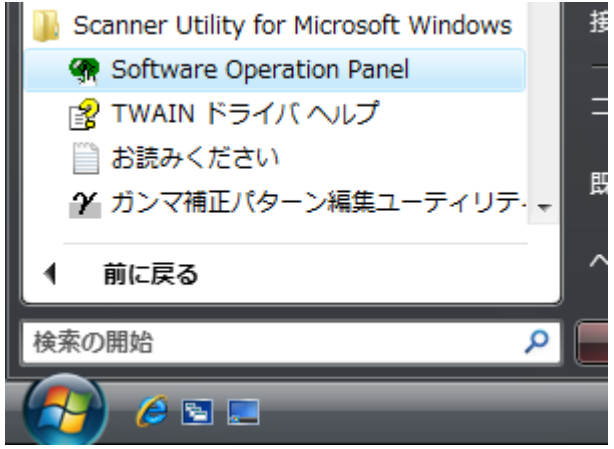

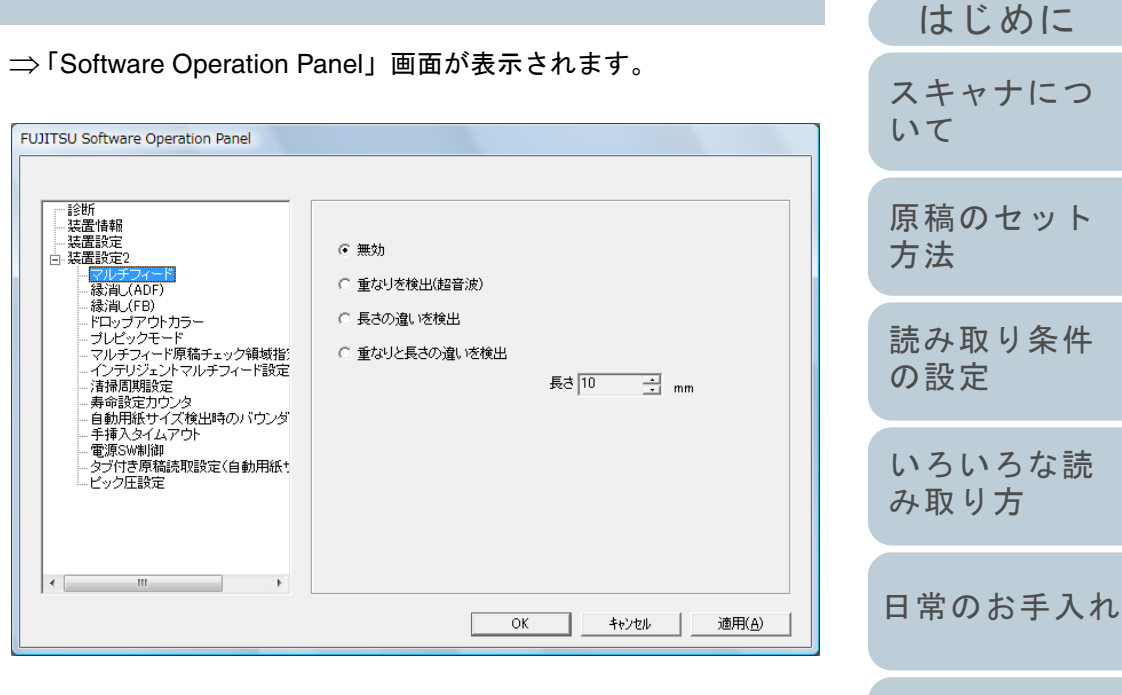

[困ったときには](#page-105-0)[消耗品の交換](#page-99-0)

[スキャナの動](#page-129-0)

[作設定](#page-129-2)

[索引](#page-191-0)

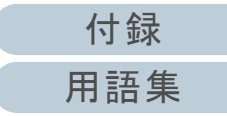

# <span id="page-131-0"></span>**8.2** 設定できる項目

Software Operation Panel では、パソコンに接続されている スキャナに対して次のような設定をすることができます。

## 装置設定

**1** Software Operation Panel を起動します。 「[8.1 Software Operation Panel](#page-130-0) の起動」(P.131)を参照してください。

**2**画面左のリストから「装置設定」をクリックします。

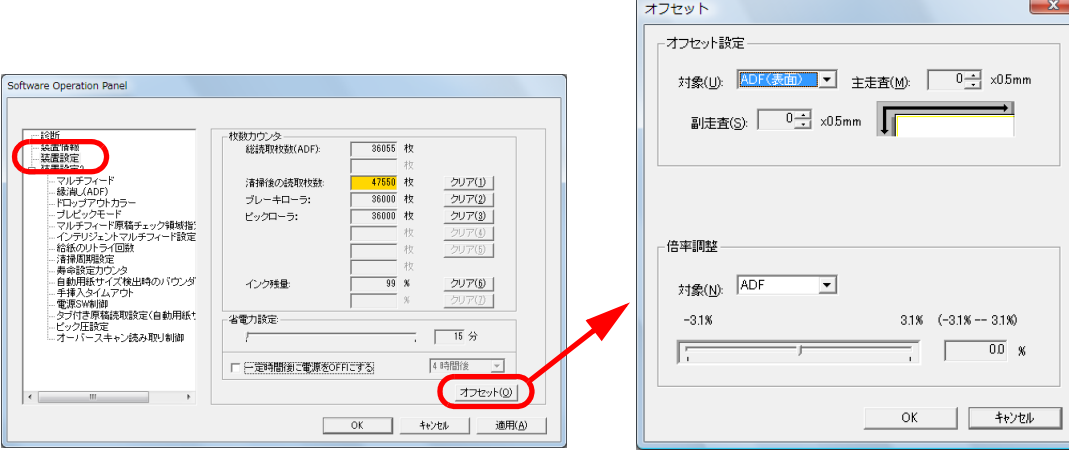

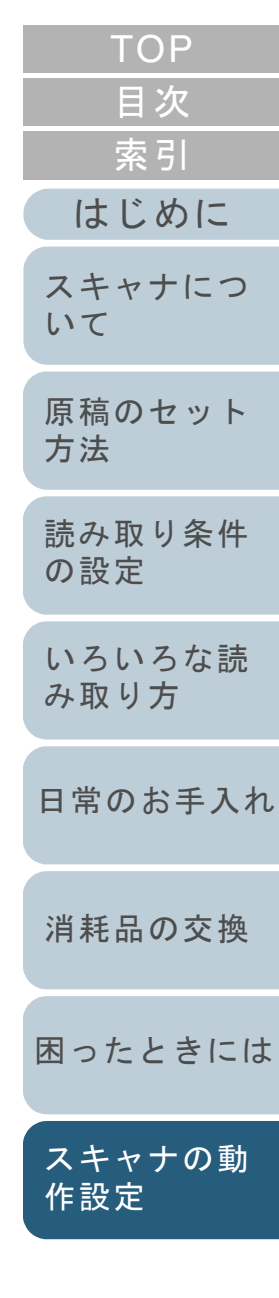

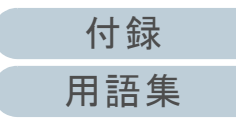

第 8 章 スキャナの動作設定

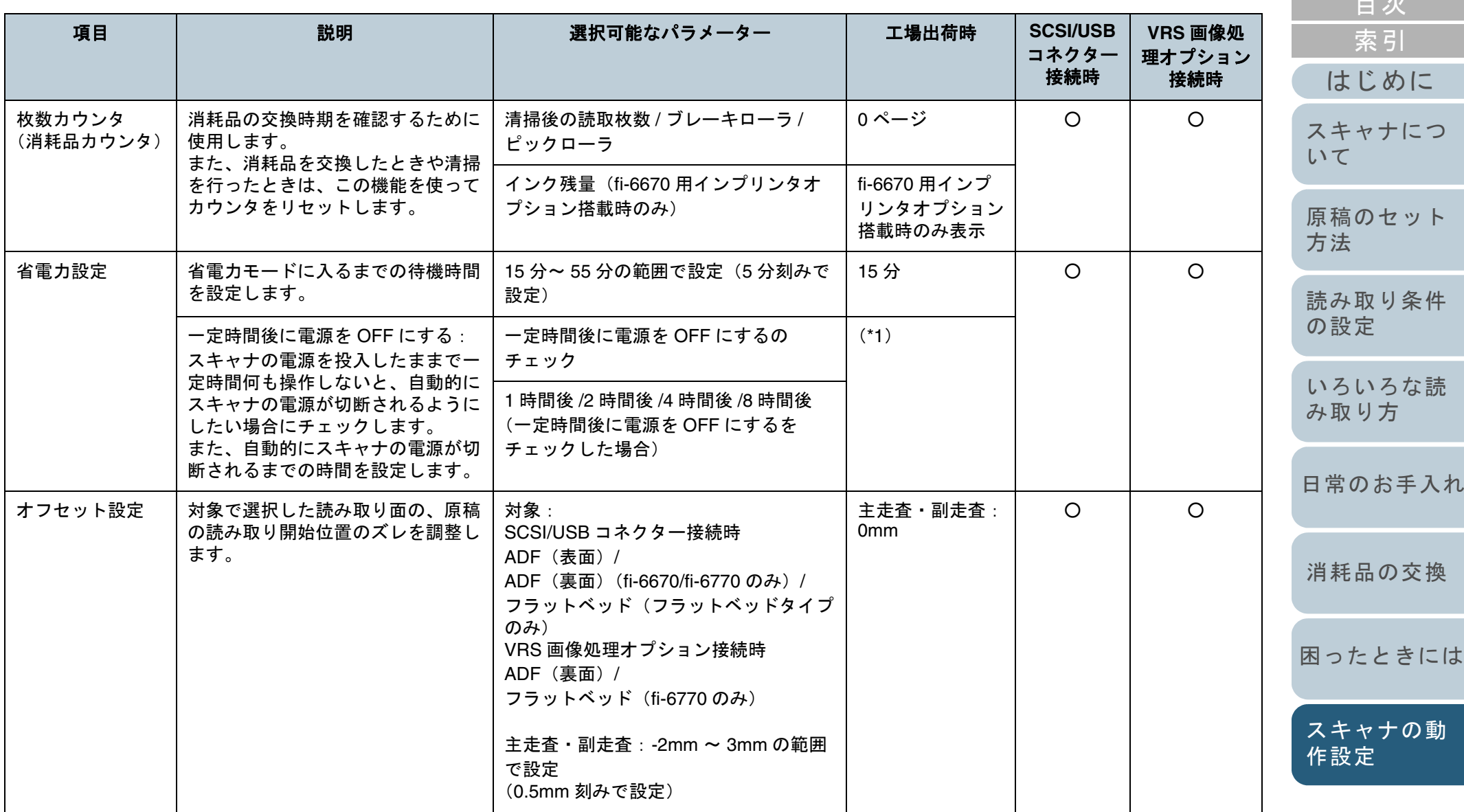

[付録](#page-166-0) [用語集](#page-181-0)

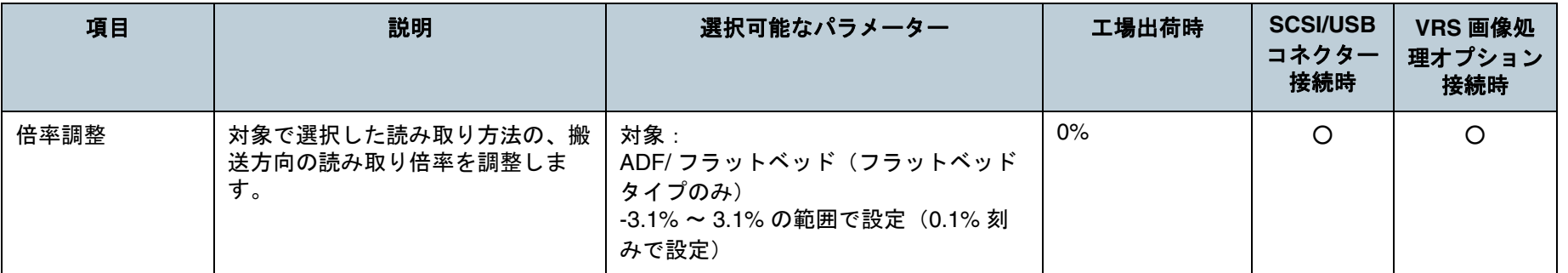

○:設定可能

\*1:装置ラベルに記載されている「PART NO.」によって、工場出荷時の設定が以下のように異なります。

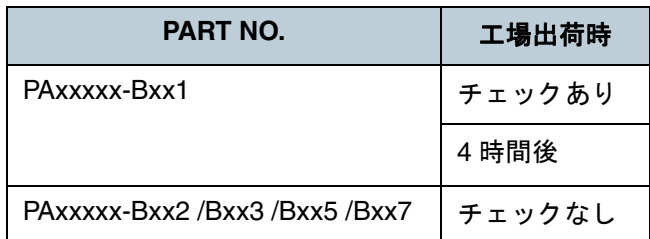

装置ラベルについては、「7.5 [装置ラベルの確認」\(](#page-128-1)P.129)を参照してください。

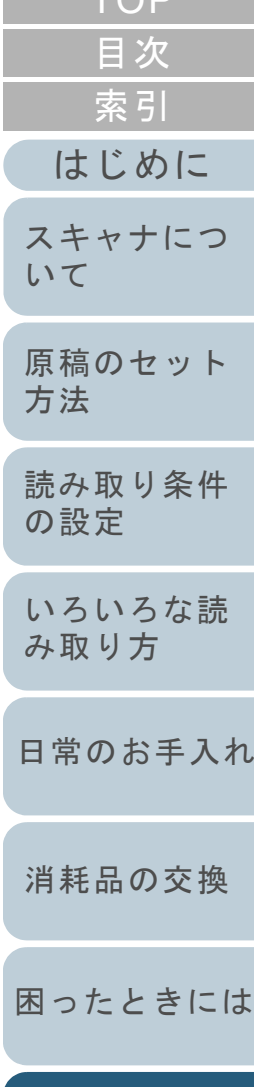

**[TOP](#page-0-0)** 

[付録](#page-166-0) [用語集](#page-181-0)

[スキャナの動](#page-129-0)

#### 第 8 章 スキャナの動作設定

## 装置設定 **2**

- **1** Software Operation Panel を起動します。 「[8.1 Software Operation Panel](#page-130-0) の起動」(P.131)を参照してください。
- **2**画面左のリストから「装置設定 2」をクリックします。

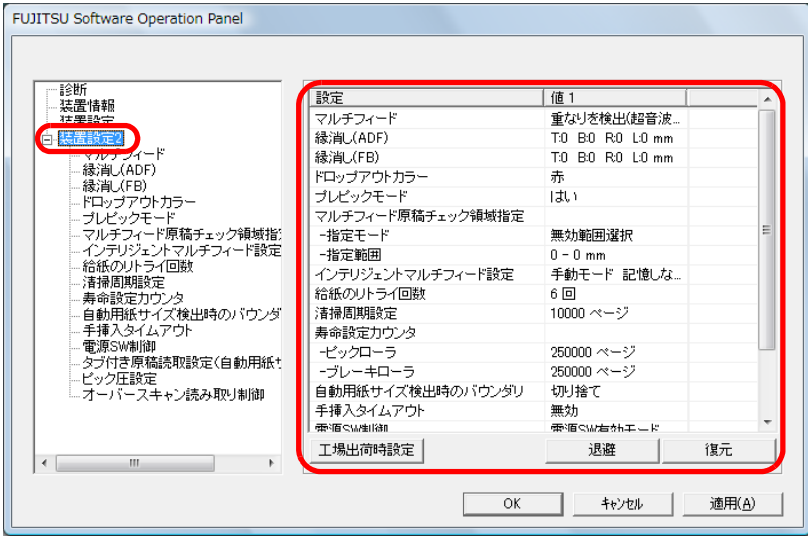

画面左のリストから、設定項目をクリックすると、画面の右に設定内容(パラメーター)が表示されます。

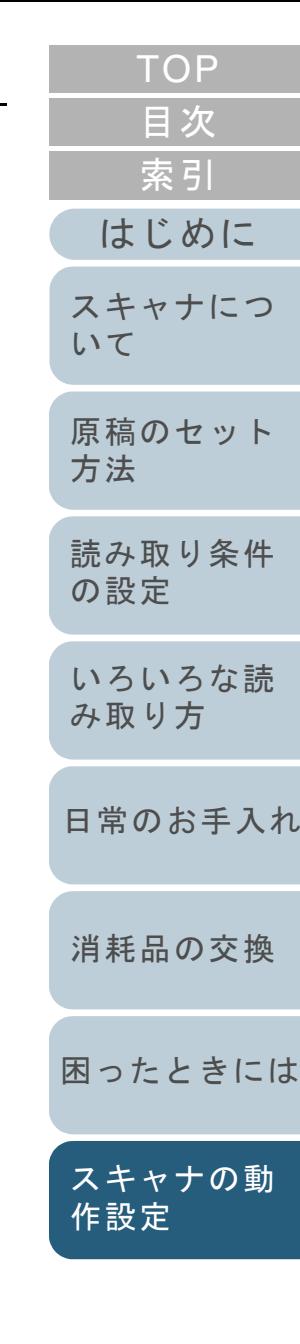

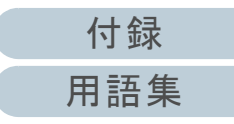

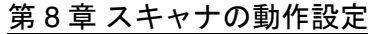

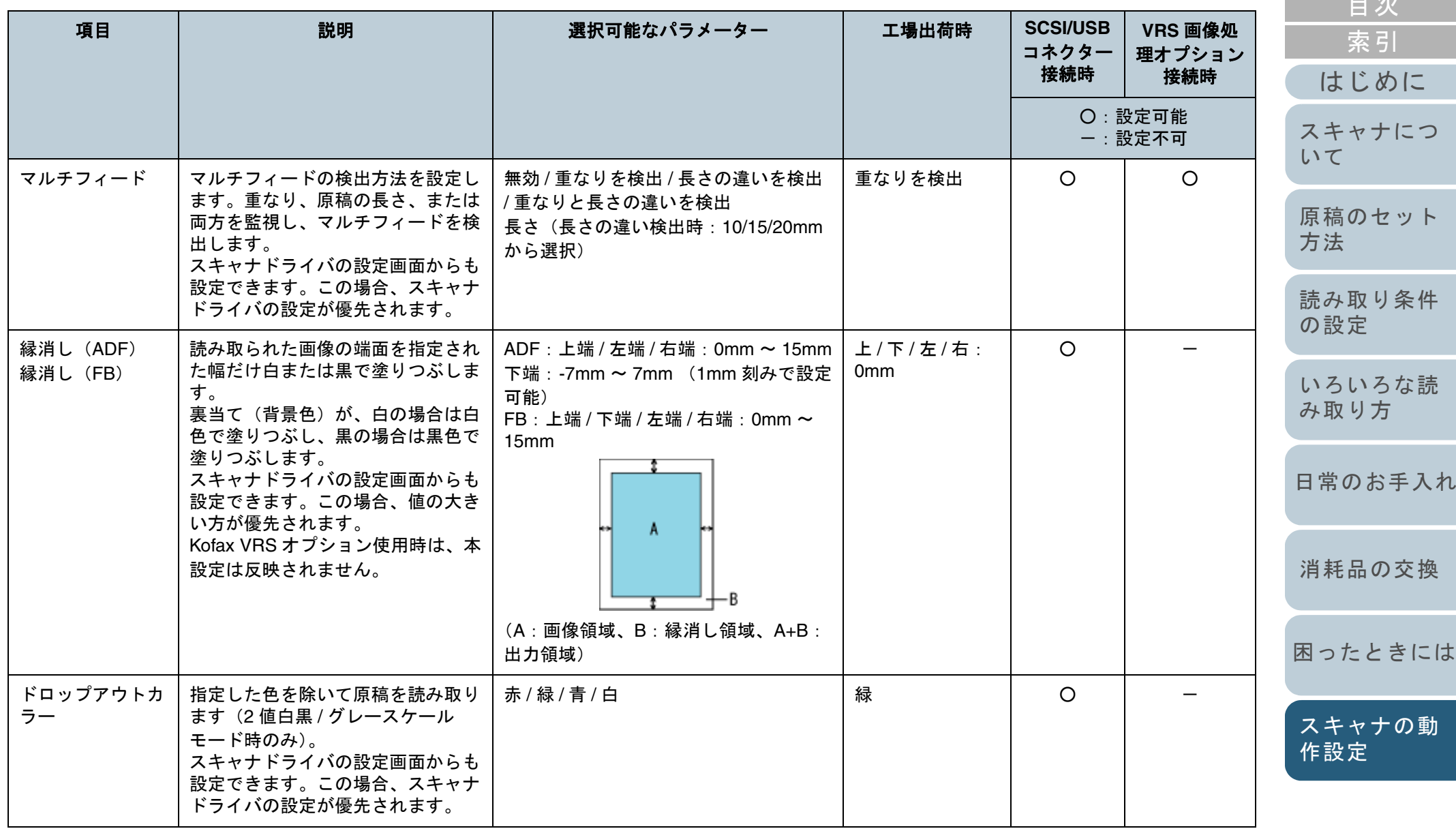

#### 第 8 章 スキャナの動作設定

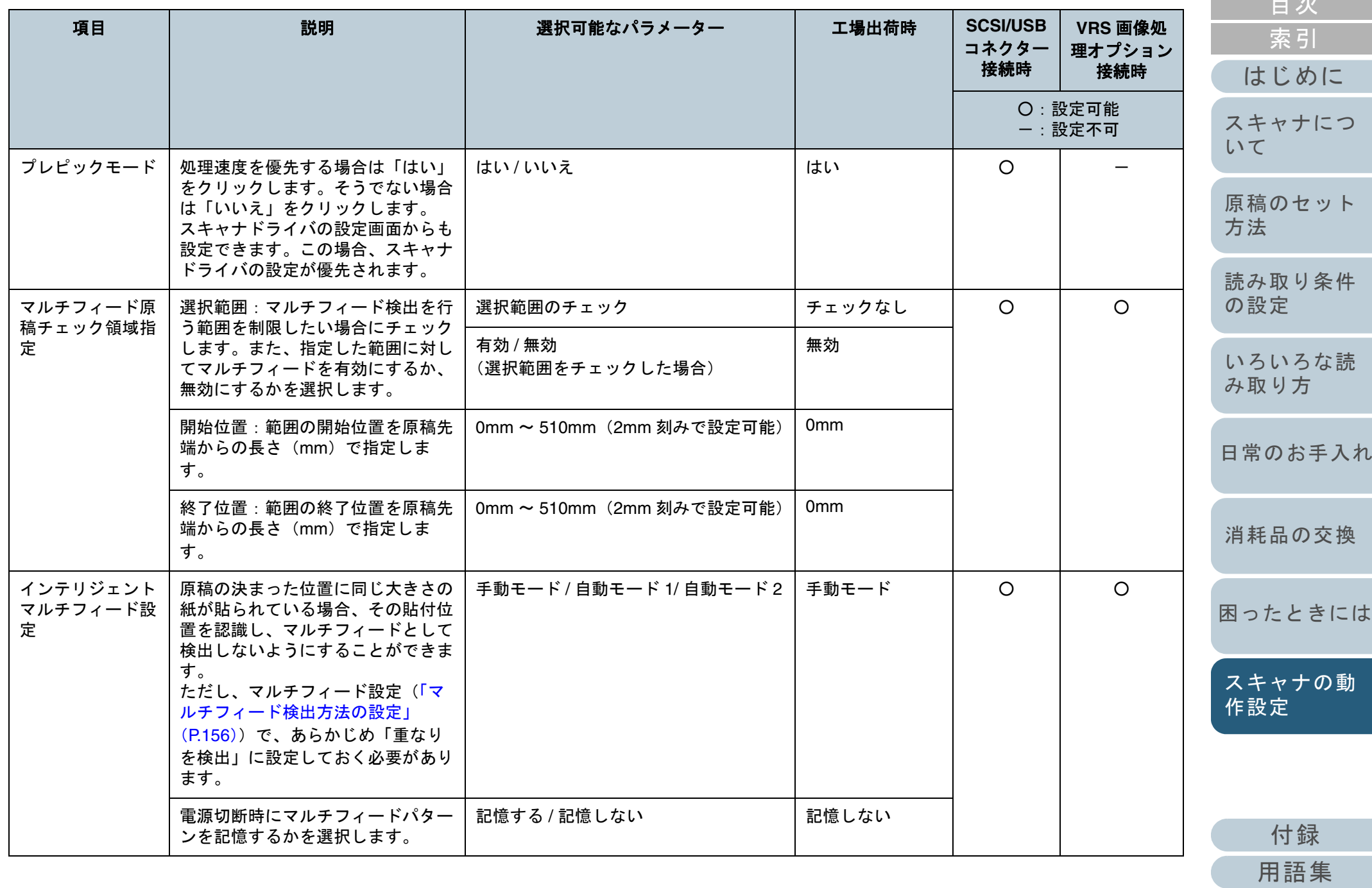

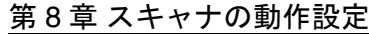

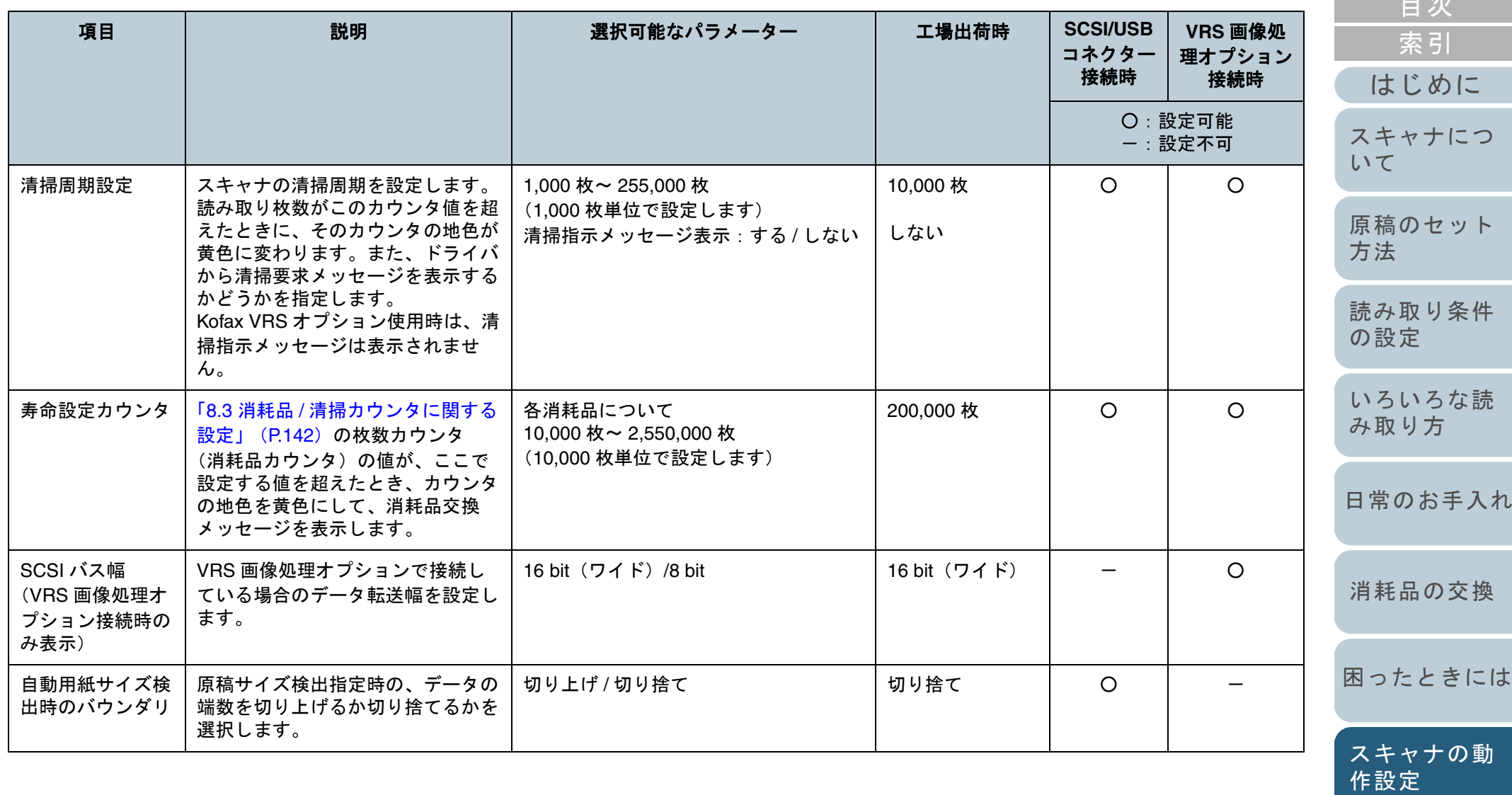

[付録](#page-166-0) [用語集](#page-181-0)

#### 第 8 章 スキャナの動作設定

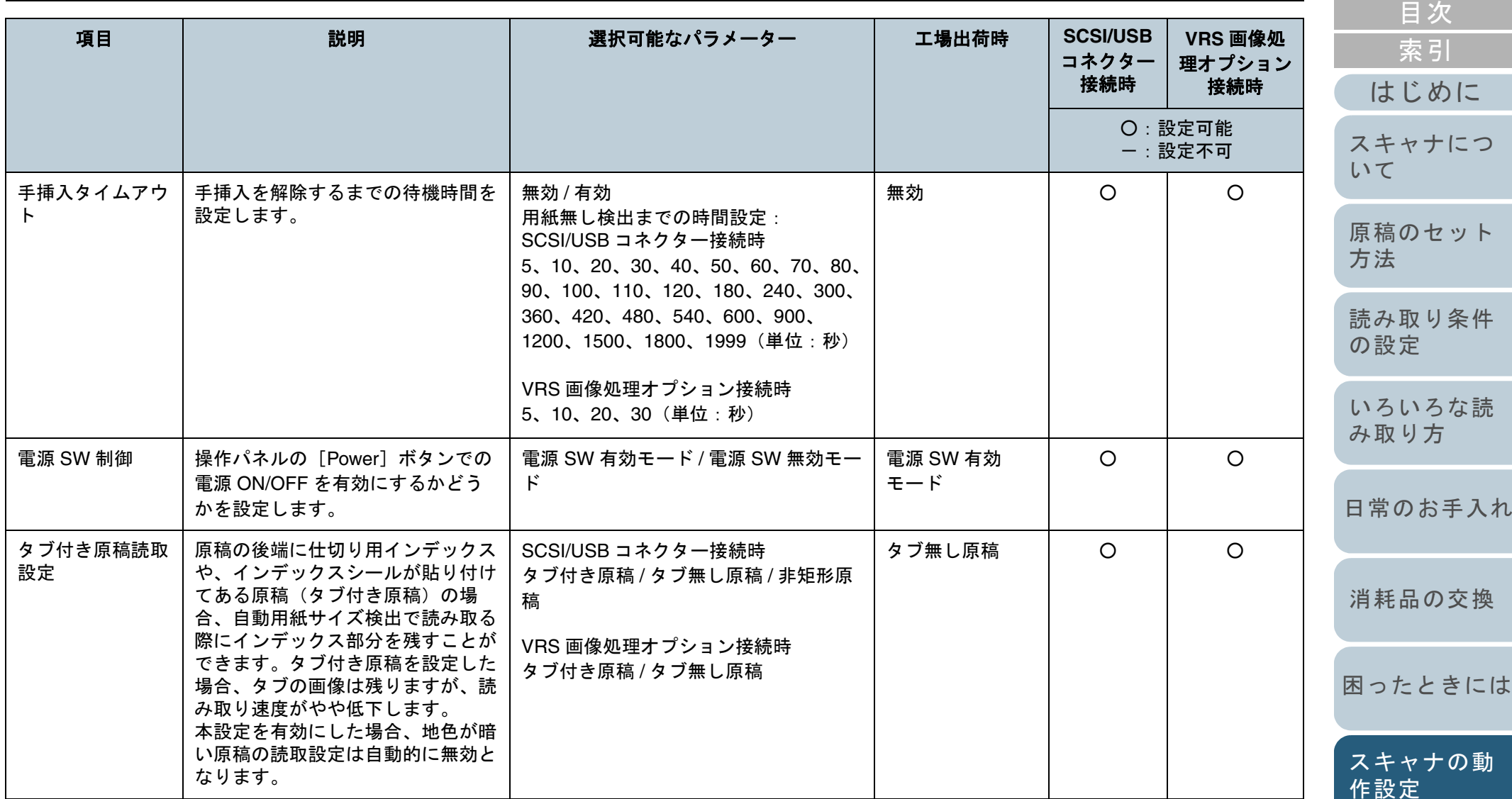

[TOP](#page-0-0)

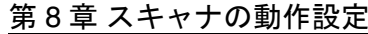

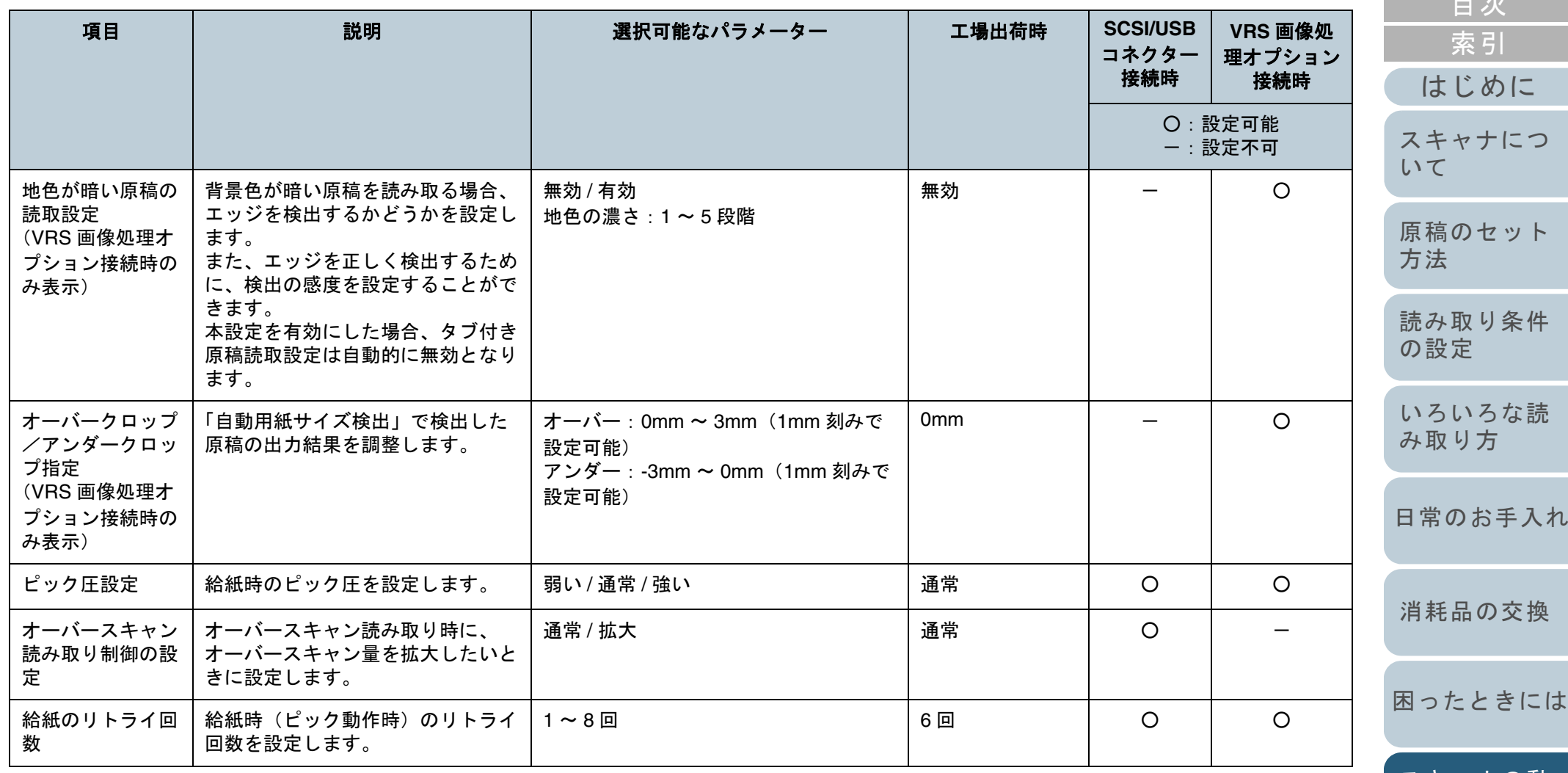

[スキャナの動](#page-129-0) [作設定](#page-129-2)

[目次](#page-8-0) [TOP](#page-0-0)

[付録](#page-166-0) [用語集](#page-181-0)

### 第 8 章 スキャナの動作設定 [はじめに](#page-2-0)[索引](#page-191-0) [目次](#page-8-0) [TOP](#page-0-0) [原稿のセット](#page-30-0) [方法](#page-30-1) [読み取り条件](#page-43-0) [の設定](#page-43-1) [いろいろな読](#page-55-0) [み取り方](#page-55-1)[日常のお手入れ](#page-90-0)[消耗品の交換](#page-99-0) [スキャナにつ](#page-12-0)[いて](#page-12-0)[工場出荷時設定]ボタン 各種設定内容を工場出荷時の状態に戻します。 [退避]ボタン 各種設定内容をパソコン上に退避します。 (他の fi-6770/6750S/6670 スキャナ装置に同じ設定を行うと きなどに使用します。) [復元]ボタン パソコン上に退避した設定内容を装置に復元します。 ■ 最避は現時点で装置に書き込まれている EEPROM の値をファ<br>■ イルに書き出します。直前に値を変更した場合は[適用]ボ タンをクリックしてから退避してください。

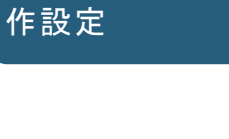

[スキャナの動](#page-129-0)

[困ったときには](#page-105-0)

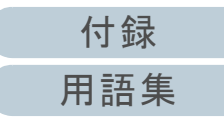

# <span id="page-141-0"></span>**8.3** 消耗品 **/** 清掃カウンタに関する設定

## 消耗品 **/** 清掃カウンタの確認およびリセット

### ■消耗品 / 清掃カウンタの確認

**1** Software Operation Panel を起動します。 「[8.1 Software Operation Panel](#page-130-0) の起動」(P.131)を参照してください。

#### **2**画面左のリストから「装置設定」をクリックします。

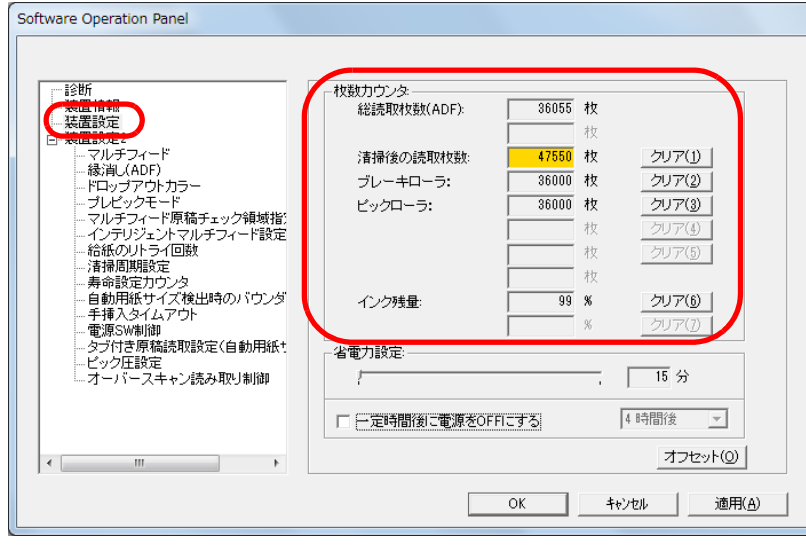

#### この画面で、次のことが確認できます。

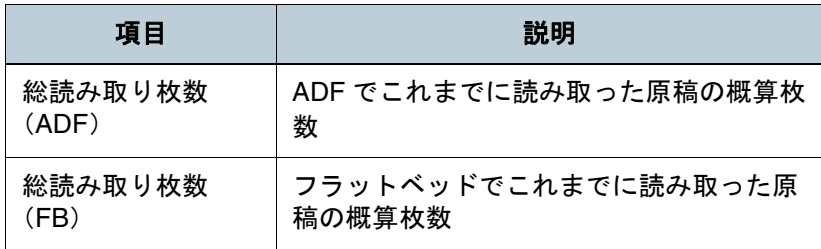

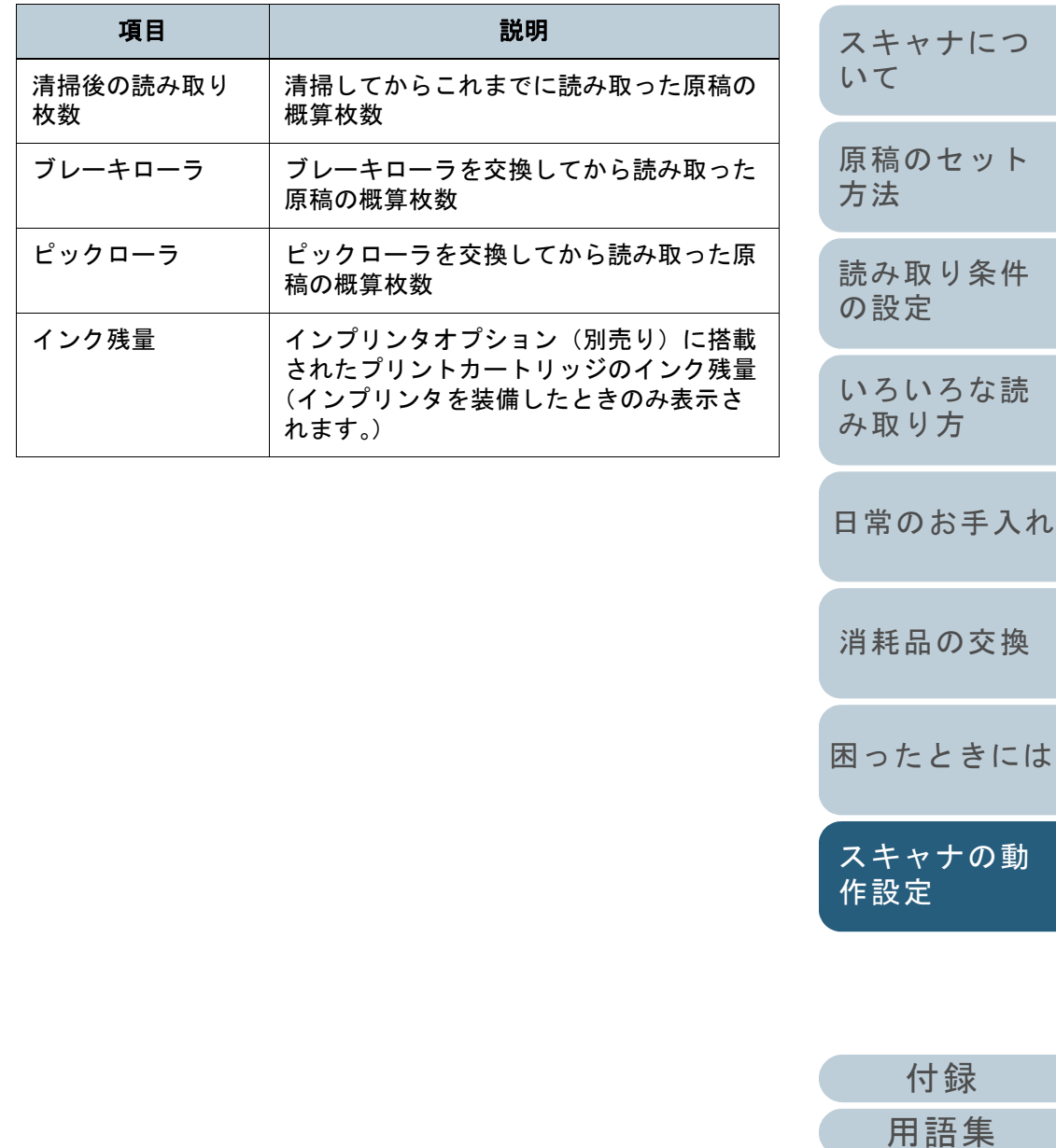

[スキャナの動](#page-129-0)

[はじめに](#page-2-0)

[スキャナにつ](#page-12-0)

方

[索引](#page-191-0)

**1**

## ■消耗品 / 清掃カウンタのリセット

消耗品を交換した場合または清掃した場合は、次の手順で、 該当する消耗品カウンタまたは清掃カウンタをリセットしま す。

交換した消耗品の「クリア]ボタンをクリックします。

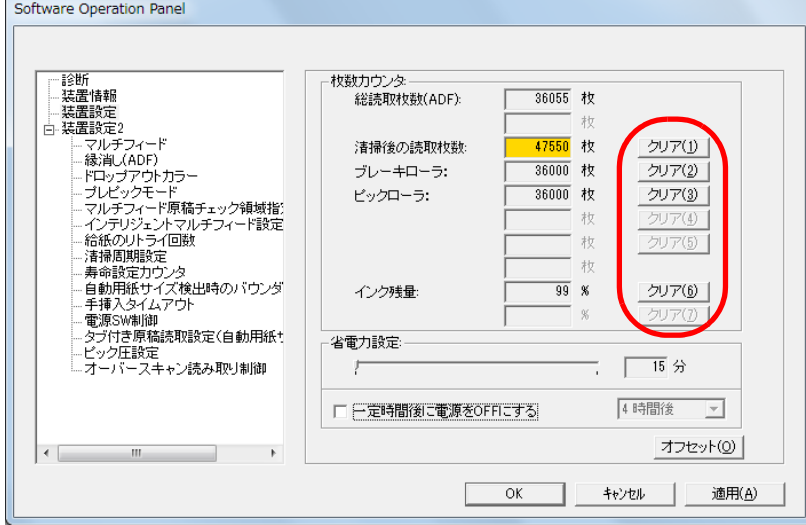

**2** 確認の画面が表示されるので、[OK]ボタンをクリック します。

⇒ カウンタ値が 0 になります。

インク残量の場合は、100 になります。

**3** 「Software Operation Panel」画面の[OK]ボタンをク リックします。

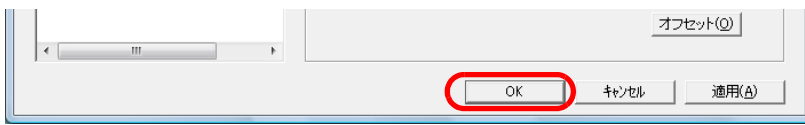

<span id="page-142-0"></span>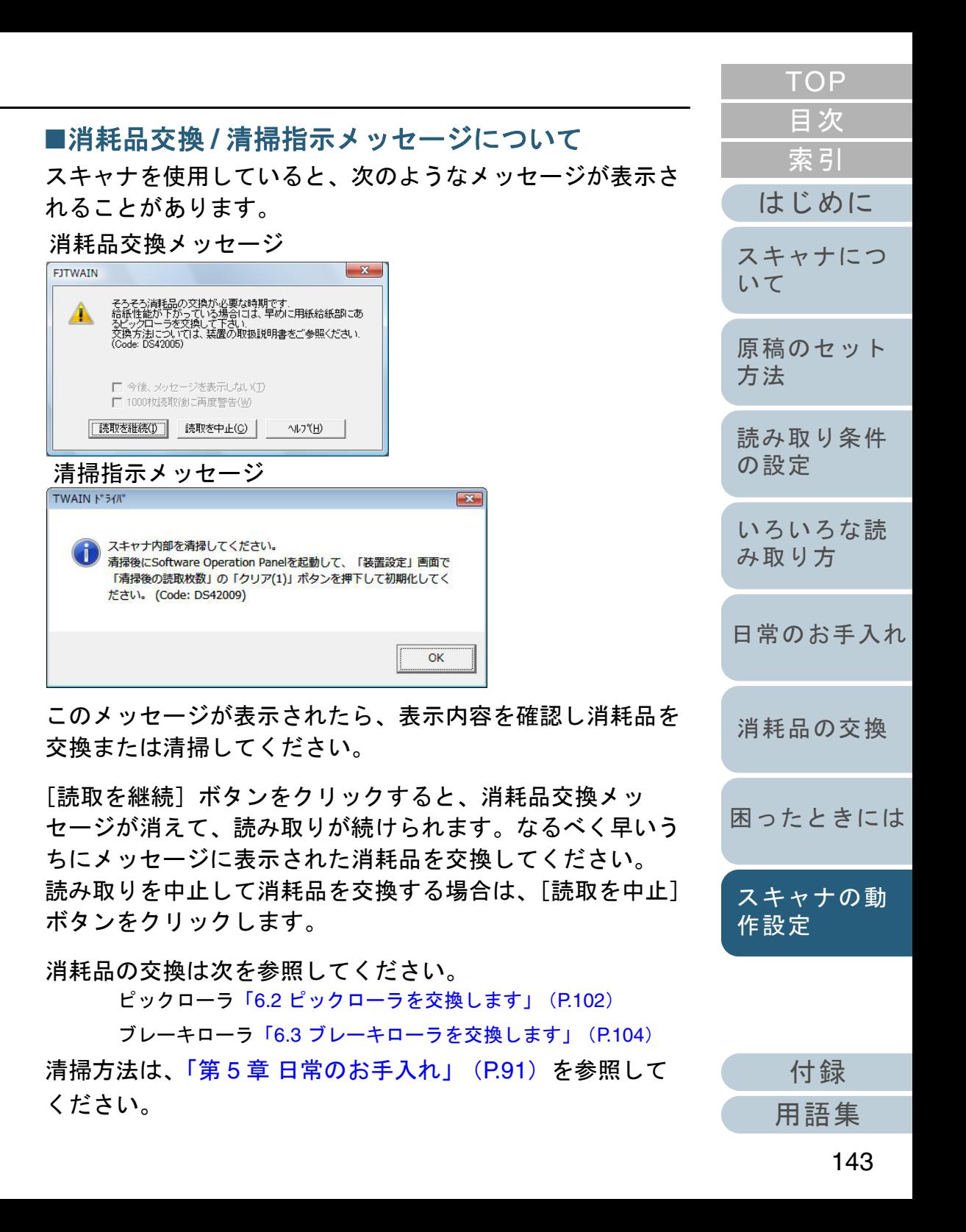

#### 第 8 章 スキャナの動作設定

### スキャナの清掃周期の設定(清掃周期設定)

スキャナの清掃周期を設定できます。

枚数カウンタ(消耗品カウンタ)のカウント値がここで指定 する値を超えると、カウンタの地色が黄色に変わります。ま た、清掃指示メッセージ([P.143](#page-142-0))を表示することもできま す。

- **1** Software Operation Panel を起動します。 「[8.1 Software Operation Panel](#page-130-0) の起動」(P.131)を参照してください。
- **2**画面左のリストから「装置設定 2」→「清掃周期設定」 をクリックします。

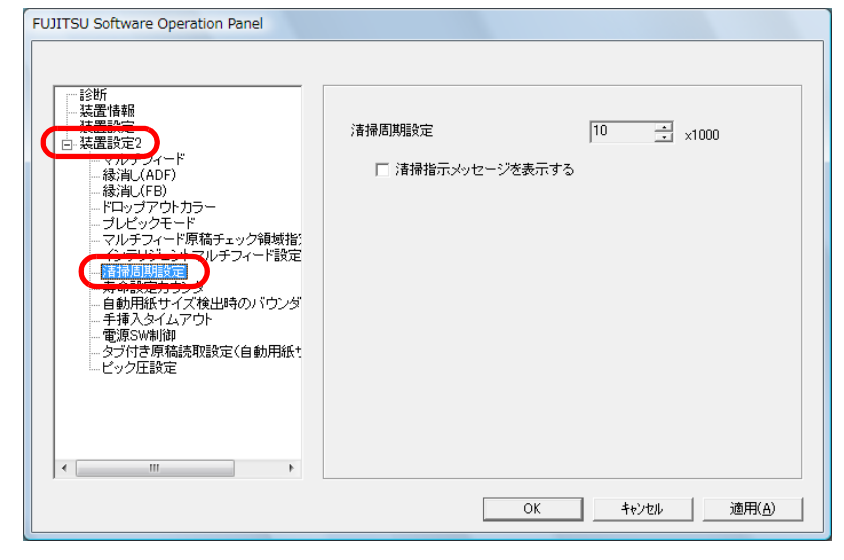

**3** 清掃周期のカウント値を設定します。 1,000 枚から 255,000 枚まで、1,000 枚単位で設定できます。

また、清掃指示メッセージを表示するかどうかを設定します。

! Kofax VRS オプション使用時は、清掃指示メッセージを 表示できません。

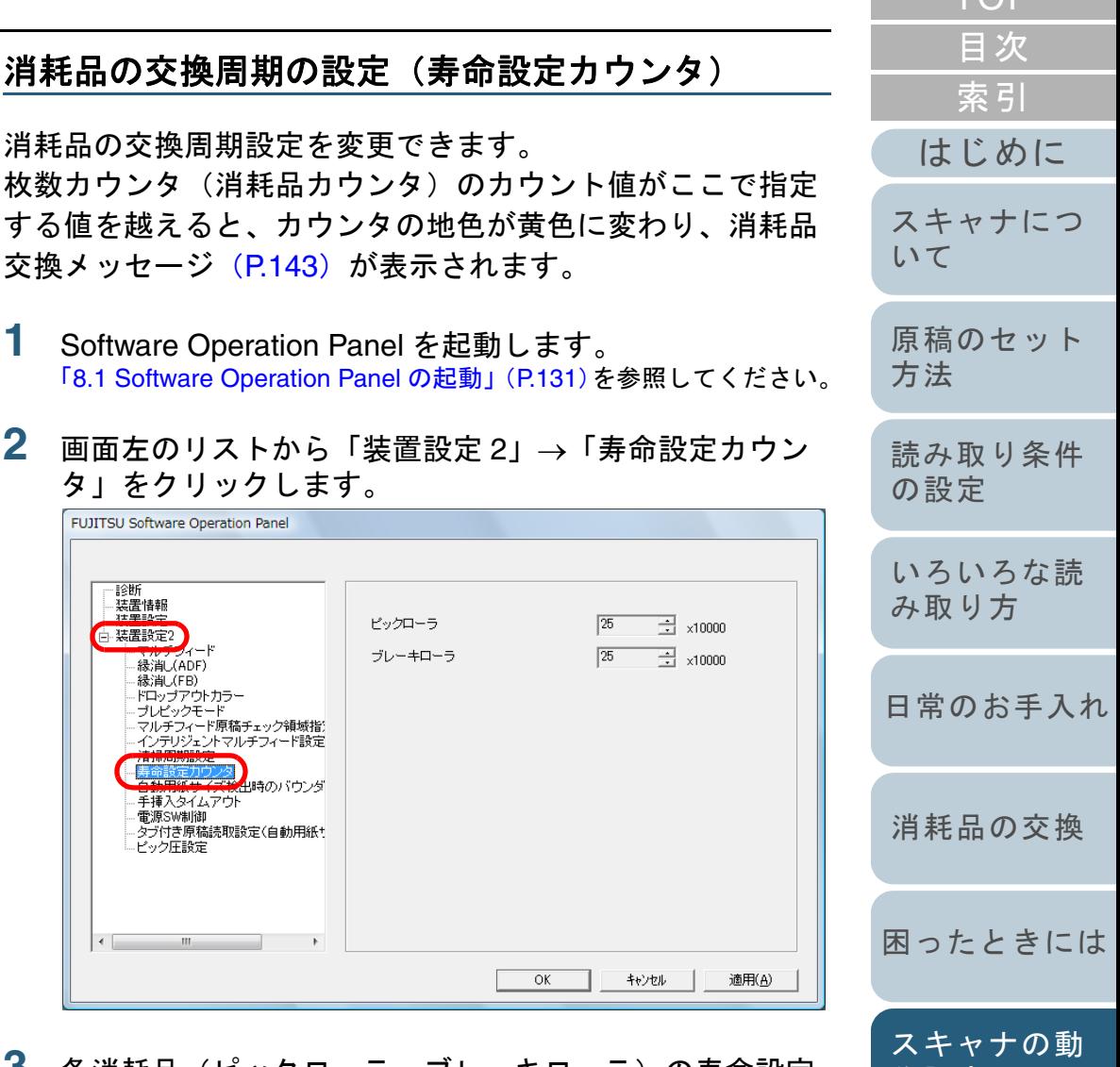

 $\bf 3$  各消耗品(ピックローラ、ブレーキローラ)の寿命設定 カウント値を設定します。

> [付録](#page-166-0) [用語集](#page-181-0)

[作設定](#page-129-2)

[TOP](#page-0-0).

10,000 枚から 2,550,000 枚まで、10,000 枚単位で設定できます。
# **8.4** 読み取りに関する設定

### 読み取り開始位置の調整 (オフセット設定 **/** 倍率調整)

読み取った原稿に対して、画像の出力位置がずれたり、画像 が縦方向につぶれたり間延びしたりして見える場合は、次の 手順でオフセット調整および副走査方向の倍率調整を行いま す。

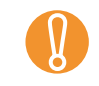

工場出荷時に適切な値に調整されているため、通常は調整し<br>ていただく必要はありません。

- **1** Software Operation Panel を起動します。 「[8.1 Software Operation Panel](#page-130-0) の起動」(P.131)を参照してください。
- **2** 画面左のリストから「装置設定」をクリックし、[オフ セット]ボタンをクリックします。

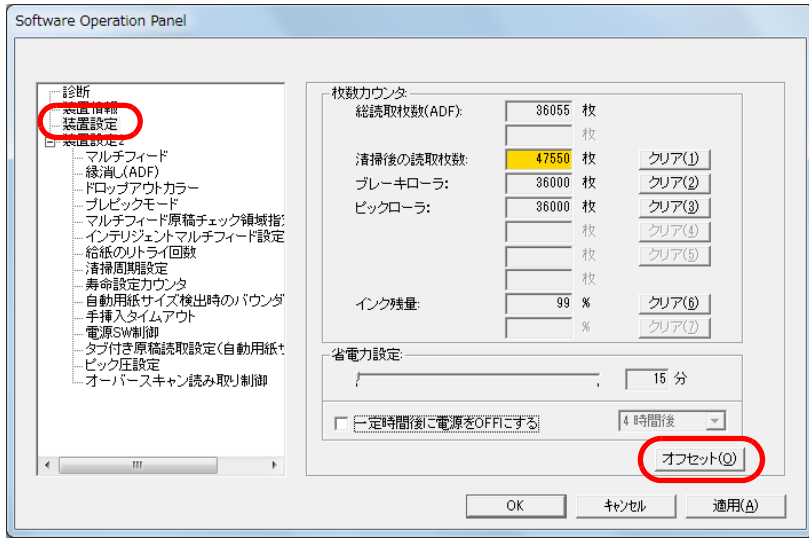

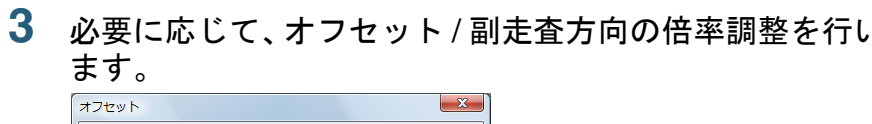

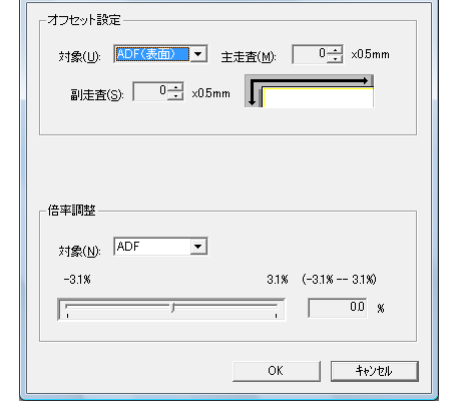

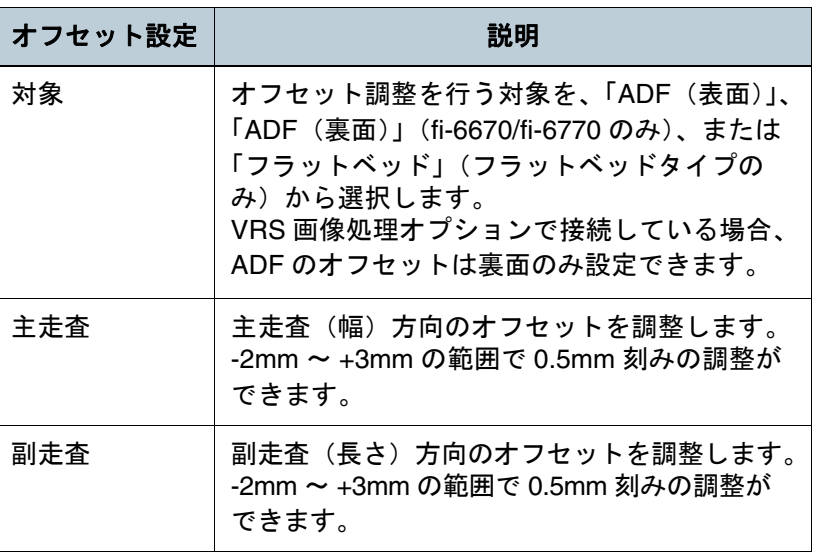

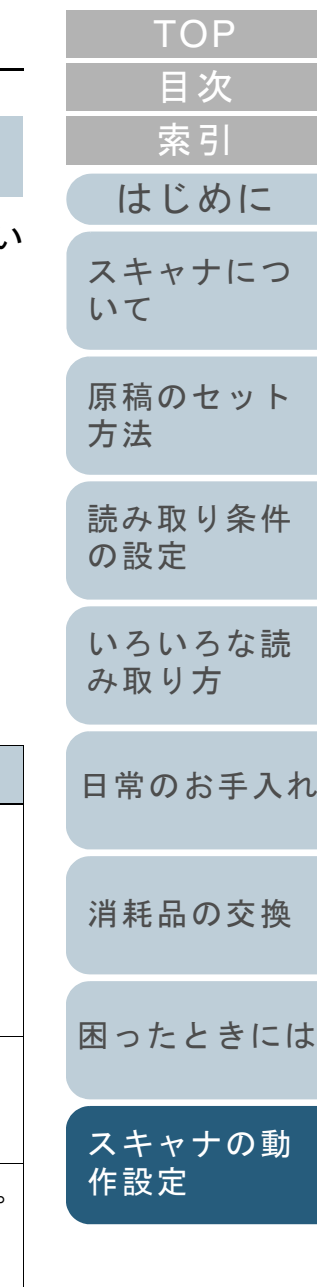

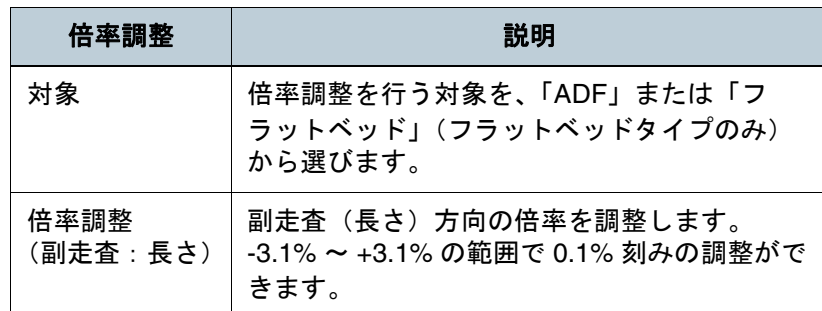

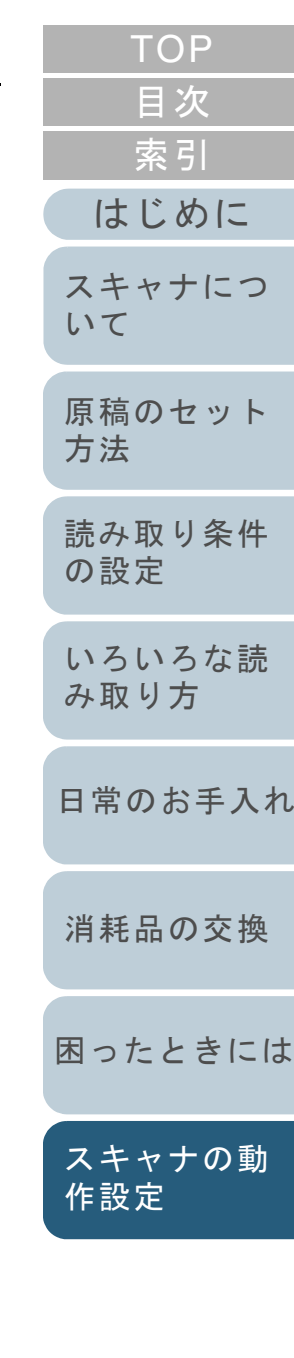

### 第 8 章 スキャナの動作設定

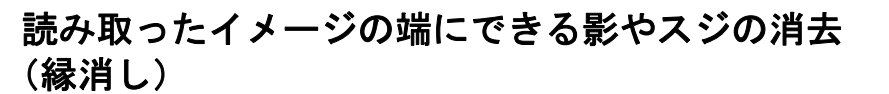

読み取る原稿の状態によっては、出力画像の端に原稿の影が 写って、黒いスジが発生する場合があります。 このような場合は、「縁消し」機能を使って原稿の端を塗り つぶすことにより、原稿端部をきれいに処理することができ ます。

- **1** Software Operation Panel を起動します。 「[8.1 Software Operation Panel](#page-130-0) の起動」(P.131)を参照してください。
- **2**画面左のリストから「装置設定 2」→「縁消し (ADF)」 または「縁消し(FB)」をクリックします。

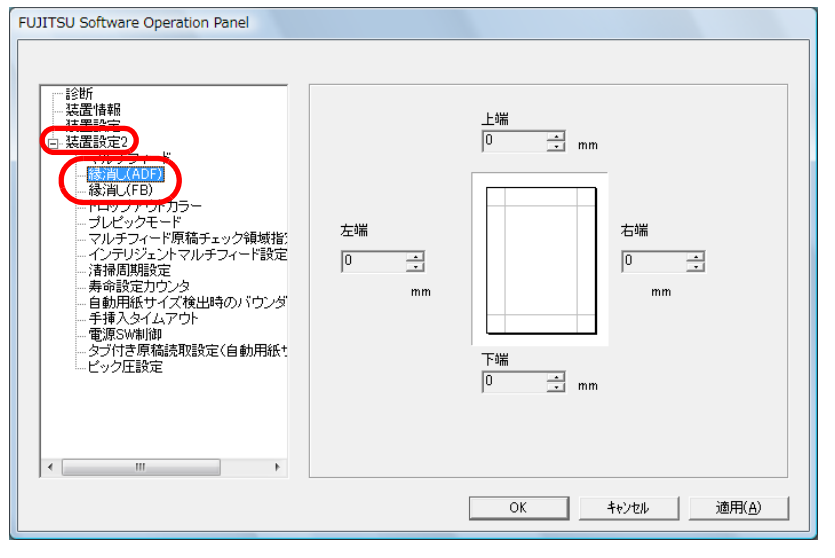

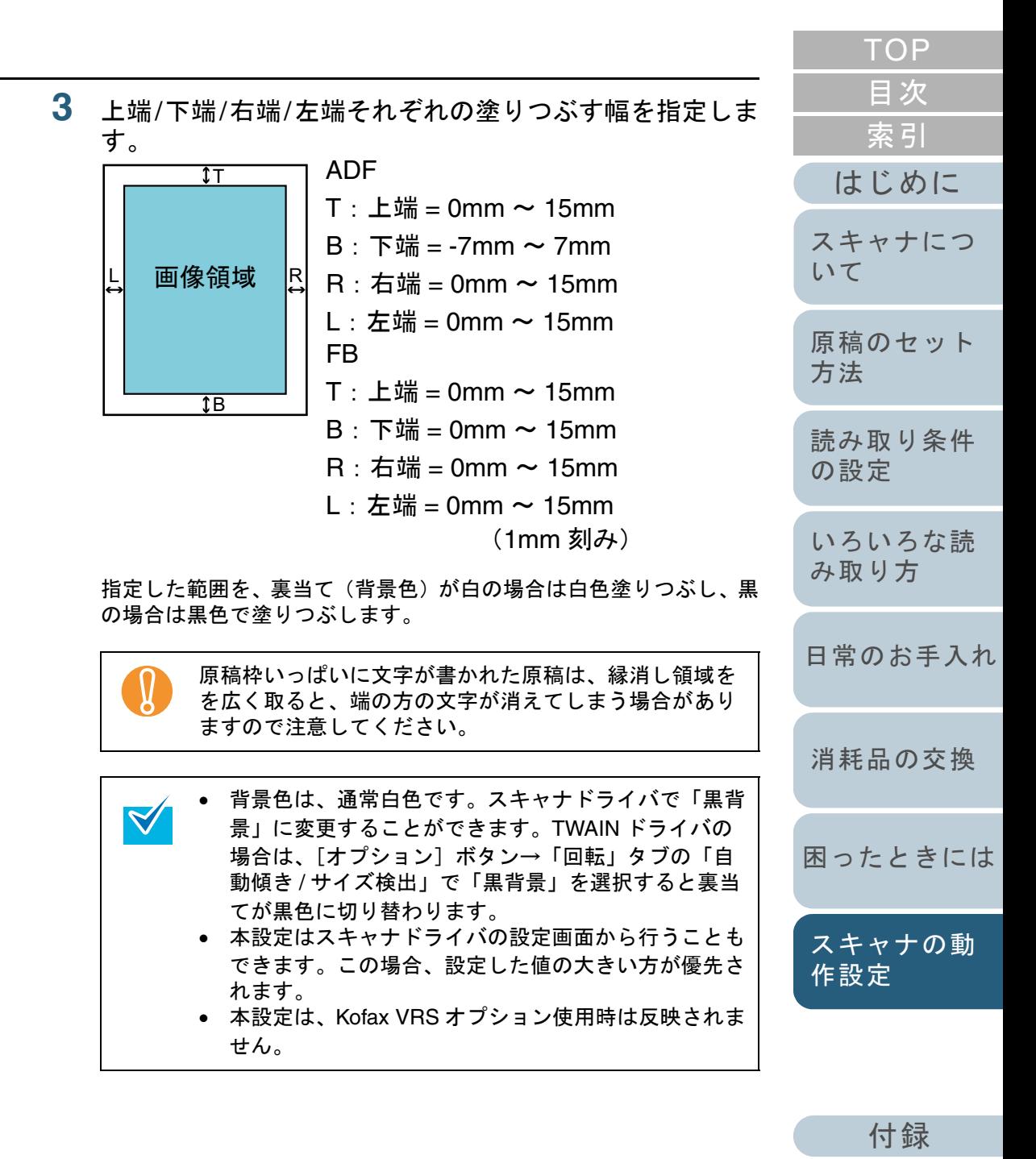

[用語集](#page-181-0)

# 指定した色を除いた読み取りの設定 (ドロップアウトカラー)

「ドロップアウトカラー」機能を使用すると、赤・緑・青 (光の三原色)の中から、選択した色情報を除いて読み取る ことができます(ドロップアウトカラーは、2 値白黒、グ レースケール読み取り時のみ指定可能です)。 たとえば、黒い文字と緑色の枠がある原稿の黒い文字の部分 だけを読み取ることができます。

**1** Software Operation Panel を起動します。 「[8.1 Software Operation Panel](#page-130-0) の起動」(P.131)を参照してください。

**2**2)画面左のリストから「装置設定 2」→「ドロップアウト カラー」をクリックします。

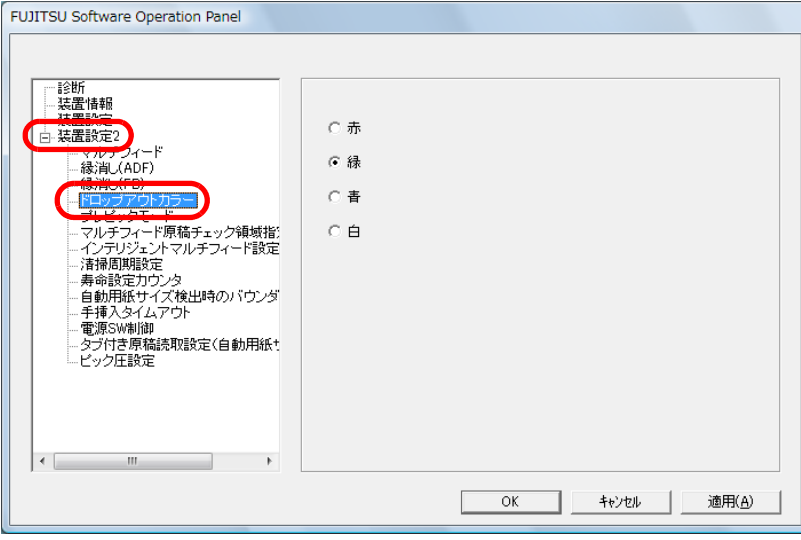

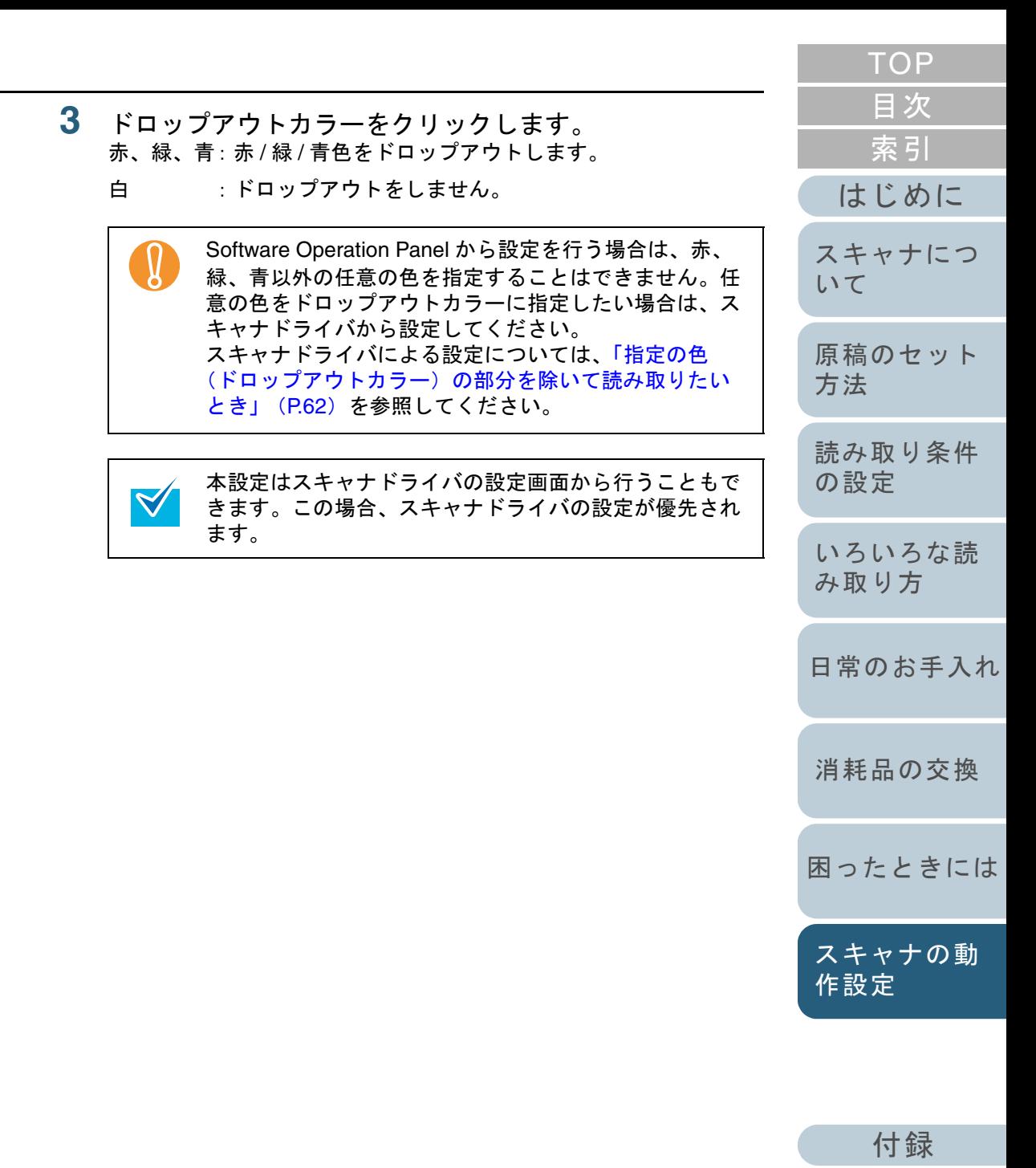

[用語集](#page-181-0)

### 第 8 章 スキャナの動作設定

### 読み取り時間の短縮(プレピックモード)

読み取り動作を開始する前に、原稿を読み取り位置まで搬送 することを、プレピックといいます。 プレピックを有効にすることにより、読み取り終了後、次の

読み取りを行うまでの時間を短縮することができます。

- **1** Software Operation Panel を起動します。 「[8.1 Software Operation Panel](#page-130-0) の起動」(P.131)を参照してください。
- **2**画面左のリストから「装置設定 2」→「プレピックモー ド」をクリックします。

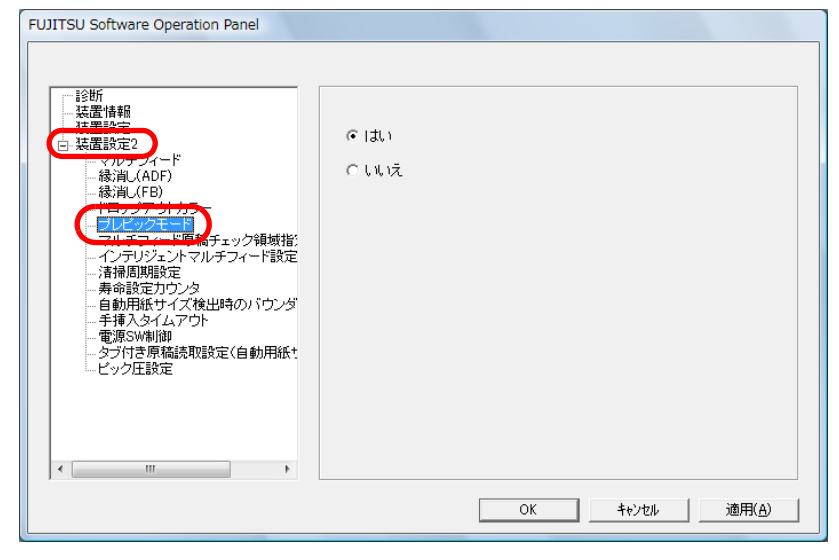

**[TOP](#page-0-0)** [目次](#page-8-0) **3** プレピックの設定を行います。 [索引](#page-191-0) プレピックする場合は「はい」、しない場合は「いいえ」をクリックします。[はじめに](#page-2-0) プレピックを有効にすると、途中で読み取りを中止し[スキャナにつ](#page-12-0) $\blacktriangledown$ たときに、プレピックされた原稿を一度排出して、再 [いて](#page-12-0)度セットしなおす必要があります。 本設定はスキャナドライバの設定画面から行うこともできます。この場合、スキャナドライバの設定が優先[原稿のセット](#page-30-0) されます。[方法](#page-30-1) [読み取り条件](#page-43-0) [の設定](#page-43-1) [いろいろな読](#page-55-0) [み取り方](#page-55-1)[日常のお手入れ](#page-90-0)[消耗品の交換](#page-99-0) [困ったときには](#page-105-0)[スキャナの動](#page-129-0) [作設定](#page-129-1) [付録](#page-166-0) [用語集](#page-181-0)

## 読み取ったイメージの端数の設定 (自動用紙サイズ検出時のバウンダリ)

原稿の読み取り処理の過程でデータに端数が発生する場合が あります。「自動用紙サイズ検出時のバウンダリ」機能を使 用すると、発生した端数をデータに取り込むか、切り捨てる かを設定できます。

- **1** Software Operation Panel を起動します。 「[8.1 Software Operation Panel](#page-130-0) の起動」(P.131)を参照してください。
- **2** 画面左のリストから「装置設定 2」→「自動用紙サイズ 検出時のバウンダリ」をクリックします。

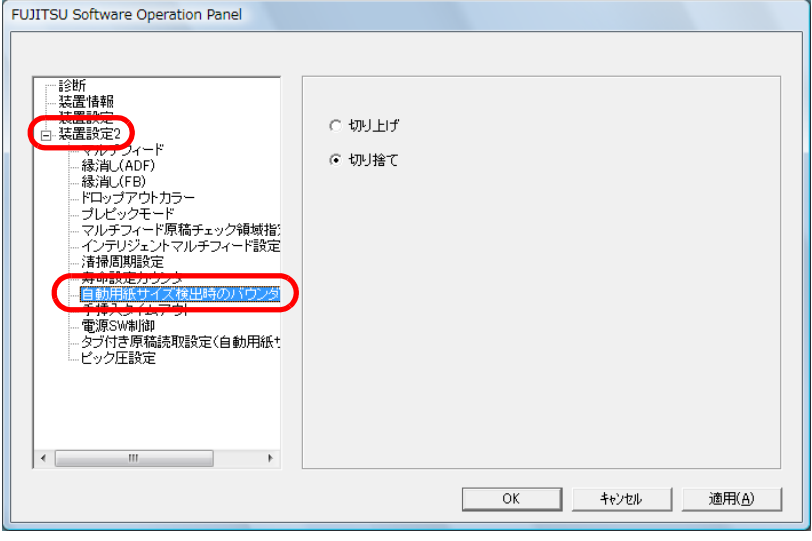

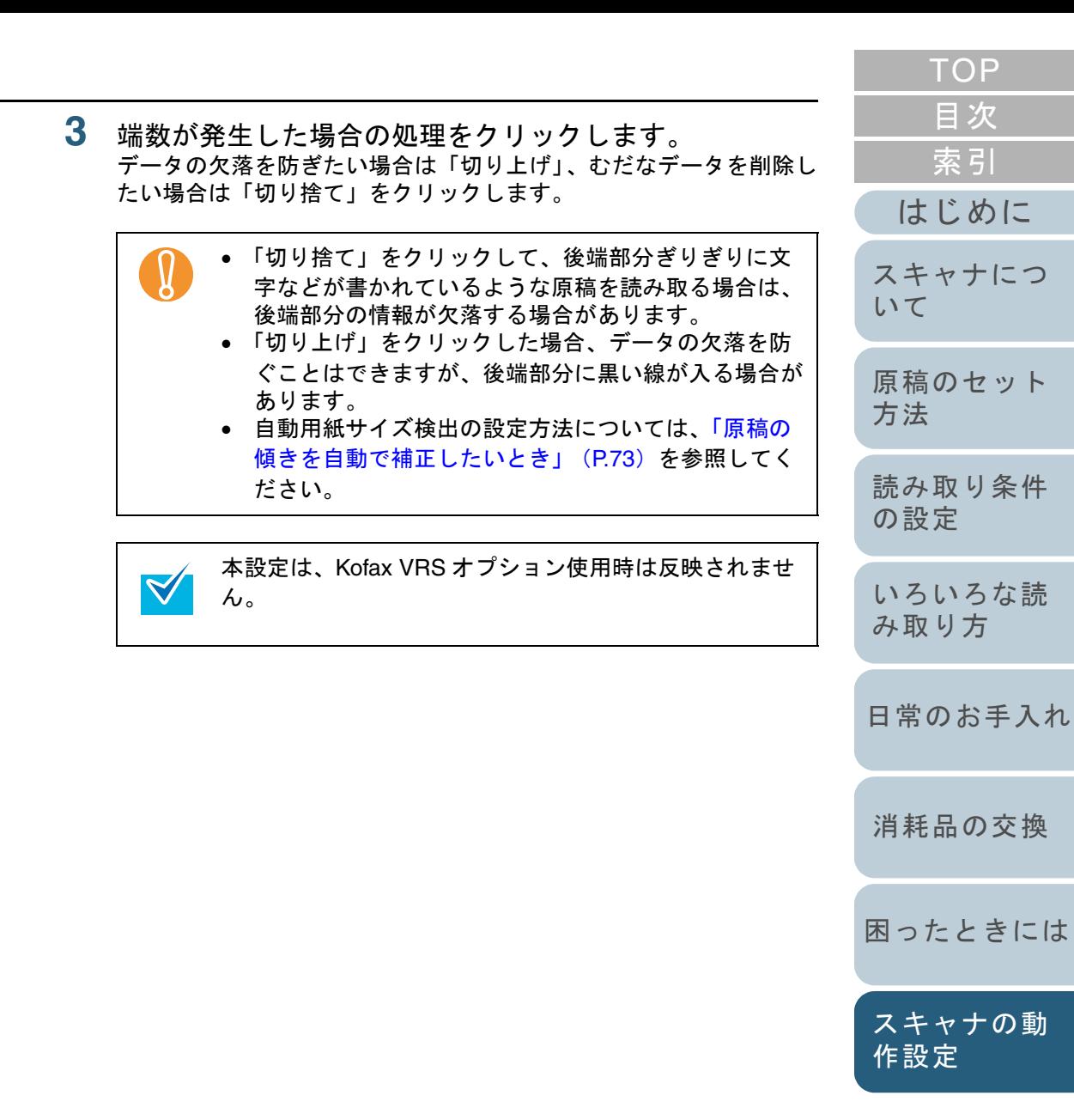

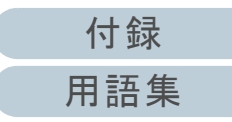

#### **[TOP](#page-0-0)** 第 8 章 スキャナの動作設定 [目次](#page-8-0) データ転送幅の設定(**SCSI** バス幅) [索引](#page-191-0) VRS 画像処理オプションで接続している場合のデータ転送幅 [はじめに](#page-2-0)を設定します。 [スキャナにつ](#page-12-0)[いて](#page-12-0)**1** Software Operation Panel を起動します。 「[8.1 Software Operation Panel](#page-130-0) の起動」(P.131)を参照してください。 [原稿のセット](#page-30-0) **2** 画面左のリストから「装置設定 2」「SCSI バス幅」を [方法](#page-30-1) クリックします。 FUJITSU Software Operation Panel (VRS) [読み取り条件](#page-43-0) [の設定](#page-43-1)  $7 + 924 +$ 白装置設定2 © 16 bit(ワイド) [いろいろな読](#page-55-0) - マルナフィート原稿ナェック領域信)<br>- インテリジェントマルチフィード設定<br>- 清掃周期設定<br>- 基金設定力中レタ  $C.8 bit$ [み取り方](#page-55-1)- ナバノンイム、<br>- 電源SW制御 タブ付き原稿読取設定 - メフロさ原 偏振状態定<br>- 地色が暗い原稿の読取設定<br>- オーバクロップ/アンダークロップ:<br>-ビック圧設定 [日常のお手入れ](#page-90-0)[消耗品の交換](#page-99-0)  $m$  $OK$ キャンセル 適用(A) [困ったときには](#page-105-0)**3** 「16 bit(ワイド)」または「8 bit」をクリックします。 [スキャナの動](#page-129-0) ! Ultra Wide SCSI に対応していない SCSI カードや SCSI ケーブルを使用する場合は、「8 bit」を選択してくださ[作設定](#page-129-1) い。

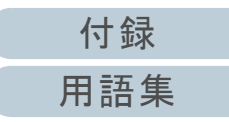

# タブ **/** 非矩形原稿の読み取り設定 (タブ付き原稿読取設定)

原稿の後端に仕切り用インデックスや、インデックスシール が貼り付けてある原稿(タブ付き原稿)の場合、自動用紙サ イズ検出で読み取る際に、インデックス部分まで読み取るこ とができます。

- **1** Software Operation Panel を起動します。 「[8.1 Software Operation Panel](#page-130-0) の起動」(P.131)を参照してください。
- **2**画面左のリストから「装置設定 2」→「タブ付き原稿読 取設定」をクリックします。

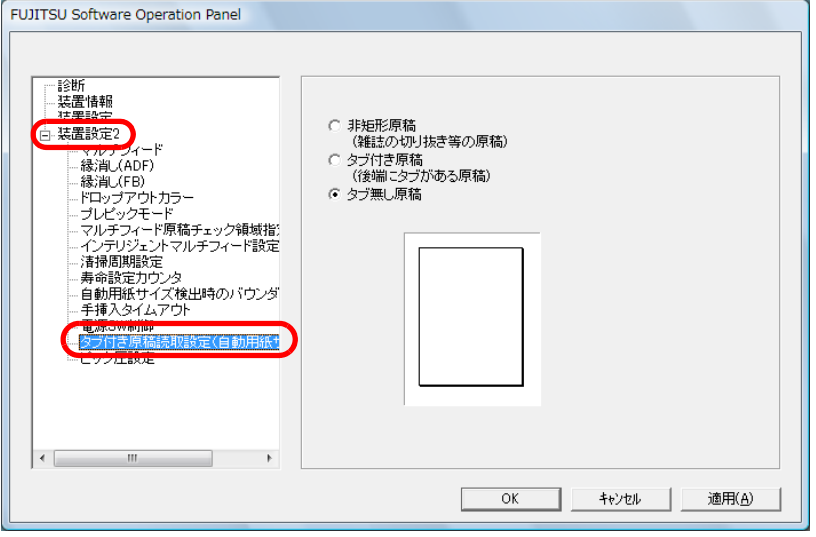

**3**「非矩形原稿」、「タブ付き原稿」、または「タブ無し原稿 をクリックします。

### 項目 説明 非矩形原稿 まんだはいた原稿の後端から、最大 120mm 長 く読み取ります。タブ付き原稿 → 横出した原稿の後端から、最大 20mm 長く 読み取ります。タブ無し原稿 │ 原稿の後端を検出すると、読み取りを終了 します。

- ! タブ付き原稿または非矩形原稿をクリックした場合、 読み取り速度が低下します。 タブ付き原稿または非矩形原稿を読み取る場合は、[「タブ付き原稿または非矩形原稿のセット方法」](#page-37-0)([P.38](#page-37-0))を参照してください。
	- 自動用紙サイズ検出の設定方法については、[「原稿の](#page-72-0) [傾きを自動で補正したいとき」\(](#page-72-0)P.73)を参照してください。
	- VRS 画像処理オプションで接続している場合、次のことに注意してください。
		- -「非矩形原稿」は選択できません。
		- A5 サイズ未満の原稿を読み取るときに、タブ画像が欠落することがあります。
		- 本設定と「地色が暗い原稿の読取設定」を同時に有効にすることはできません。本設定を有効にした場合は、「地色が暗い原稿の読取設定」は自動的に無効となります。

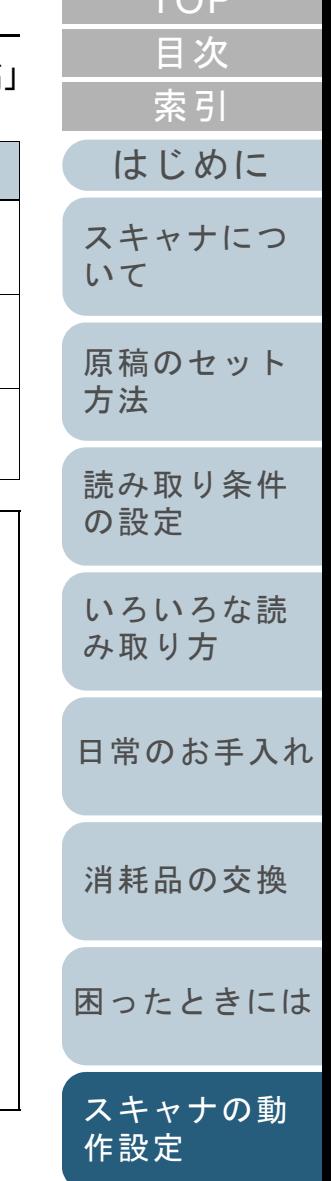

 $TOP$ 

## 背景色が暗い原稿の読み取り設定 (地色が暗い原稿の読取設定)

背景色が暗い原稿を読み取る場合、エッジを検出するかどう かを設定します。 また、エッジを正しく検出するために、検出の感度を設定す ることができます。

**3**

- **1** Software Operation Panel を起動します。 「[8.1 Software Operation Panel](#page-130-0) の起動」(P.131)を参照してください。
- **2**画面左のリストから「装置設定 2」→「地色が暗い原稿 の読取設定」をクリックし、「有効」を選択します。

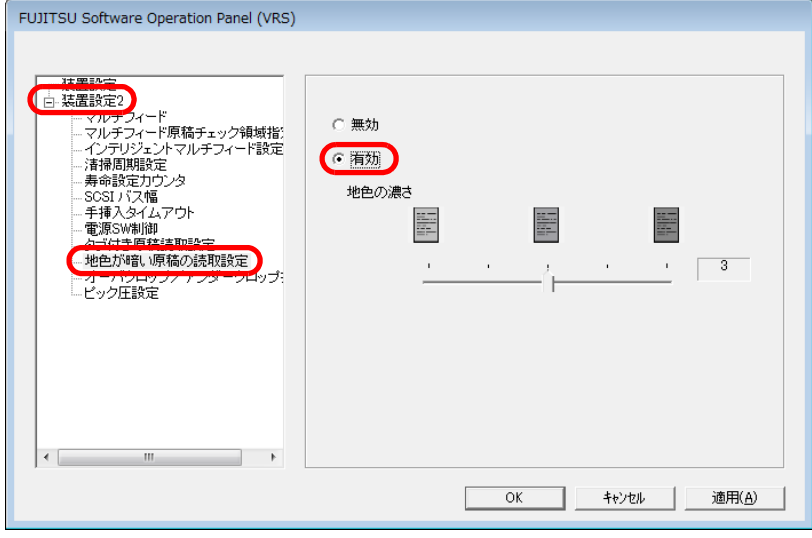

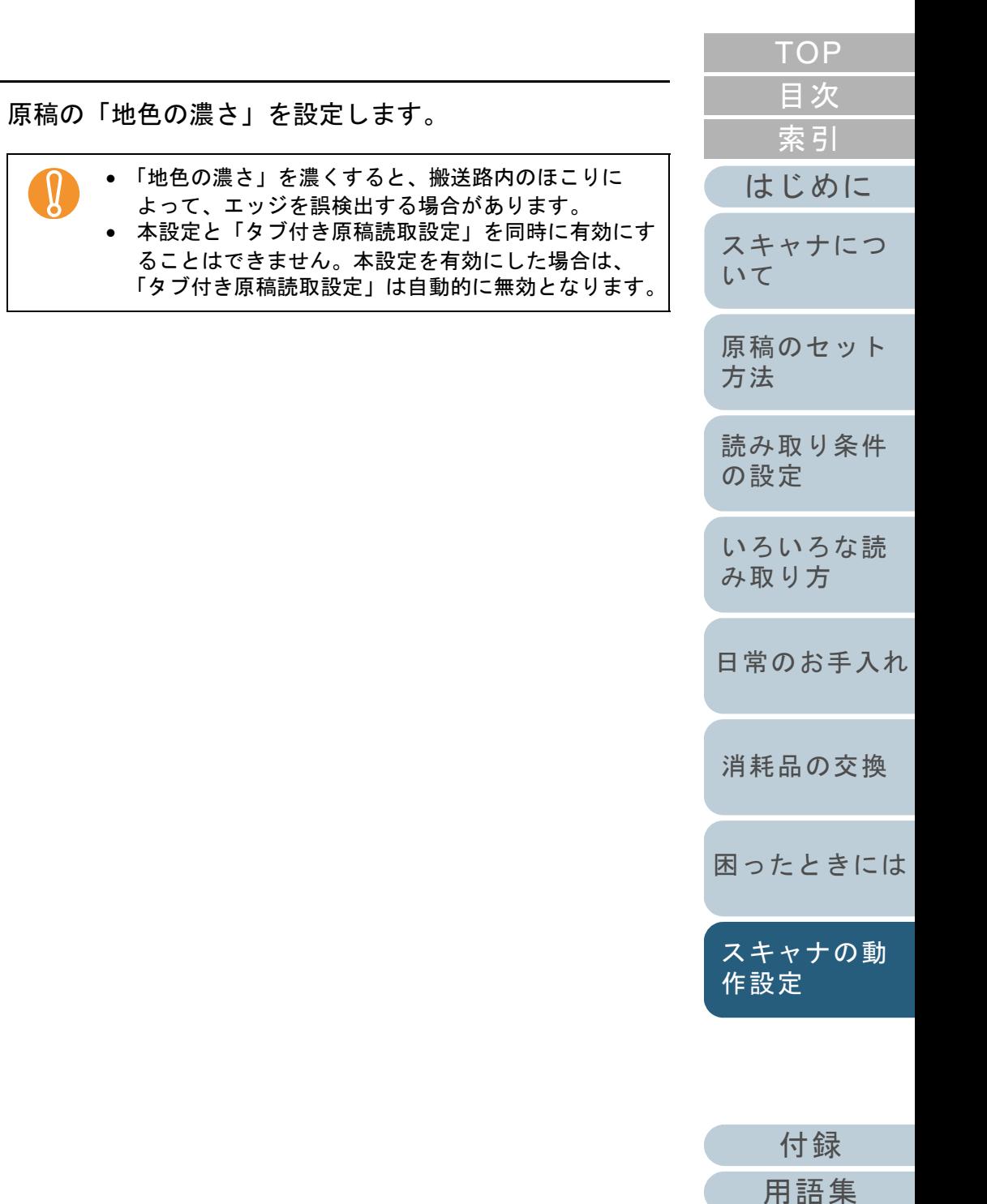

### 原稿の出力結果の調整 (オーバークロップ/アンダークロップ指定)

「自動用紙サイズ検出」で検出した原稿に対して、画像の出 力結果を調整します。

- **1** Software Operation Panel を起動します。 「[8.1 Software Operation Panel](#page-130-0) の起動」(P.131)を参照してください。
- **2** 画面左のリストから「装置設定 2」「オーバークロッ プ/アンダークロップ指定」をクリックします。

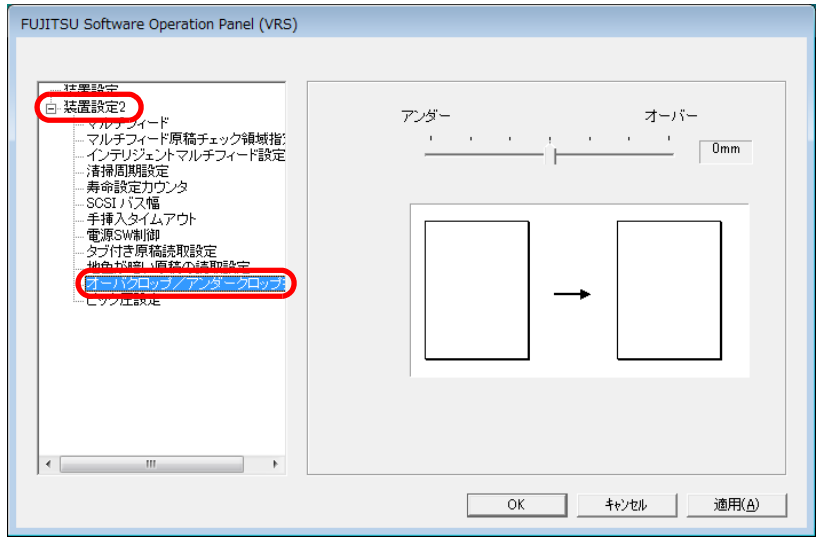

**3** スライダーを使い、原稿の出力結果を調整します。

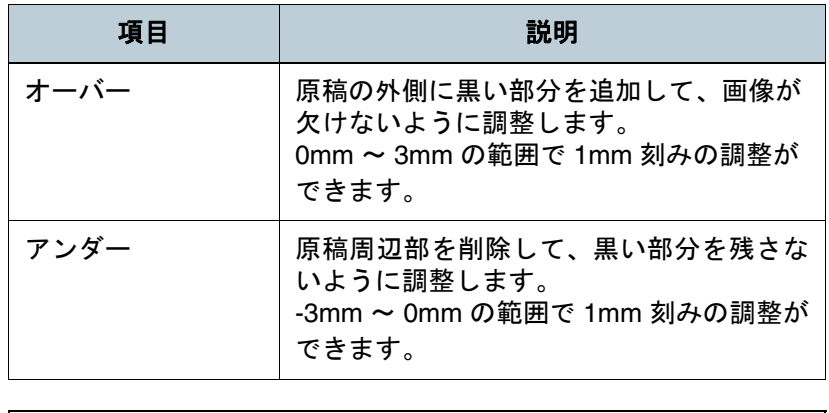

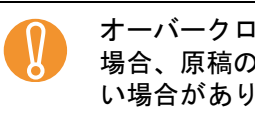

 $\blacktriangledown$ 

オーバークロップを使用して幅が広い原稿を読み取った<br> 場合、原稿の外側に指定した量の黒い部分が追加されな い場合があります。

スライダーで 0mm を選択している場合、出力結果は調 整されません。

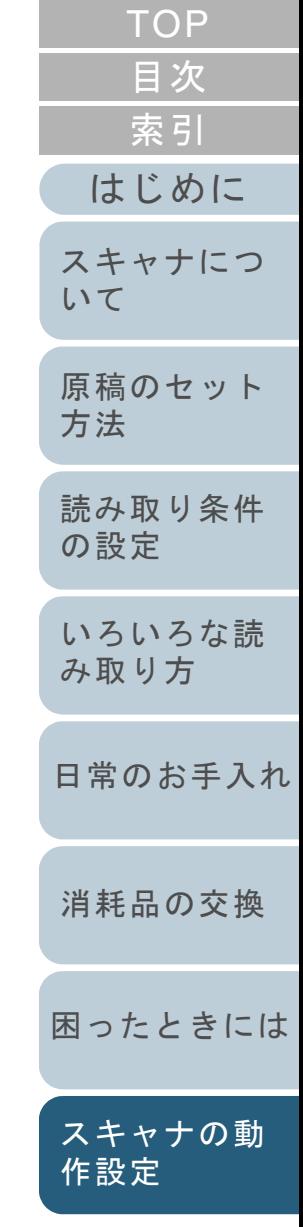

### 第 8 章 スキャナの動作設定

# ピック圧の調整(ピック圧設定)

薄い紙を給紙する場合または給紙時になかなか給紙されず、 何度も給紙ローラが回転してから給紙される原稿の場合、 ピック圧を調整して読み取ることができます。

- **1** Software Operation Panel を起動します。 「[8.1 Software Operation Panel](#page-130-0) の起動」(P.131)を参照してください。
- **2** 画面左のリストから「装置設定 2」「ピック圧設定」 をクリックします。

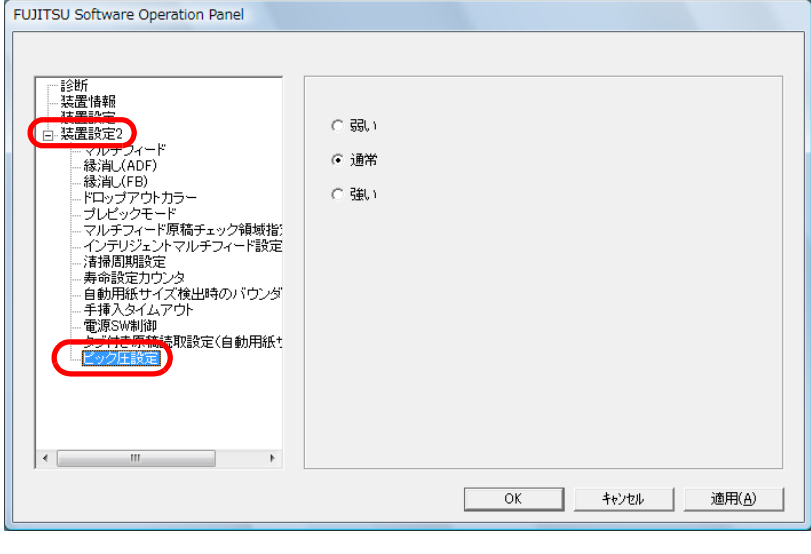

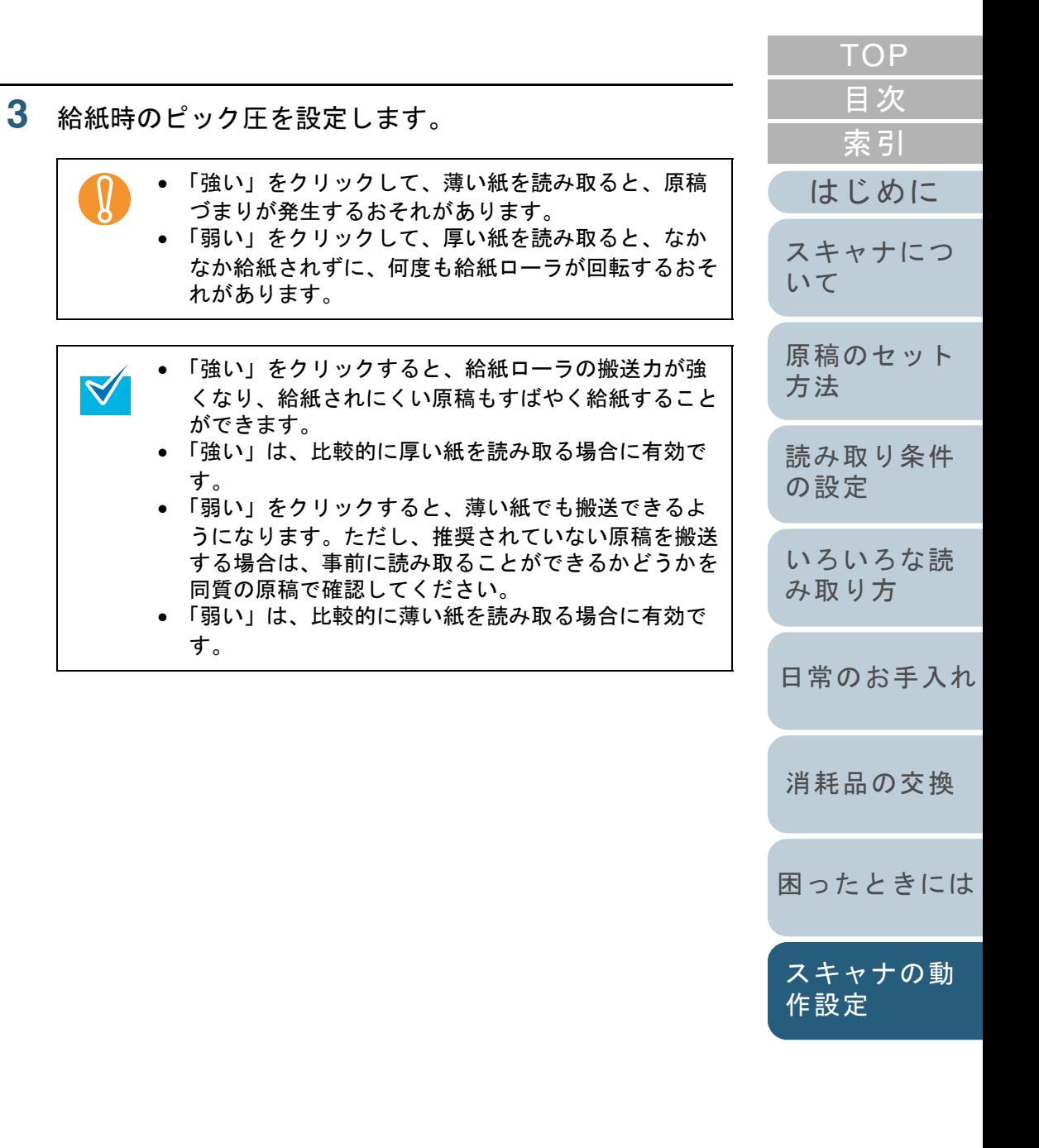

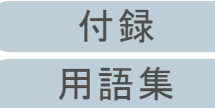

# **8.5** マルチフィード検出に関する設定

# <span id="page-155-0"></span>マルチフィード検出方法の設定

マルチフィードとは、一度に原稿が複数枚重なった状態で給 紙されてしまう現象です。

気づかずに読み取っていると、あとで重要なデータが抜けて いたという事態が発生するかもしれません。

これを防止するために、本製品には、マルチフィード検出機 能があります。

この機能を有効にしておくと、マルチフィードを検出した時 点で、メッセージを表示して、読み取りを中断します。

ただし、原稿の先端から約 30mm は、マルチフィードとして 検出されません。

**1** Software Operation Panel を起動します。 「[8.1 Software Operation Panel](#page-130-0) の起動」(P.131)を参照してください。

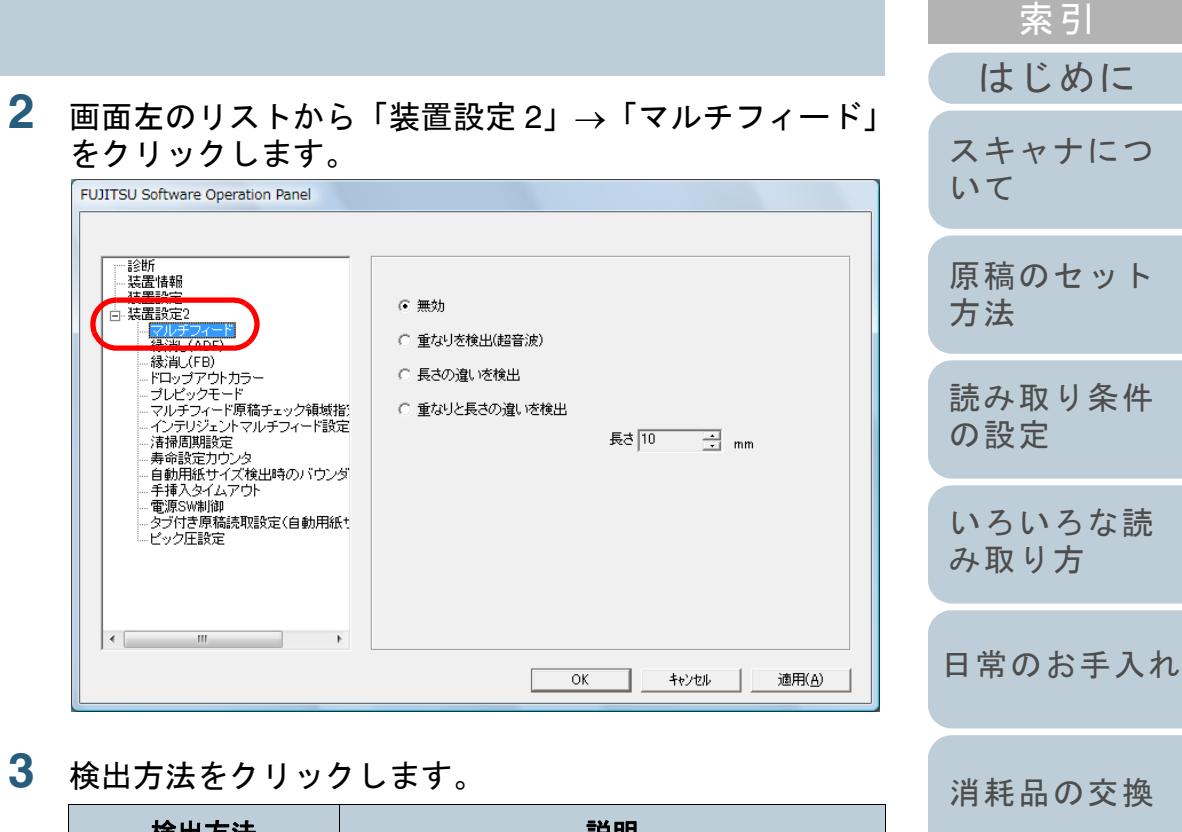

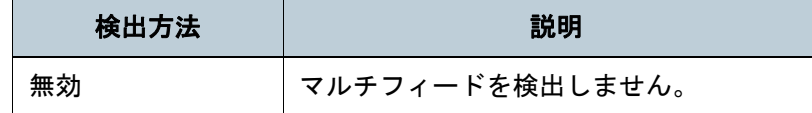

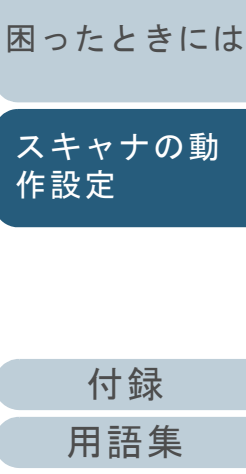

[目次](#page-8-0) **[TOP](#page-0-0)** 

156

### 第 8 章 スキャナの動作設定

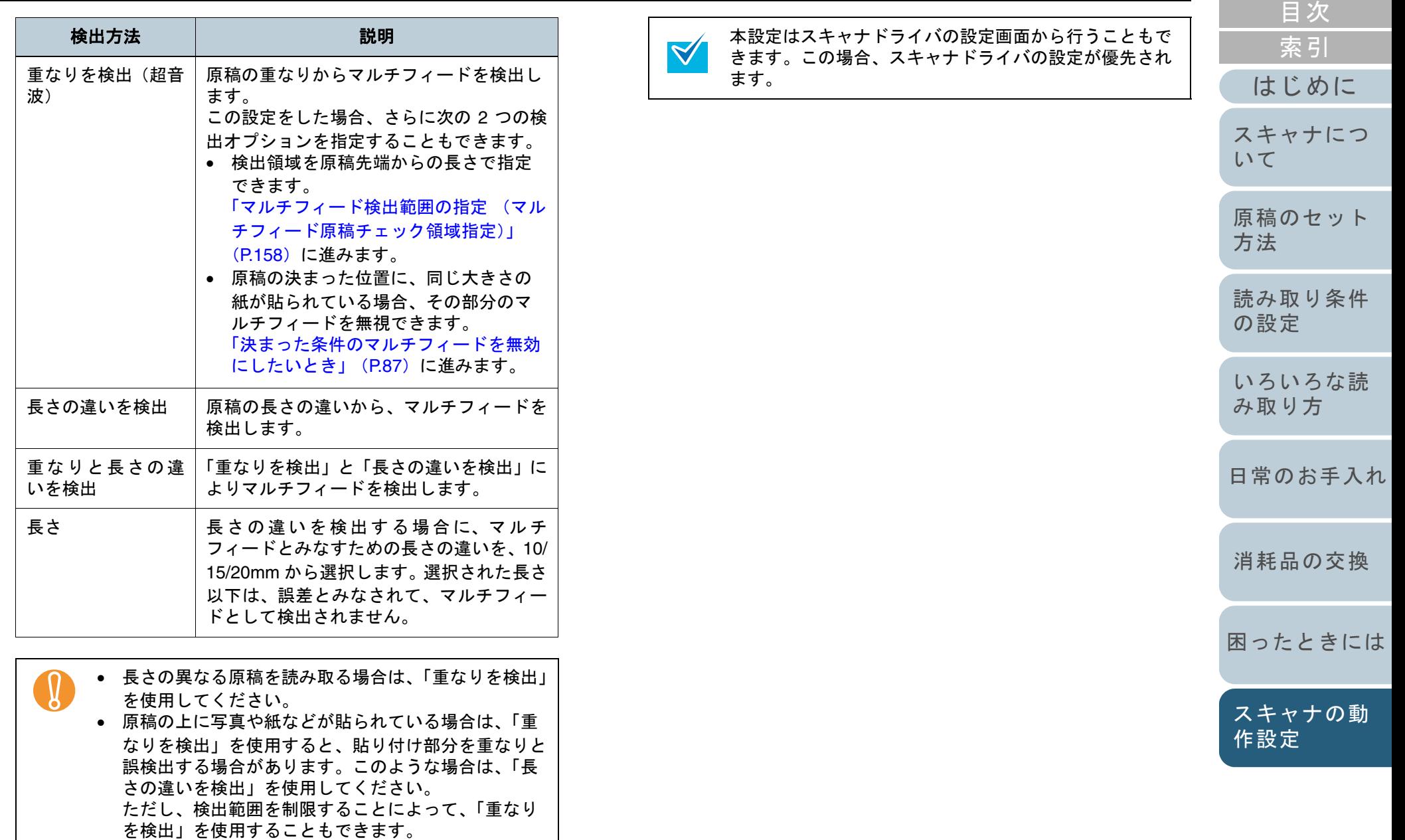

[付録](#page-166-0)

[TOP](#page-0-0)

[用語集](#page-181-0)

### 第 8 章 スキャナの動作設定

<span id="page-157-0"></span>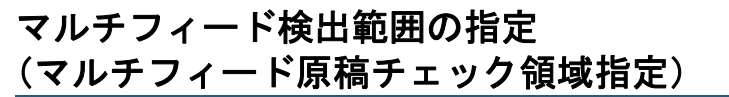

「重なりを検出」を設定した場合のみ次の設定があります。

**1** 画面左のリストから「装置設定 2」「マルチフィード 原稿チェック領域指定」をクリックします。 画面内の「選択範囲」チェックボックスをチェックしま す。

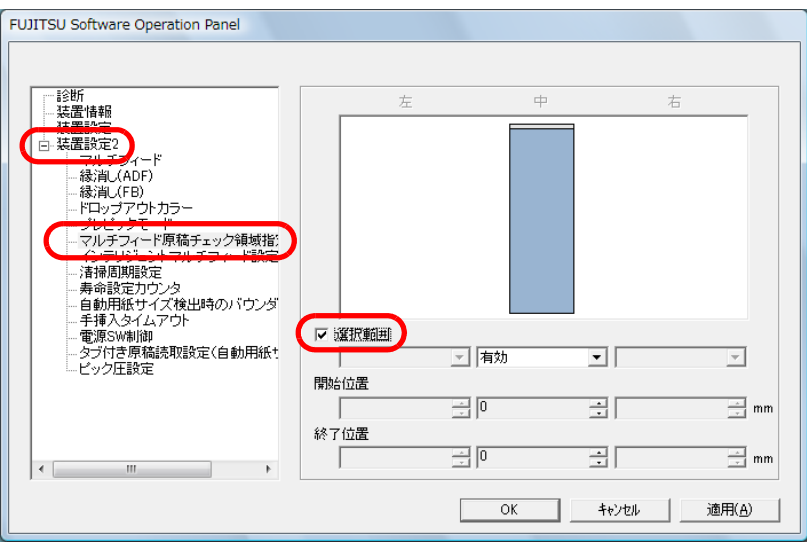

#### **2**検出範囲を指定します。

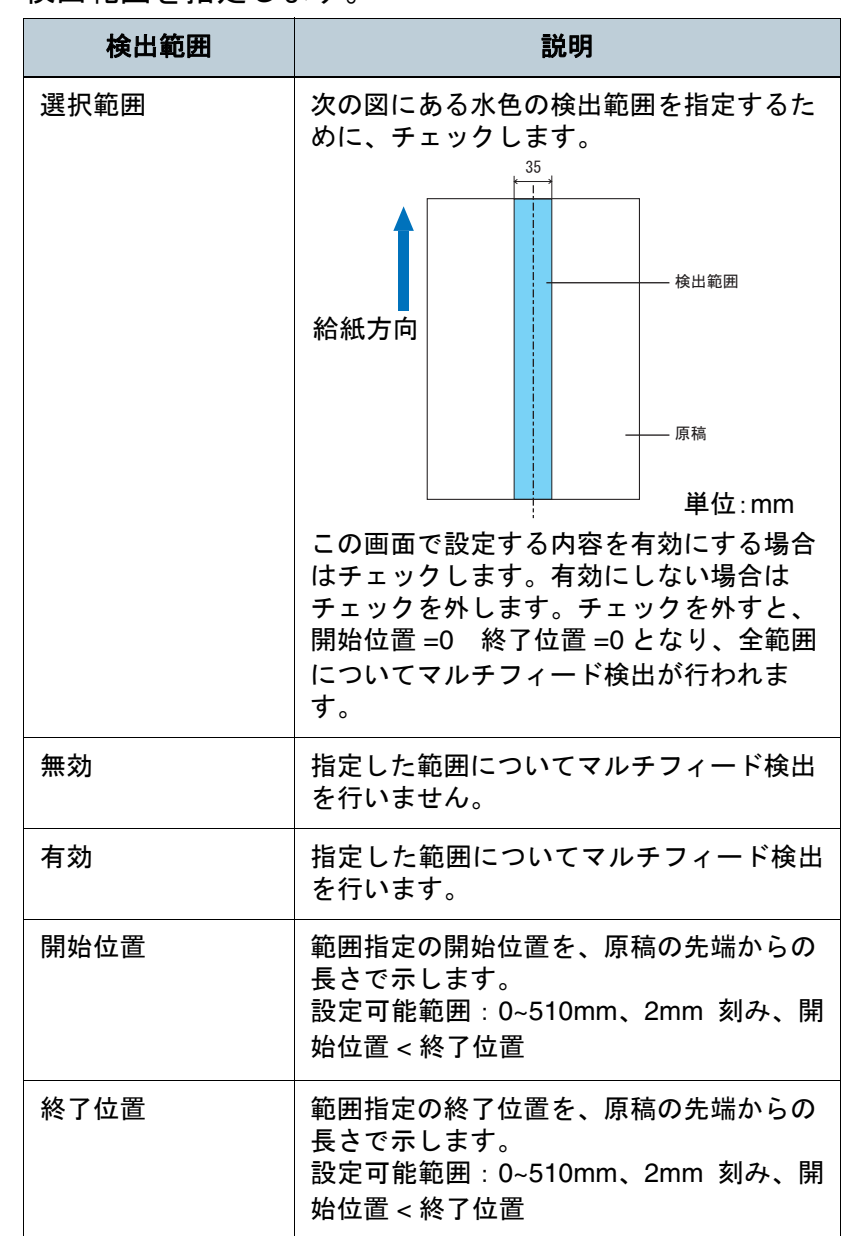

[付録](#page-166-0) [用語集](#page-181-0)

[はじめに](#page-2-0)

[スキャナにつ](#page-12-0)

[原稿のセット](#page-30-0)

[読み取り条件](#page-43-0)

[いろいろな読](#page-55-0) [み取り方](#page-55-1)

[日常のお手入れ](#page-90-0)

[困ったときには](#page-105-0)

[スキャナの動](#page-129-0)

[作設定](#page-129-1)

[消耗品の交換](#page-99-0)

[方法](#page-30-1)

[いて](#page-12-0)

[の設定](#page-43-1)

[索引](#page-191-0)

[目次](#page-8-0) **[TOP](#page-0-0)** 

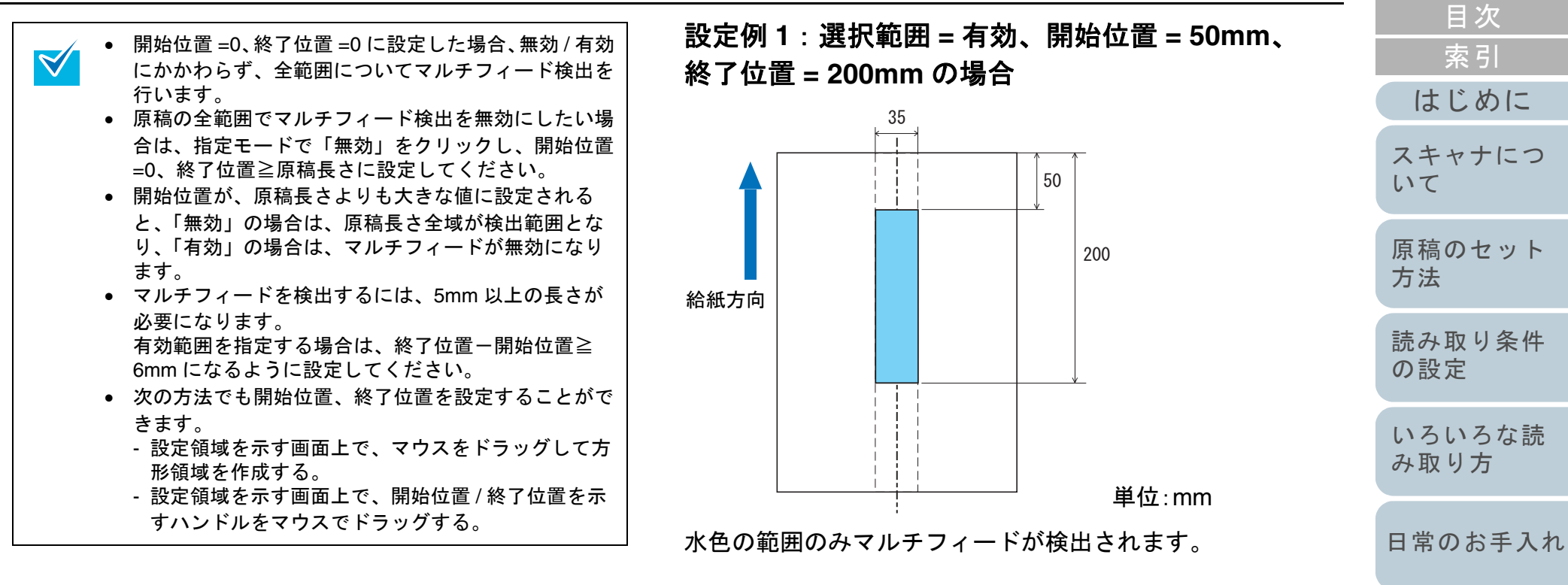

[消耗品の交換](#page-99-0)

**[TOP](#page-0-0)** 

[困ったときには](#page-105-0)

[スキャナの動](#page-129-0) [作設定](#page-129-1)

[付録](#page-166-0) [用語集](#page-181-0)

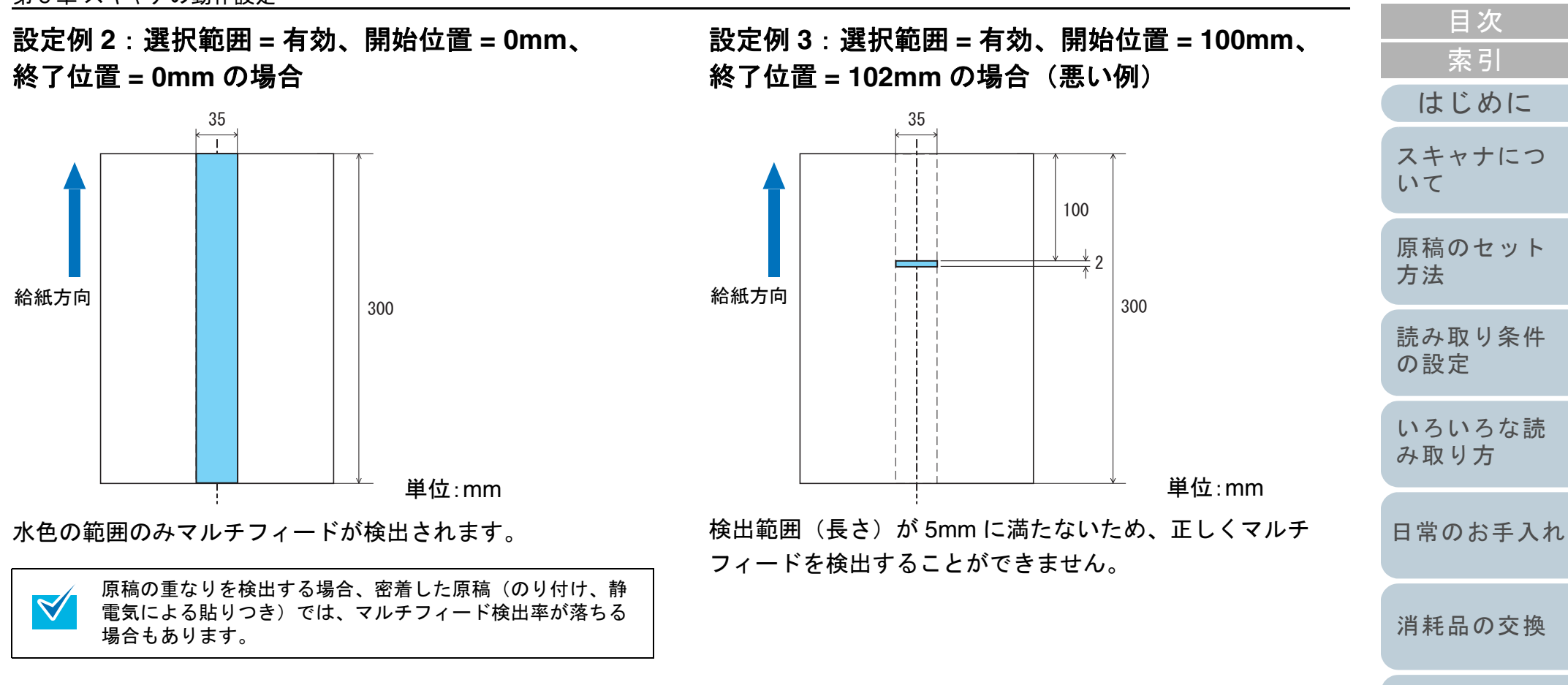

[困ったときには](#page-105-0)

[TOP](#page-0-0)

[スキャナの動](#page-129-0) [作設定](#page-129-1)

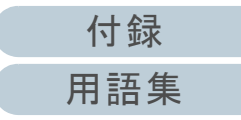

# マルチフィード検出しない範囲の設定 (インテリジェントマルチフィード設定)

原稿の決まった位置に同じ大きさの紙が貼られている場合、 その貼付位置をスキャナに認識させ、その部分のマルチ フィード検出をしないように設定することができます。この 設定を行うには、マルチフィード設定([「マルチフィード検](#page-155-0) 出方法の設定」 (P.156)) で、あらかじめ「重なりを検出」 に設定しておく必要があります。

**1** Software Operation Panel を起動します。 「[8.1 Software Operation Panel](#page-130-0) の起動」(P.131)を参照してください。

**2** 画面左のリストから「装置設定 2」→「インテリジェン トマルチフィード設定」をクリックします。

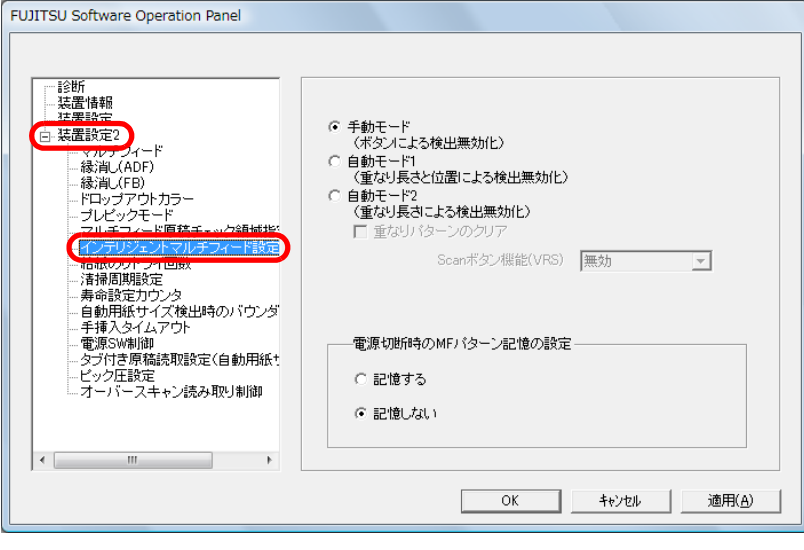

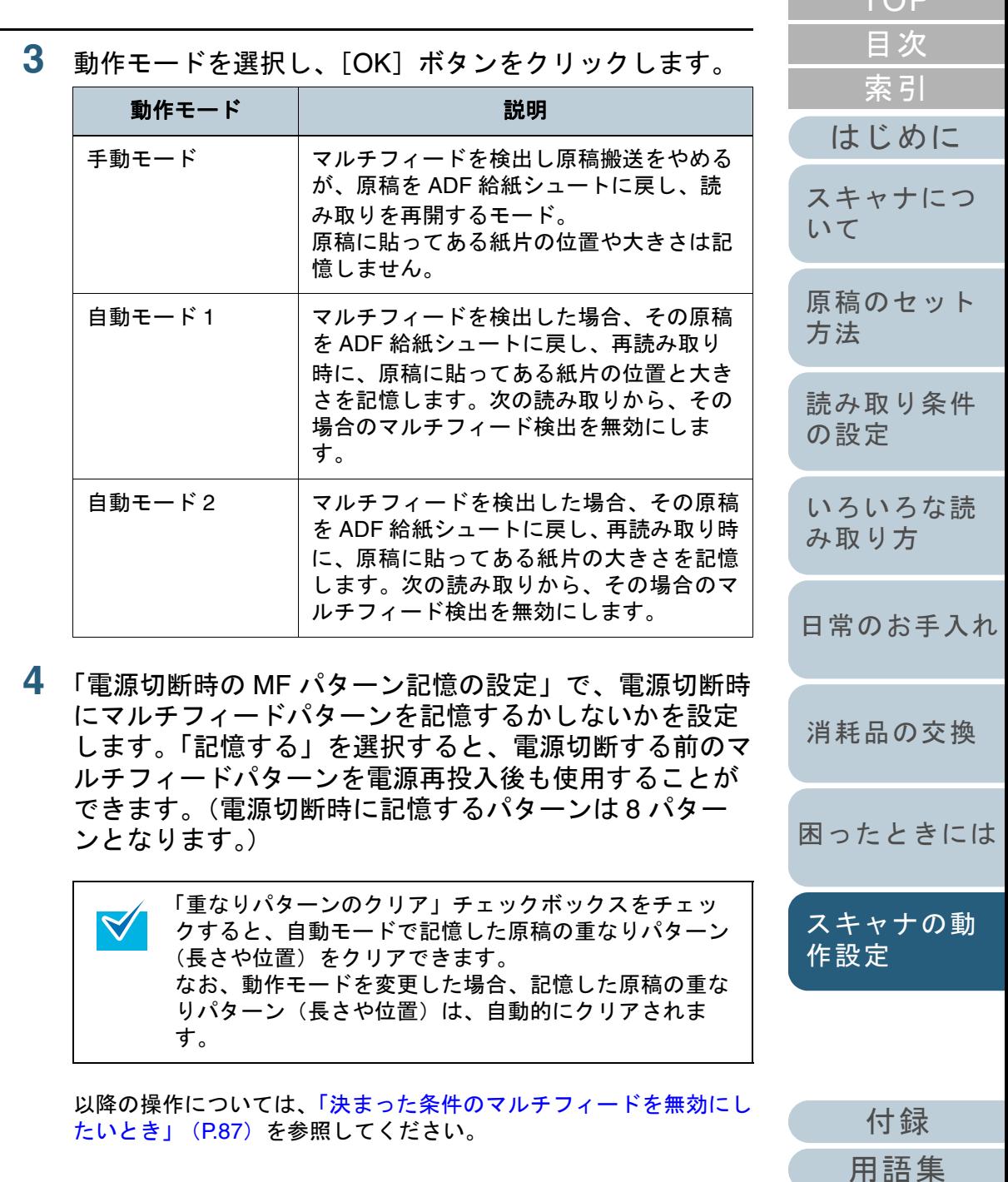

 $TOP$ 

# **8.6** 待機時間に関する設定

### 手差しモードの待機時間の設定 (手挿入タイムアウト)

手で1枚ずつ原稿をセットして読み取る場合(手挿入)に、 最後に原稿をセットしてから次に原稿をセットするまでの時 間を設定しておくと、設定した時間内であれば原稿をセット する間隔があいても、連続して読み取ることができます。 設定した時間を超えると、自動的に読み取りが終了して、手 挿入が解除されます。

設定した時間待っている状態で、[Send to]ボタンを押すこ とで、即座に手挿入を解除することができます。

**1** Software Operation Panel を起動します。 「[8.1 Software Operation Panel](#page-130-0) の起動」(P.131)を参照してください。

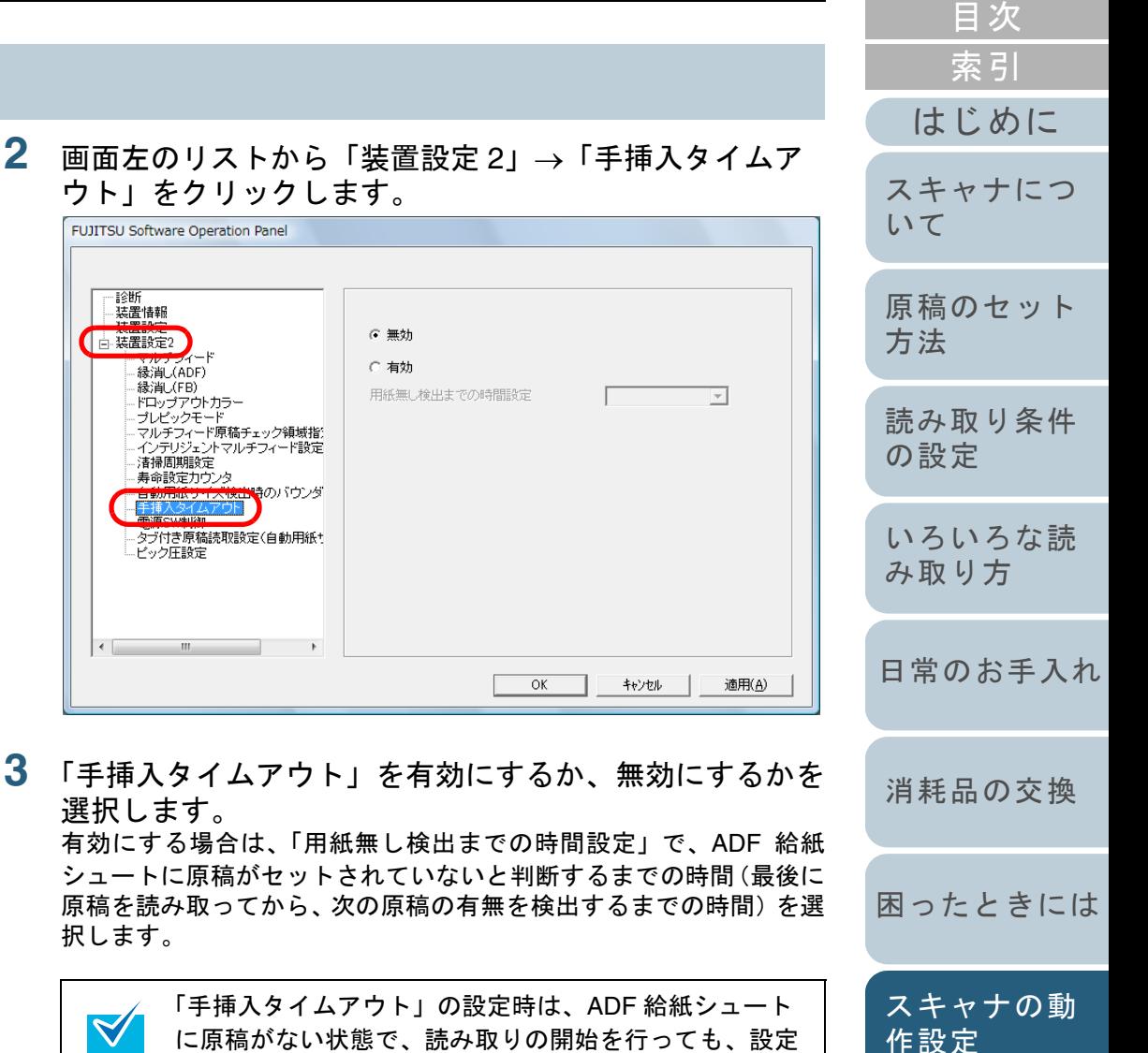

した時間内で原稿がセットされるのを待ちます。

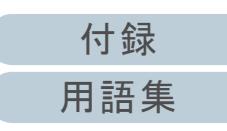

**[TOP](#page-0-0)** 

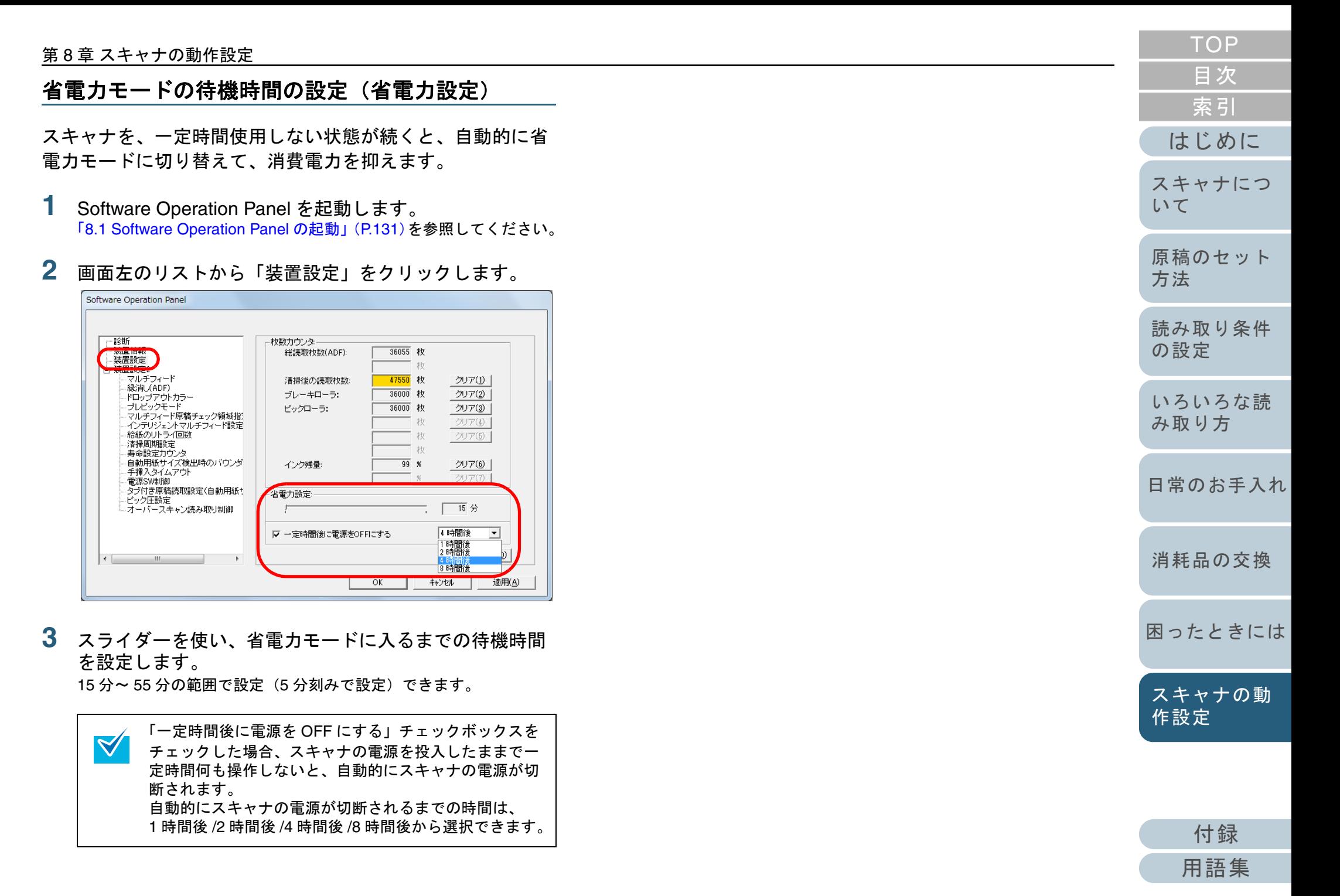

# **8.7** 電源投入 **/** 切断方法に関する設定

# 電源投入 **/** 切断方法の設定(電源 **SW** 制御)

電源の投入 / 切断の方法を設定します。

操作パネルの[Power]ボタンでの電源 ON/OFF を有効にす るか、無効にするかを設定できます。

無効にした場合は、メイン電源スイッチで電源の ON/OFF を 行います。

- **1** Software Operation Panel を起動します。 「[8.1 Software Operation Panel](#page-130-0) の起動」(P.131)を参照してください。
- **2** 画面左のリストから「装置設定 2」「電源 SW 制御」を クリックします。

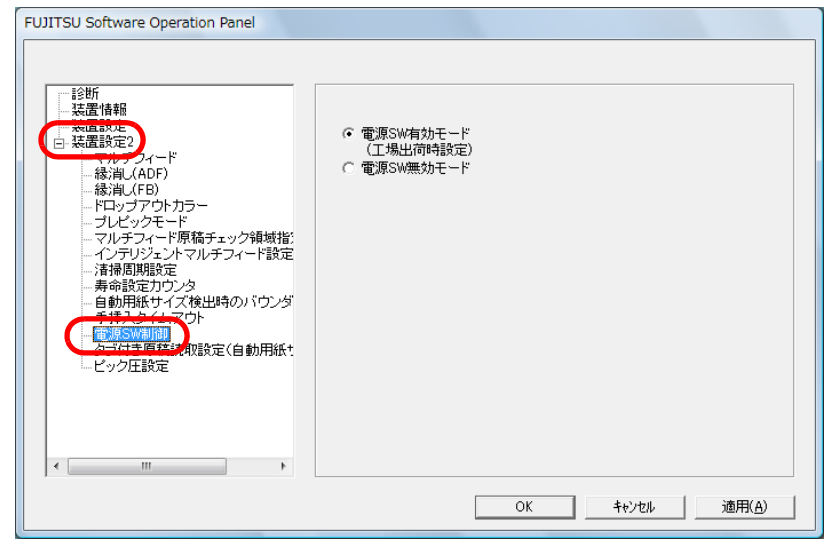

**3** 操作パネルの[Power]ボタンでの電源 ON/OFF を有効 にするか、無効にするかを選択します。 有効にする場合は「電源 SW 有効モード」、無効にする場合は「電源 SW 無効モード」をクリックします。

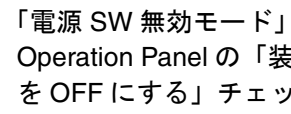

「電源 SW 無効モード」を選択した場合、Software<br>Operation Panel の「装置設定」で、「一定時間後に電源 を OFF にする」チェックボックスをチェックしても、 スキャナの電源は切断されません。

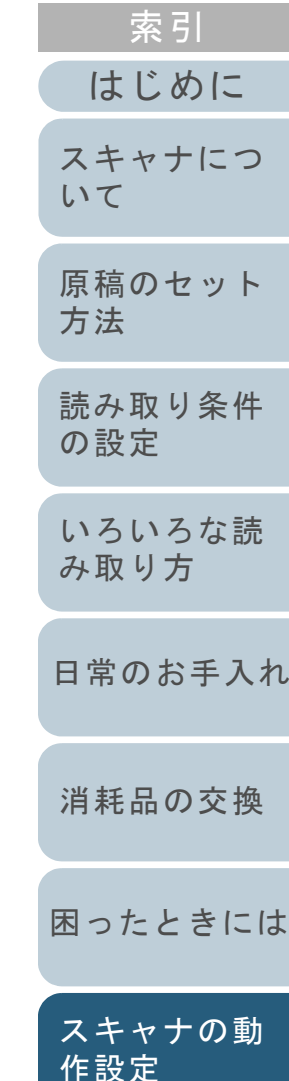

[目次](#page-8-0) [TOP](#page-0-0)

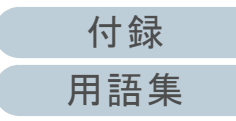

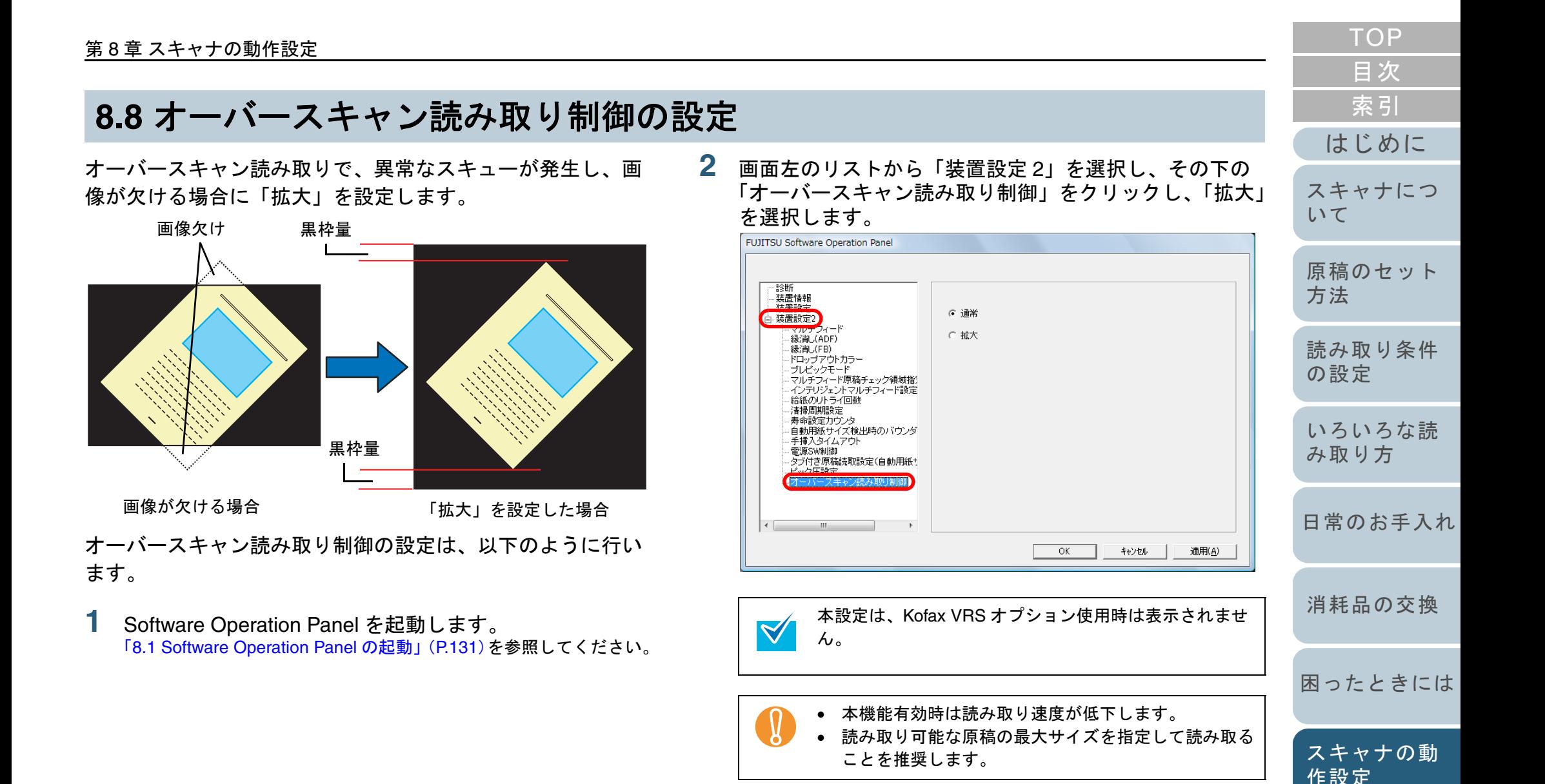

[付録](#page-166-0) [用語集](#page-181-0)

# **8.9** 給紙のリトライ回数

給紙時(ピック動作時)のリトライ回数を設定します。 います。

- **1** Software Operation Panel を起動します。 「[8.1 Software Operation Panel](#page-130-0) の起動」(P.131)を参照してください。
- **2**画面左のリストから「装置設定 2」→「給紙のリトライ 回数」をクリックします。

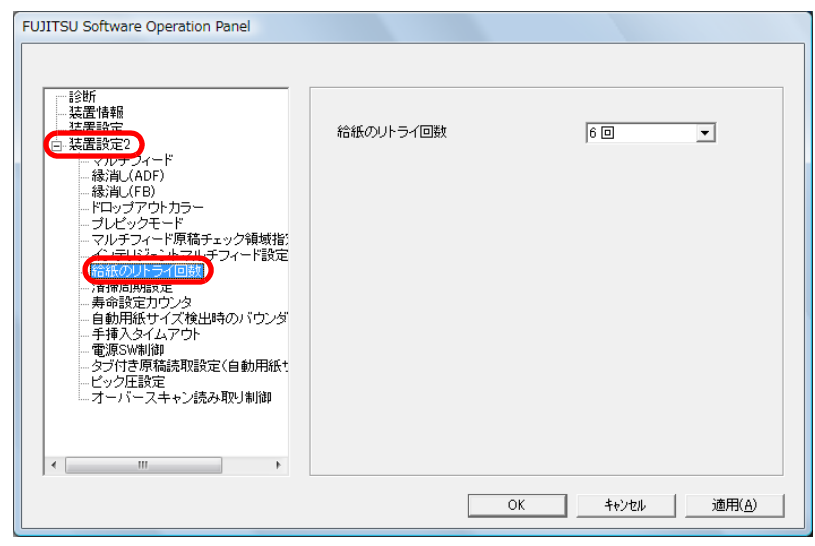

**3**リトライ回数を 1 <sup>~</sup> 8 回の範囲で指定します。

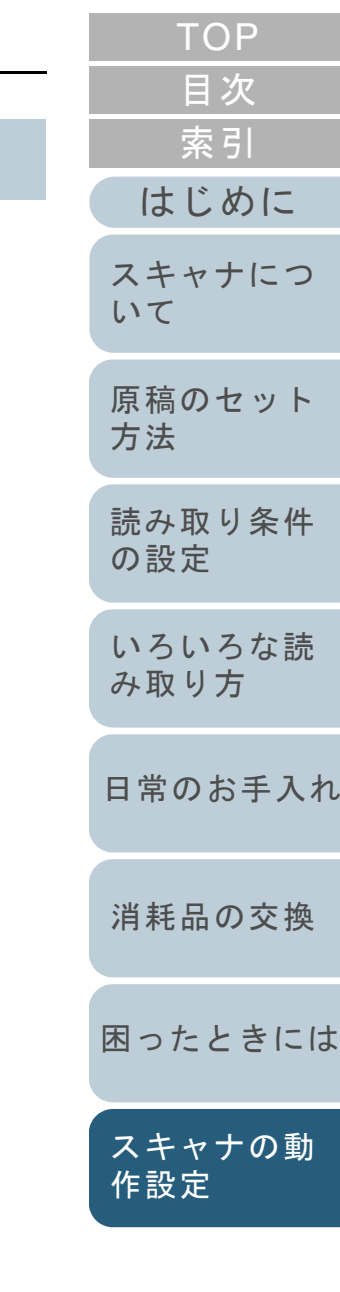

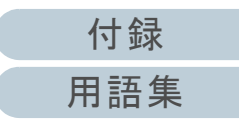

<span id="page-166-2"></span><span id="page-166-1"></span><span id="page-166-0"></span>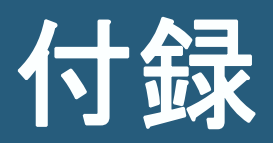

ここでは、次の情報について説明します。

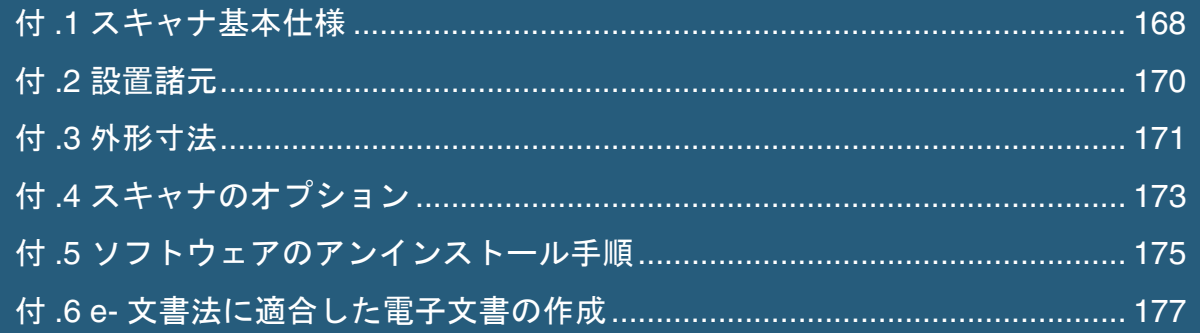

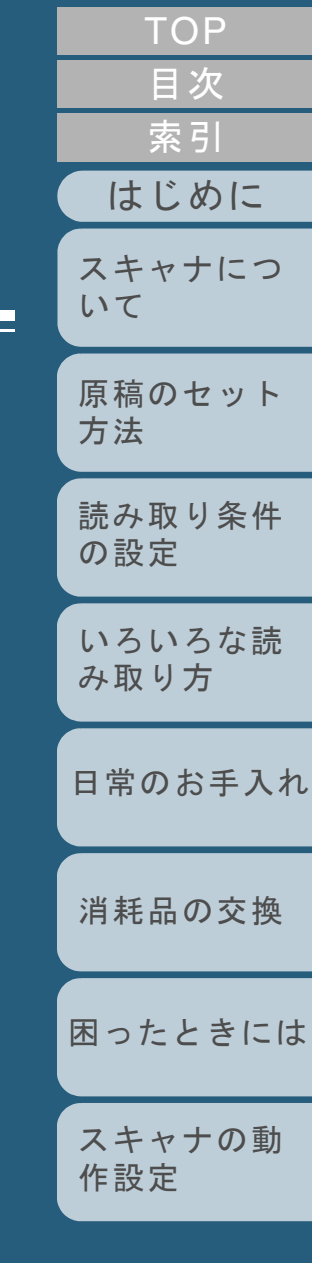

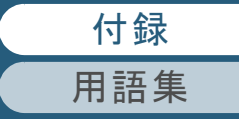

# <span id="page-167-0"></span>付 **.1** スキャナ基本仕様

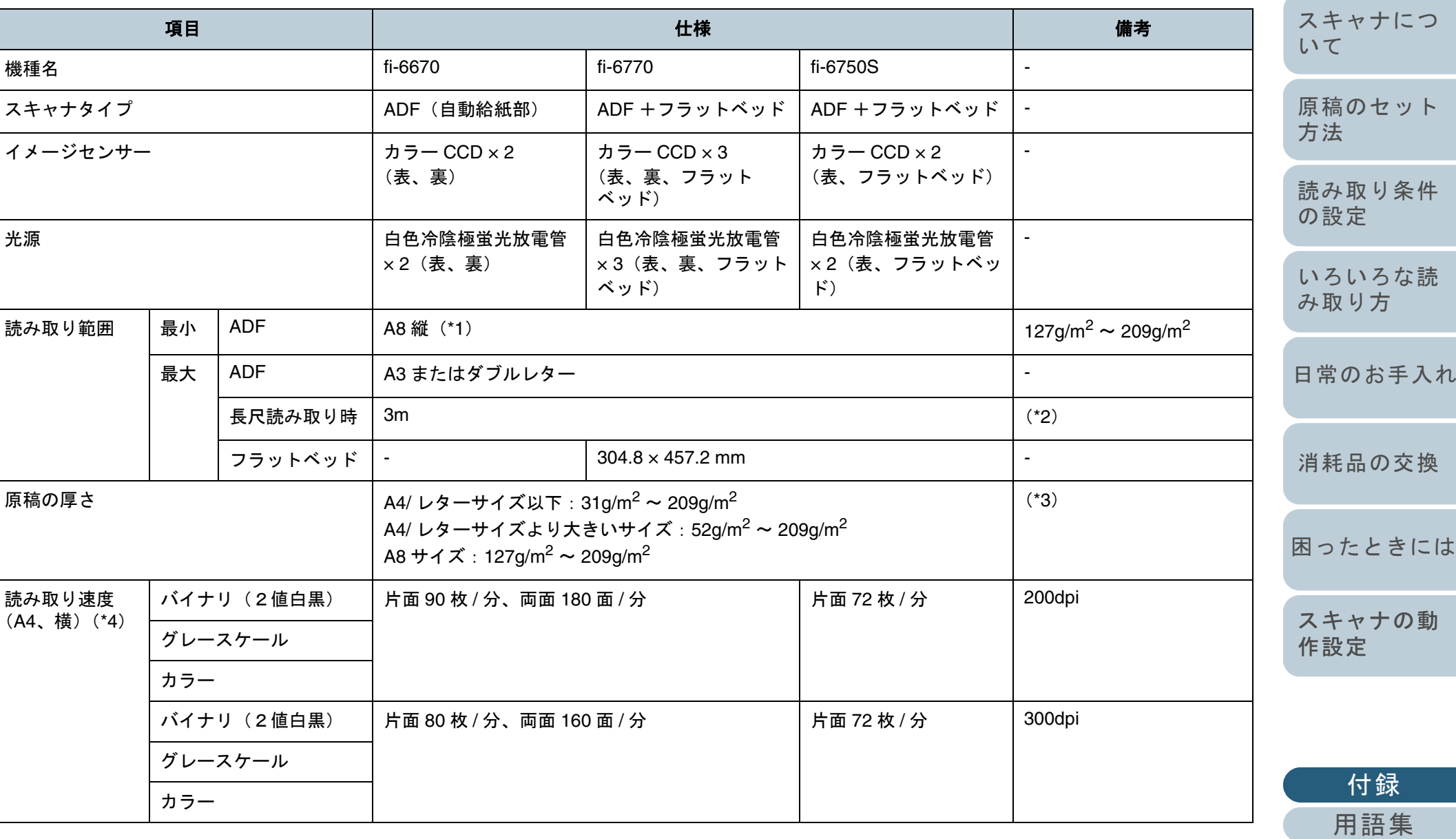

[索引](#page-191-0) [目次](#page-8-0)

[はじめに](#page-2-0)

[TOP](#page-0-0)

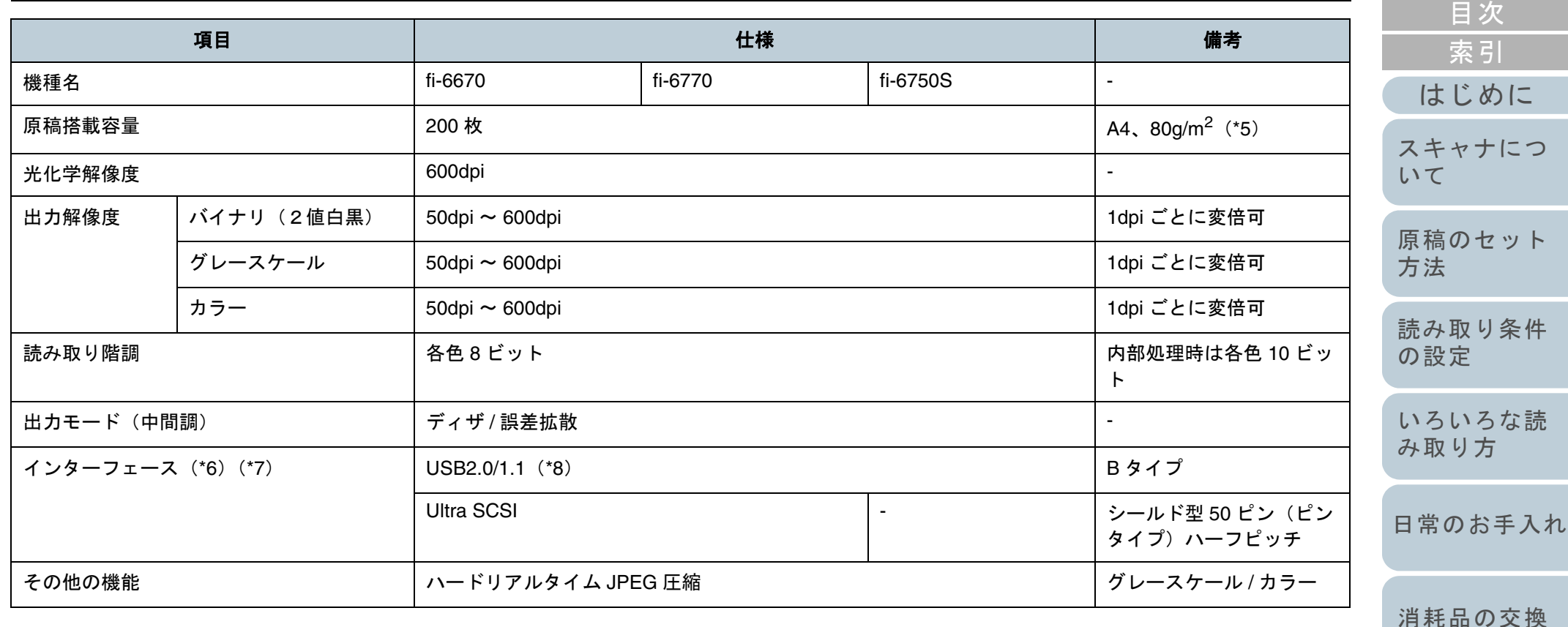

- \*1:読み取り範囲の最小 A8 は、ADF を使用して読み取る場合です。フラットベッドを使用して読み取る場合の読み取り範囲には、事実上制限はありま せん。
- \*2:長さが 864mm を超える指定は、解像度を 200dpi 以下に指定する必要があります。
- \*3:記載している原稿の厚さは、ADF を使用して読み取る場合です。フラットベッドを使用して読み取る場合の原稿の厚さには、制限はありません。
- \*4:読み取り速度は、ハードウェアの最大速度であり、実際の読み取り時間にはデータ転送時間などのソフトウェアの処理時間が付加されます。
- \*5:最大枚数は原稿の厚さによって変わります。「2.2 ADF [にセットする原稿について」\(](#page-34-0)P.35)を参照してください。
- \*6:SCSI と USB 2.0/1.1 のインターフェースを同時に使うことはできません。
- \*7:各インターフェースを同時に使用して、複数のパソコンを接続することはできません。
- \*8:USB 2.0 で接続する場合、USB ポートおよびハブが USB 2.0 に対応している必要があります。また、USB 1.1 で接続すると、読み取り速度が遅くな ります。

[付録](#page-166-0) [用語集](#page-181-0)

[困ったときには](#page-105-0)

[スキャナの動](#page-129-0)

[作設定](#page-129-2)

[原稿のセット](#page-30-0)

 $\overline{\phantom{a}}$ 

**[TOP](#page-0-0)** 

# <span id="page-169-0"></span>付 **.2** 設置諸元

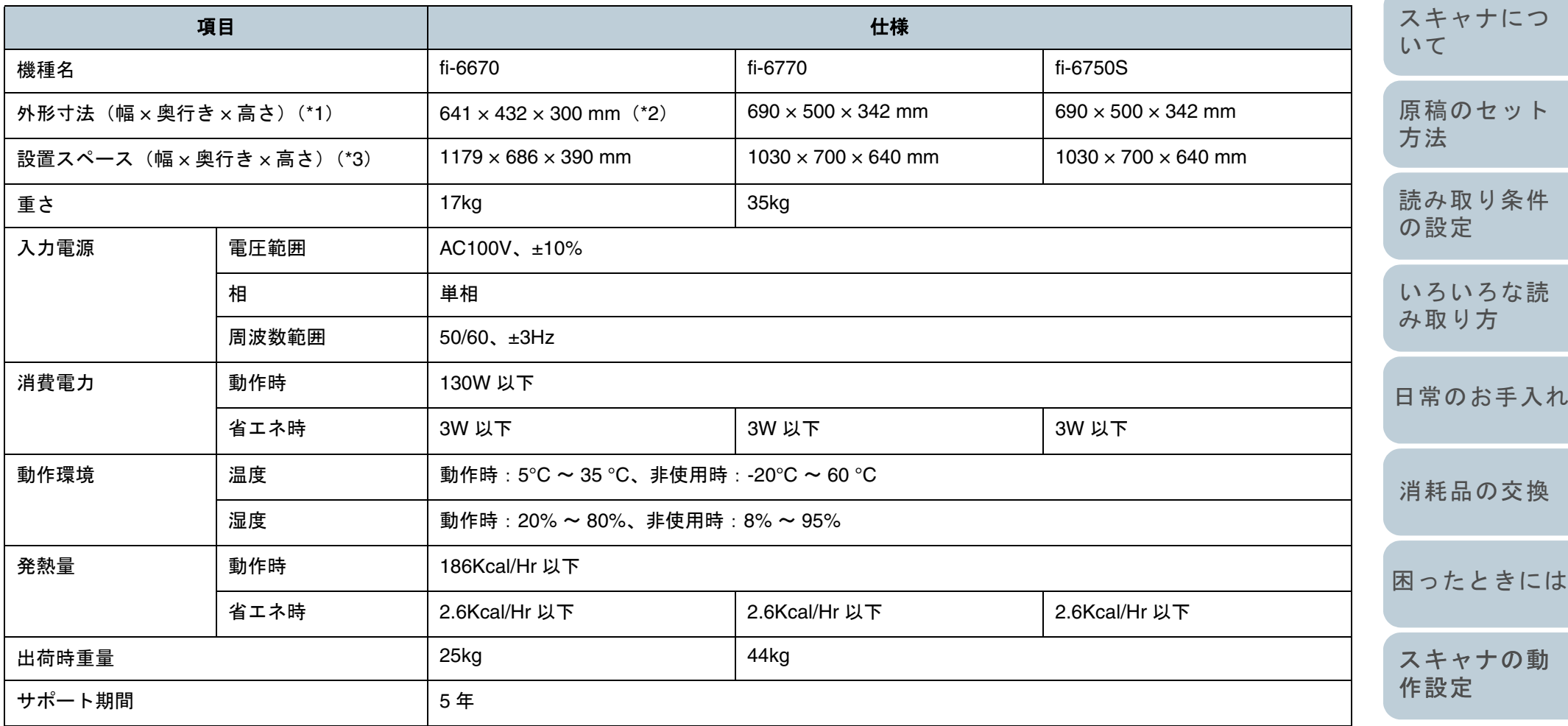

\*1:奥行きは、ADF 給紙シュートおよびスタッカーを除きます。

\*2:幅は、操作パネルを除きます。

\*3:設置スペースの値は、A4 原稿を読み取る場合に必要な設置スペースの参考値です。

[付録](#page-166-0)

[索引](#page-191-0) [目次](#page-8-0)

[TOP](#page-0-0)

[はじめに](#page-2-0)

# <span id="page-170-0"></span>付 **.3** 外形寸法

外形寸法は次のとおりです。

**ADF** タイプ

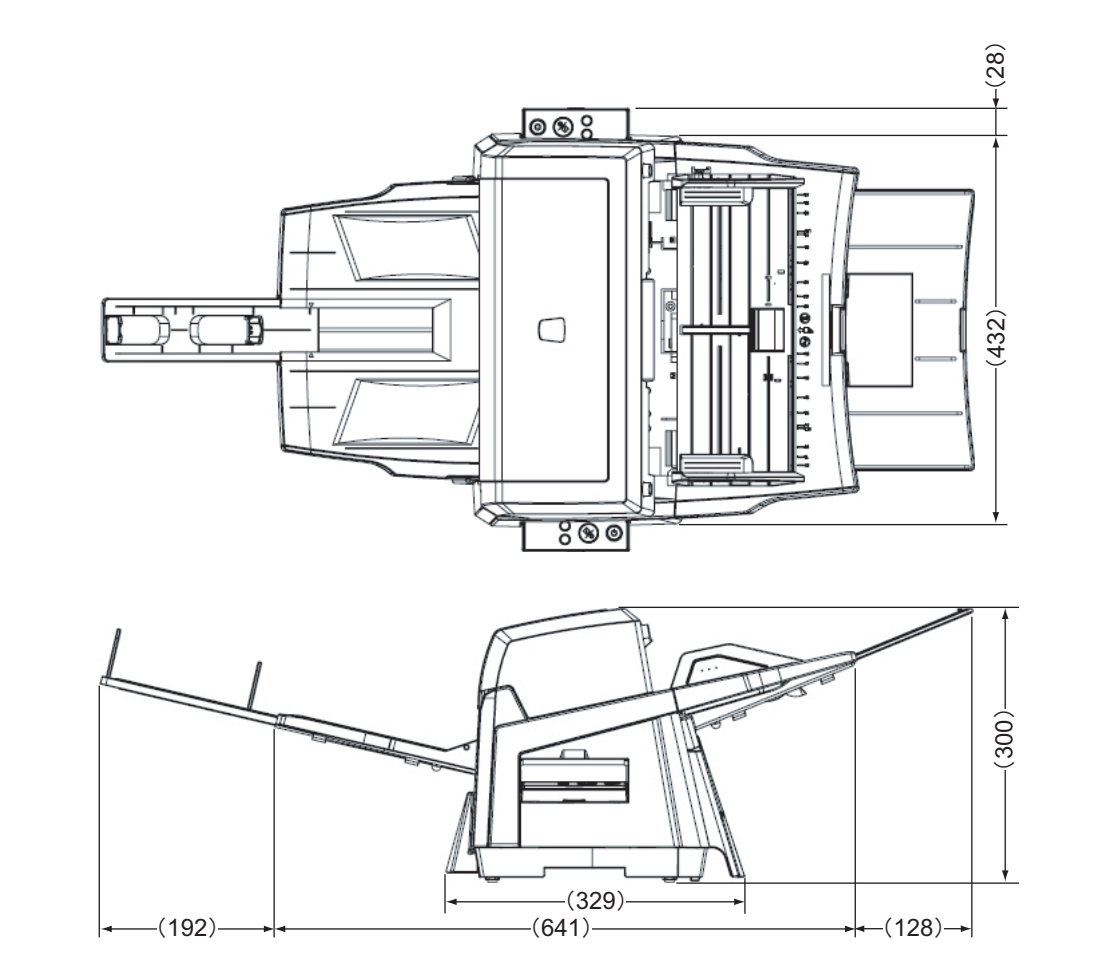

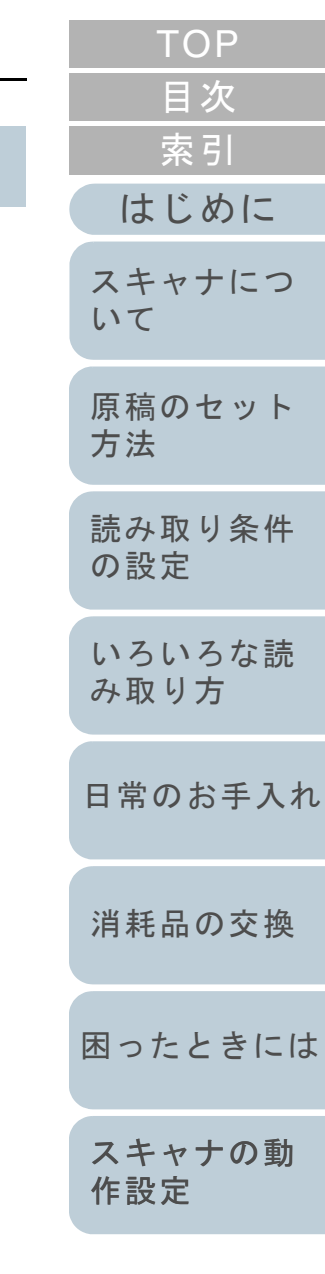

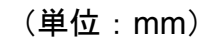

### [TOP](#page-0-0) [目次](#page-8-0) フラットベッドタイプ [索引](#page-191-0) [はじめに](#page-2-0) [スキャナにつ](#page-12-0) E [いて](#page-12-0) $(500)$  $\Box$   $\Box$ 䋨㪊㪋㪉䋩 䋨㪌㪇㪇䋩 $\Box$ [原稿のセット](#page-30-0)  $\frac{|\mathbf{\hat{e}}|}{|\mathbf{\hat{e}}|}$ NOI [方法](#page-30-1) I. [読み取り条件](#page-43-0) [の設定](#page-43-1) [いろいろな読](#page-55-0)  $\leftarrow (192) \rightarrow \leftarrow \leftarrow (641)$ [み取り方](#page-55-1) [日常のお手入れ](#page-90-0) $(342)$ [消耗品の交換](#page-99-0) ىە w  $-(690)$ (単位:mm)[困ったときには](#page-105-0)[スキャナの動](#page-129-0) [作設定](#page-129-2)

172

[付録](#page-166-0)

[用語集](#page-181-0)

# <span id="page-172-0"></span>付 **.4** スキャナのオプション

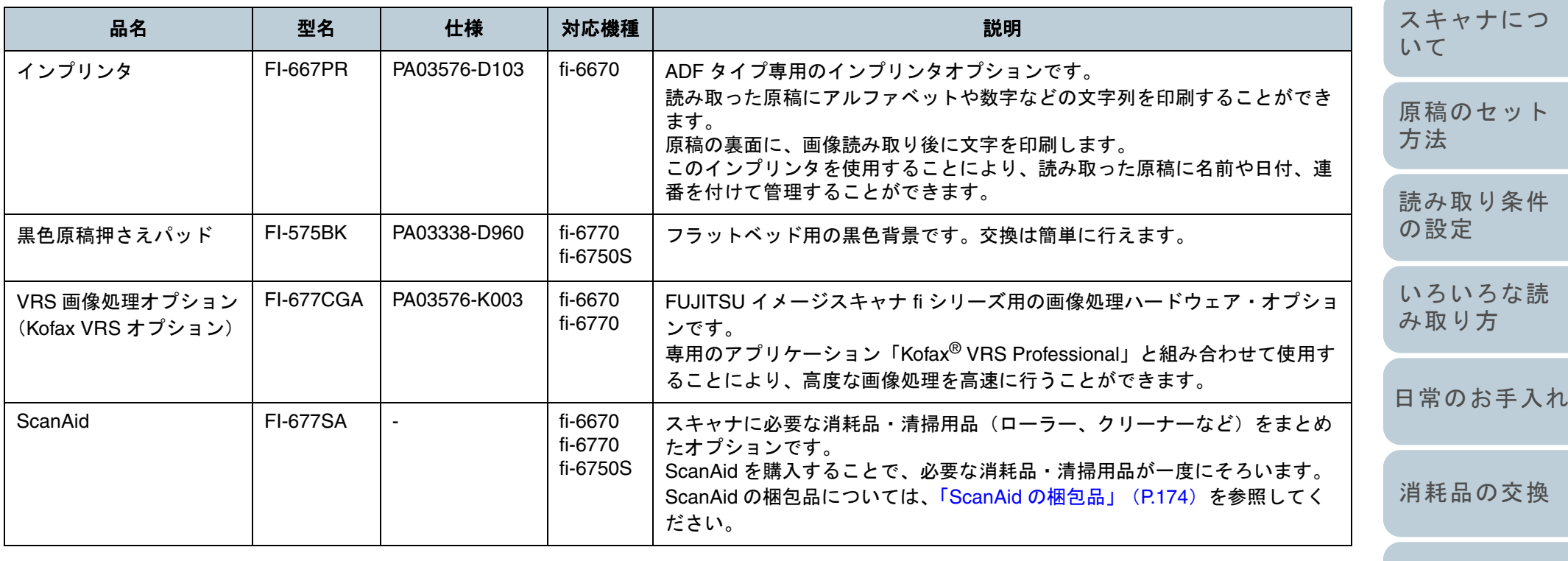

スキャナのオプションのご購入については、「株式会社 PFU PFU ダイレクト」 (P.181) にお問い合わせください。 スキャナのオプションの詳細については、本製品を購入された販社 / 販売店または「株式会社 PFU [イメージング](#page-179-0) サービス & サ ポートセンター」 (P.180) にお問い合わせください。

[スキャナの動](#page-129-0) [作設定](#page-129-2)

[困ったときには](#page-105-0)

[はじめに](#page-2-0)

[索引](#page-191-0)

[目次](#page-8-0)

[TOP](#page-0-0)

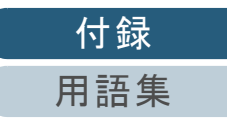

173

付録

# <span id="page-173-0"></span>**ScanAid** の梱包品

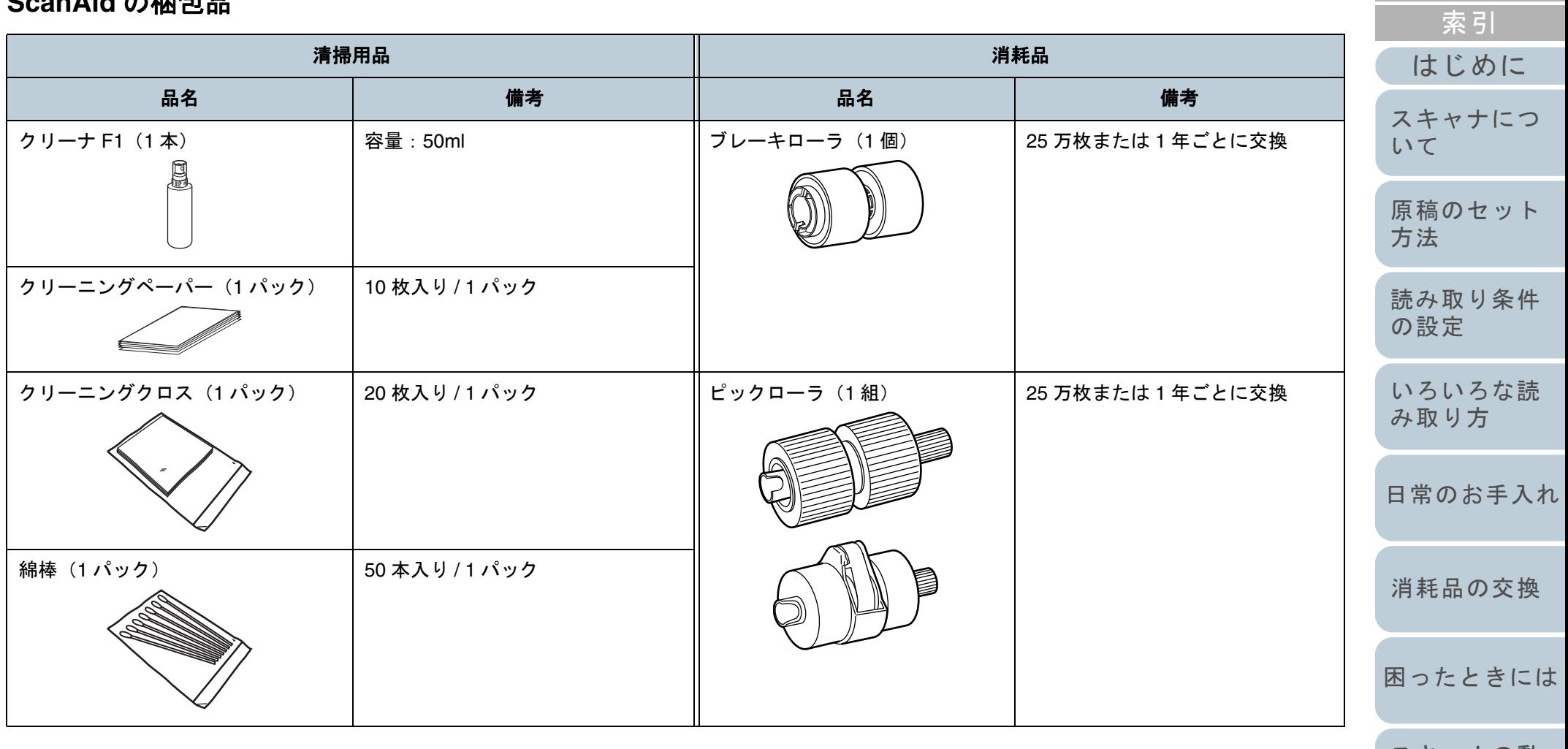

[スキャナの動](#page-129-0) [作設定](#page-129-2)

[目次](#page-8-0)

[TOP](#page-0-0)

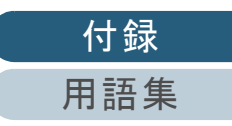

# <span id="page-174-0"></span>付 **.5** ソフトウェアのアンインストール手順

#### **1**パソコンを起動します。

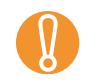

Administrator の権限(コンピュータの管理者権限)を持<br>つユーザーでログオンしてください。

- **2**動作しているアプリケーションをすべて終了させます。
- **3** 「スタート」メニュー→「コントロールパネル」→ 「プログラムのアンインストール」の順にクリックしま す。 「プログラムのアンインストールまたは変更」画面が表示され、イ

ンストールされているアプリケーションの一覧が表示されます。

ご使用のオペレーティングシステム (OS) によっては、<br>画面表示が異なる場合があります。各 OS の表示に従っ てください。Windows XP の場合

- 「プログラムのアンインストール」→「プログラムの追加と削除」
- [アンインストール]ボタンまたは[アンインストー ルと変更]ボタン→「変更と削除]ボタン
- **4** 削除するアプリケーションをクリックします。
	- PaperStream IP(TWAIN)ドライバを削除する場合 「PaperStream IP(TWAIN)」をクリックしてください。
	- PaperStream IP(ISIS)ドライバを削除する場合 「PaperStream IP (ISIS) Bundle」をクリックしてください。
	- 2D Barcode for PaperStream を削除する場合 「2D Barcode for PaperStream」をクリックしてください。
	- PaperStream Capture を削除する場合 「PaperStream Capture」をクリックしてください。
- ScanSnap Manager for fi Series を削除する場合 「ScanSnap Manager for fi Series」をクリックしてください。
- マニュアルを削除する場合「fi Series manuals for fi-6670/fi-6770/fi-6750S」をクリックしてください。TWAIN ドライバを削除する場合
- 「Scanner Utility for Microsoft Windows」をクリックしてください。
- ScandAll PRO を削除する場合 「Fujitsu ScandAll PRO」をクリックしてください。
- Scan to Microsoft SharePoint を削除する場合「Scan to Microsoft SharePoint」をクリックしてください。
- ABBYY FineReader for ScanSnap™ を削除する場合 「ABBYY FineReader for ScanSnap(TM)」をクリックしてくださ い。
- ISIS ドライバを削除する場合「ISIS Driver Bundle Installer for fi Series Scanners」をクリックしてください。
- Error Recovery Guide を削除する場合 「Error Recovery Guide for fi-6670/fi-6770/fi-6750S」をクリックし てください。
- Software Operation Panel を削除する場合 「Software Operation Panel」をクリックしてください。
- Scanner Central Admin Agent を削除する場合 「Scanner Central Admin Agent」をクリックしてください。
- fi Series Online Update を削除する場合 「fi Series Online Update」をクリックしてください。

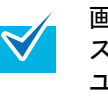

画像処理ソフトウェアオプション(体験版)のアンインストールについては、画像処理ソフトウェアオプションユーザーズガイドを参照してください。

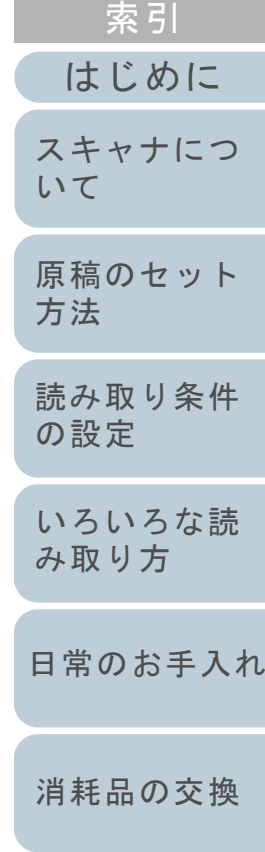

[目次](#page-8-0)

[TOP](#page-0-0)

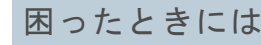

[スキャナの動](#page-129-0) [作設定](#page-129-2)

> [付録](#page-166-0) [用語集](#page-181-0)

- **5** [アンインストール]ボタンまたは[アンインストールと 変更]ボタンをクリックします。
- **6** アンインストールの確認画面が表示される場合は、[OK] ボタンまたは[はい]ボタンをクリックします。 ⇒ アンインストールが実行されます。

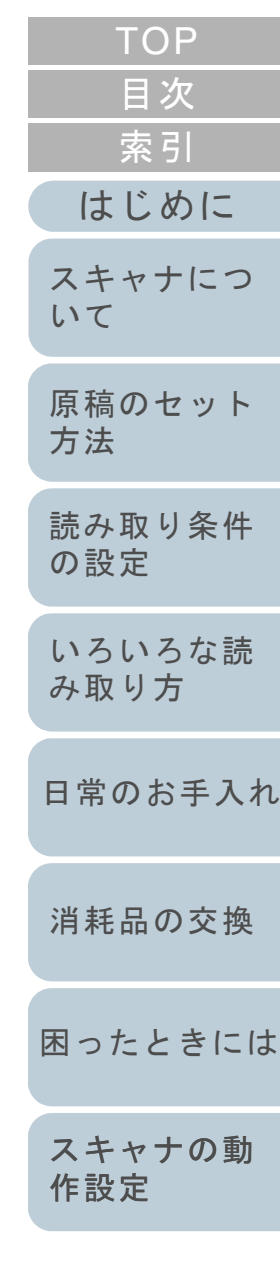

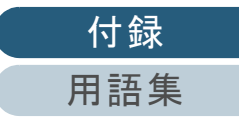

<span id="page-176-0"></span>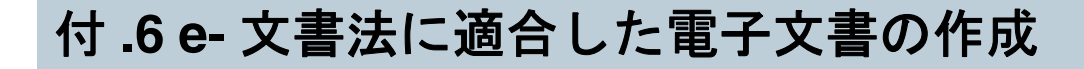

これまで企業活動で発生する見積書、注文書、契約書などの帳票は、紙文書のまま保存しておく必要がありましたが、e- 文書法 (\*1)の施行により、これらの紙文書を本製品で読み取り、電子化することにより、保存・管理・運用などのコストを大きく低 減できます(紙による原本保存が不要になります)。

次に、本製品を使用して e- 文書法に適合した電子文書を作成する方法をまとめます。

|読み取った画像の原本再現性および画質確認(文章の判読不<br>|能のないことなど)は、お客様の青任で実施してください。

\*1:e- 文書法とは、民間事業者などに対してこれまで紙による原本保存が義務付けられていた公的文書や書類について、スキャナなどにより電子化した 画像を保存文書として容認するという法律です。正式名称は、「民間事業者等が行う書面保存等における情報通信の技術の利用に関する法律」および 「民間事業者等が行う書面の保存等における情報通信の技術の利用に関する法律の施行に伴う関係法律の整備等に関する法律」です。各種文書の電子 的保存の実施にあたっては各関連省庁の定める一定の条件に基づいて紙文書を電子化し、管理する必要があります。

### スキャナドライバの読み取り設定について

本製品で e- 文書に適合した電子文書を作成する場合、適用を受ける各府省令および原本のタイプに従い、次の設定で読み取りを行うことをお勧めします。

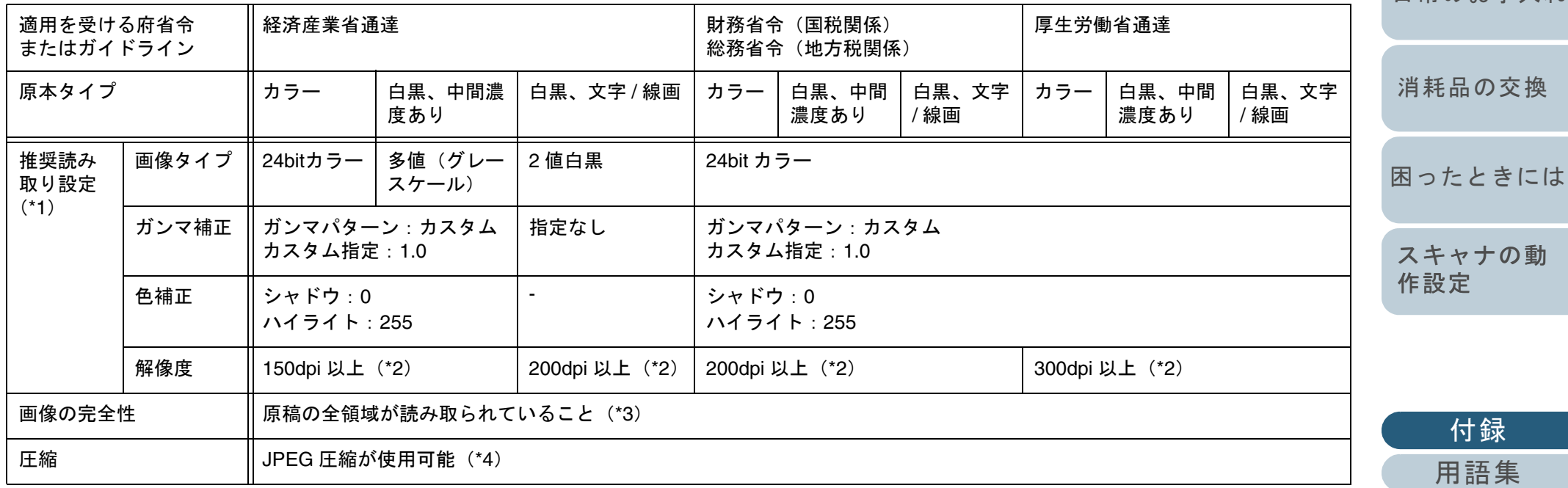

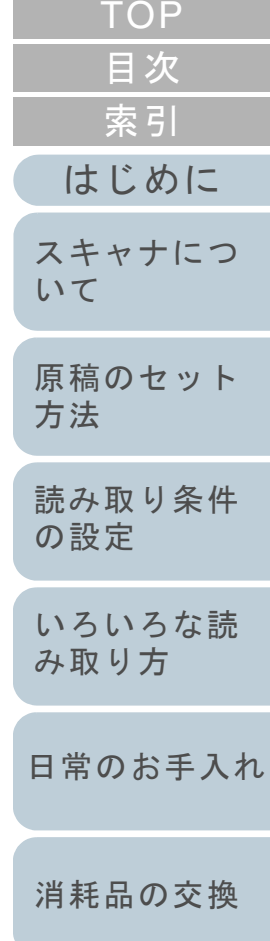

動

- \*1:これら設定は、2005 年 5 月現在の各府省令およびガイドラインを参照しています。実運用にあたってはお客様の責任に基づいて最新の府省令および ガイドラインをご確認ください。設定方法は「第3章 読み取り条件の設定」 (P.44) を参照してください。読み取ったあとは、各府省令に準拠した 画像であることを確認してください。
- \*2:細かな文字が含まれる文章が判読できない場合は、解像度を上げて読み取ってください。
- \*3:読み取る原稿の情報をすべて画像に収めるためには、「自動用紙サイズ検出」機能があるスキャナについては、設定のうえ、読み取ることをお勧めし ます。「自動用紙サイズ検出」機能がないスキャナで読み取る場合や、割印などがある原稿の情報をすべて画像に収める場合は、「用紙サイズ」の設 定を、読み取る原稿のサイズよりもひとまわり大きなサイズで読み取ることをお勧めします。読み取ったあとは、読み取り原稿の必要な情報が画像に収まっていることを確認し、各府省令に準拠した画像であることを確認してください。
- \*4:JPEG 圧縮機能を使用する場合は、「高品質」設定で読み取ることをお勧めします。読み取り後に、出力されたデータが各府省令に準拠した画像であ ることを確認したうえで使用してください。

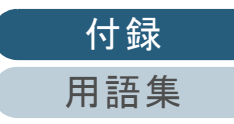

# 修理・お問い合わせについて

# トラブル対処

原稿づまりなどのトラブルが発生した場合は、次を参照して 対処してください。

- 「第 7 章 [困ったときには」\(](#page-105-1)P.106)
- サービスセンターのホームページ(http://imagescanner.fujitsu.com/jp/support/)

それでも解決しない場合は、本製品を購入された販社 / 販売 店またはサービスセンター窓口の「株式会社 PFU イメージ ング サービス & サポートセンター」まで連絡してください。 連絡する際は、「7.4 [サービスセンターに連絡する前に」](#page-126-0) ([P.127](#page-126-0))を参考に必要事項を確認してください。

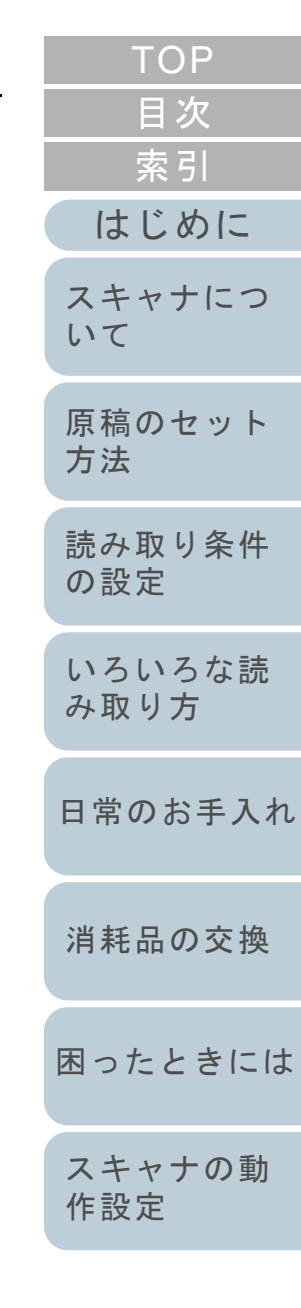

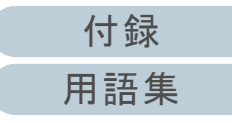

#### 修理・お問い合わせについて

### サポート&サービスのご案内

当社では、お客様に安心して FUJITSU イメージスキャナ 「fi シリーズ」をお使いいただけるよう、万全のサポート体制 を整えています。

購入時にご加入いただく契約サービスと、必要なときにその つどご利用いただけるスポットサービスにより、お客様を強 力にバックアップいたします。

### 契約サービス

あらかじめ契約を結んでいただくことで、ご購入後も万全の サポートを提供します。

#### 定額定期保守サービス

年に 1 度予防保守を行います。万一の障害発生時には、サービスエ ンジニアがお客様のもとにお伺いして保守修理作業を実施します。

#### 定額訪問修理サービス

万一の障害発生時には、サービスエンジニアがお客様のもとにお伺いして修理作業を実施します。

### スポットサービス

必要なときに、そのつどご利用いただけます。

訪問修理(有償)(**\*1**)

機器の故障発生時にご連絡いただき、その後、サービスエンジニア が直接修理に伺います。

持込 **/** センドバック修理(有償)

機器の故障発生時にお客様の機器を当社の修理センターで修理しま す。

\*1:保証期間中の場合も有償となります。

#### 詳細はホームページをご覧ください

 http://imagescanner.fujitsu.com/jp/support/maintenance-service/ index.html

### サービスセンター窓口

お客様からの FUJITSU イメージスキャナ「fi シリーズ」全般 に関する操作や故障のお問い合わせに迅速に対応いたします。

### <span id="page-179-0"></span>株式会社 **PFU** イメージング サービス **&** サポートセンター

お問い合わせ先

#### **E-mail**:**scanners@pfu.fujitsu.com**

電話:**050-3786-0811**

- ・上記の電話番号は、050 IP 電話サービスを利用しております。050 IP 電話については弊社のサポートホームページをご覧ください。上記の電話番号がご利用いただけない場合は、NTT 東日本またはNTT 西日本の一般加入電話からおかけいただくか、045-523-1995 にお問い合わせください。
- ・電話番号をお間違えにならないようお願いいたします。
- ・トーン信号が出ない電話機でおかけの場合は、そのまましばらく お待ちください。オペレーターが応答します。

お問い合わせの内容・発信者番号は、対応状況の確認と対応品質向上のため、録音・記録をさせていただいております。

#### ホームページ:**http://imagescanner.fujitsu.com/jp/**

受付時間:9:00 <sup>~</sup> 17:00

(土・日・祝日・年末年始・当社休業日を除く)

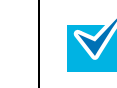

保証期間内に、正常な使用状態で故障した場合は、無料で修理 いたします。保証期間については、保証書を参照してください。

本サービスは、予告なく変更される場合がございます。詳細 につきましては、当社ホームページでご確認いただくか、株 式会社 PFU イメージング サービス & サポートセンターまで お問い合わせください。

上記窓口では、ABBYY FineReader for ScanSnap™ に関する お問い合わせにはお答えできません。

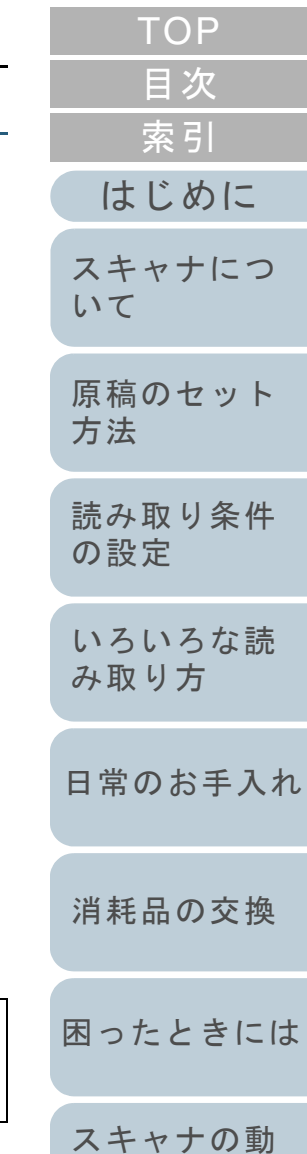

[作設定](#page-129-2)
# 修理・お問い合わせについて

ABBYY FineReader for ScanSnap™ に関するお問い合わせに

ついては、次を参照してください。

ABBYY FineReader for ScanSnap™ ユーザーズガイド (\*1)

の「技術サポート」の「ABBYY 支店」

\*1:「スタート」メニュー→「すべてのプログラム」→「ABBYY FineReader for ScanSnap(TM)」→「ユーザーズガイド」をクリック すると表示されます。 なお、ABBYY FineReader for ScanSnap™ のバージョンによってメ ニューが異なります。

●本製品の修理はお客様自身で行わないでください。<br>●本製品の保証条件は同梱の当社の保証書の規定をご覧くださ

- い。
- –い。<br>• 本製品の修理部品の供給期間は製造中止後5年間です。 お問い合わせ先

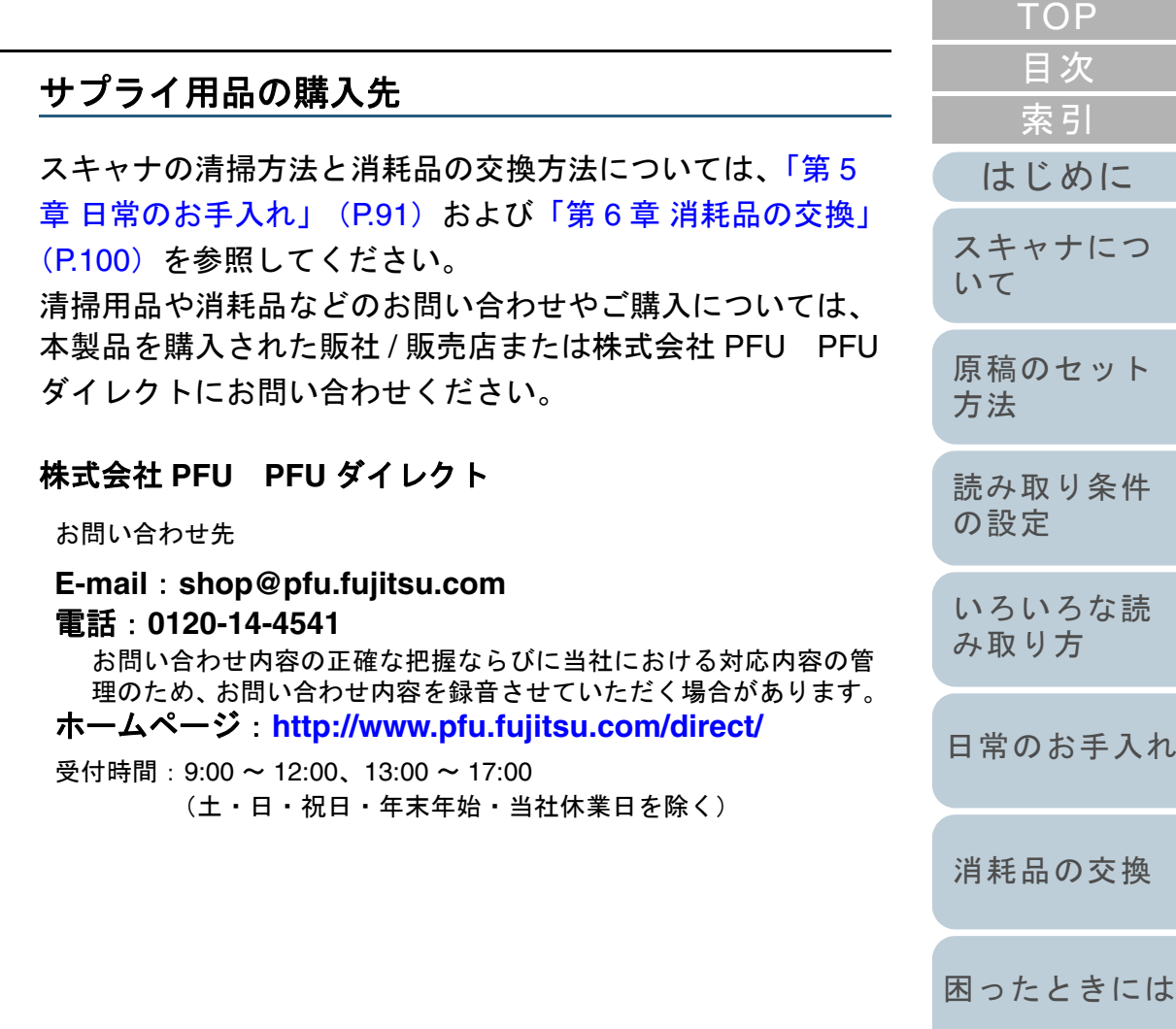

[スキャナの動](#page-129-0)

[作設定](#page-129-1)

<span id="page-181-2"></span><span id="page-181-1"></span><span id="page-181-0"></span>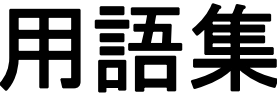

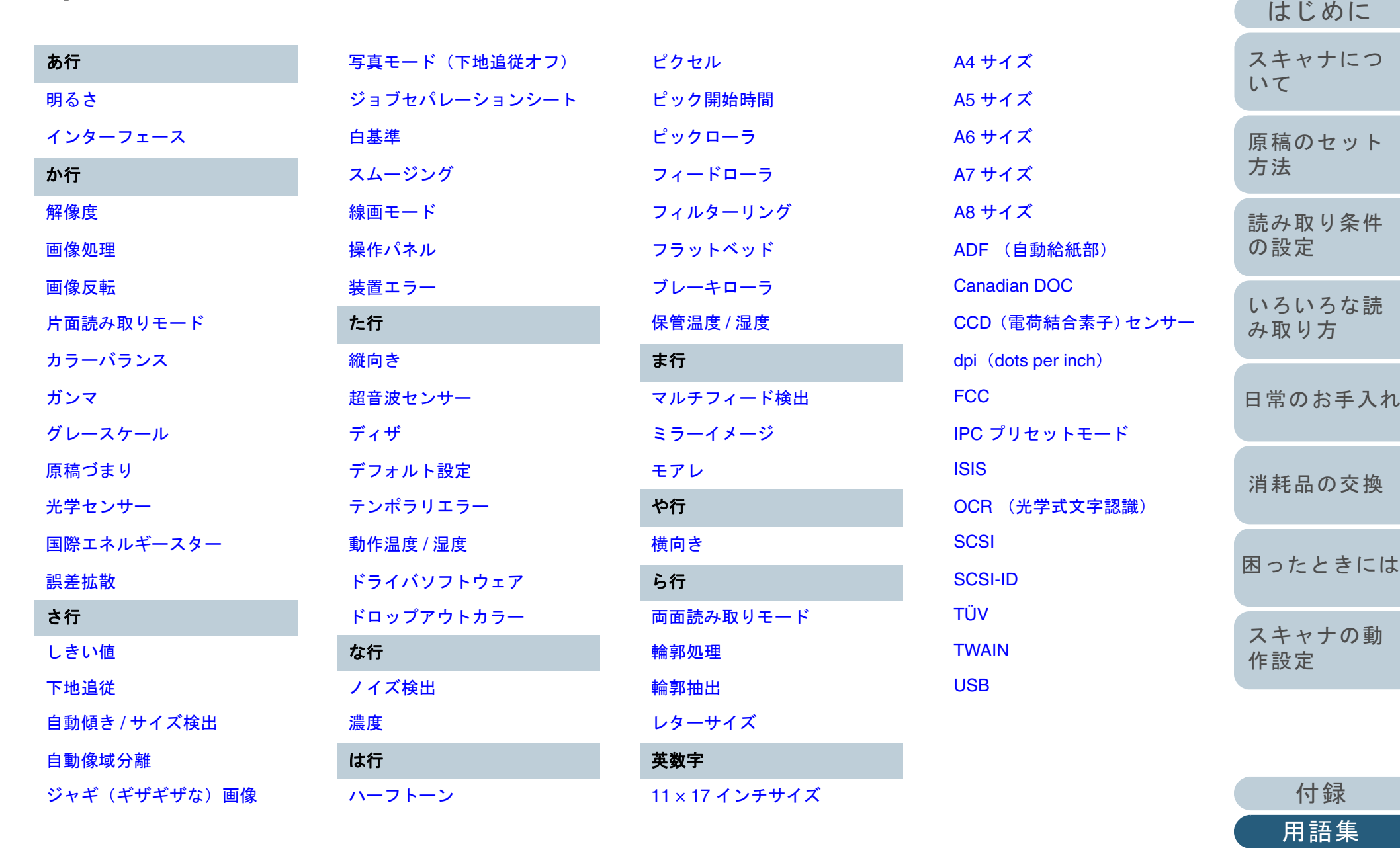

[索引](#page-191-0) [目次](#page-8-0) [TOP](#page-0-0)

### 用語集

# あ行

# <span id="page-182-0"></span>明るさ

読み取った画像の明るさを指します。

#### <span id="page-182-1"></span>インターフェース

コンピュータとスキャナの通信に用いられる接続規格です。

# か行

### <span id="page-182-2"></span>解像度

画像のクオリティ(精細さ)を示す基準です。1 インチあたりのピクセル数によって表します。画像データは、微小な点 (ピクセル)の集まりです。同じ画像の場合、ピクセル数が多い方が、細部分まで表現することができます。そのため、解 像度が大きいほど、高精彩な画像となります。

#### <span id="page-182-3"></span>画像処理

設定したパラメーターを用いて、読み取った画像に処理を加えて出力します。

# <span id="page-182-4"></span>画像反転

画像の白と黒を入れ替える読み取り方式です。

# <span id="page-182-5"></span>片面読み取りモード

原稿の指定した面(片面)のみを読み取るモードです。(⇔両面読み取りモード)

# <span id="page-182-6"></span>カラーバランス

画像中の色のバランスです。

# <span id="page-182-7"></span>ガンマ

画像の明るさの変化を示す単位です。機器(スキャナ、ディスプレイなど)への入力電圧と画像の明るさの関数として与え られます。ガンマレートが 1 以上に設定されている場合、画像は明るくなり、1 以下の場合は逆に暗くなります。原稿その ものの明るさを再現する場合は、通常ガンマレートを 1 に設定します。

### <span id="page-182-8"></span>グレースケール

白黒を 256 階調(濃淡)で表現します。写真などの画像を読み取るのに適しています。

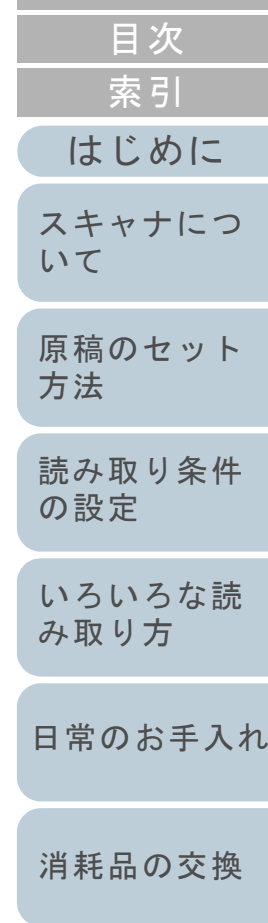

[TOP](#page-0-0)

[困ったときには](#page-105-0)

[スキャナの動](#page-129-0) [作設定](#page-129-1)

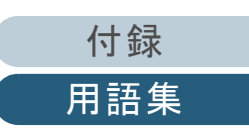

#### <span id="page-183-0"></span>原稿づまり

搬送路内で原稿がつまった場合または紙すべりにより給紙が中断された場合に表示されるエラーです。

#### <span id="page-183-1"></span>光学センサー

光の透過量の変化を検知するセンサーです。原稿の通過を監視することにより、マルチフィード、原稿づまりなどの搬送異 常を検知します。

# <span id="page-183-2"></span>国際エネルギースター

米国環境保護庁 (US Environmental Protection Agency (EPA)) が 1992 年に制定した、省エネルギー化促進のための国際的 なプログラムです。現在世界各国で採用されています。

# <span id="page-183-3"></span>誤差拡散

白黒2 値を用いた、ハーフトーン(擬似グレースケール)画像処理です。あるピクセル(注目画素)と隣接したピクセルの 濃度を合計し、隣接ピクセルへの関係に基づき高濃度順に黒いピクセルを再配置し、読み取り画像と出力画像間の格差を最 小限にできます。注目画素のエラーを周辺画素に分散させることで、隣接ピクセルの濃度データを決定し 2 値化します。新 聞の写真など点により構成される画像のモアレを抑え、グレースケールのグラデーションを再現します。

# さ行

### <span id="page-183-4"></span>しきい値

ある色を黒または白と判定するために用いられる値です。グレースケールのグラデーションを持つ画像を読み取る際は、設 定が必要となります。設定したしきい値に従って、各ピクセルは黒または白に変換されます。

#### <span id="page-183-5"></span>下地追従

新聞紙、雑誌などのような、地色のある原稿の背景部分を、白色になるように補正します。

# <span id="page-183-6"></span>自動傾き **/** サイズ検出

自動傾き検出:

搬送された原稿の傾きを検出し、その傾きを補正してデータを出力します。

自動サイズ検出:

原稿の形状を検出し、読み取った原稿を同じサイズで出力します。

# 後端検出:

ADF 読み取り時に、原稿の後端を検出して、原稿長さ分の読み取りを行います。

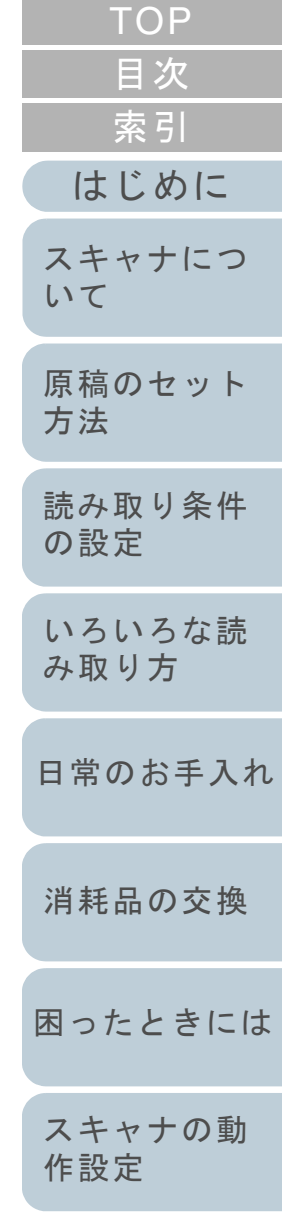

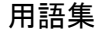

#### <span id="page-184-7"></span>自動像域分離

2 値化画像処理の一形式です。自動的に文字と画像を識別し、文字部分は 2 値白黒で、画像部分をハーフトーンで読み取り ます。文字と画像が混在した原稿を読み取るのに適しています。

# <span id="page-184-8"></span>ジャギ(ギザギザな)画像

端が尖っているまたは不定形な画像です。

# <span id="page-184-0"></span>写真モード (下地追従オフ)

このモードを選択した場合、明るさとコントラストの設定が有効となり、しきい値は設定が無効になります。こ は画像の暗さがピクセルの黒濃度に対応するので、グラデーションのある写真などの読み取りに適しています。

# <span id="page-184-1"></span>ジョブセパレーションシート

原稿の間に挿入し、異なったジョブとして認識させる場合に用いるシートです。 特殊な用紙です。

# <span id="page-184-2"></span>白基準

白色の基準となるシートです。 スキャナは、このシートの色を白として、その他の部分の明るさを調整します。

#### <span id="page-184-3"></span>スムージング

斜めの線やカーブ上の凹凸を一定にし、ギザギザを除去する処理。OCR アプリケーションなどに用います。

#### <span id="page-184-4"></span>線画モード

このモードを選択した場合、しきい値とコントラストの設定が有効となり、明るさは設定が無効になります。設定したしき い値に従って読み取る画像のピクセルの白黒が判定されます。そのため文字および線画の読み取りに適しています。

#### <span id="page-184-5"></span>操作パネル

表示部およびボタンから構成されるパネルです。機能の設定および変更など、スキャナの操作に使用します。

### <span id="page-184-6"></span>装置エラー

ユーザーによる修復が不能なエラーです。製造元への問い合わせが必要です。

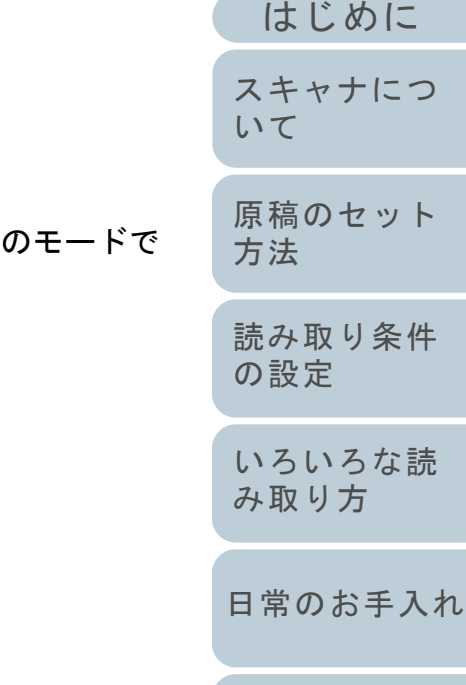

[索引](#page-191-0)

[目次](#page-8-0) **[TOP](#page-0-0)** 

<span id="page-185-2"></span><span id="page-185-1"></span><span id="page-185-0"></span>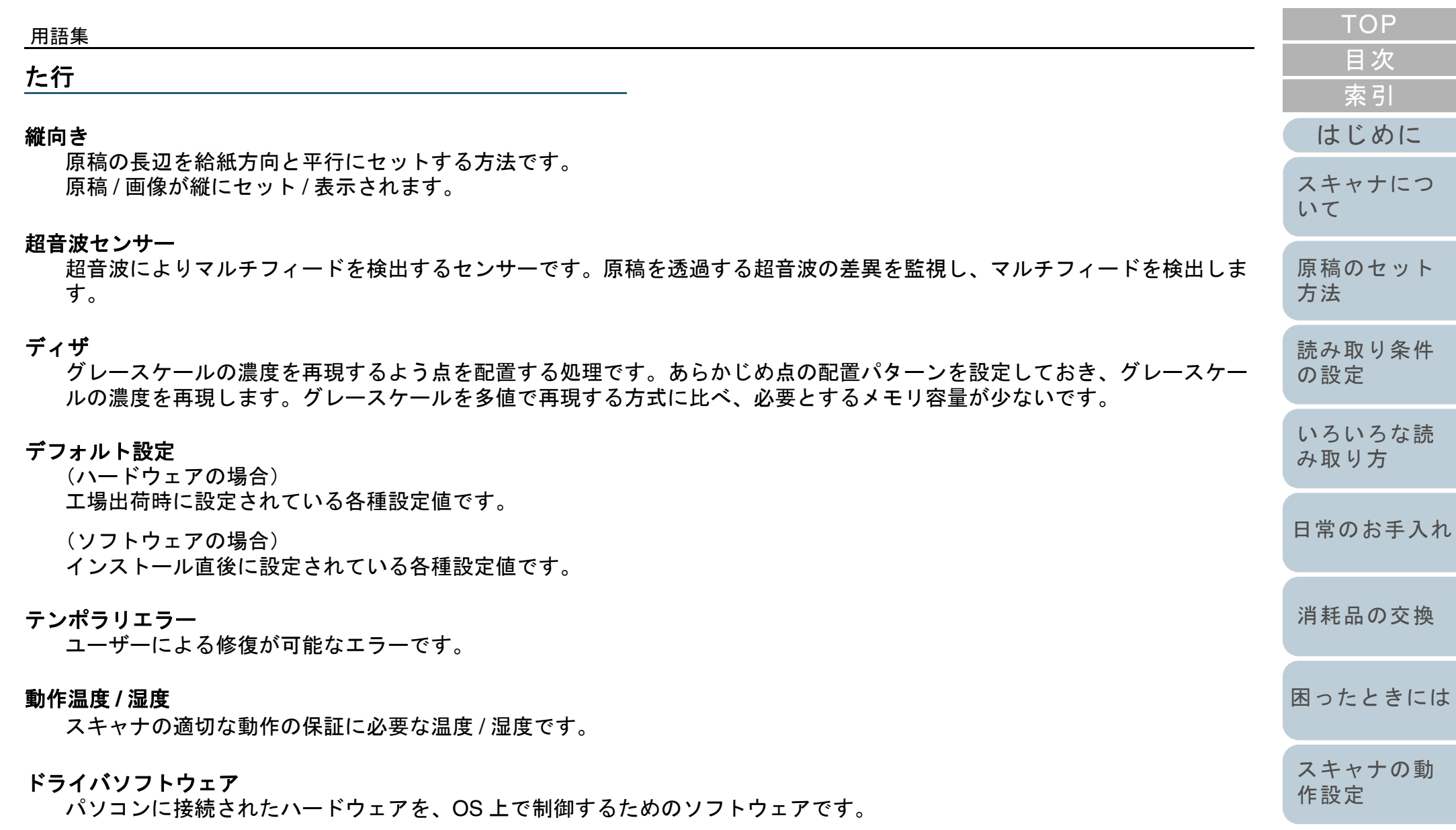

<span id="page-185-7"></span><span id="page-185-6"></span><span id="page-185-5"></span><span id="page-185-4"></span><span id="page-185-3"></span>ドロップアウトカラー 指定した色成分を、読み取った画像から取り除いて出力します。

#### 用語集

# な行

# <span id="page-186-5"></span>ノイズ検出

白い(黒い)領域に黒い(白い)点として表示される孤立点を除去し、画像の質を向上させる機能です。

# <span id="page-186-6"></span>濃度

表示色の深さを指します。

# は行

# <span id="page-186-7"></span>ハーフトーン

ドットパターンによって、濃淡を 2 値白黒で再現します。写真などの画像を 2 値白黒で読み取る際に有効です。

# <span id="page-186-0"></span>ピクセル

読み取った画像を構成する点です。

# <span id="page-186-1"></span>ピック開始時間

原稿をセットしてから、ホッパエンプティセンサー上を通過してピックが開始されるまでの時間です。

### <span id="page-186-2"></span>ピックローラ

給紙シュートの原稿から 1 ページだけ分離させ、ADF 内に繰り込むローラです。

### <span id="page-186-3"></span>フィードローラ

ADF 内で原稿を搬送するローラです。

### <span id="page-186-4"></span>フィルターリング

手書き原稿の読み取り品質を向上する補正方式です。鉛筆やボールペンで書かれた原稿の読み取りは、インクや鉛が持つ固 有の光の反射特性に左右されます。反射光の濃度が一定でない場合、読み取り画像のピクセルが抜け落ち、線のかすれなど が発生します。フィルターリングは周辺領域の明るさを検出し、線の濃度を補正することで、読み取り画像のクオリティを 向上させます。

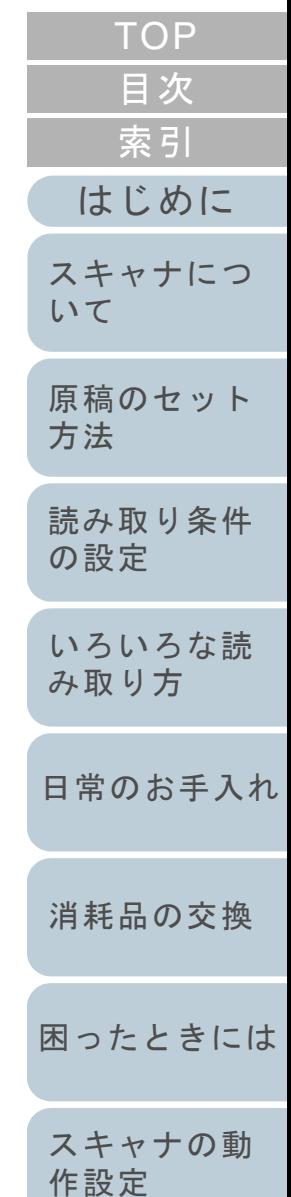

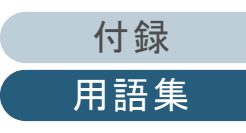

<span id="page-187-3"></span><span id="page-187-2"></span><span id="page-187-1"></span><span id="page-187-0"></span>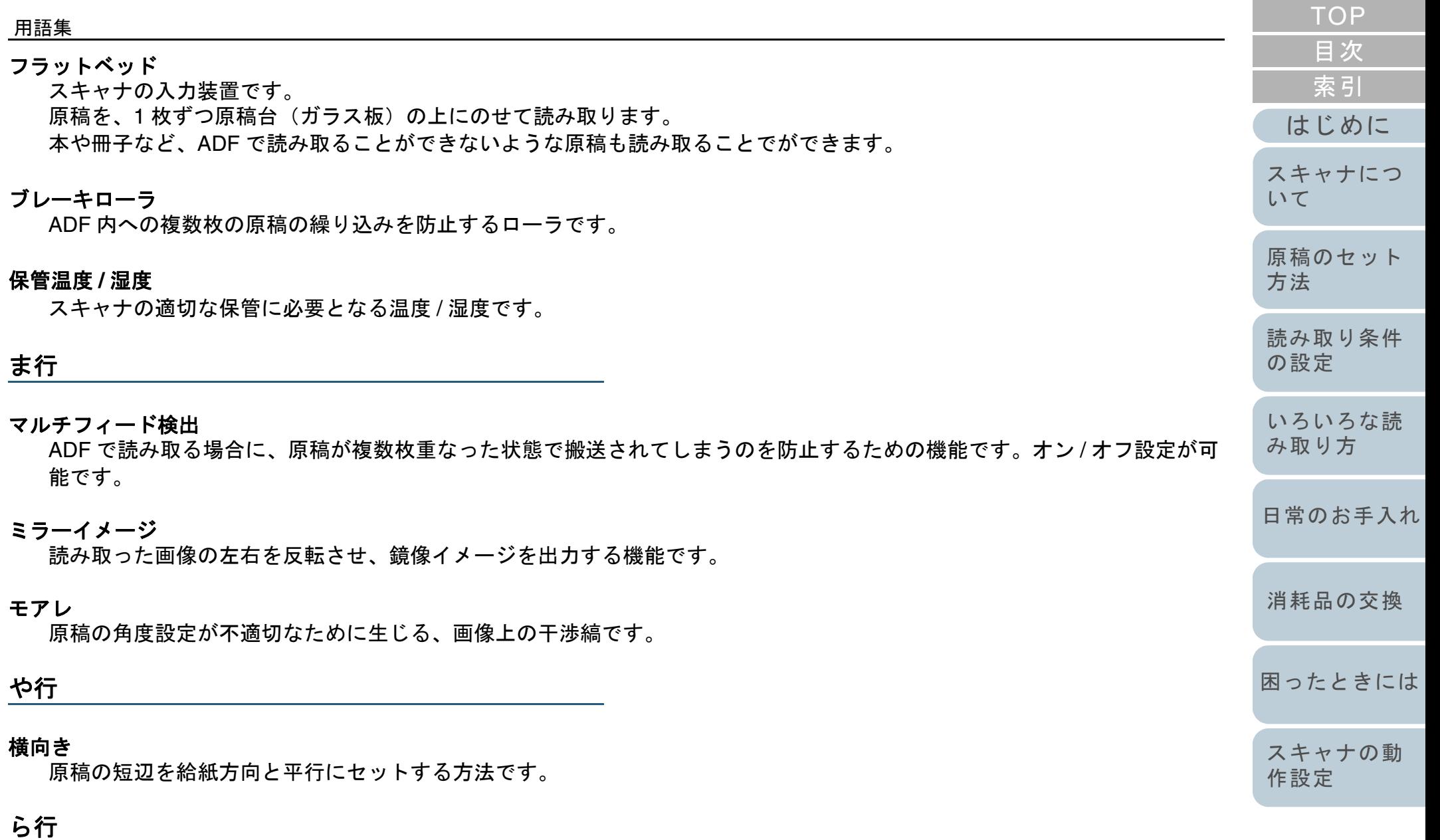

# <span id="page-187-7"></span><span id="page-187-6"></span><span id="page-187-5"></span><span id="page-187-4"></span>両面読み取りモード

原稿の両面を一度に読み取るモードです。(⇔片面読み取りモード)

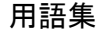

### <span id="page-188-6"></span>輪郭処理

黒い部分に隣接した、白以外の明るい色の濃度を減少させる機能です。この機能の値を高く設定すると、点状のノイズの除 去や、画像をソフトにできます。

# <span id="page-188-7"></span>輪郭抽出

白と黒の各領域の境界線をトレースし、輪郭として抽出する機能です。

# <span id="page-188-8"></span>レターサイズ

米国などにおける定型原稿サイズです。8-1/2 × 11 インチです。

# 英数字

# <span id="page-188-9"></span>**11 × 17** インチサイズ

米国などにおける定型原稿サイズです。ダブルレターサイズです。

# <span id="page-188-0"></span>**A4** サイズ

210 × 297 mm の定型原稿サイズです。

# <span id="page-188-1"></span>**A5** サイズ

148 × 210 mm の定型原稿サイズです。

# <span id="page-188-2"></span>**A6** サイズ

105 × 148 mm の定型原稿サイズです。

# <span id="page-188-3"></span>**A7** サイズ

74 × 105 mm の定型原稿サイズです。

# <span id="page-188-4"></span>**A8** サイズ

53 × 74 mm の定型原稿サイズです。

# <span id="page-188-5"></span>**ADF** (自動給紙部)

ADF (=Automatic Document Feeder)複数枚の原稿を、自動的に 1 枚ずつ搬送しながら読み取るための搬送機構です。

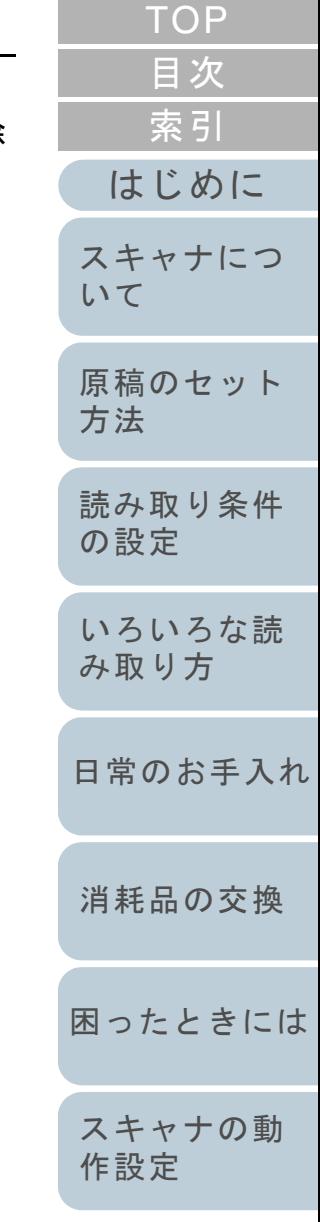

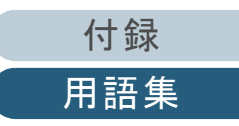

[作設定](#page-129-1)

[付録](#page-166-0)

190

[はじめに](#page-2-0)

[スキャナにつ](#page-12-0)

[原稿のセット](#page-30-0)

[読み取り条件](#page-43-0)

[いろいろな読](#page-55-0) [み取り方](#page-55-1)

[日常のお手入れ](#page-90-0)

[困ったときには](#page-105-0)

[消耗品の交換](#page-99-0)

[スキャナの動](#page-129-0)

[方法](#page-30-1)

[いて](#page-12-0)

[の設定](#page-43-1)

[索引](#page-191-0)

[目次](#page-8-0) **[TOP](#page-0-0)** 

## <span id="page-189-2"></span>**dpi**(**dots per inch**)

1 インチあたりのドット数です。スキャナやプリンタの解像度の単位として用いられます。dpi の値が高いほど、解像度は 高くなります。

#### <span id="page-189-3"></span>**FCC**

独立行政委員会 (Independent United States government agency) のひとつである連邦通信委員会 (Federal Communications Commission)の略称です。ラジオ、テレビ、無線、有線、衛星などによる通信を管理していま す。FCC 規格第 15 章の規格は、通信機器が発生する有害な電磁波の干渉を防ぐもので、こうした機器の認定条件を定めて います。また低電力送信機器の認定条件を定めると同時に、ライセンスなしでの認定機器の操作を認証します。

# <span id="page-189-4"></span>**IPC** プリセットモード

バイナリ画像を読み取る場合、読み取る原稿の質を設定する必要があります。このモードでは、各パターン番号を指定する ことで、あらかじめ設定された値を用いることができます。

### <span id="page-189-5"></span>**ISIS**

米国 Pixel Translations, a division of Captiva Software がイメージングデバイス (スキャナ、デジタルカメラなど) 用に開発 した、API(アプリケーション・プログラム・インターフェース)規格です。ISIS 規格の製品を使用するには、同規格のド ライバソフトのインストールが必要となります。

#### <span id="page-189-6"></span>**OCR** (光学式文字認識)

原稿の文字を認識し、操作可能なテキストデータに変換する機器および技術です。原稿に投光し、反射光の差異を文字の形 として認識します。

#### 用語集

# カナダ産業省 (Industry Canada, a department of the Canadian government)の制定する規格です。デジタル機器が発生す る電波・ノイズに対して技術水準を定めています。

# <span id="page-189-1"></span>**CCD** (電荷結合素子)センサー

原稿からの反射光を感知し、デジタル化(電子化)するセンサーです。スキャナ、カメラなどのデバイスにおいて、目の役 割を果たします。

<span id="page-189-0"></span>**Canadian DOC**

#### <span id="page-190-0"></span>**SCSI**

ハードディスク、スキャナなどの機器の接続に用いられるインターフェースの規格です。最大 7 機までの機器の接続が可能 です(デイジーチェイン)。データ転送速度は Fast SCSI で最大 10M バイト / 秒、Wide SCSI では最大 20M バイト / 秒と なっています。

# <span id="page-190-1"></span>**SCSI-ID**

SCSI 機器の特定に用いられる値です。イニシエータがターゲットを指定する場合、またターゲットがイニシエータに接続 する場合に必要となります。

# <span id="page-190-2"></span>**TÜV**

セキュリティ、ユーザービリティ、環境問題関連の規格に対する製品の適合性を管理する機関です。

# <span id="page-190-3"></span>**TWAIN**

Technology Without Any Interesting Name の略です。TWAIN Working Group がイメージングデバイス (スキャナ、デジタル カメラなど)用に開発した、API(アプリケーション・プログラム・インターフェース)規格です。TWAIN 規格の製品を使 用するには、同規格のドライバソフトのインストールが必要となります。

# <span id="page-190-4"></span>**USB**

Universal Serial Bus の略称です。キーボード、スキャナなどの接続に用いられるインターフェースの規格です。最大 127 機までの機器の接続が可能です。また機器の電源を切断せずに、接続・取り外しが可能となっています。データ転送速度 は、ロースピードモードで 1.5Mbps、ハイスピードモードで最大 12Mbps となっています。

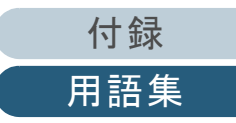

# <span id="page-191-2"></span><span id="page-191-1"></span><span id="page-191-0"></span><u> 索引</u> 索引

# $\mathbf{A}$

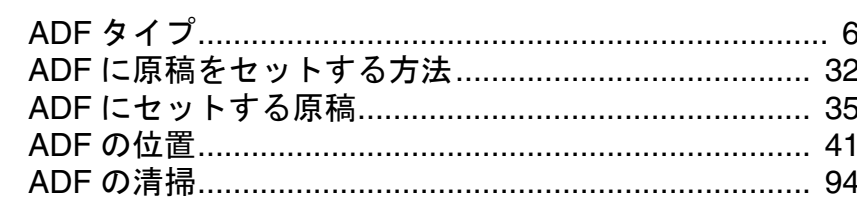

# $\mathbf{I}$

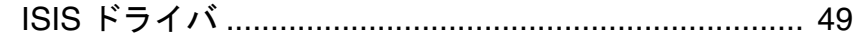

# S

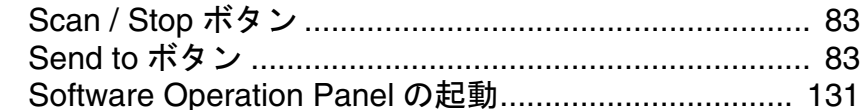

# $\bar{\mathbf{T}}$

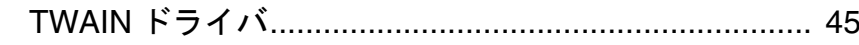

# あ

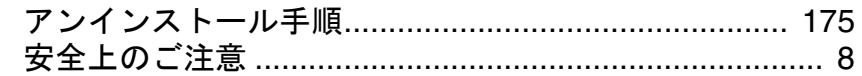

# $\mathbf{L}^{\mathbf{V}}$

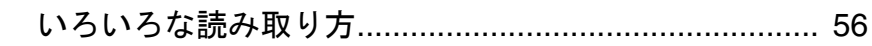

# お

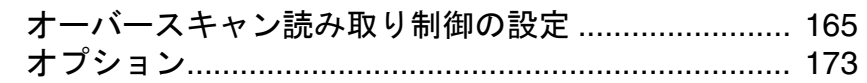

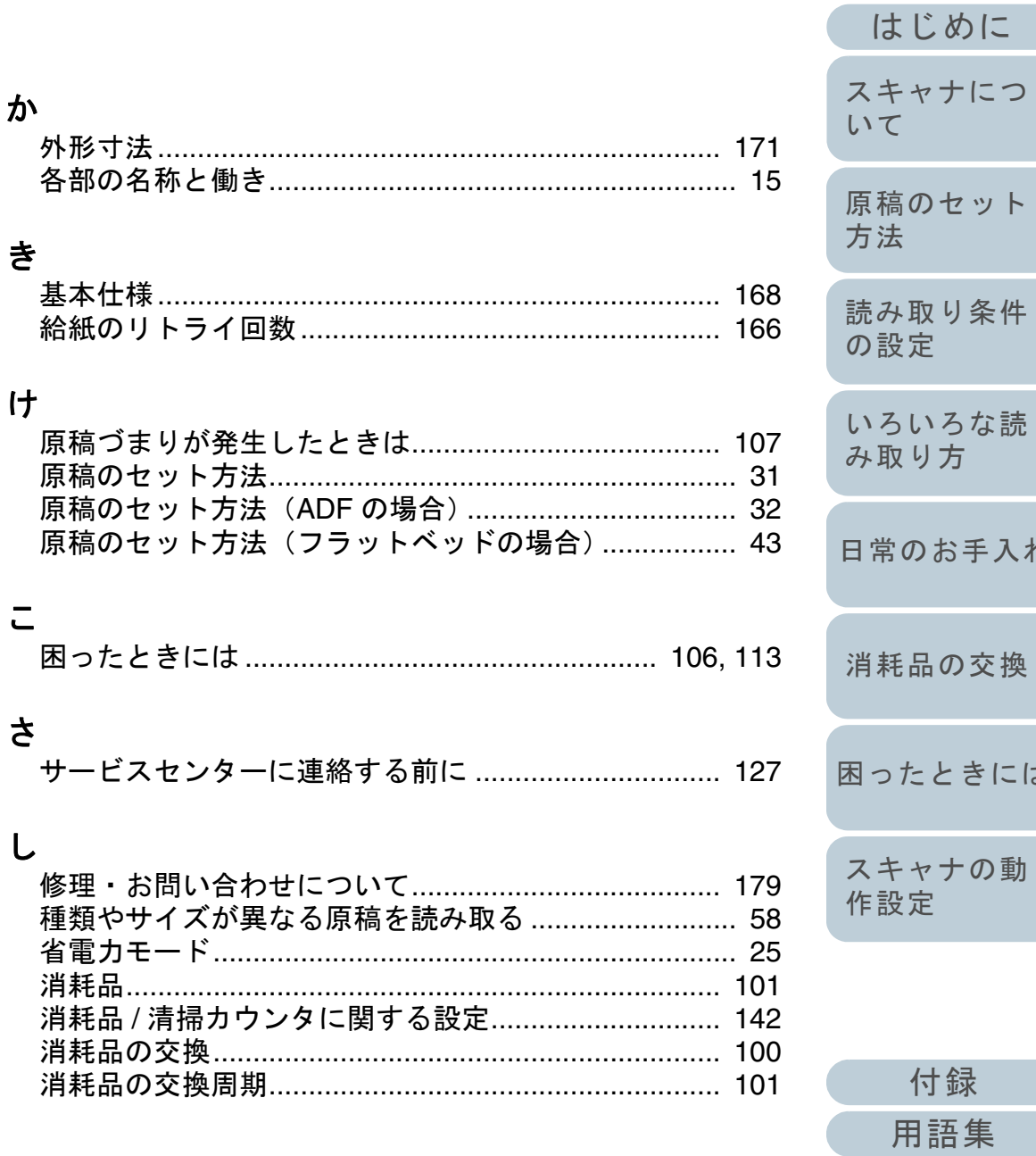

192

TOP

目次

索引

# 索引

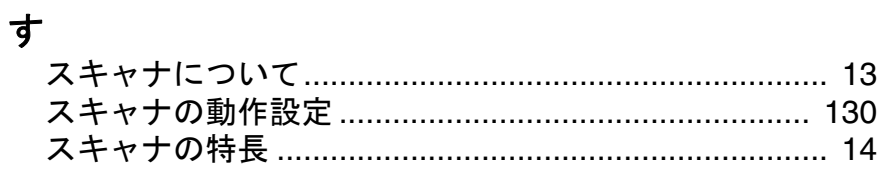

# せ

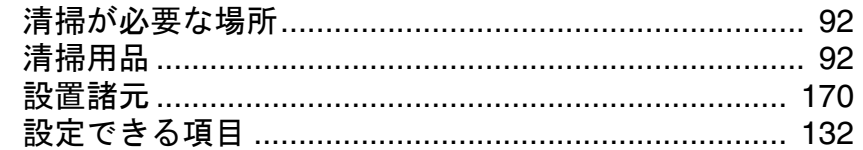

# そ

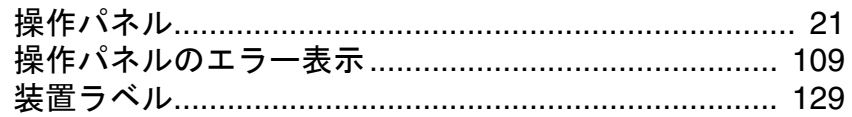

# $\ddot{\mathcal{L}}$

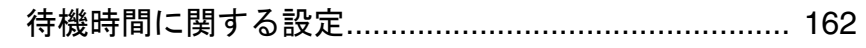

# $\tau$

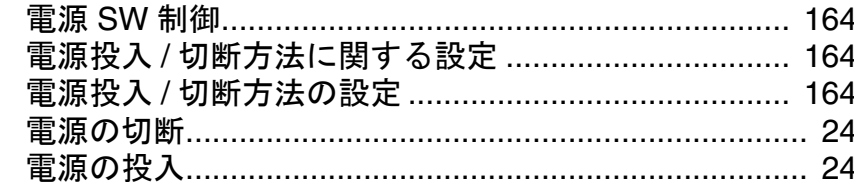

# と

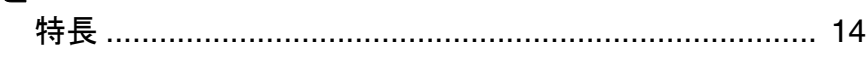

# $\overline{C}$

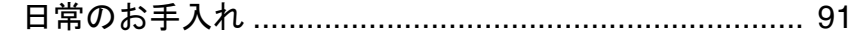

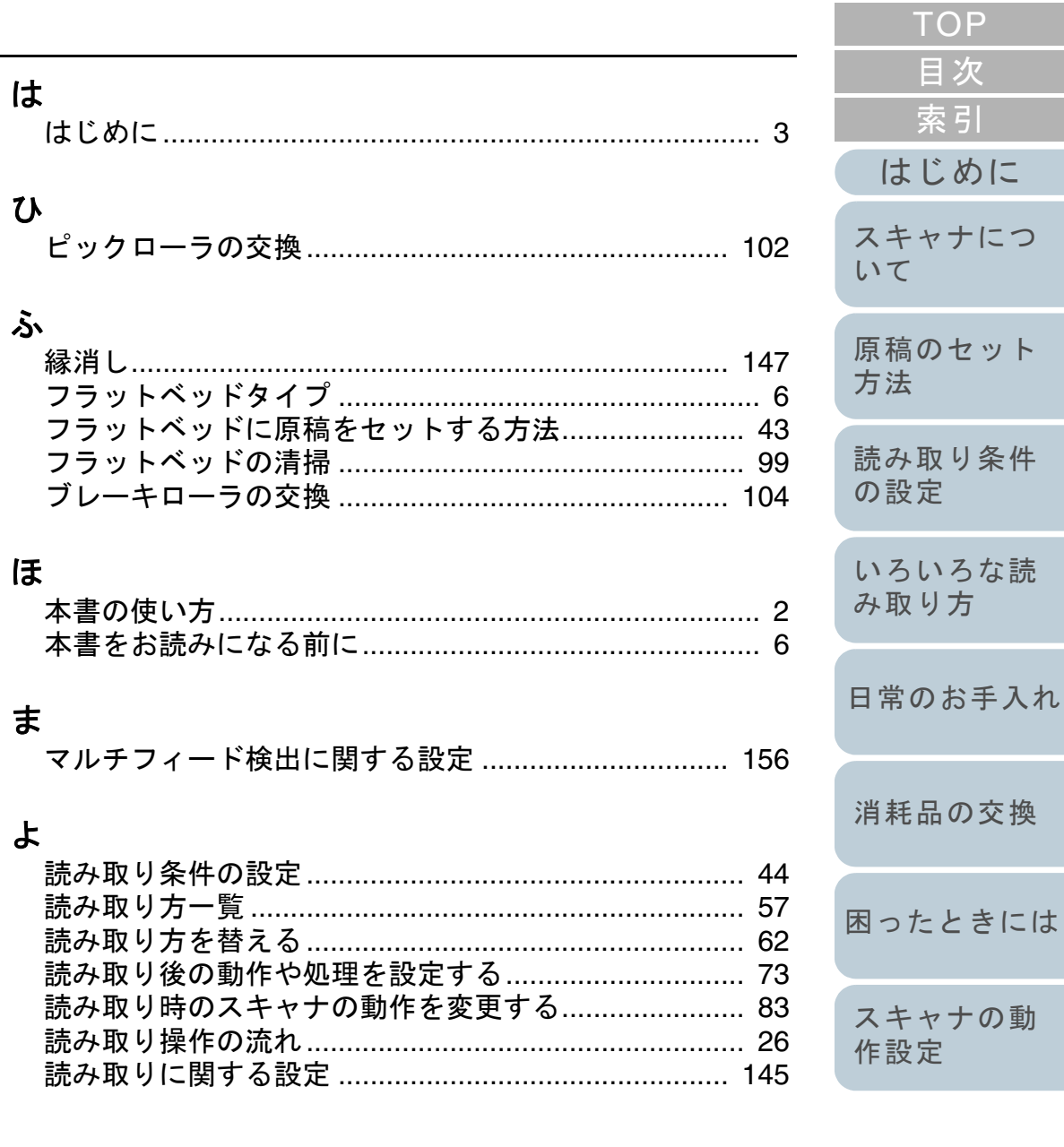

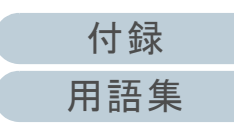

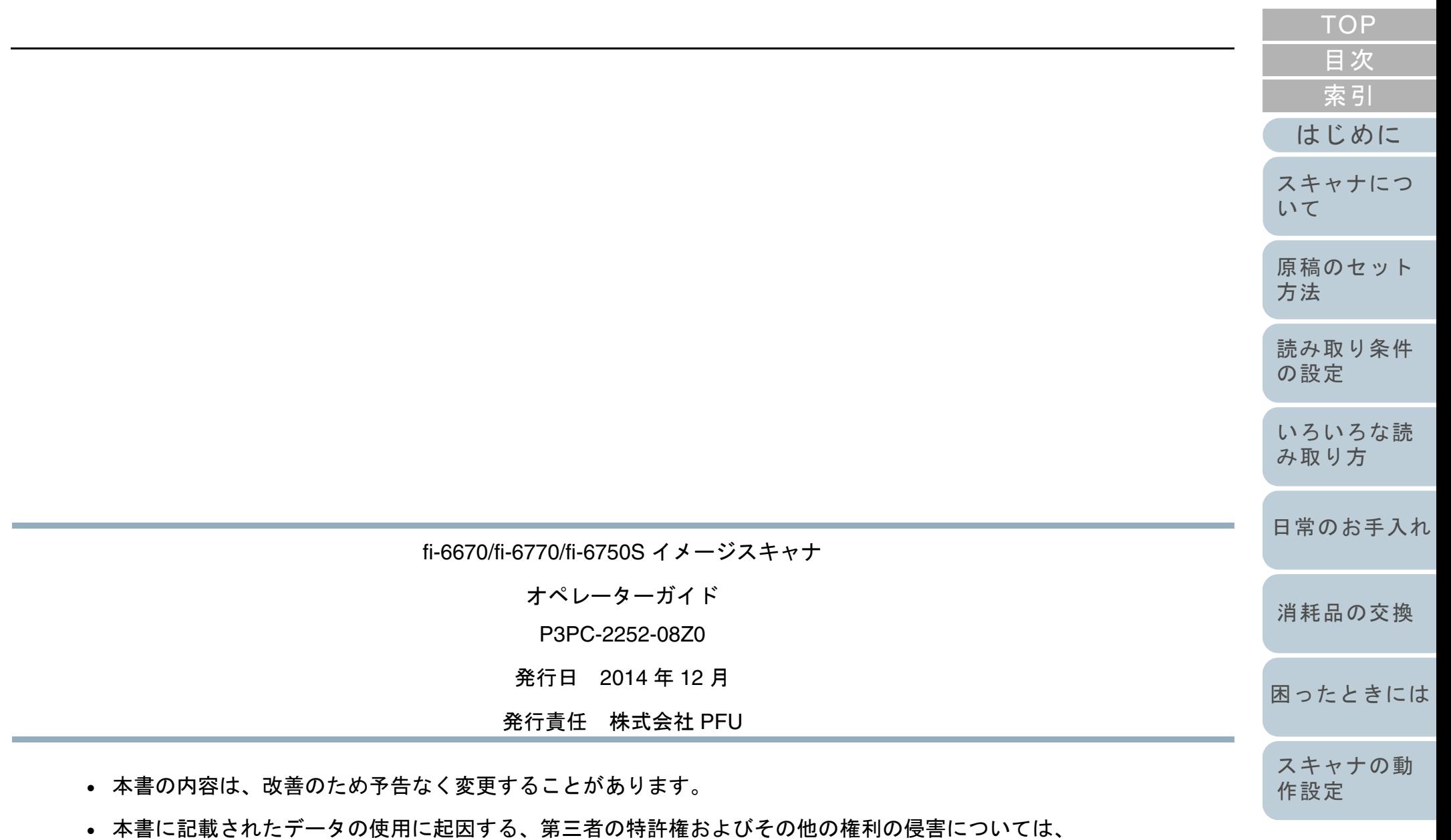

無断転載を禁じます。

当社は一切その責を負いません。

[付録](#page-166-0) [用語集](#page-181-0)